# <span id="page-0-0"></span>**Xb KB Securities**

# HƯỚNG DẦN SỬ DỤNG PHIÊN BẢN **GIAO DICH KB BUDDY PRO**

# **MUC LUC**

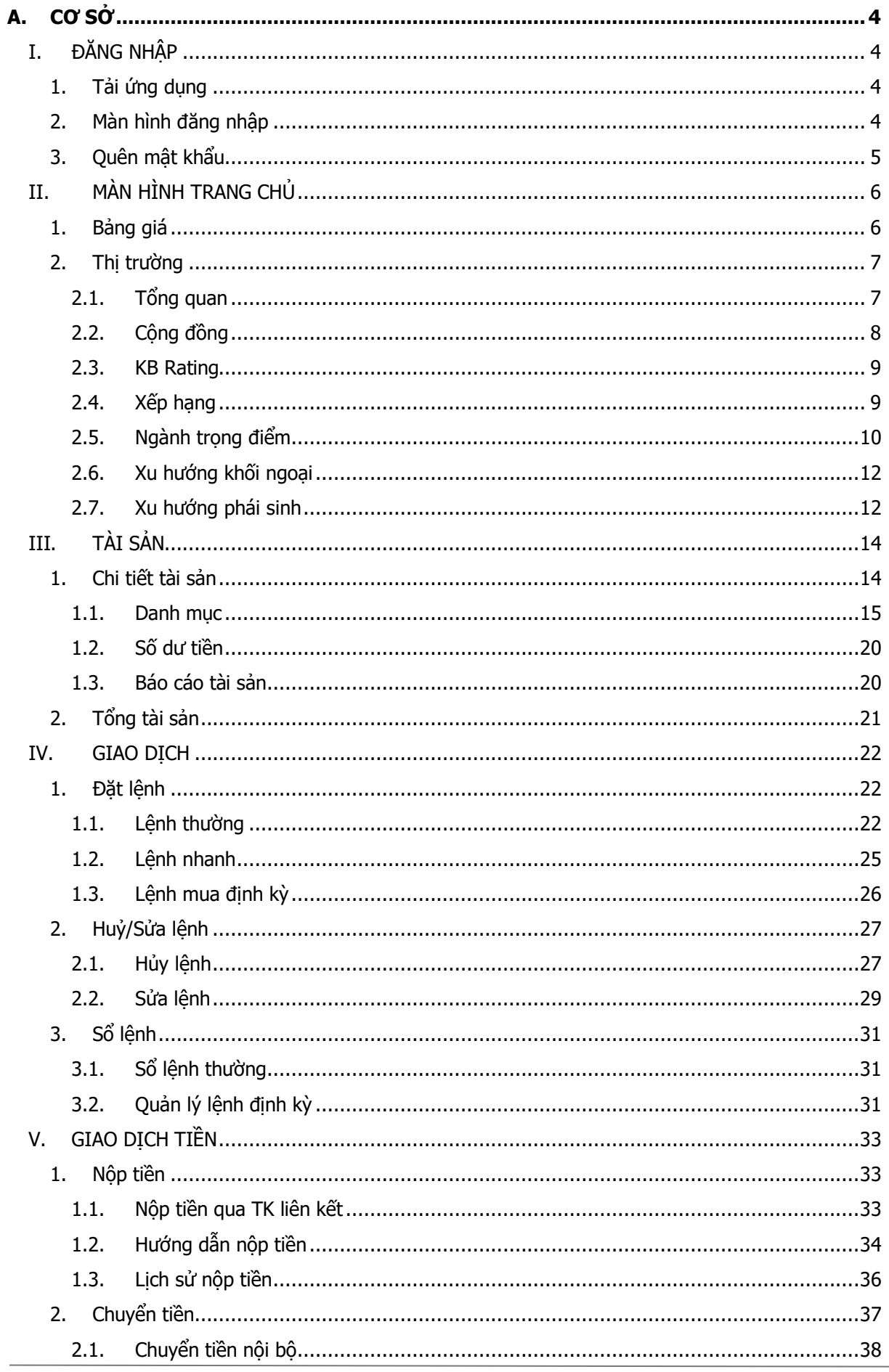

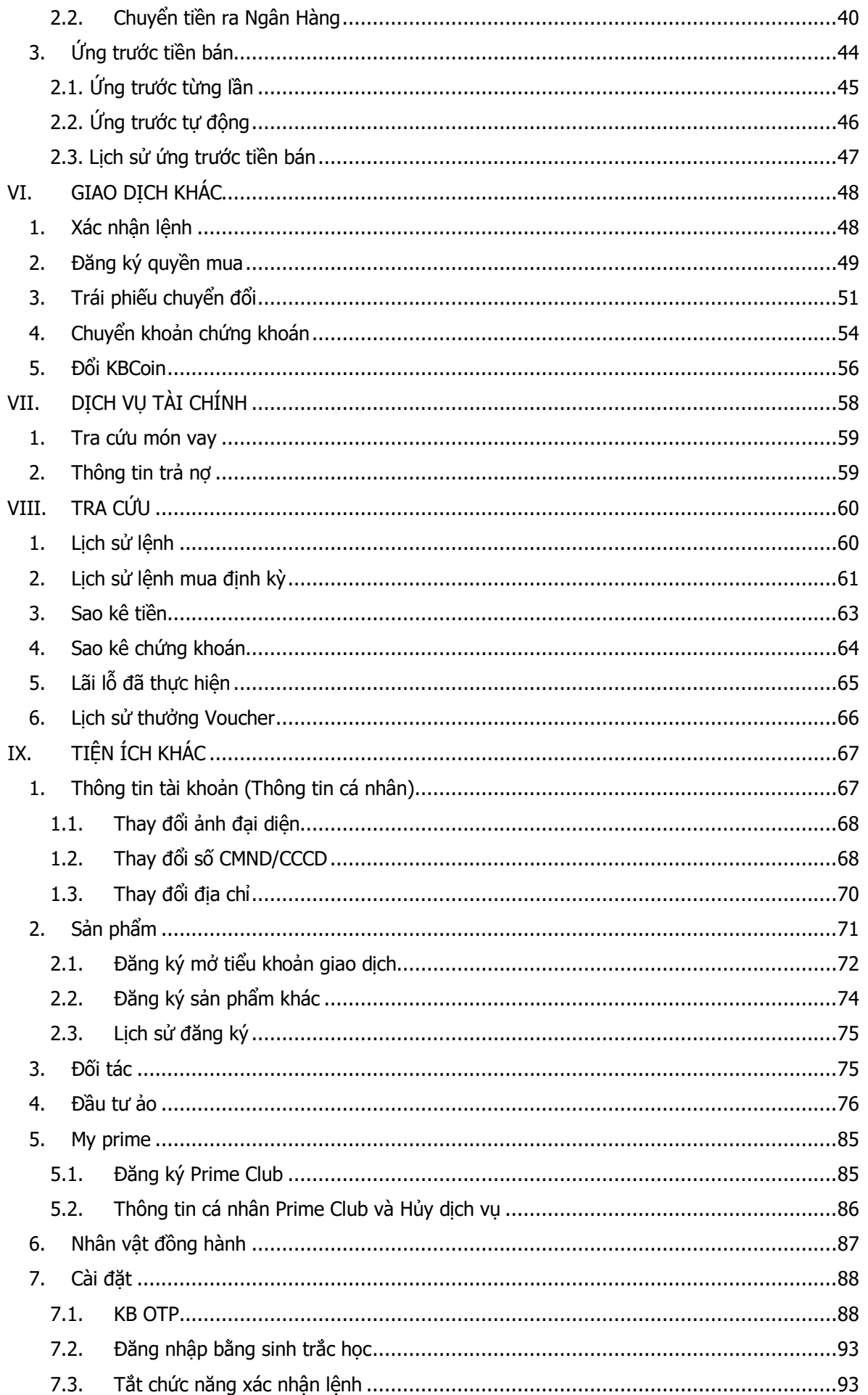

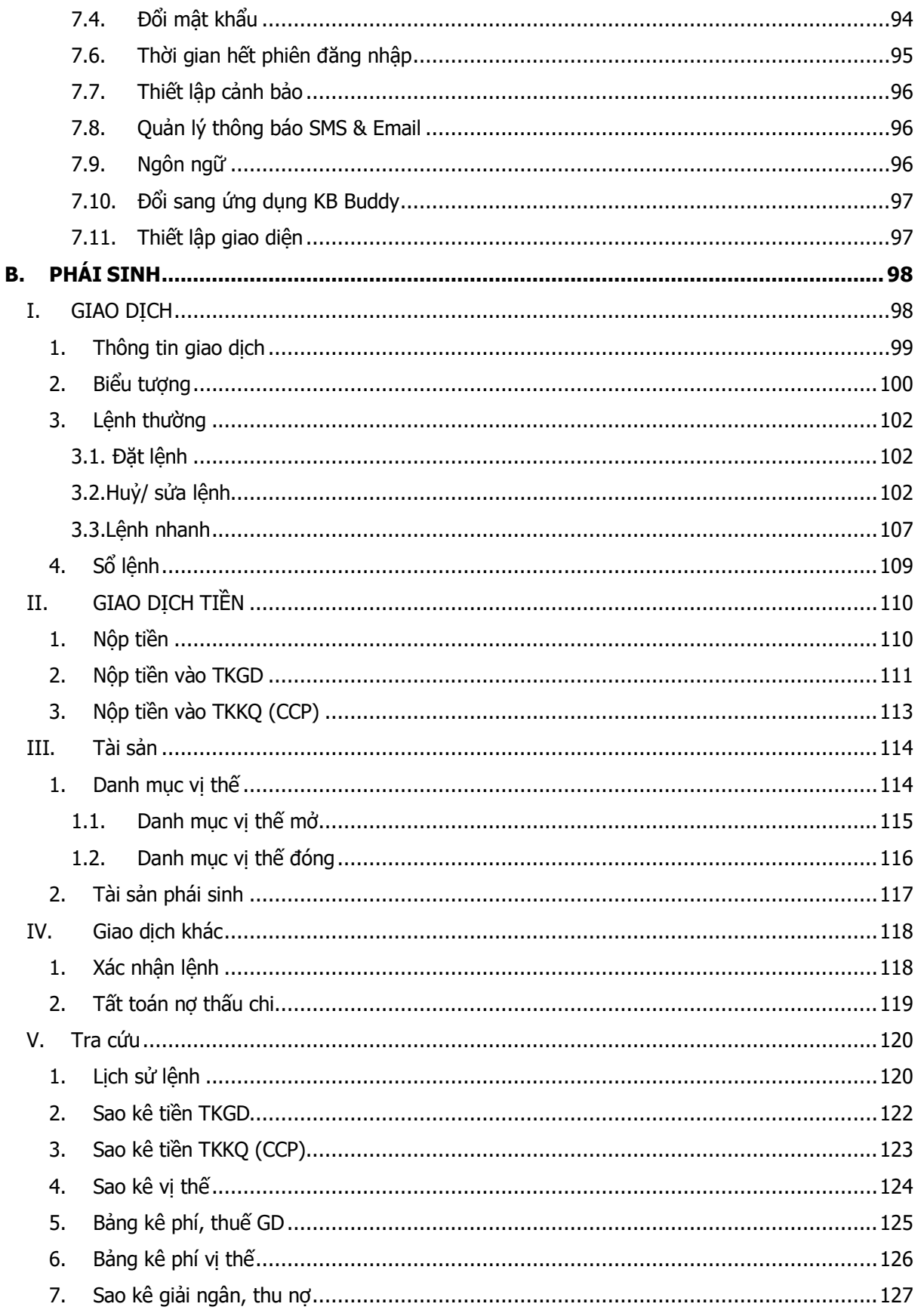

# <span id="page-4-0"></span>**A. CƠ SỞ**

#### <span id="page-4-1"></span>**I. ĐĂNG NHẬP**

#### <span id="page-4-2"></span>**1. Tải ứng dụng**

- Trường hợp Khách hàng đã tải ứng dụng **KB Buddy**
	- Bước 1: Vào App Store/ Play Store trên máy.
	- Bước 2: Nhấn tìm kiếm **"KB Buddy**"
	- Bước 3: Nhấn vào cập nhật để cập nhật bản mới nhất
	- Bước 4: tại mục **Tiện ích/ Cài đặt**, lựa chọn đổi sang **KB Buddy Pro**
- Trường hợp Khách hàng tải ứng dụng **KB Buddy** lần đầu tiên
	- Bước 1: Vào App Store/ Play Store trên máy.
	- Bước 2: Nhấn tìm kiếm "KB Buddy"
	- Bước 3: Nhấn vào Cài đặt.
	- Bước 4: Mở ứng dụng và lựa chọn phiên bản **KB Buddy Pro**

#### <span id="page-4-3"></span>**2. Màn hình đăng nhập**

Sau khi tải thành công ứng dụng, Khách Hàng có thể mở ứng dụng để tìm kiếm ngay thông tin, dữ liệu của thị trường mà chưa cần đăng nhập vào tài khoản chứng khoán.

Các màn hình thông tin Khách hàng có thể sử dụng khi chưa đăng nhập vào tài khoản bao gồm:

- **Bảng giá:** gồm thông tin chỉ số VNIINDEX; VN30; HNXINDEX,…bảng giá VN30; HNX30; Upcom; CW; Phái sinh
- **Thị trường**: Khách hàng có thể xem thông tin chung của thị trường và của KBSV như Tổng quan, Công đồng, KB Rating, Xếp hạng, Ngành trong điểm,...
- **Thông tin mã cổ phiếu**: Khách hàng có thể tìm kiếm mã cổ phiếu và xem toàn bộ thông tin liên quan đến khớp lệnh, lịch sử giá, tin tức, sự kiện…

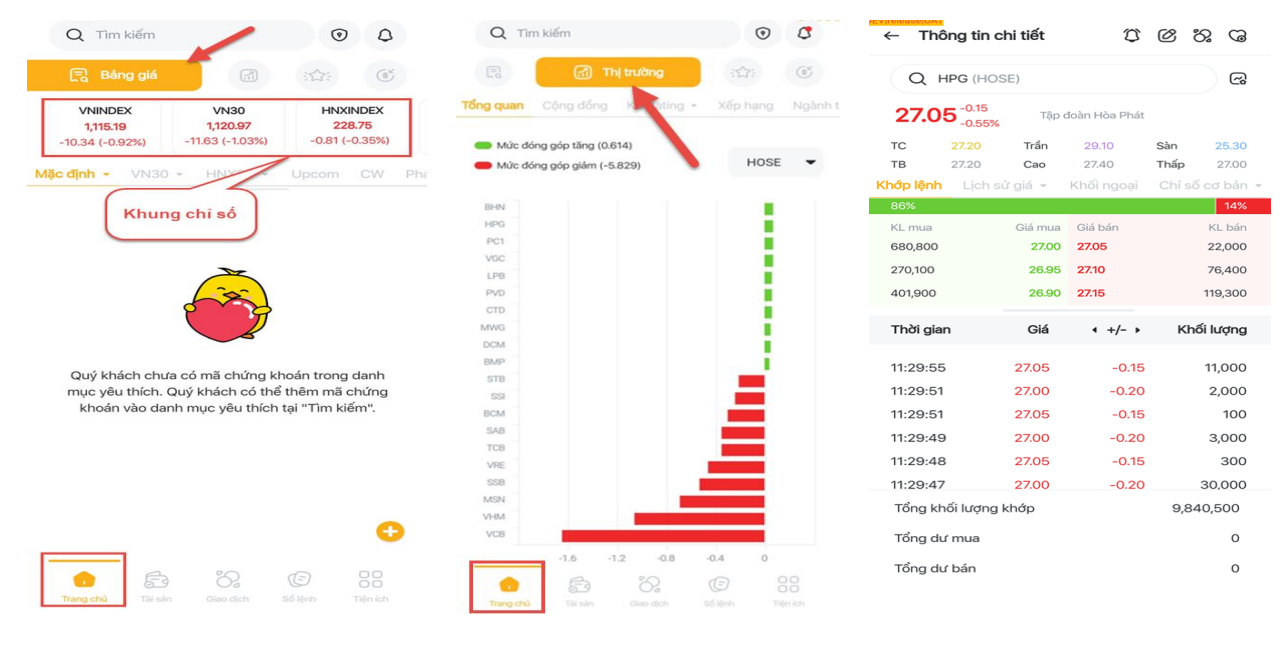

Màn hình đăng nhập tài khoản của Khách Hàng:

Bước 1: tại tab **"Tiện ích"** chọn **Đăng nhập** để đi đến màn hình đăng nhập

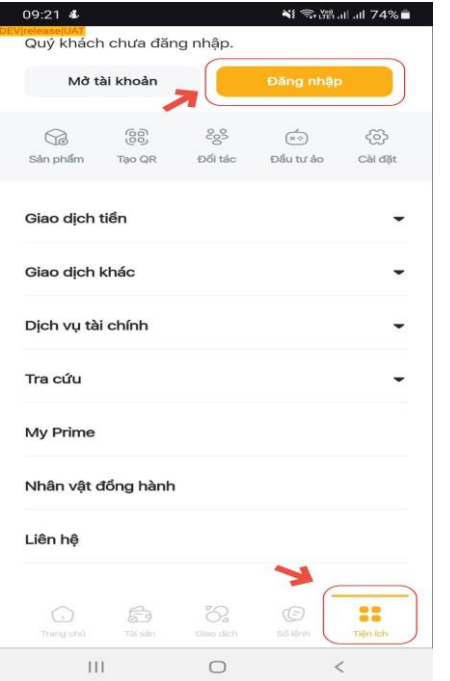

Bước 2: nhập số tài khoản chứng khoán, mật khẩu và chọn **Đăng nhập**

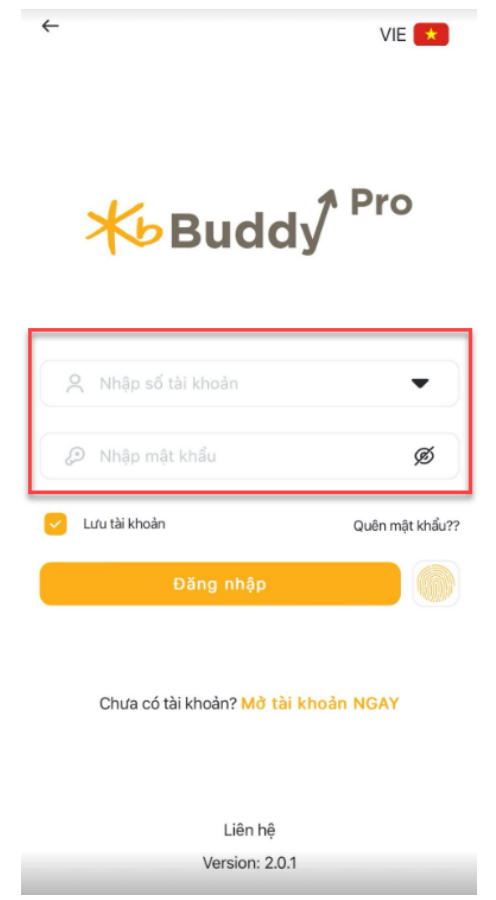

#### <span id="page-5-0"></span>**3. Quên mật khẩu**

Khách hàng quên mật khẩu có thể lấy mật khẩu mới bằng cách:

Bước 1: Tại màn hình đăng nhập, nhấn vào **Quên Mật Khẩu**

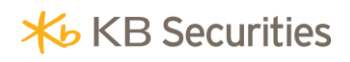

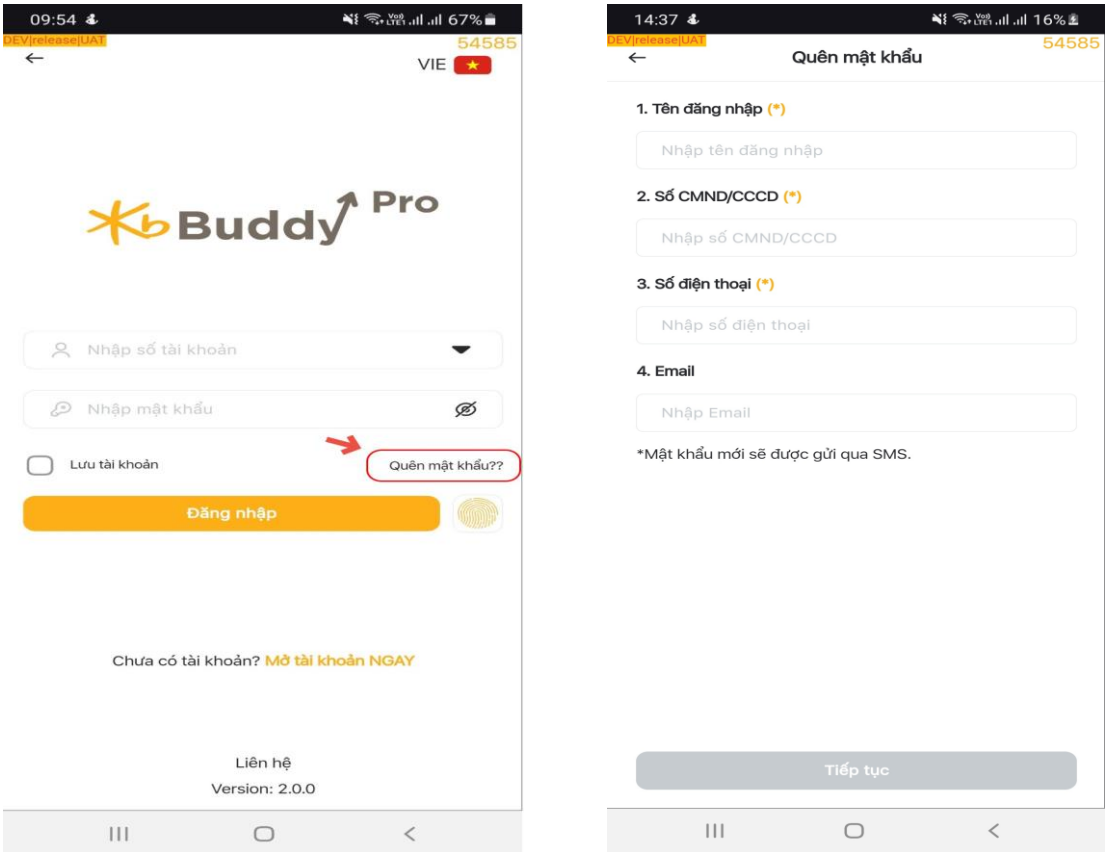

- > Bước 2: Điền các thông tin:
	- Tài khoản đăng nhập: Số tài khoản chứng khoán
	- Số CMND/CCCD: Số CMND/CCCD đã đăng ký
	- Số điện thoại: Số điện thoại đã đăng ký
- Bước 3: Nhấn **"Xác nhận"**

Giao dịch thực hiện thành công, hệ thống sẽ gửi mật khẩu đăng nhập và mật khẩu đặt lệnh mới về số điện thoại của khách hàng.

# <span id="page-6-0"></span>**II. MÀN HÌNH TRANG CHỦ**

#### <span id="page-6-1"></span>**1. Bảng giá**

Khách Hàng có thể xem thông tin bảng giá bao gồm: Mã cổ phiếu mặc định trong danh mục yêu thích, VN30, HNX30, Upcom, CW, Phái sinh, Trái phiếu, ETF.

- Màn hình **Bảng giá** bao gồm:
	- $\checkmark$  Khung thông tin chỉ số VNIINDEX; VN30; HNXINDEX,...
	- Khung bảng giá gồm các bảng giá: Mặc định (Khách hàng có thể tạo một hoặc nhiều danh mục cổ phiếu theo dõi); VN30; HNX30; Upcom; CW; Phái sinh

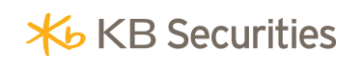

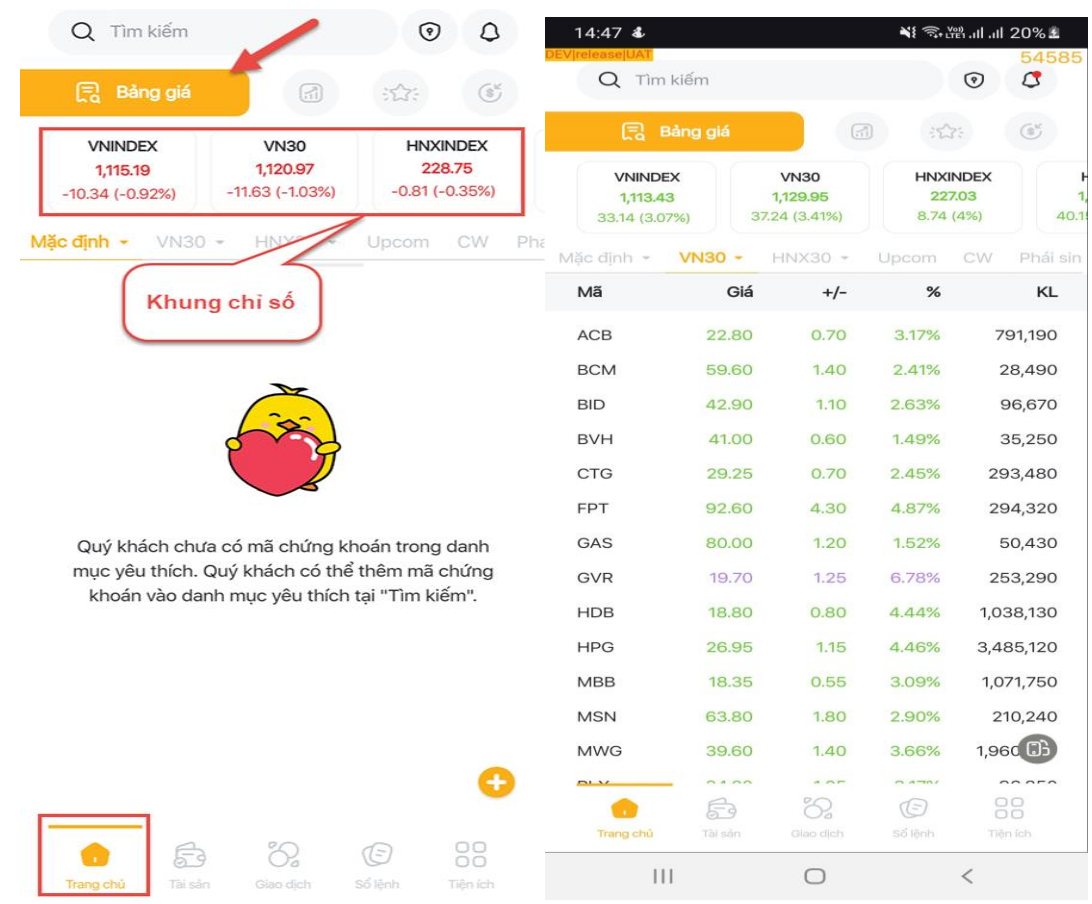

Màn hình bảng giá xoay ngang

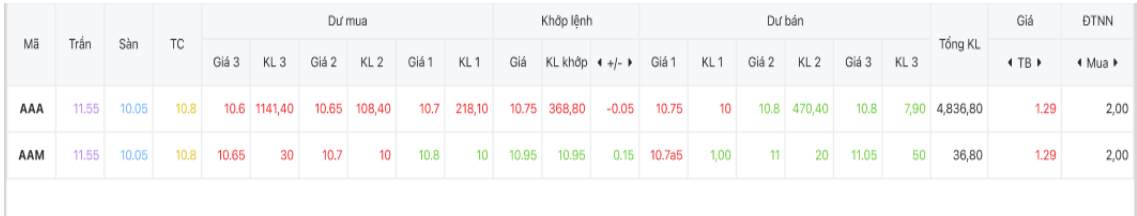

# <span id="page-7-0"></span>**2. Thị trường**

Tab **Thị trường** bao gồm các mục: **Tổng quan; Cộng đông; KB Rating, Xếp hạng, Ngành trọng điểm, Xu hướng khối ngoại, Xu hướng phái sinh**

# <span id="page-7-1"></span>**2.1. Tổng quan**

Tại màn hình **Tổng quan** của tab **Thị trường** Khách hàng lựa chọn sàn HOSE/ HNX/ UPCOM để xem muc đóng góp tăng/ giảm của các mã cổ phiếu trong chỉ số.

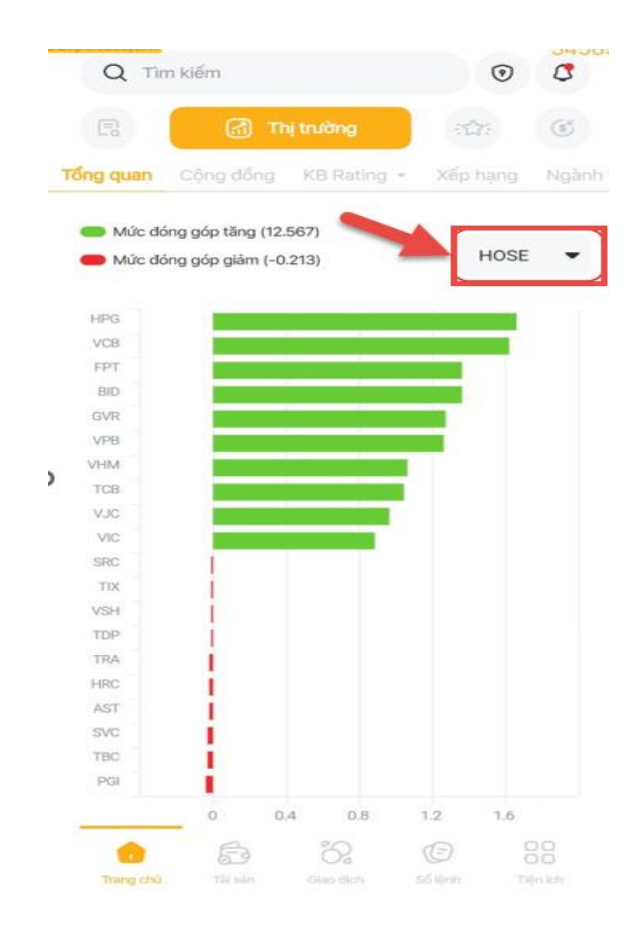

#### <span id="page-8-0"></span>**2.2. Cộng đồng**

Để vào Cộng đồng, từ màn hình trang chủ nhấn vào mục **"Thị trường"** sau đó chọn tab **"Cộng đồng"**

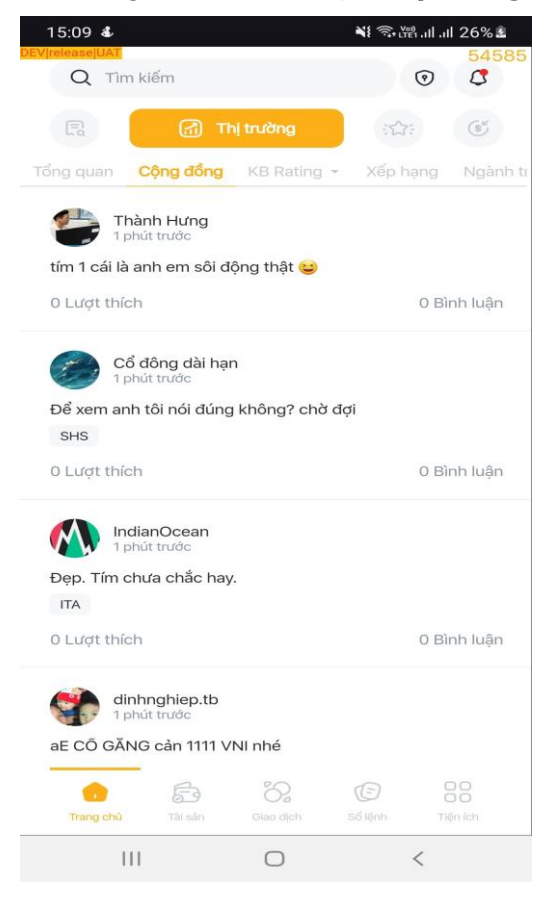

#### <span id="page-9-0"></span>**2.3. KB Rating**

Tại màn hình **Trang chủ** nhấn vào mục **"Thị trường"** sau đó chọn tab **"Rating"**

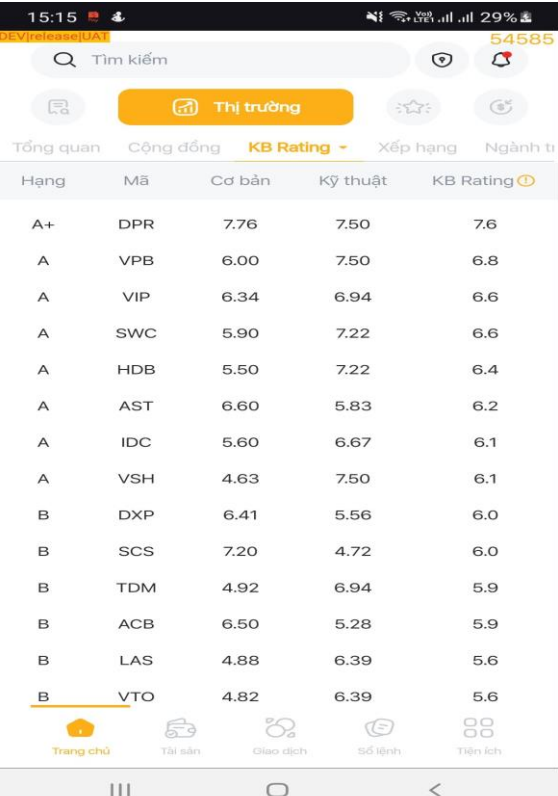

# <span id="page-9-1"></span>**2.4. Xếp hạng**

Tại màn hình **Trang chủ** nhấn vào mục **"Thị trường"** sau đó chọn tab **"Xếp hạng"** Tại màn hình **Xếp hạng** Khách hàng có thể lựa chọn tiêu chí xếp hạng

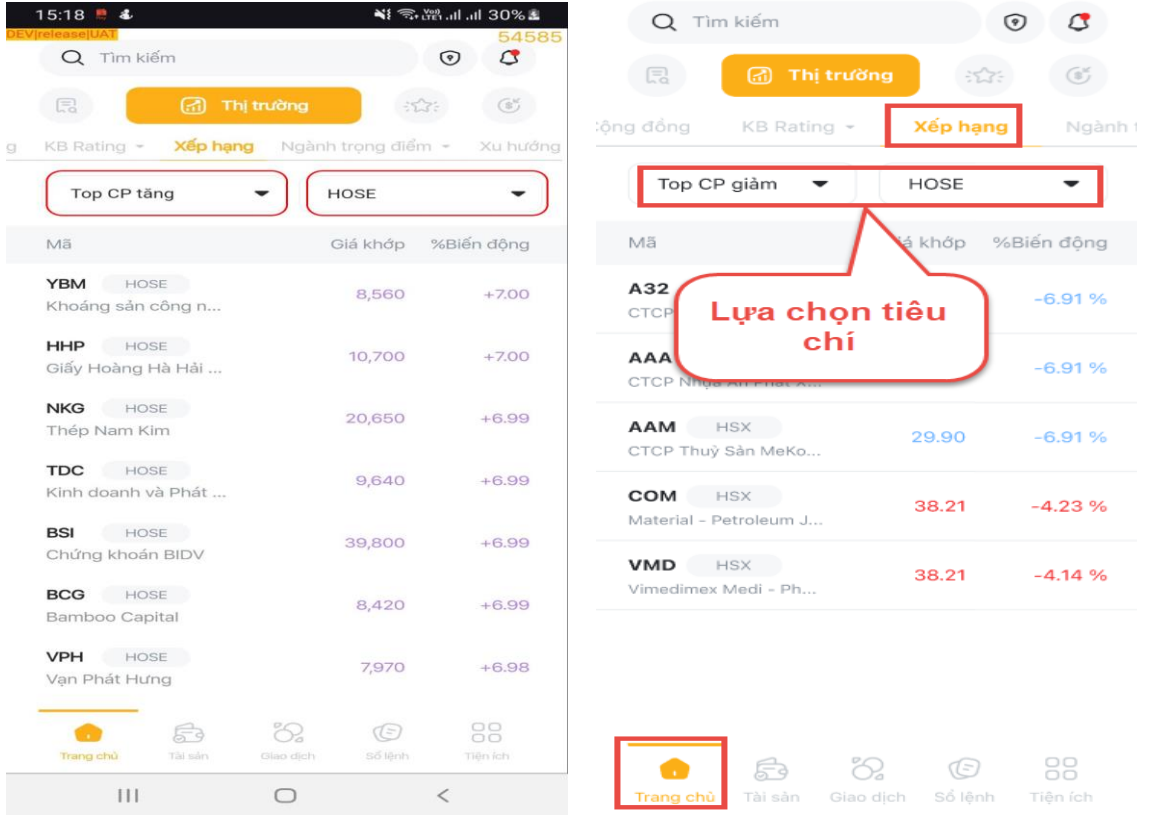

Loại xếp hạng: Top CP tăng, Top CP giảm, Khối lượng, % Biến đông, Vốn hóa lớn, Giao dịch nước ngoái.

#### Sàn giao dịch: HOSE, HNX, UPCOM

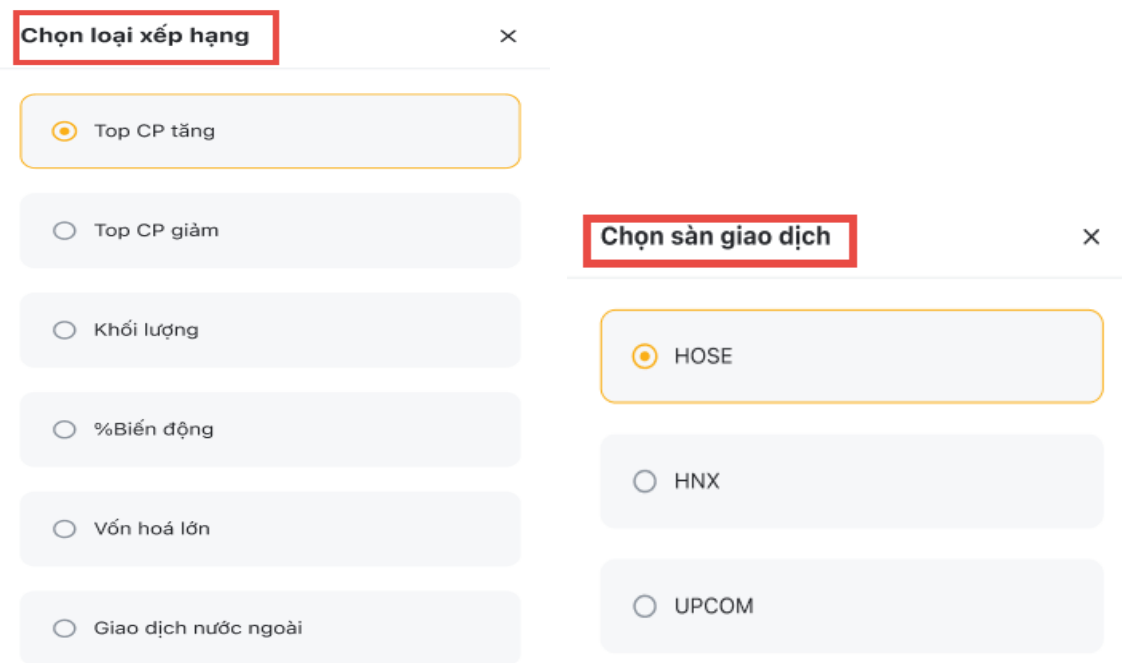

Với tiêu chí **% Biến động** tiêu chí kèm thêm **Chọn thời gian**

Với tiêu chí **Giao dịch nước ngoài** Khách hàng có thể xem theo tiêu chí **Chọn loại giao dịch nước ngoài** (Mua/Bán)

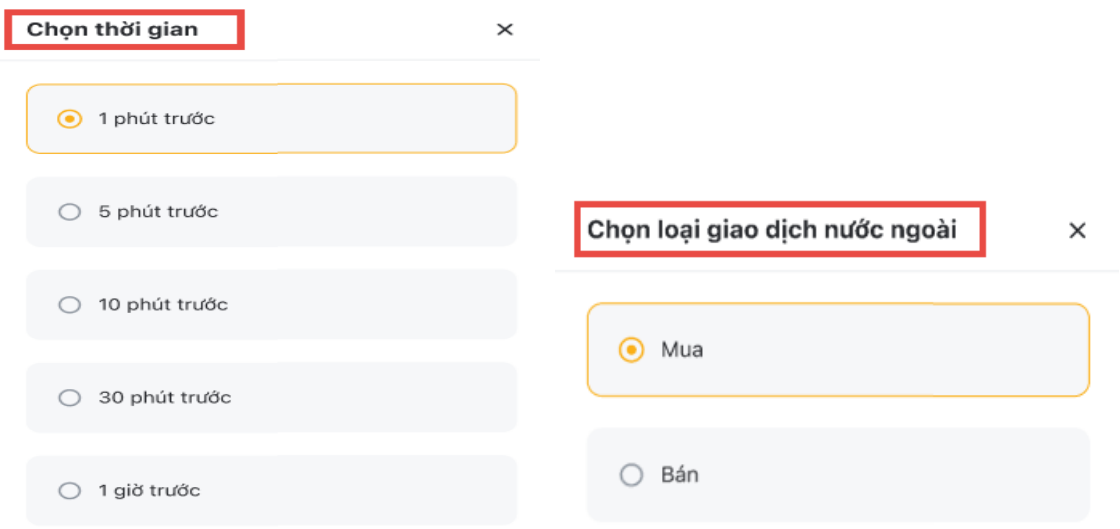

#### <span id="page-10-0"></span>**2.5. Ngành trọng điểm**

Tại màn hình **Trang chủ** mục **Thị trường** chọn tab **Ngành trọng điểm.** Khách hàng có thế chọn xem theo loại danh mục

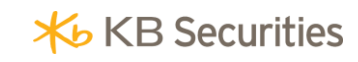

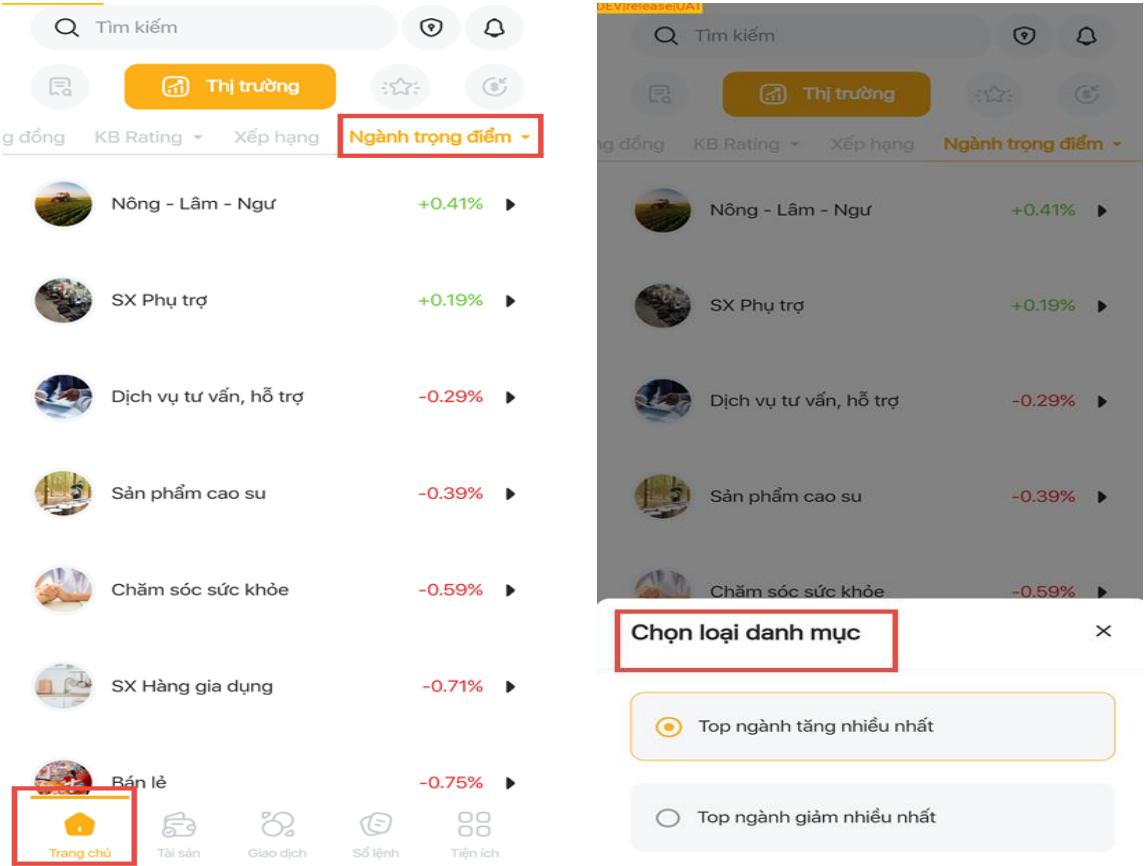

Để xem từng ngành nhấn vào ngành lựa chọn chuyển sang màn hình chi tiết của các mã trong ngành đó.

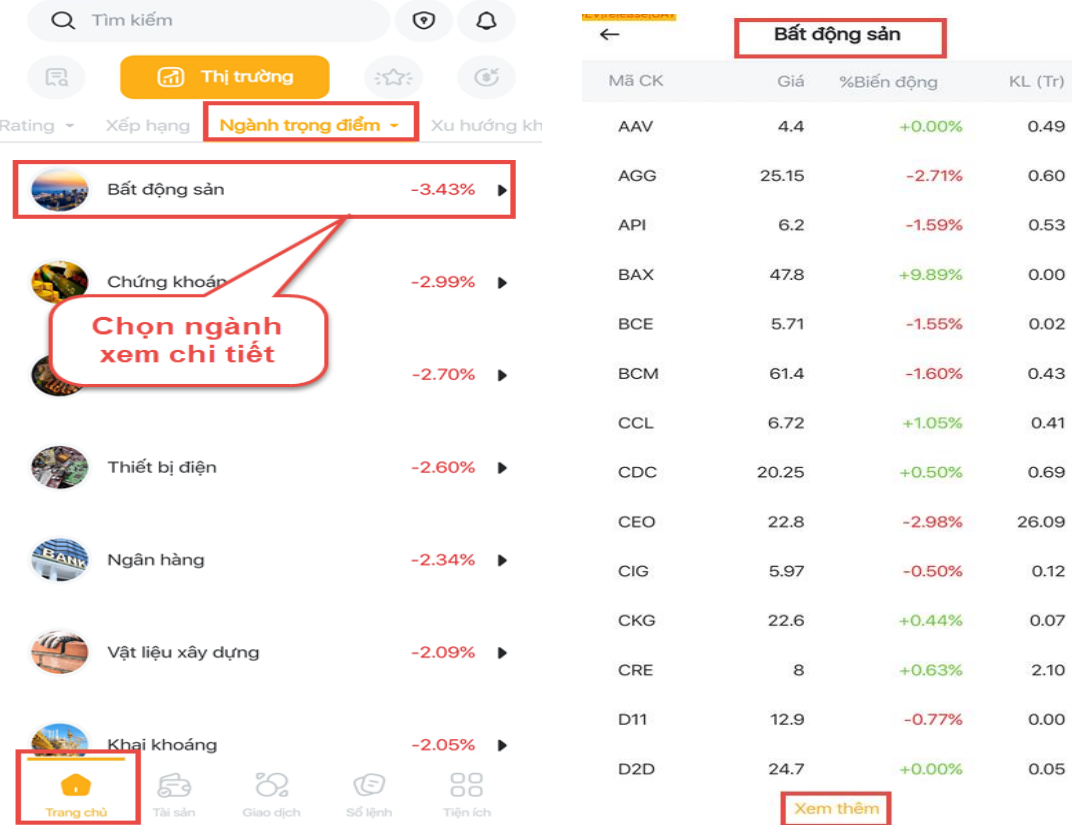

#### <span id="page-12-0"></span>**2.6. Xu hướng khối ngoại**

Tại màn hình **Trang chủ** mục **Thị trường** chọn tab **Xu hướng khối ngoại.** Khách hàng có thế chọn xem theo thời gian: Ngày, Tuần, Tháng.

Nhấn vào nút **Chi tiết** chuyển sang màn hình **Chi tiết** chọn xem chi tiết theo **Mua ròng** hoặc **Bán ròng.**

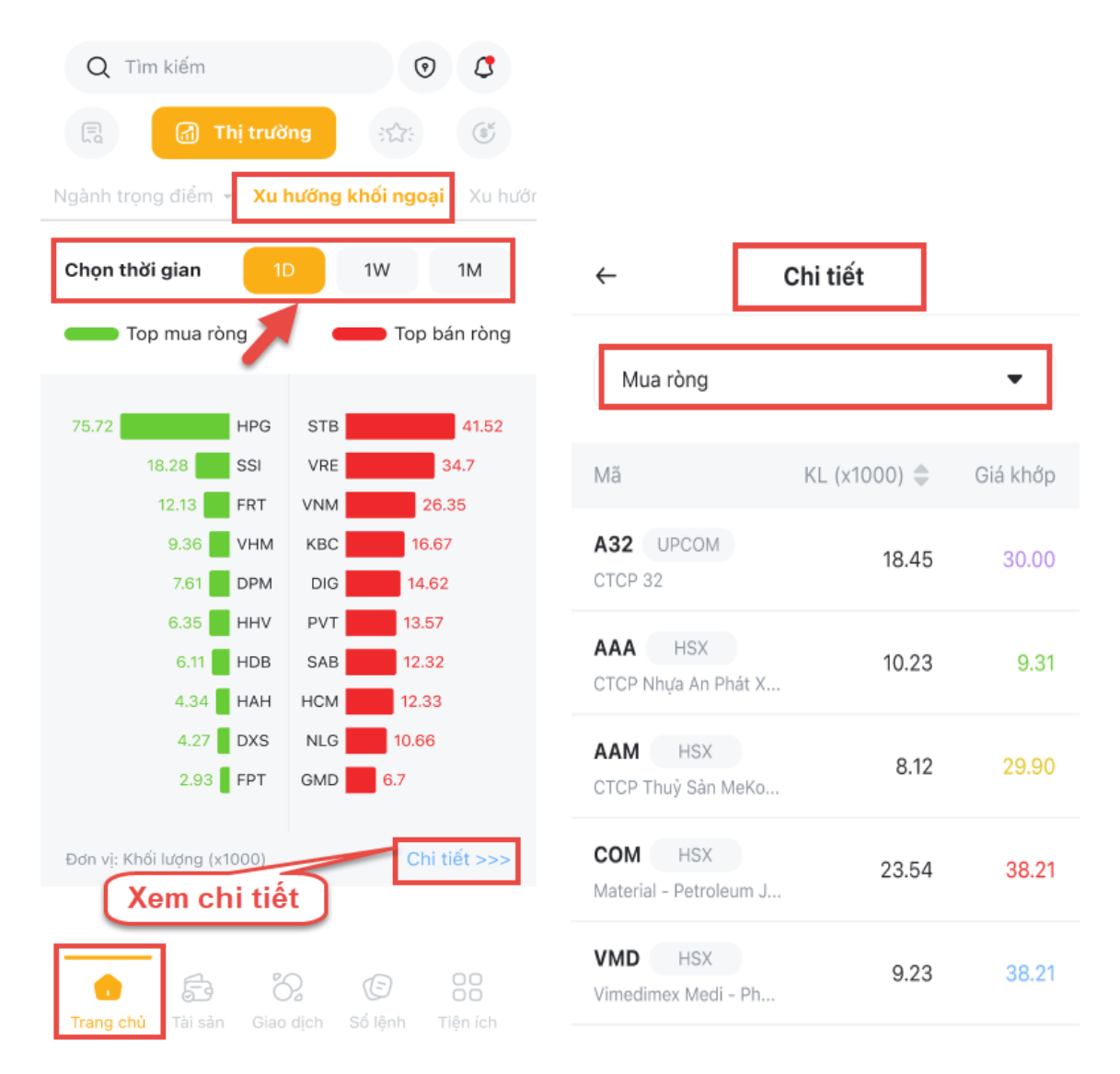

#### <span id="page-12-1"></span>**2.7. Xu hướng phái sinh**

Tại màn hình **Trang chủ** mục **Thị trường** chọn tab **Xu hướng phái sinh.** Khách hàng chọn mã chứng khoán phái sinh và thời gian để xem xu hướng:

Nhấn vào nút **Chi tiết** chuyển sang màn hình xem chi tiết:

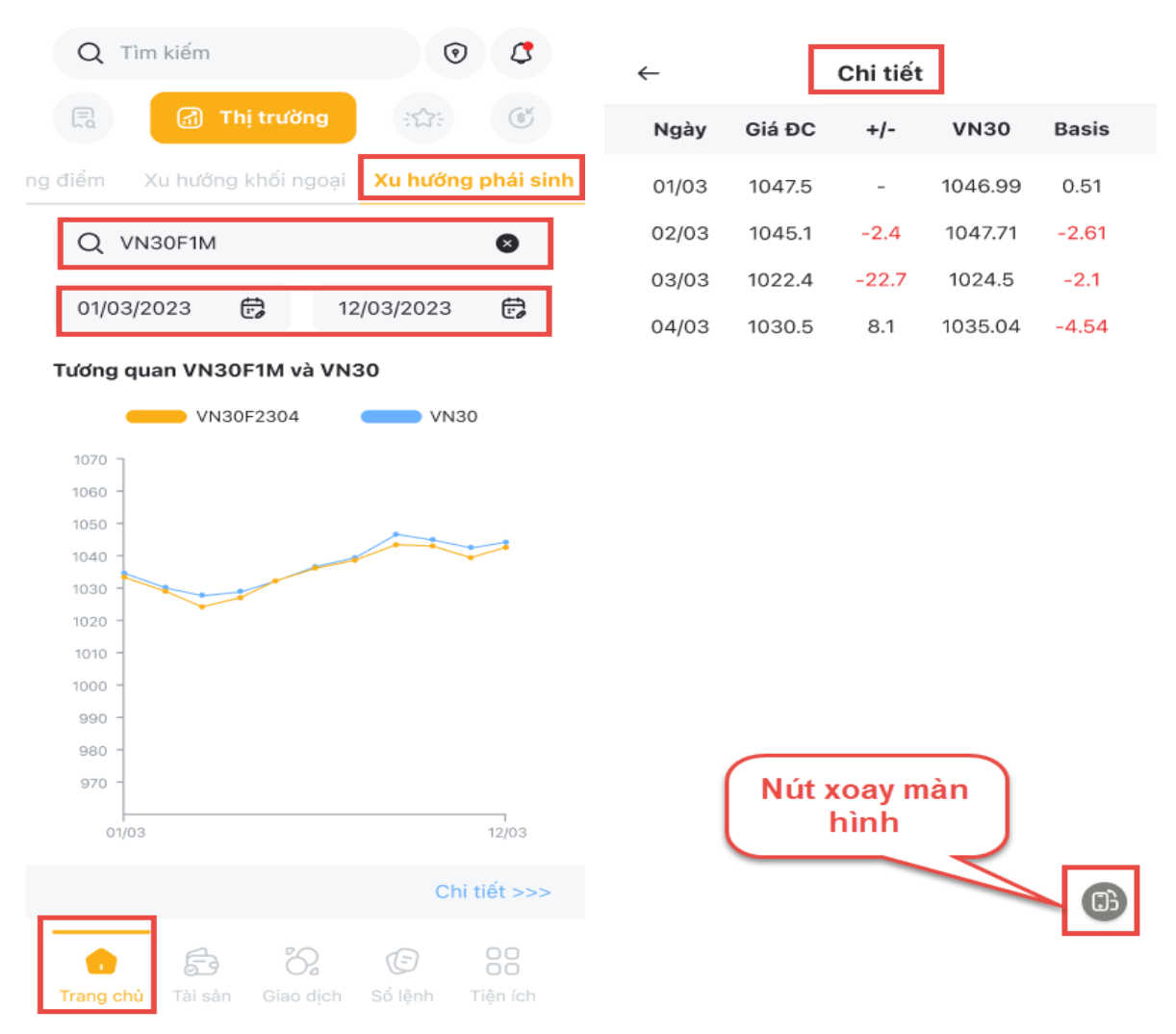

#### Màn hình ngang:

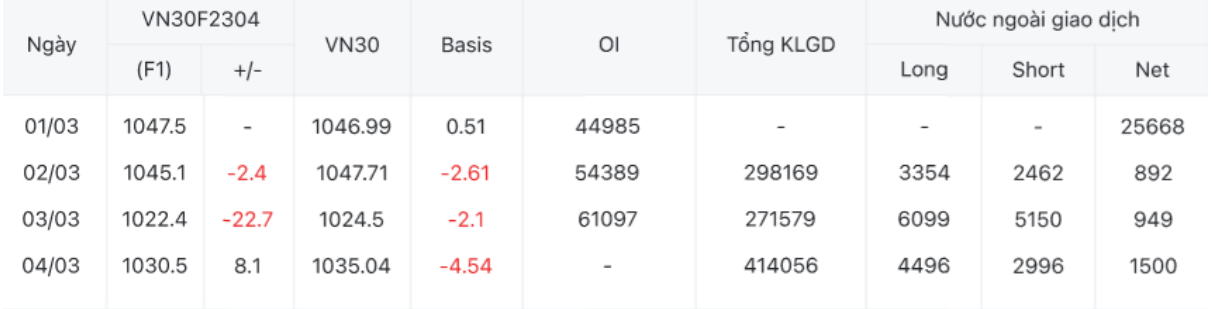

Ngoài ra Khách hàng cũng có thể theo dõi danh sách xếp hạng mã chứng khoán tăng/giảm của 3 sàn HOSE, HNX, UPCOM. Nhấn **Hiện chi tiết** để xem chi tiết danh sách chứng khoán tăng/giảm.

#### **Gợ i ý, xu hướng**

Cung cấp các thông tin về biến đông từng ngành như bảo hiểm, bất đông sản,... chi tiết biến đông các mã chứng khoán trong ngành. Cập nhật các thông tin hot nhất, đưa ra các khuyến nghị đánh giá về mọi phương diện cho nhà đầu tư.

# <span id="page-14-0"></span>**III. TÀI SẢN**

Tab **Tài Sản** trên app: bao gồm hai tab: **Chi tiết tài sản, Tổng tài sản**

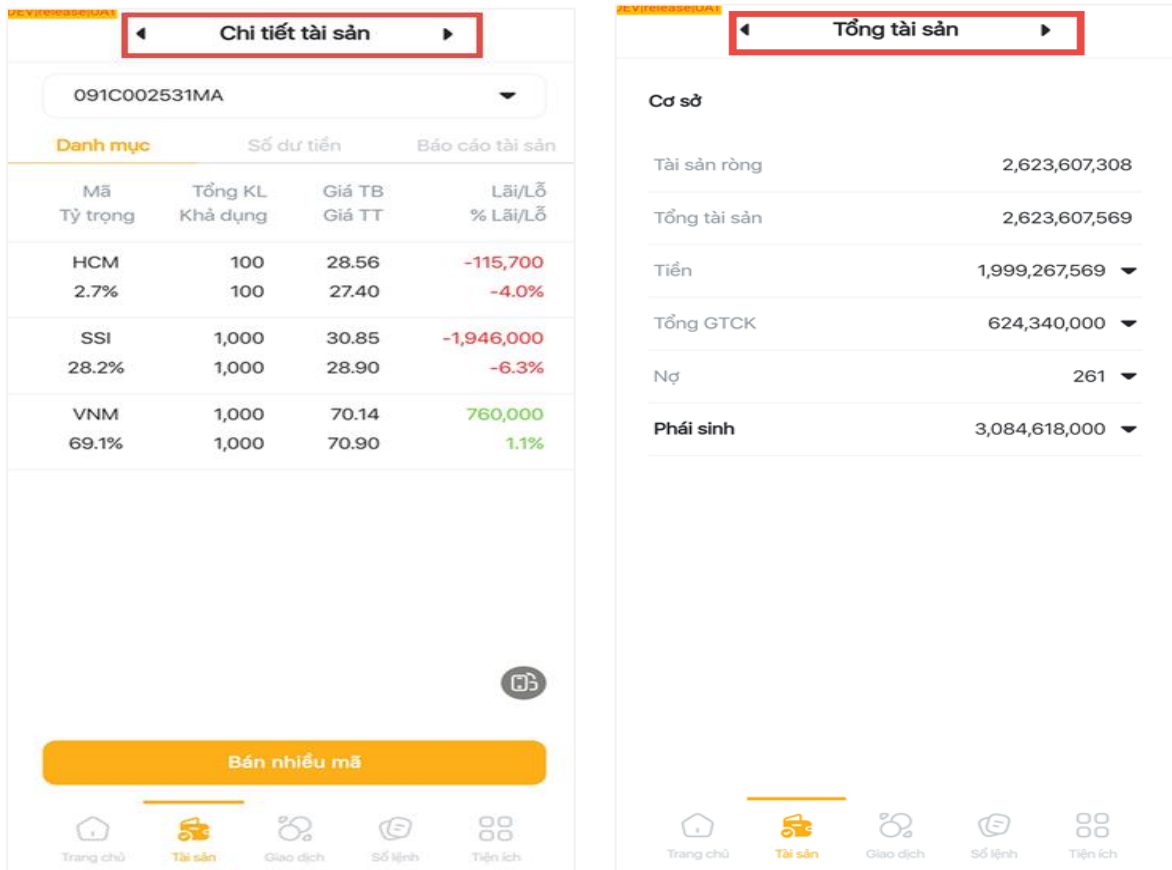

# <span id="page-14-1"></span>**1. Chi tiết tài sản**

**Chi tiết tài sản** gồm các tab: **Danh mục, Số dư tiền, Báo cáo tài sản.** 

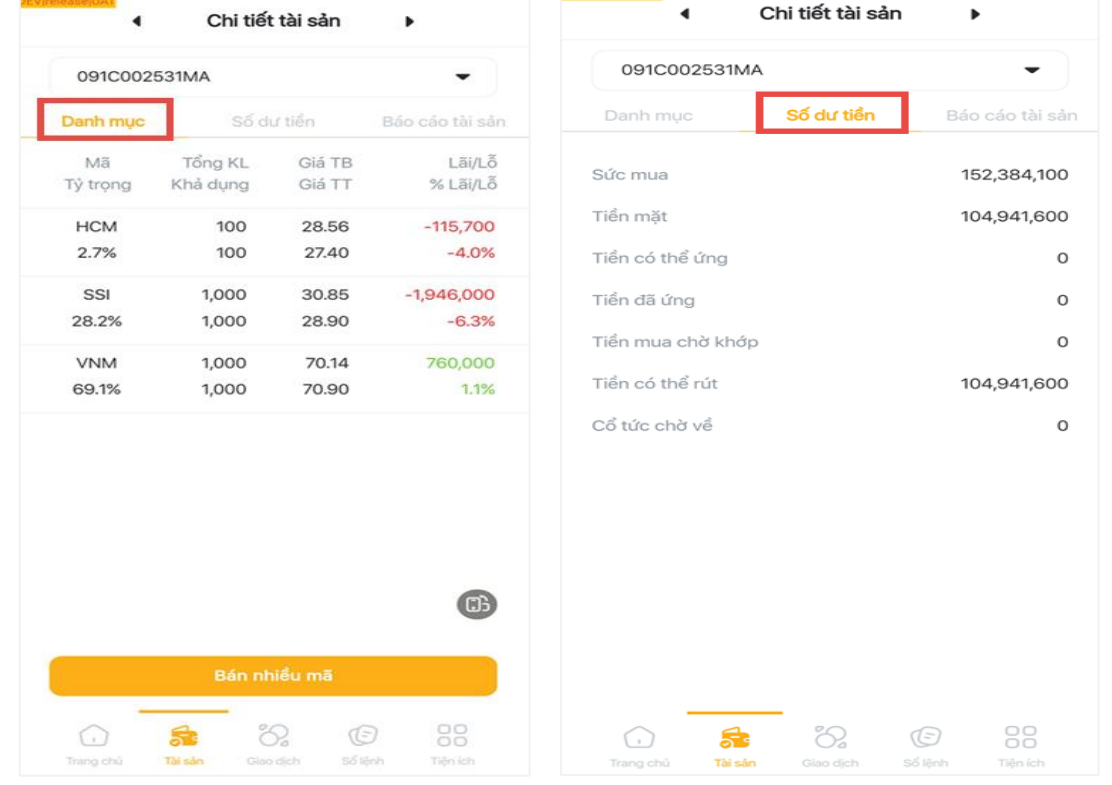

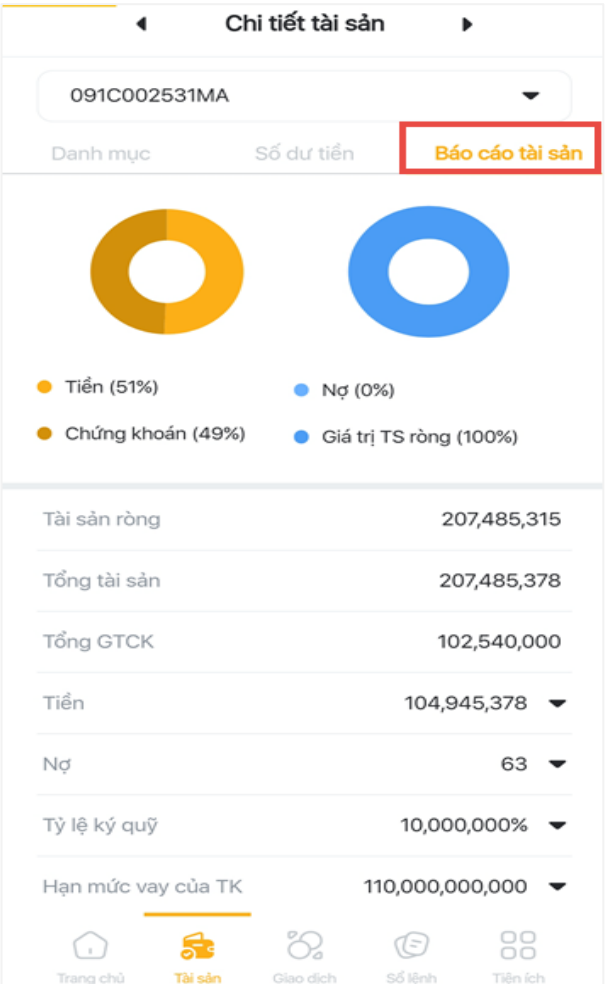

#### <span id="page-15-0"></span>**1.1. Danh mục**

#### **Chi tiết danh mục**

Tại tab **Tài sản** chọn màn hình **Chi tiết tài sản** chọn mục **Danh mục**: Thông tin danh mục chứng khoán sở hữu của Khách Hàng theo tiểu khoản:

Bao gồm:

- Tất cả các mã chứng khoán hiện có trên tiểu khoản
- Tổng giá trị của tất cả các mã chứng khoán trên tiểu khoản
- Tài sản ròng của tiểu khoản
- Lãi/ lỗ tạm tính của tổng các mã chứng khoán đang có trên tiểu khoản
- Chi tiết từng mã chứng khoán hiện có trên tiểu khoản.

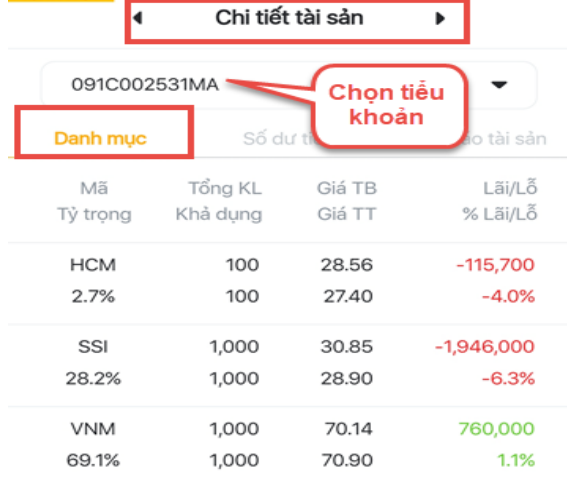

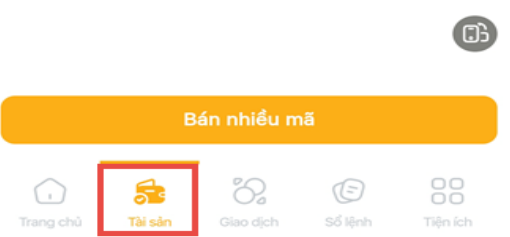

#### Nhấn vào nút xoay màn hình, màn hình danh mục tự động chuyển xoay ngang

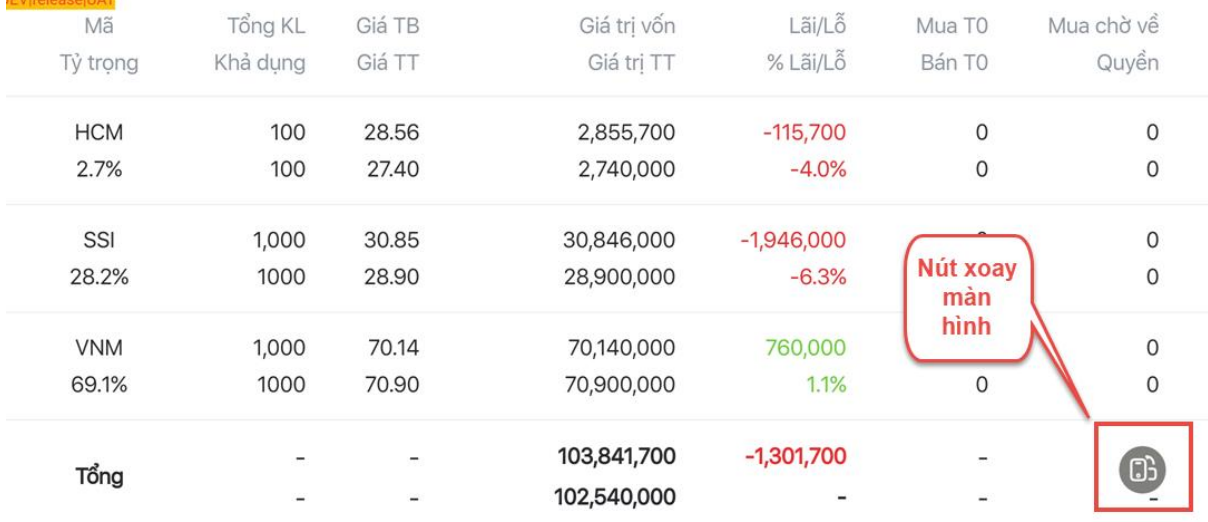

#### **Bán nhiều mã**

Tại màn hình **Danh mục** này khi nhấn vào nút: **Bán nhiều mã** hệ thống tự động chuyển sang màn hình **Bán nhiều mã** 

Cài đặt bán nhiều mã gồm các bước:

Bước 1: Tick chọn các mã muốn bán (có thể chọn tất cả hoặc chọn những mã muốn bán)

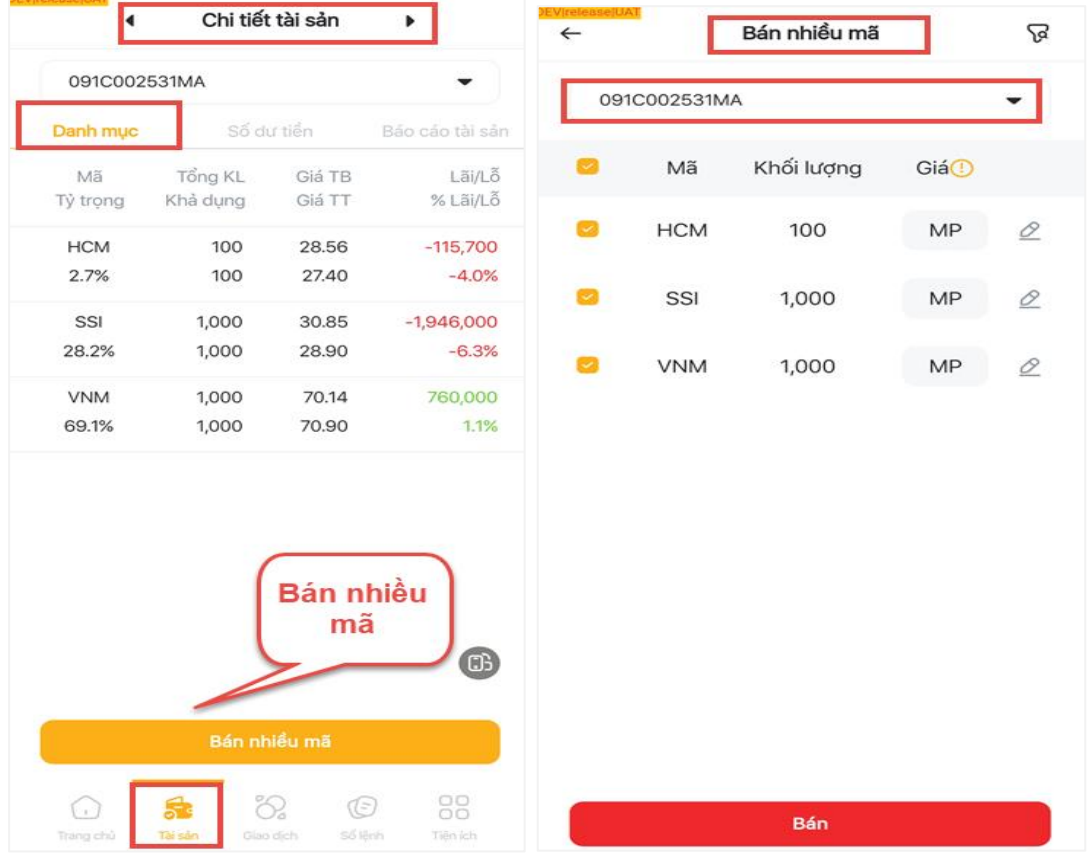

> Bước 2: nhấn vào biểu tượng bộ lọc để cài đặt chức năng bán nhiều mã theo nhu cầu:

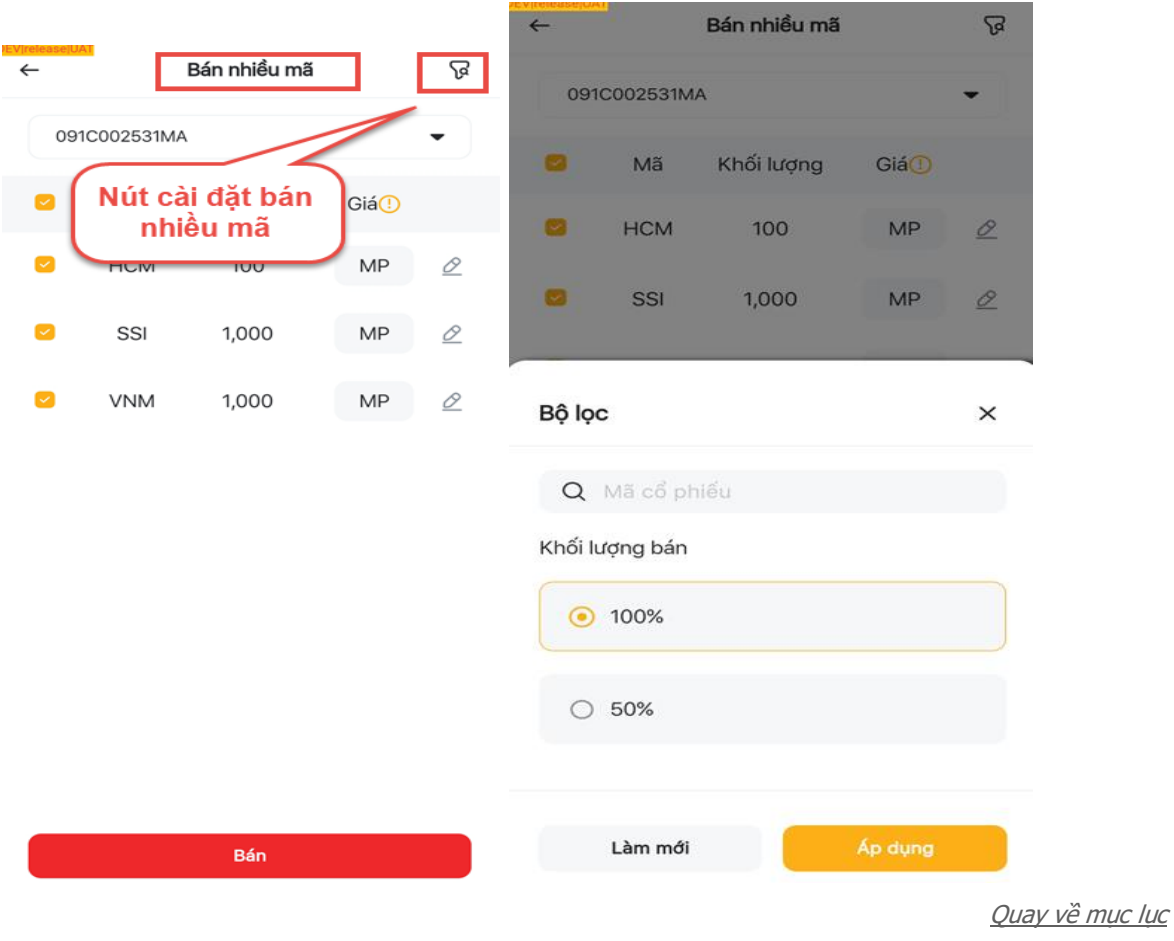

> Bước 3: Lưa chon giá đặt lệnh, giá mặc định là MP, để có thể thay đổi giá nhấn vào biểu tượng chỉnh sửa chuyển sang màn hình **Thay đổi giá**

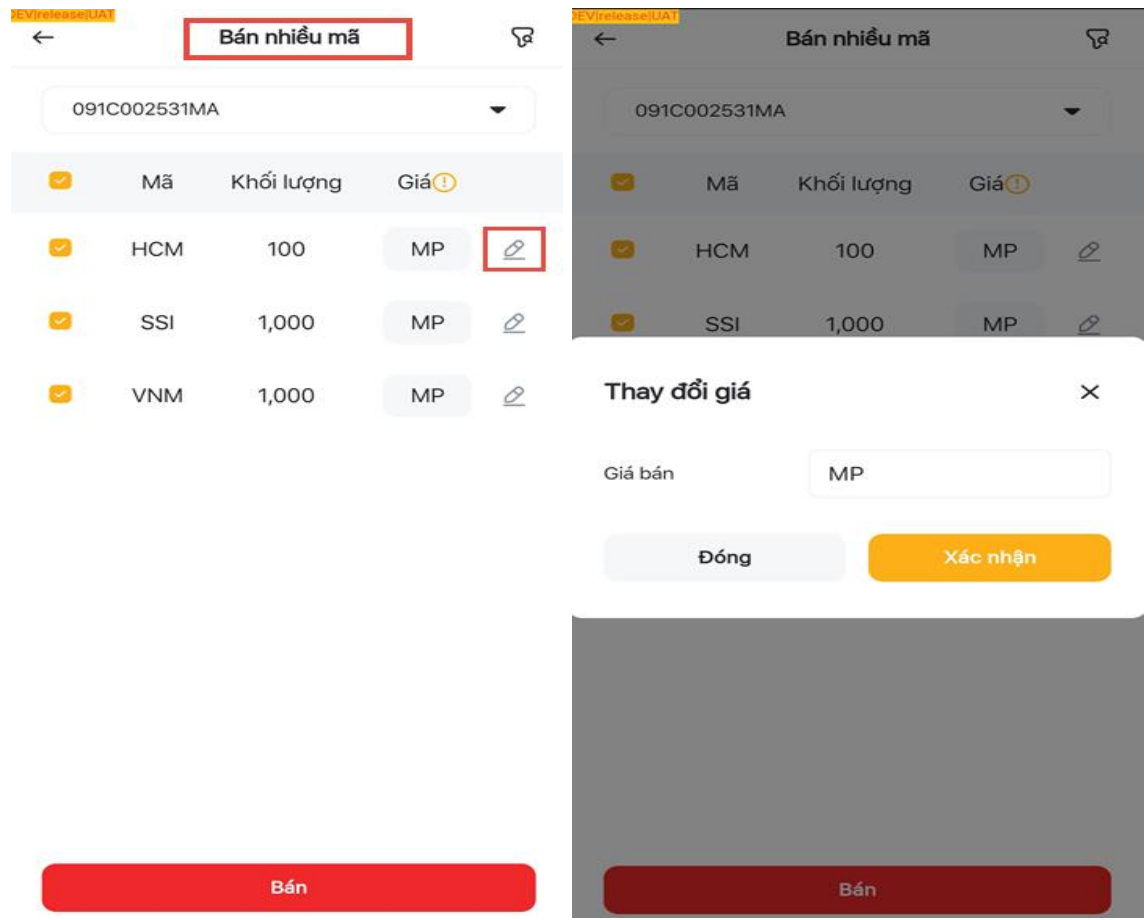

\* Nguyên tắc xác định giá trong mụ<sup>c</sup>**Bán nhiều mã**: Đối với các mã chứng khoán niêm yết tại các sàn, KBSV mặc định đẩy loại lệnh/ giá theo nguyên tắc sau:

- Tại HSX: loại lệnh ATO tại phiên mở cửa, loại lệnh MP phiên liên tục, lệnh ATC tại phiên đóng <sup>c</sup>ửa đối với các giao dịch lô chẵn và loại lệnh LO giá sàn đối với các giao dịch lô lẻ.
- Tại sàn HNX: Loại lệnh MTL tại phiên liên tục, loại lệnh ATC tại phiên đóng cửa, loại lệnh PLO tại phiên ngoài giờ đối với các giao dịch lô chẵn và loại lệnh LO giá sàn đối với các giao dịch lô lẻ.
- Tại sàn UPCOM: Loại lệnh LO giá sàn đối với các giao dịch lô chẵn và lẻ.

Sau khi hoàn tất cài đặt **Bán nhiều mã**, kiểm tra thông tin bán nhiều mã tại màn hình và nhấn nút **Bán** chuyển sang màn hình xác nhận lệnh bán nhiều mã.

Nhập OTP/ KB OTP/ PIN và nhấn nút **Xác nhận** để hoàn tất lệnh bán nhiều mã

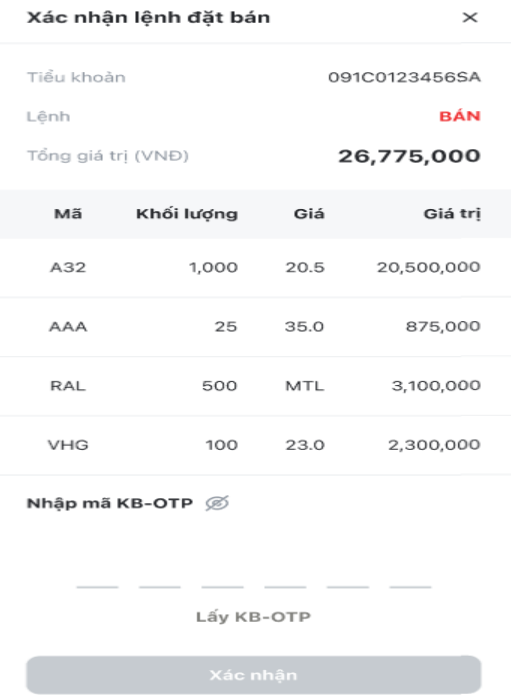

#### **Nút Mua/Bán**

Tại mỗi dòng thông tin mã chứng khoán trong danh mục, kéo sang trái sẽ xuất hiện nút **Mua/Bán**. Khi nhấn nút **Mua/Bán** tự động chuyển sang màn hình giao dịch.

|            | Chi tiết tài sản<br>Þ<br>◀               |                |                 |                          | 091C002531MA<br>Lệnh thường<br>Lênh nhanh |                           |                  |                        | (s) Nộp tiền<br>Lênh mua định kỳ |                                   |  |
|------------|------------------------------------------|----------------|-----------------|--------------------------|-------------------------------------------|---------------------------|------------------|------------------------|----------------------------------|-----------------------------------|--|
|            | 091C002531MA                             |                |                 |                          |                                           |                           |                  |                        |                                  |                                   |  |
|            | Danh muc<br><b>Nút</b>                   |                | Báo cáo tài sản | Q HCM (HOSE)             |                                           |                           |                  | ☞                      |                                  |                                   |  |
|            | Mã<br>Tỷ trọng                           | Kharoung       |                 | Lãi/Lỗ<br>% Lãi/Lỗ       | 0.0<br>27.40<br>0.00%                     |                           |                  | Tổng KL<br>SM   TL vay |                                  | 1,871,300<br>298,578,749  <br>50% |  |
| 100<br>100 | 28.56<br>$-115,700$<br>27.40<br>$-4.0%$  |                |                 | Mua<br>Bán               | TC<br><b>TB</b>                           | 27.40<br>27.35            | Trần<br>Cao      | 29.30<br>27.70         | Sàn<br>Thấp                      | 25.50<br>27.00                    |  |
|            | SSI<br>28.2%                             | 1,000<br>1,000 | 30.85<br>28.90  | $-1,946,000$<br>$-6.3%$  | 60%<br>KL mua<br>5,600                    |                           | Giá mua<br>27.35 | Giá bán<br>27.40       |                                  | 40%<br>KL bán<br>16,400           |  |
|            | <b>VNM</b><br>69.1%                      | 1,000<br>1,000 | 70.14<br>70.90  | 760,000<br>1.1%          | 39,500<br>38,200                          |                           | 27.30<br>27.25   | 27.45<br>27.50         |                                  | 18,500<br>16,300                  |  |
|            |                                          |                |                 |                          |                                           |                           | <b>ATO</b>       | LO                     | MP                               | <b>ATC</b>                        |  |
|            |                                          |                |                 |                          | Giá (x1000)                               |                           |                  | 27.35                  |                                  | $\ddot{}$                         |  |
|            |                                          |                |                 |                          | Khối lương                                |                           |                  | $\circ$                |                                  | $^{+}$                            |  |
|            |                                          |                |                 |                          | KL tối đa                                 |                           |                  |                        |                                  | 10,889   100                      |  |
|            |                                          |                |                 | $\textcircled{\tiny{H}}$ | <b>GTGD</b>                               |                           |                  |                        |                                  |                                   |  |
|            | Bán nhiều mã                             |                |                 |                          | Mua                                       |                           |                  | <b>Bán</b>             |                                  |                                   |  |
|            | ö.<br>Trang chủ<br>Tai sán<br>Giao dichi |                | C<br>Số Hinh    | 88<br>Tien ich           |                                           | 토<br>Trang chủ<br>Tài sản |                  | Ð<br>Giao dịch         |                                  | 88<br>ⓒ<br>Số lênh<br>Tiên ích    |  |

[Quay v](#page-0-0)ề <sup>m</sup>ục lụ<sup>c</sup>

#### <span id="page-20-0"></span>**1.2. Số dư tiền**

Tại màn hình **Chi tiết tài sản** chọn tab **Số dư tiền**: Thông tin chi tiết về tiền trên tiểu khoản của Khách Hàng: Sức mua, tiền mặt, tiền có thể ứng, tiền đã ứng, tiền mua chờ khớp, tiền có thể rút, cổ tức chờ về:

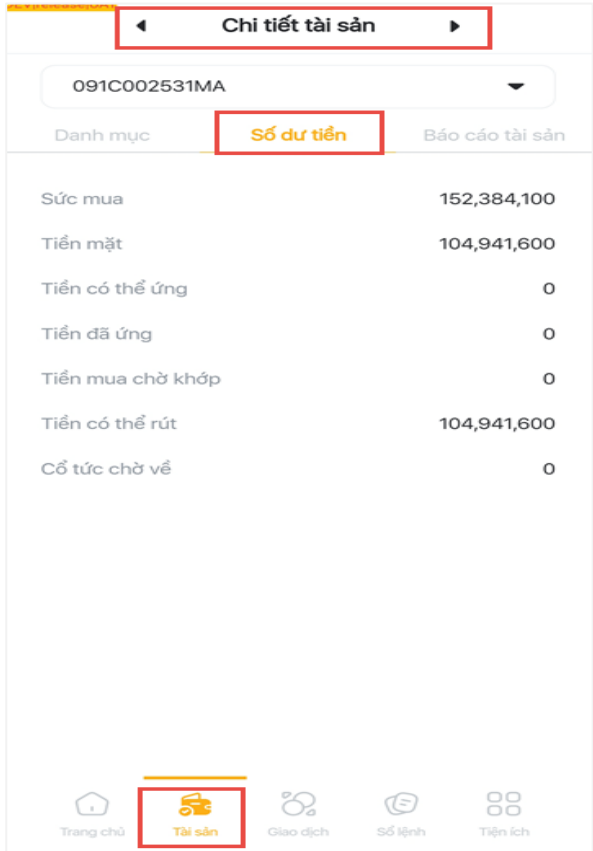

#### <span id="page-20-1"></span>**1.3. Báo cáo tài sản**

Thông tin toàn bộ tài sản theo tiểu khoản bao gồm:

- > Tài sản ròng: tài sản ròng của tiểu khoản
- Tổng tài sản: Tổng tài sản trên tiểu khoản.
- Tổng GTCK: tổng giá trị chứng khoán trên tiểu khoản.
- Tiền: Tiền mặt, tiền mua chờ khớp, tiền có thể ứng, cổ tức bằng tiền mặt, lãi tiền gửi.
- > Nơ: tổng nơ của tiểu khoản
- Tỷ lệ ký quỹ: tỷ lệ ký quỹ của tiểu khoản

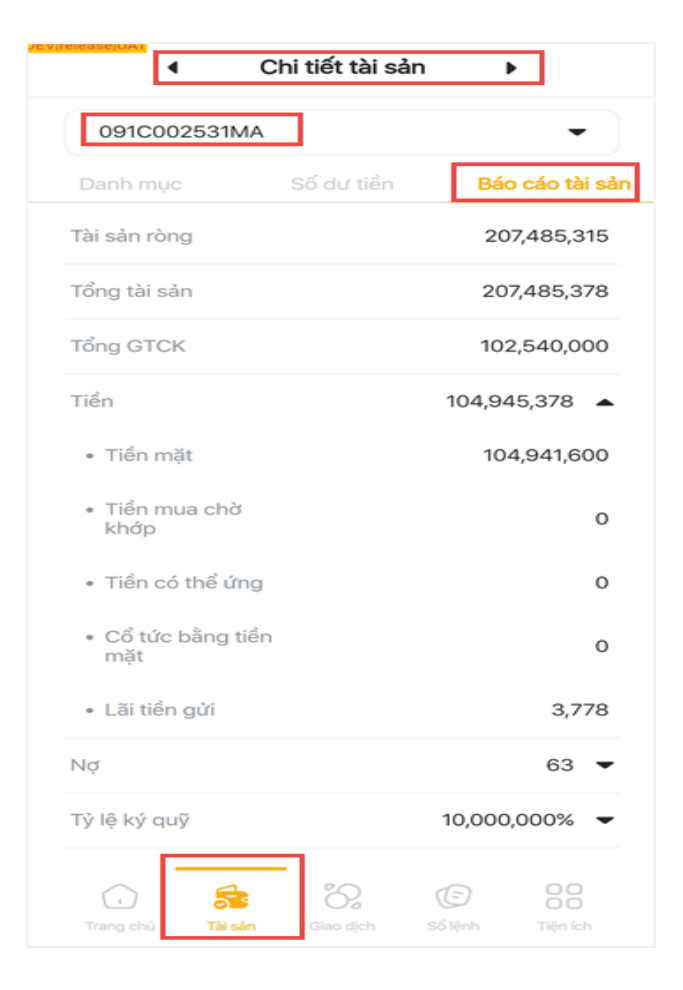

# <span id="page-21-0"></span>**2. Tổng tài sản**

Tổng tài sản của toàn bộ tài khoản bao gồm: Cơ sở, Phái sinh, Trái phiếu riêng lẻ

- Cơ sở:
	- Tài sản ròng: tài sản ròng của toàn bộ tài khoản chứng khoán cơ sở (toàn bộ tiểu khoản chứng khoán cơ sở).
	- Tổng tài sản: tổng tài sản của toàn bộ tài khoản chứng khoán cơ sở (toàn bộ tiểu khoản chứng khoán cơ sở).
	- > Tiền: tổng tiền trên toàn bộ tiểu khoản cơ sở theo từng mục: tiền mặt, tiền mua chờ khớp, tiền có thể ứng, cổ tức bằng tiền mặt, lãi tiền gửi.
	- Tổng GTCK: tổng giá trị chứng khoán trên toàn bộ tiểu khoản cơ sở theo từng mục: CK khả dụng, CK chờ về, Quyền chờ về, Quyền mua.
	- Nợ: tổng nợ trên toàn bộ tiểu khoản chứng khoán cơ sở theo từng mục: nợ gốc; lãi/phí DVTC; phí lưu ký.

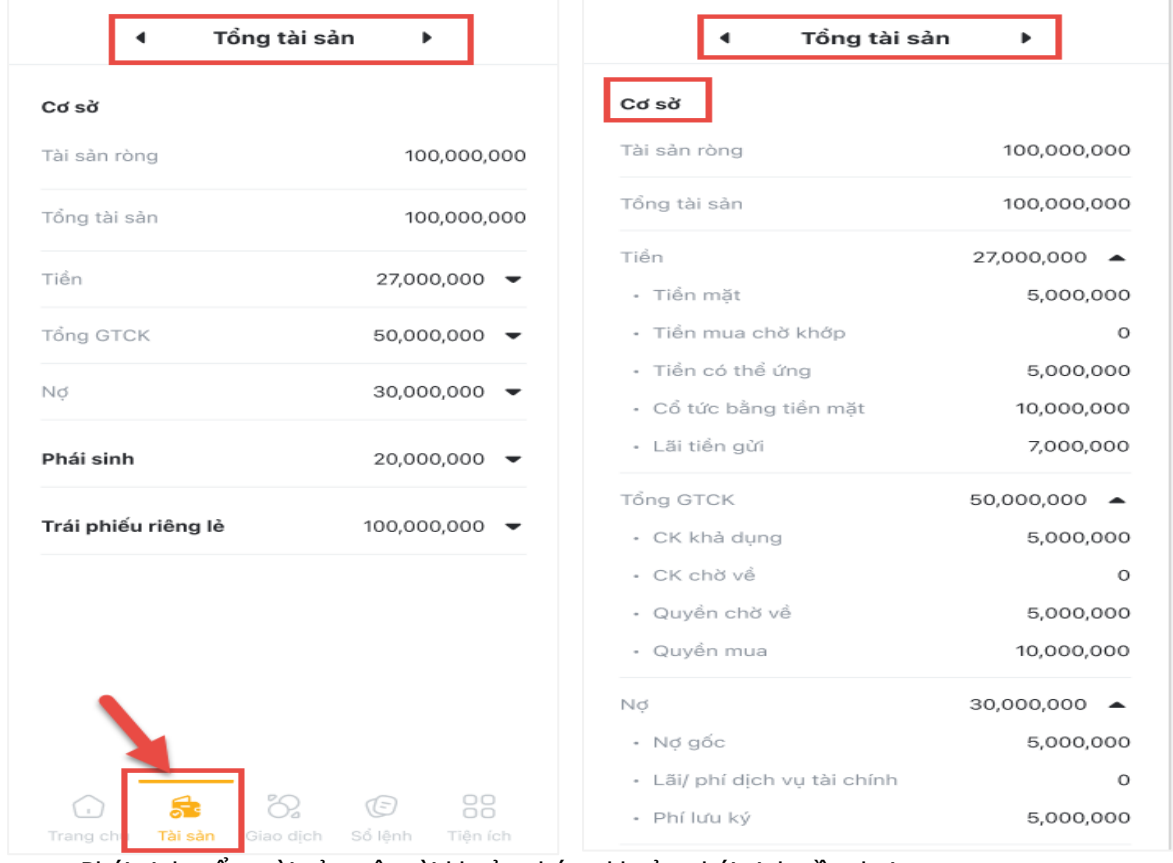

- Phái sinh: tổng tài sản trên tài khoản chứng khoản phái sinh gồm hai mục
	- Tài sản tại KBSV (tài sản trên tàu khoản giao dịch)
	- Tài sản tại CCP (tài sản trên tài khoản ký quỹ)

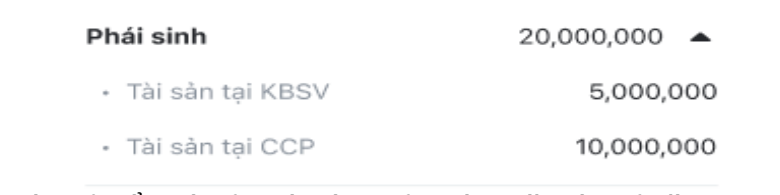

- Trái phiếu riêng lẻ: tổng tài sản trên tài khoản trái phiếu riêng lẻ gồm hai mục:
	- $\triangleright$  Tiền
	- Giá trị trái phiếu

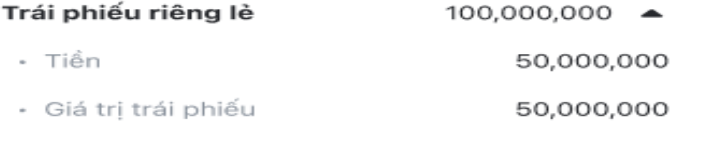

#### <span id="page-22-0"></span>**IV. GIAO DỊCH**

#### <span id="page-22-1"></span>**1. Đặt lệnh**

#### <span id="page-22-2"></span>**1.1. Lệnh thường**

Khách hàng có thể đặt lệnh tại màn hình **Giao dịch** hoặc tại màn hình **Chi tiết mã chứng khoán** trong mục Tìm kiếm

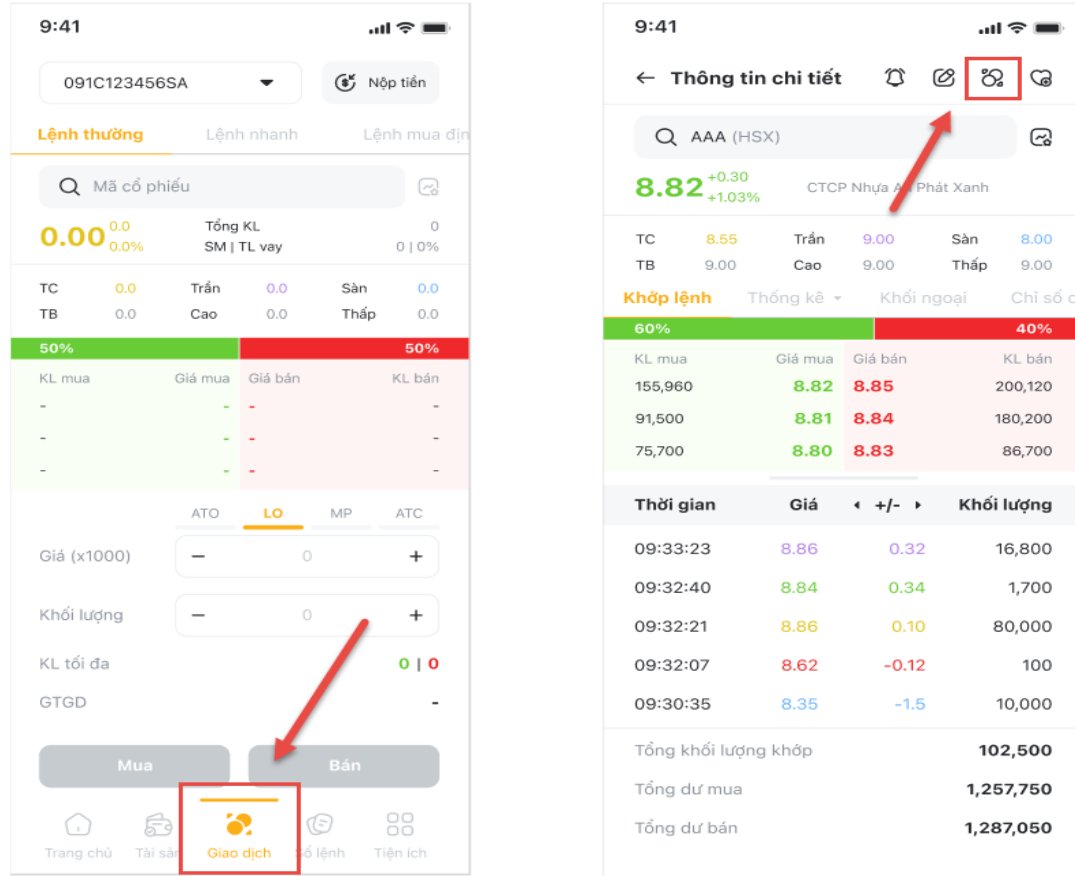

Để đặt **Lệnh thường** Mua/Bán chứng khoán, Khách Hàng thực hiện theo các bước sau:

- > Bước 1: Vào một trong hai màn hình trên
- > Bước 2: Chọn các trường thông tin sau:
	- Tiểu khoản: Chọn tiểu khoản muốn giao dịch
	- Mã chứng khoán: Nhập mã chứng khoán muốn giao dịch. Nếu giao dịch từ màn hình Chi tiết mã chứng khoán thì khách hàng không cần nhập thông tin này
	- Loại lệnh: Chọn loại lệnh muốn đặt
	- Giá: Nhập giá muốn đặt lệnh. Giá phải nằm trong khoảng trần sàn và phù hợp với bước giá của chứng khoán
	- Khối lượng: Nhập khối lượng muốn giao dịch

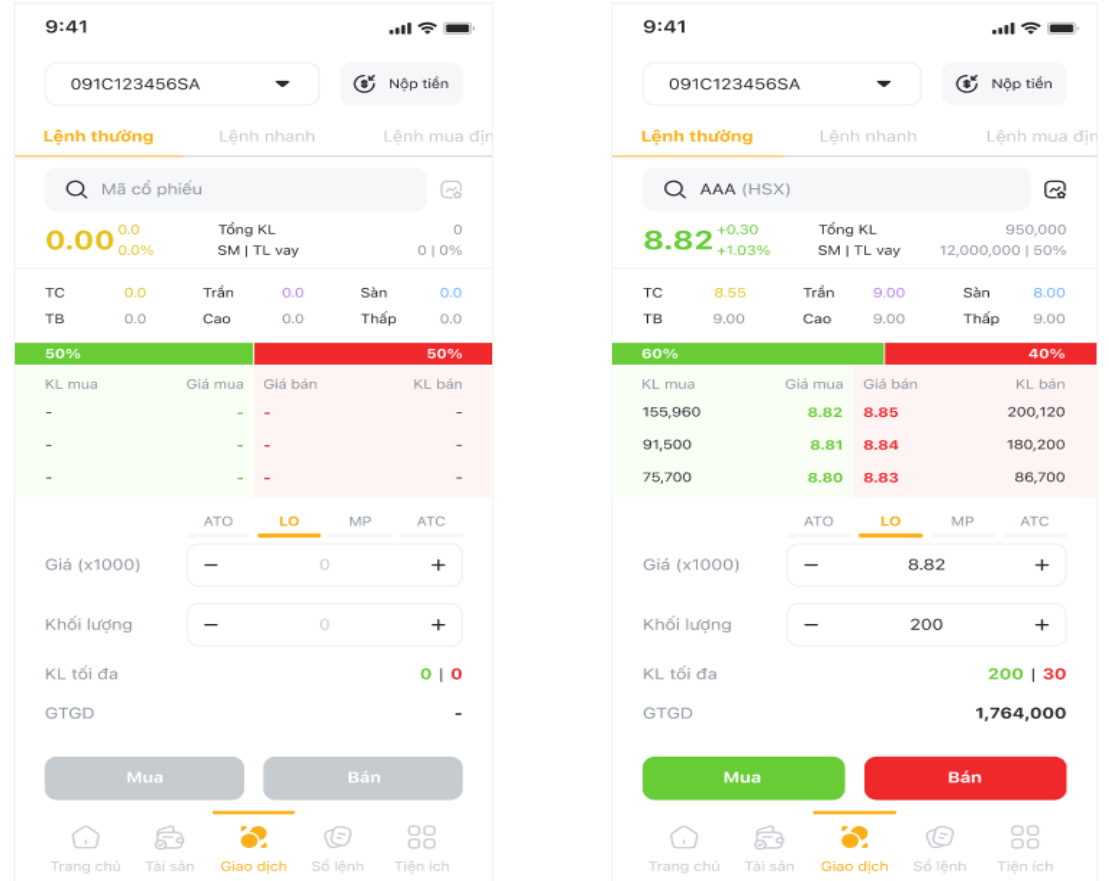

- Bước 3: Chọn nút **Mua** hoặc **Bán**, màn hình hiển thị thông báo **xác nhận lệnh**
- Bước 4: Nhập mã PIN/OTP để hoàn thành đặt lệnh
- Bước 5: Lệnh đặt thành công màn hình xuất hiện thông báo

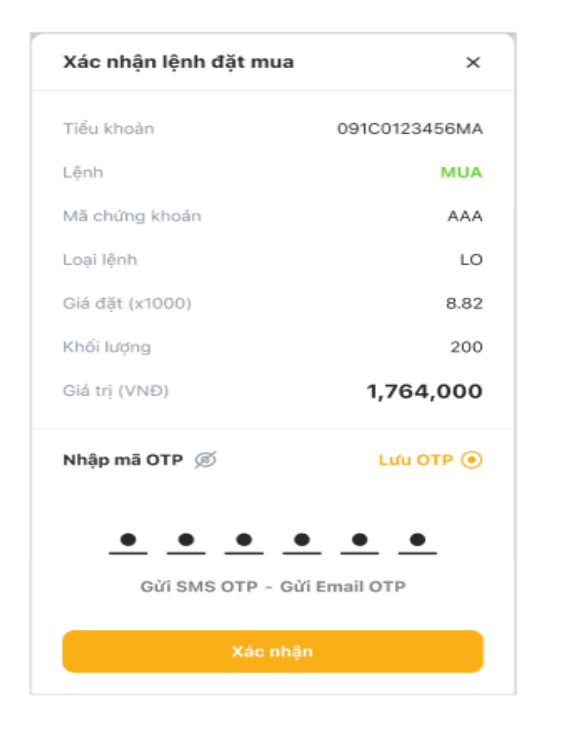

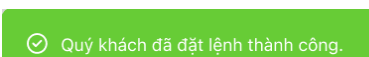

 $m \approx 1$ 

Lênh mua d ල 950,000

8.00 àn bộ sức mu Bán Bán Bán Bán Bán<br>Bán

Bán Bán Bán  $Rán$ an AAA 88

#### <span id="page-25-0"></span>**1.2. Lệnh nhanh**

Để đặt **Lệnh nhanh** Mua/Bán chứng khoán, Khách Hàng thực hiện theo các bước sau:

- Bước 1: Tại màn hình **Giao dịch** chọn mục **Lệnh nhanh.**
- Bước 2: Nhập mã chứng khoán muốn giao dịch, màn hình hiển thị tất cả các bước giá trong phiên của mã chứng khoán.
- Bước 3: Nhập khối lượng chứng khoán muốn giao dịch vào ô **Nhập KL** hoặc chọn các chức năng giao dịch **Toàn bộ tiền mặt, Toàn bộ sức mua** (đối với lệnh mua), **Bán toàn bộ** (đối với lệnh bán).
- Bước 3: Chọn nút **Mua** hoặc **Bán** tại mức giá mong muốn, màn hình hiển thị thông báo **xác nhận lệnh.**

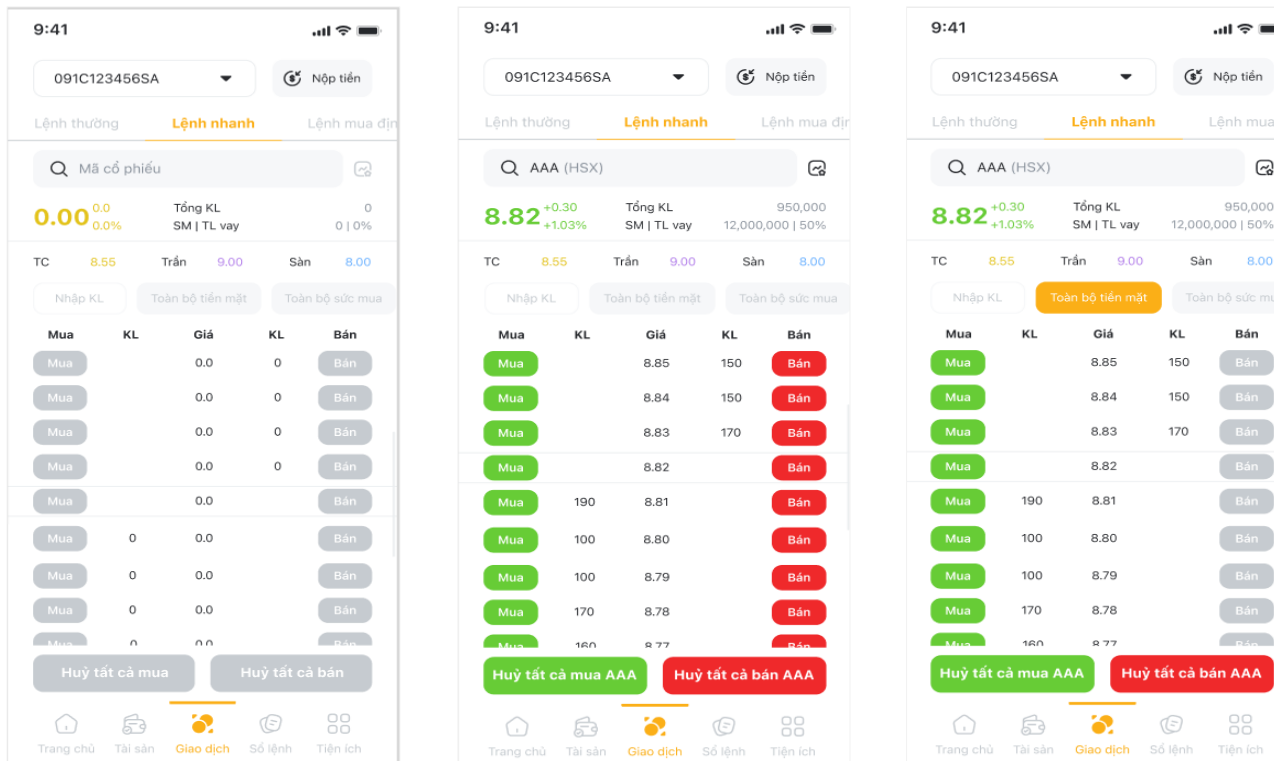

- Bước 4: Nhập mã PIN/OTP để hoàn thành đặt lệnh
- Bước 5: Lệnh đặt thành công màn hình xuất hiện thông báo

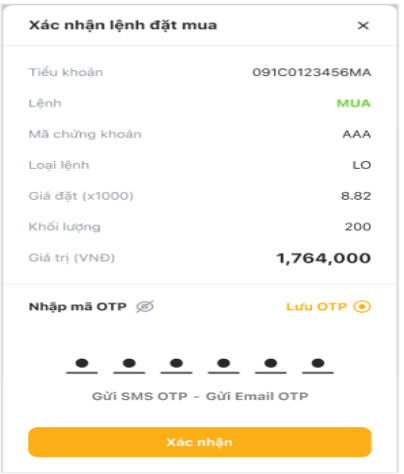

⊙ Quý khách đã đăt lênh thành công.

# <span id="page-26-0"></span>**1.3. Lệnh mua định kỳ**

Mua Cổ Phiếu Định Kỳ là lệnh đầu tư có hệ thống trong một khoảng thời gian được ấn định trước, theo đó Khách Hàng sẽ định kỳ chuẩn bị một khoản đầu tư nhất định trên tài khoản theo thời gian Khách Hàng lưa chon (hàng ngày/tuần/tháng).

Tại màn hình **Giao dịch,** chọn tab **Lệnh mua định kỳ**, Khách hàng thực hiện các bước đặt lệnh mua cổ phiếu định kỳ như sau:

- > Bước 1: Chon các trường thông tin:
	- Tiểu khoản: Chọn tiểu khoản muốn giao dịch
	- Mã chứng khoán: Nhập mã chứng khoán muốn giao dịch.
	- Đầu tư: Chọn Giá trị hoặc Khối lượng và nhập thông tin vào ô tương ứng
	- Tần suất: là tuần suất định kỳ mua theo thời gian ngày, tuần hoặc tháng
	- Lặp lại: có thời hạn và không thời hạn
	- Thời gian: từ ngày thực hiện lệnh mua định kỳ đầu tiên đến ngày thực hiện lệnh mua định kỳ cuối cùng.
- Bước 2: Tích Đồng ý vào điều khoản và điều kiện của lệnh mua định kỳ

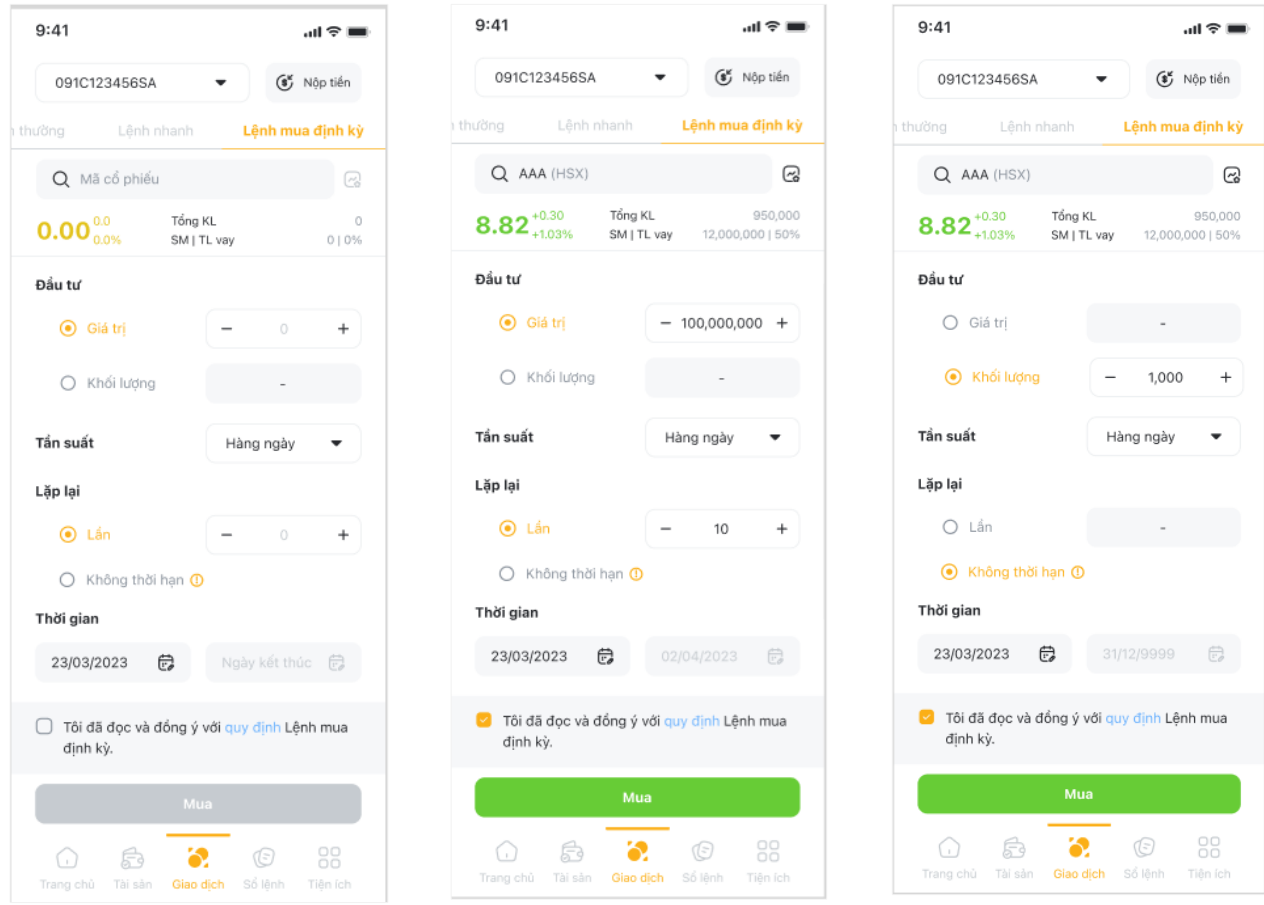

- > Bước 3: Nhập mã PIN/OTP để hoàn thành đặt lệnh
- Bước 4: Lệnh đặt thành công màn hình xuất hiện thông báo

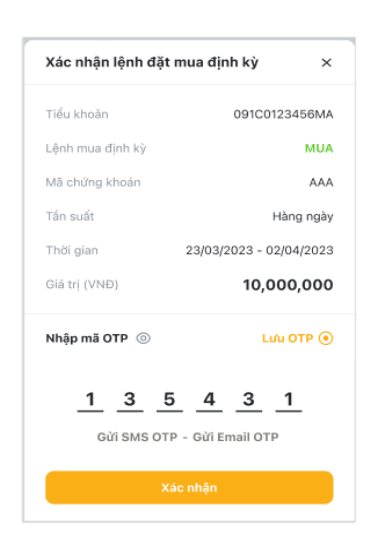

⊙ Quý khách đã sửa lệnh thành công.

#### <span id="page-27-0"></span>**2. Huỷ/Sửa lệnh**

#### <span id="page-27-1"></span>**2.1. Hủy lệnh**

Muốn hủy lệnh Khách hàng vào màn hình **Sổ lệnh**.

#### Các bước **Hủy lệnh thường:**

- Bước 1: Chọn màn hình **Sổ Lệnh**, chọn Tiểu khoản và mục **Sổ lệnh thường**
- > Bước 2: Khách hàng có thể Hủy lệnh theo 3 cách sau:
	- Cách 1: Tại từng dòng lệnh, kéo sang trái để hiển thị nút **Hủy lệnh** và bấm chọn
	- Cách 2: Chọn **Hủy/Hủy tất cả** và chọn ô tick tương ứng với lệnh muốn Hủy
	- Cách 3: Chọn từng lệnh để xem **Thông tin chi tiết** lệnh, sau đó chọn **Hủy lệnh**
- Bước 3: Sau khi chọn Hủy lệnh, xuất hiện màn hình **Xác nhận hủy lệnh**.

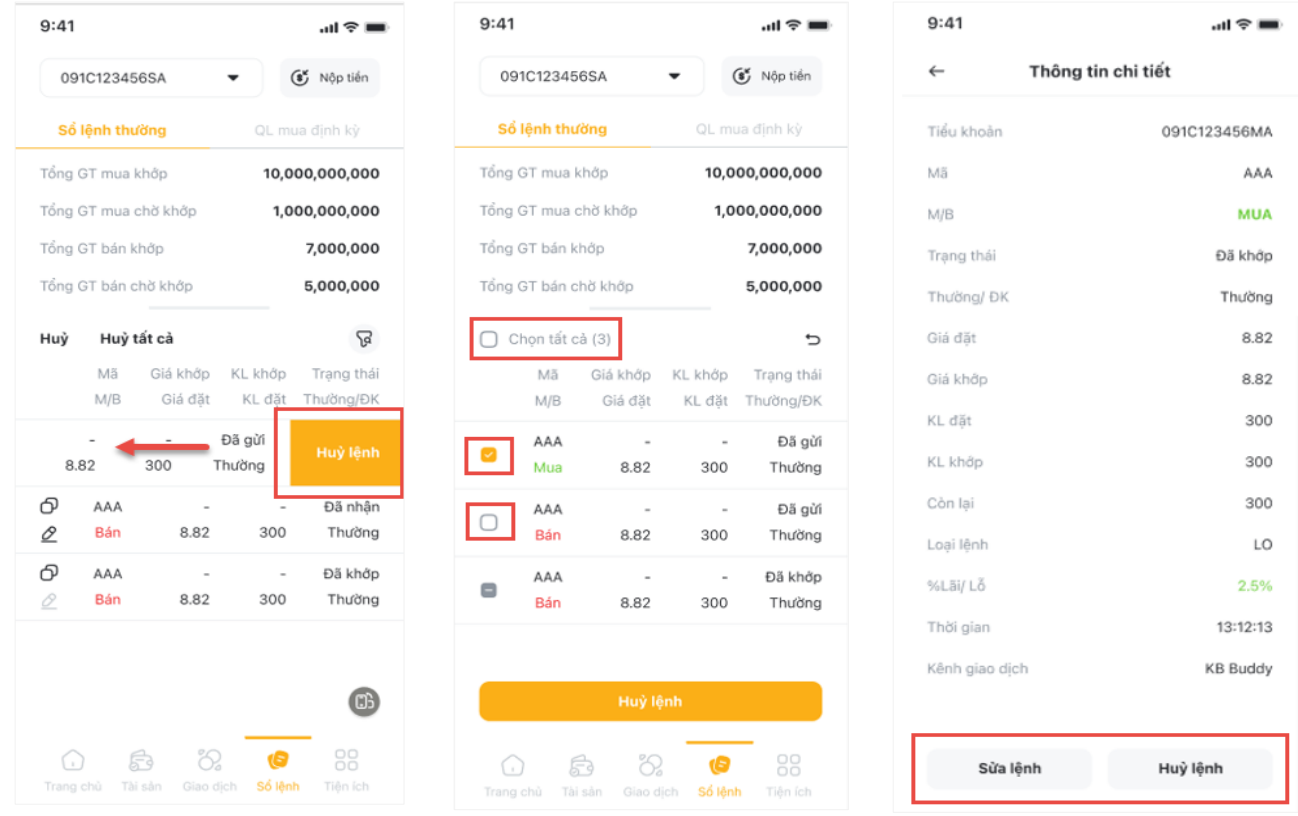

Bước 4: Nhập mã PIN/OTP và nhấn xác nhận

#### **Màn hình ngang**

Khách hàng có thể lưa chọn xem màn hình ngang tại nút đề xem đầy đủ thông tin lệnh đặt. Bấm nút <sup>dà</sup> một lần nữa để trở lại màn hình dọc.

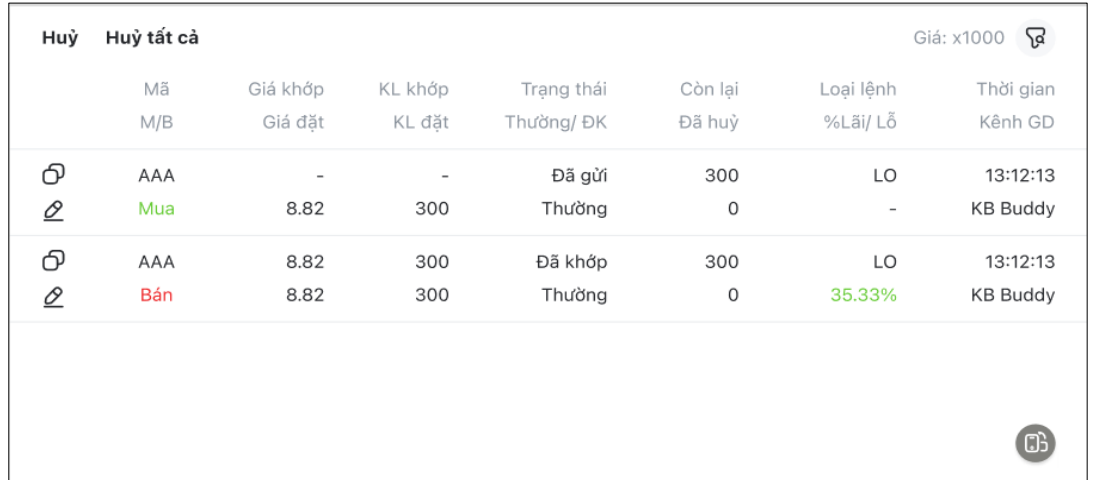

Các thao tác **Bộ lọc, Sửa lệnh** chỉ được thực hiện tại màn hình dọc.

Các thao tác **Hủy lệnh** tại màn hình ngang thực hiện tương tự như tại màn hình dọc:

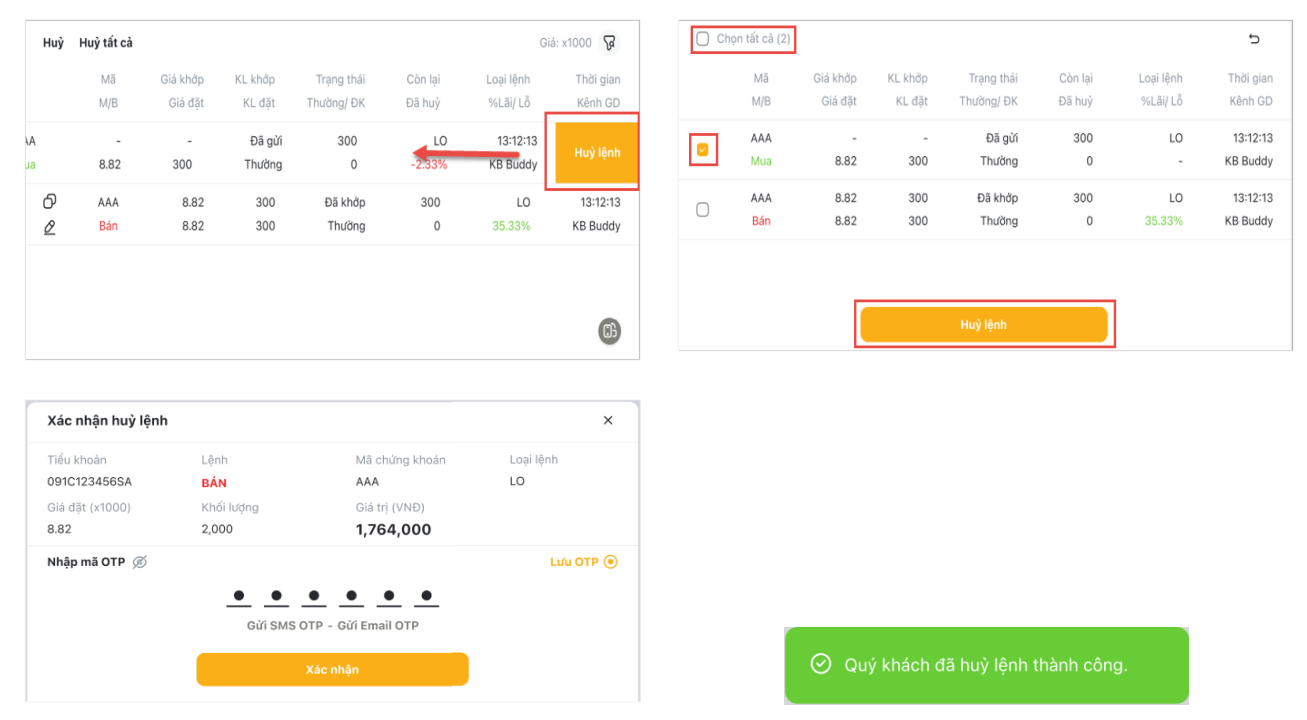

#### **Hủy lệnh nhanh**

Hủy lệnh nhanh tại màn hình **Lệnh nhanh:**

- Bước 1: Tại màn hình **Lệnh nhanh** nhấn nút **Hủy tất cả mua** hoặc **Hủy tất cả bán** Chuyển sang màn hình xác nhận
- > Bước 2: Nhập OTP và nhấn xác nhân

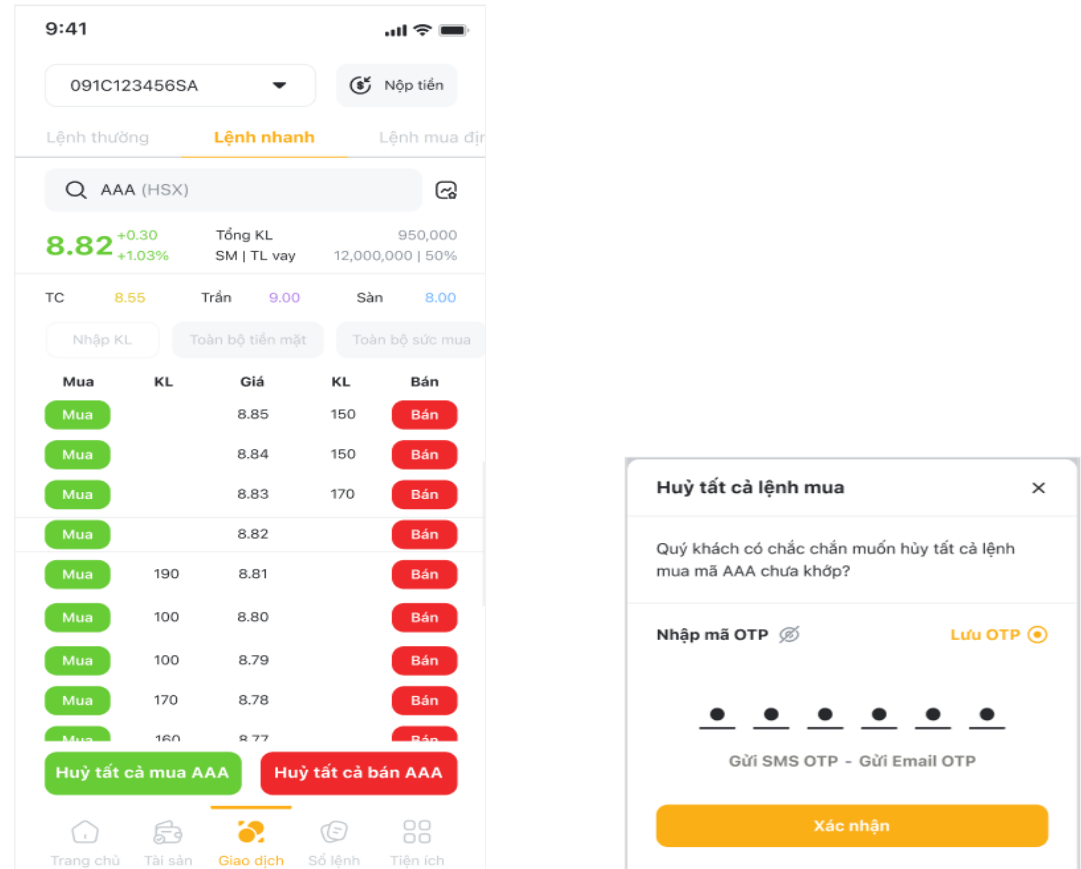

#### <span id="page-29-0"></span>**2.2. Sửa lệnh**

Các bước **Sửa lệnh**:

- Bước 1: Chọn màn hình **Sổ Lệnh**, chọn Tiểu khoản và Tab **Sổ lệnh thường**
- Bước 2: Khách hàng có thể **Sửa lệnh** theo 2 cách sau:
	- Cách 1: Chọn biểu tượng  $\mathcal Q$  tại phía đầu dòng bên trái mỗi lệnh đặt
	- Cách 2: Chọn từng lệnh để xem **Thông tin chi tiết** lệnh, sau đó chọn **Sửa lệnh**
- Bước 3: Xuất hiện màn hình **Sửa lệnh**, Khách hàng nhập lại các thông tin muốn sửa, sau đó chọn nút Mua hoặc Bán theo như lệnh cũ, xuất hiện màn hình **Xác nhận sửa lệnh**

# **X**b KB Securities

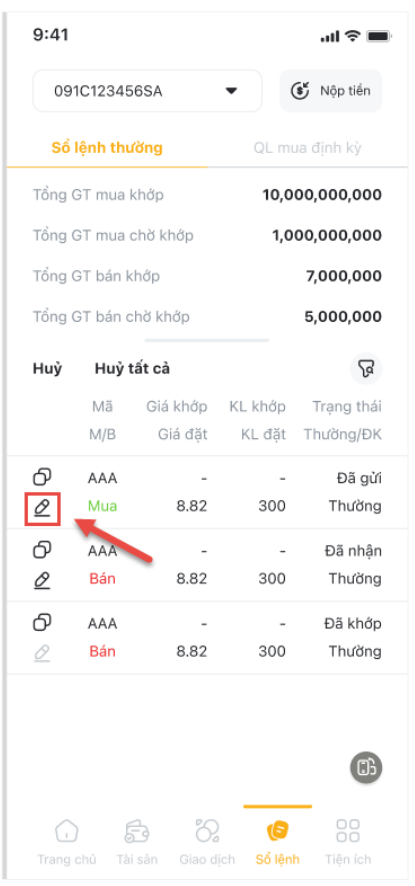

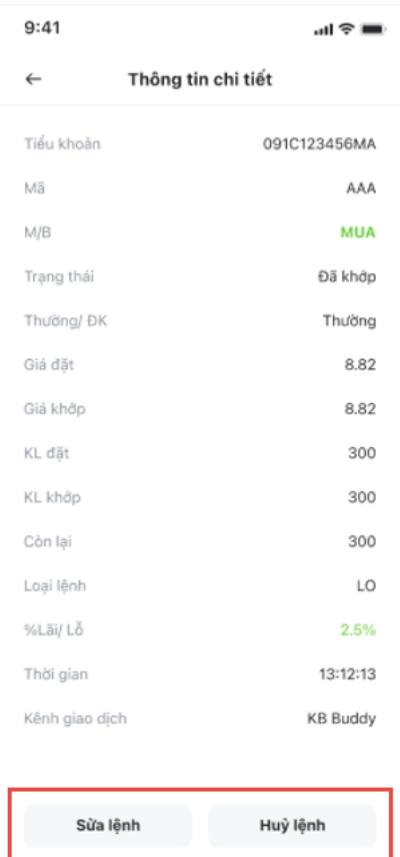

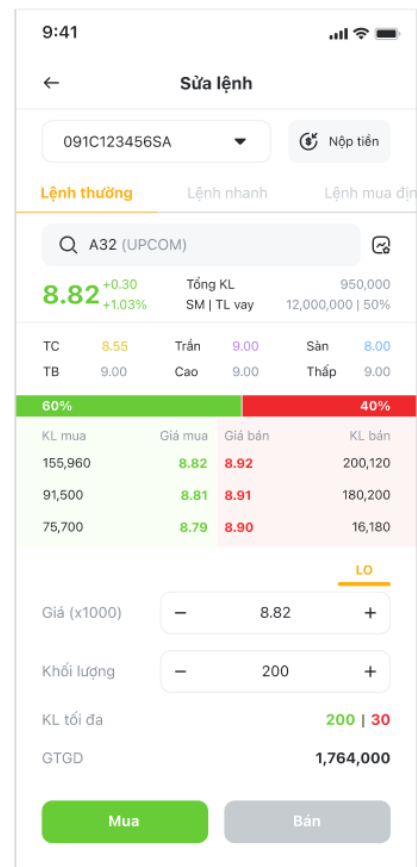

> Bước 4: Nhập mã PIN/OTP và nhấn xác nhận

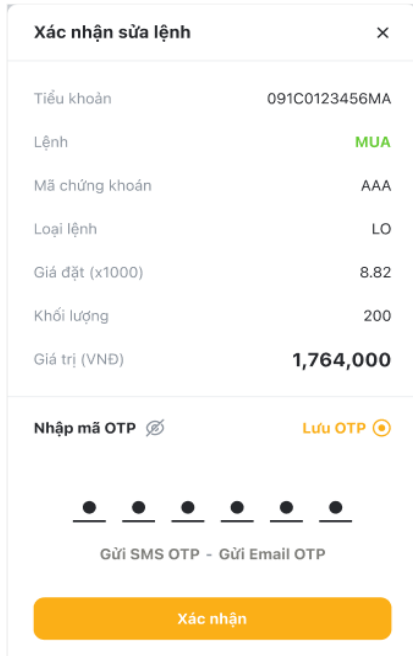

#### <span id="page-31-0"></span>**3. Sổ lệnh**

#### <span id="page-31-1"></span>**3.1. Sổ lệnh thường**

Khách hàng có thể theo dõi thông tin trạng thái lệnh đặt trong ngày tại màn hình **Sổ Lệnh**. Khách hàng có thể lựa chọn xem Sổ lệnh theo tiểu khoản, theo **Sổ lệnh thường** hoặc **Quản lý mua định kỳ**, lựa chọn xem các lệnh theo tiêu chí tại **Bộ lọc**

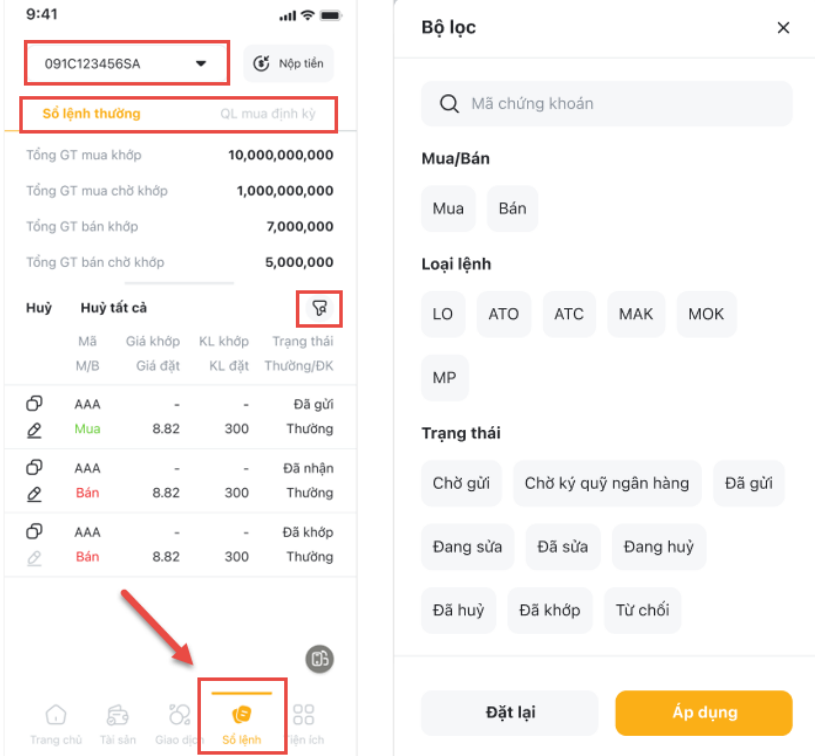

#### <span id="page-31-2"></span>**3.2. Quản lý lệnh định kỳ**

Khách hàng có thể xem các lệnh mua định kỳ đã đặt tại màn hình **Sổ lệnh**, tab **QL mua định kỳ,** lựa chọn các tiêu chí trong **Bộ lọc** để xem các lệnh đáp ứng điều kiện mong muốn.

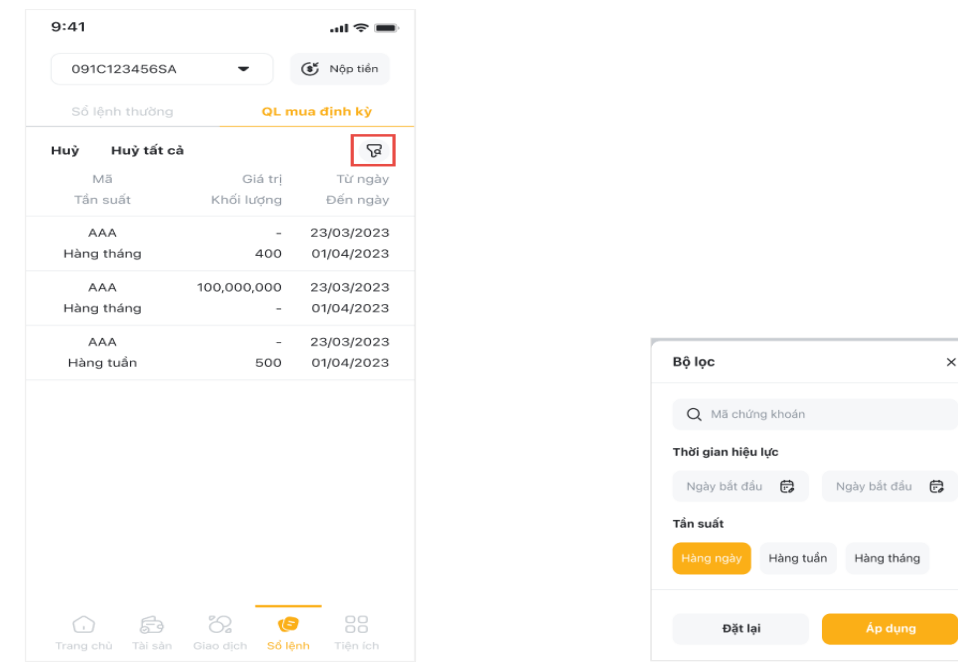

#### Các bước **Hủy lệnh mua định kỳ**:

- Bước 1: Chọn màn hình **Sổ Lệnh**, chọn Tiểu khoản và Tab **QL mua định kỳ**
- Bước 2: Khách hàng có thể Hủy lệnh theo 3 cách sau:
	- Cách 1: Tại từng dòng lệnh, kéo sang trái để hiển thị nút **Hủy lệnh** và bấm chọn
	- Cách 2: Chọn **Hủy/Hủy tất cả** và chọn ô tick tương ứng với lệnh muốn Hủy
	- Cách 3: Chọn từng lệnh để xem **Thông tin chi tiết** lệnh, sau đó chọn **Hủy lệnh**
- Bước 3: Sau khi chọn Hủy lệnh, xuất hiện màn hình **Xác nhận hủy lệnh**.

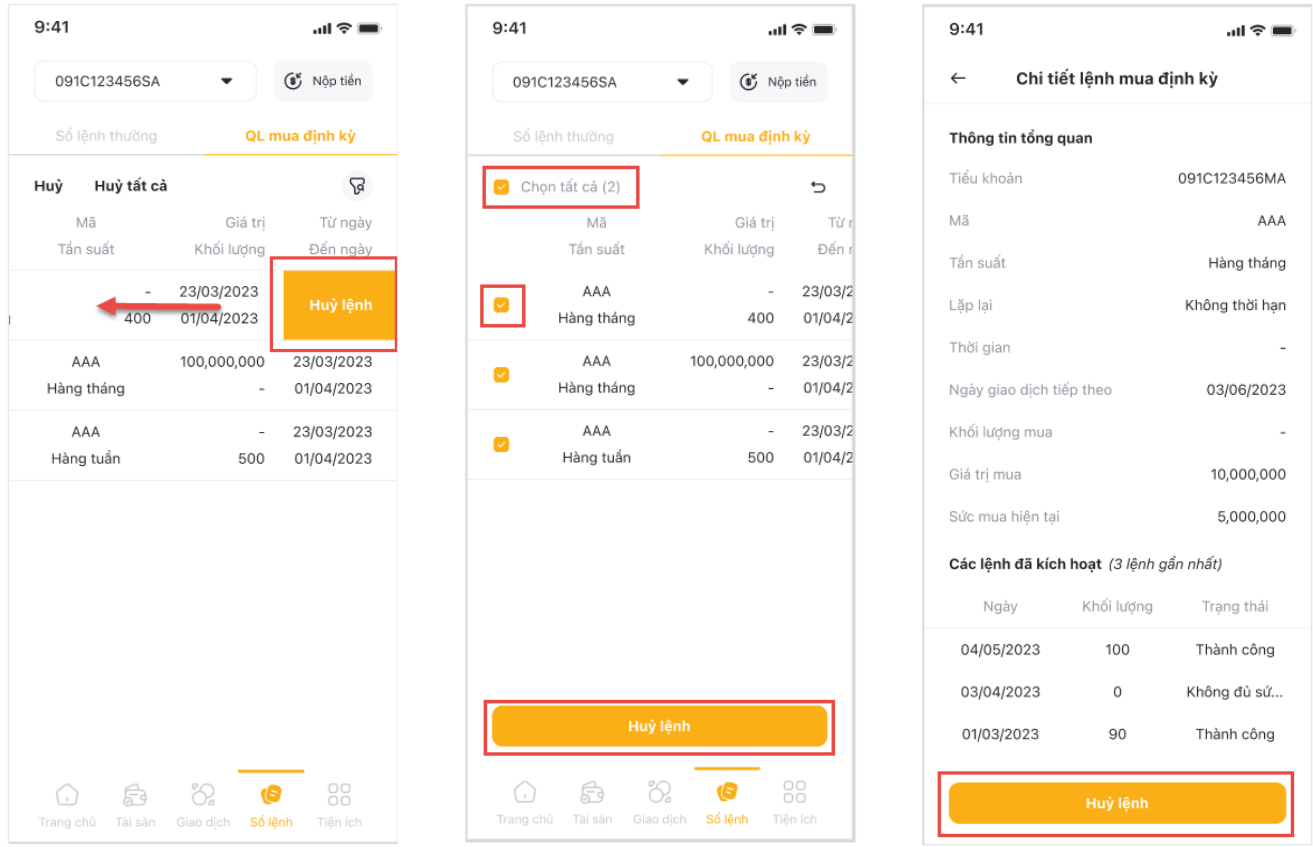

Bước 4: Nhập mã PIN/OTP và nhấn xác nhận

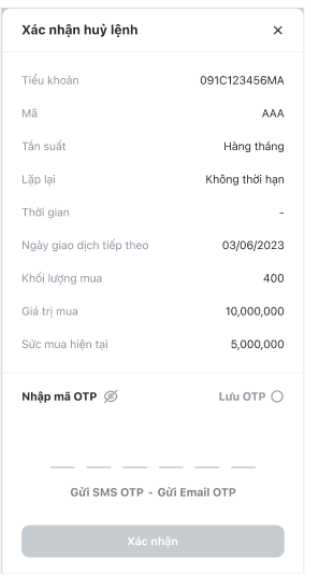

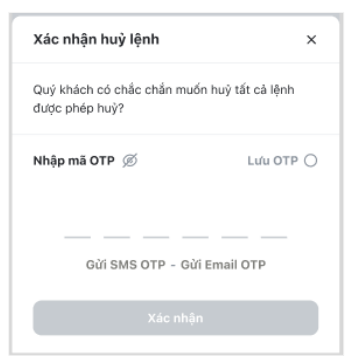

[Quay v](#page-0-0)ề mục lục

# <span id="page-33-0"></span>**V. GIAO DỊCH TIỀN**

Tại màn hình tab **Tiện ích** mục **Giao dịch tiền** bao gồm **Chuyển tiền** và **Ứng trước tiền bán**

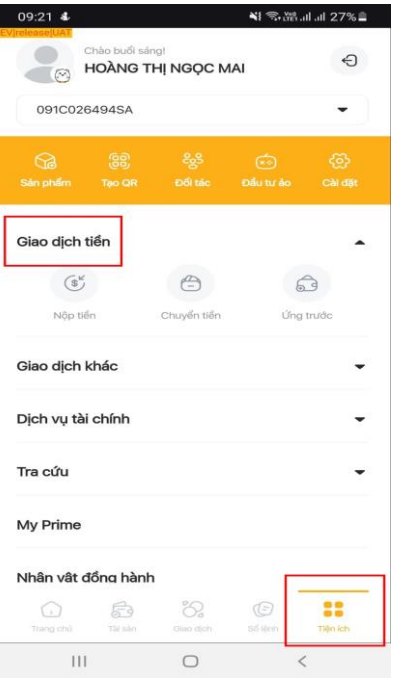

#### <span id="page-33-1"></span>**1. Nộp tiền**

Tại mục **Giao dịch tiền** chọn mục **Nộp tiền** chuyển sang màn hình bao gồm các mục nộp tiền: **Nộp tiền qua TK liên kết** và **Hướng dẫn nộp tiền**.

<span id="page-33-2"></span>**1.1. Nộp tiền qua TK liên kết**

**Thêm tài khoản ngân hàng liên kết**

Tại màn hình **Nộp tiền qua tài khoản liên kết** Khách hàng có thể đăng ký mới hoặc đăng ký thêm tài khoản ngân hàng liên kết theo các bước:

 Bước 1: Tại màn hình **Nộp tiền qua TK liên kết** chọn mục **Thêm tài khoản ngân hàng liên kết** chuyển sang màn hình **Liên kết tài khoản ngân hàng**

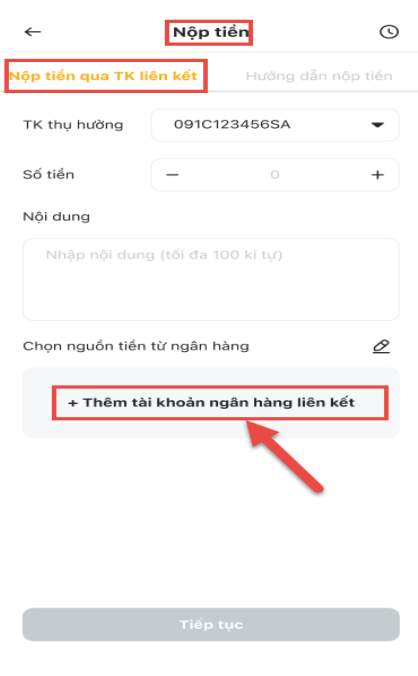

- Bước 2: Lựa chọn Ngân hàng để đăng ký liên kết
- > Bước 3: Tick chon "Tôi đã đọc và đồng ý với các điều khoản và điều kiên dịch vụ liên kết tài khoản giữa KBSV và Ngân Hàng"
- Bước 4: Nhấn nút **Xác nhận**

## **Nộp tiền qua tài khoản ngân hàng liên kết**

Để nộp tiền qua TK liên kết, Khách hàng thực hiện các bước như sau:

- > Bước 1: Lưa chọn chọn tiểu khoản nộp tiền vào
- Bước 2: Điền thông tin "Số tiền nộp" và nội dung (Không bắt buộc)
- > Bước 3: Chọn nguồn tiền từ ngân hàng
- > Bước 4: Nhấn nút tiếp tục để chuyển sang màn hình đăng nhập của Ngân hàng đã chon và hoàn tất các bước theo hướng dẫn

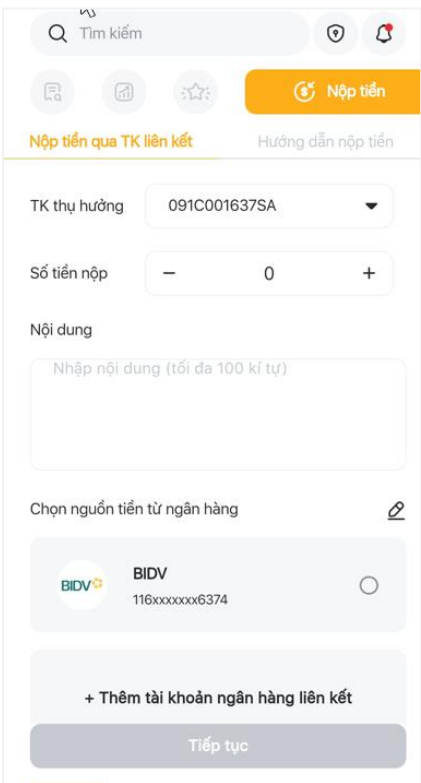

#### **Hủy tài khoản ngân hàng liên kết**

Tại màn hình **Nộp tiền qua TK liên kết** Khách hàng có thể hủy đăng ký tài khoản ngân hàng liên kết theo các bước:

- Bước 1: Tại màn hình **Nộp tiền qua TK liên kết** chọn mục biểu tượng chỉnh sửa tại dòng **Chọn nguồn tiền từ ngân hàng** xuất hiện biểu tượng **Hủy liên kết**
- Bước 2: Nhấn chọn biểu tượng **Hủy liên kết** chuyển sang màn hình xác nhận **Hủy liên kết**
- Bước 3: Tại màn hình **Hủy liên kết ngân hàng** nhấn nút **Xác nhận**

#### <span id="page-34-0"></span>**1.2. Hướng dẫn nộp tiền**

#### Tại màn hình **Nộp tiền** chọn tab **Hướng dẫn nộp tiền**

Màn hình **Hướng dẫn nộp tiền** có biểu tượng ngân hàng có hường dẫn chi tiết và hướng dẫn chung với tất cả các ngân hàng

 Nộp tiền trực tiếp tại app: đối với các Ngân hàng: BIDV; VCB; VPB; MSB: Khách hàng chọn trực tiếp vào biểu tượng Ngân hàng sẽ có hướng dẫn chi tiết

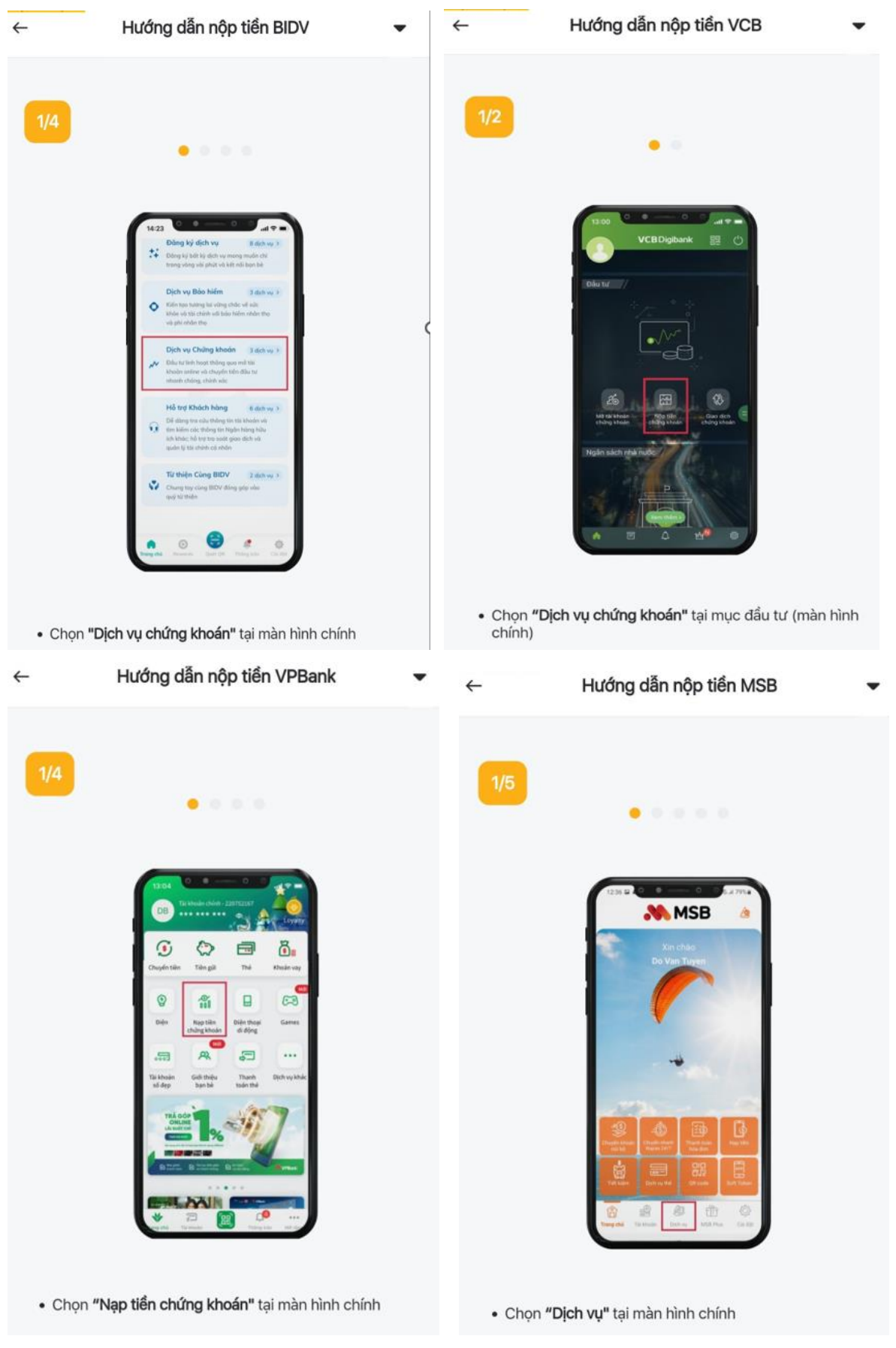
Hướng dẫn nộp tiền tại Ngân hàng khác

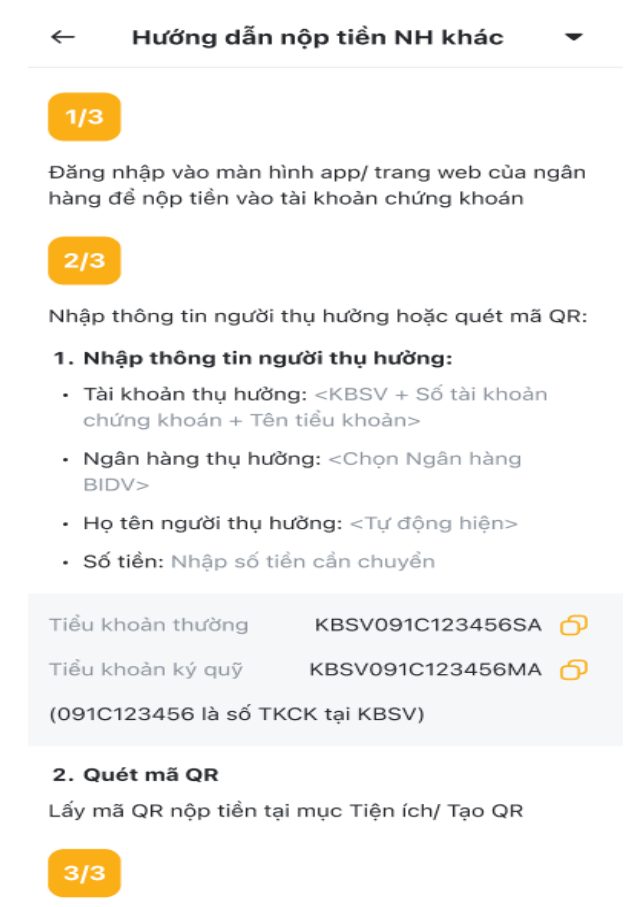

Nhập OTP và xác nhận giao dịch

## **1.3. Lịch sử nộp tiền**

#### Tại màn hình **Nộp tiền** chọn biểu tượng **Lịch sử** chuyển sang màn hình **Lịch sử nộp tiền**

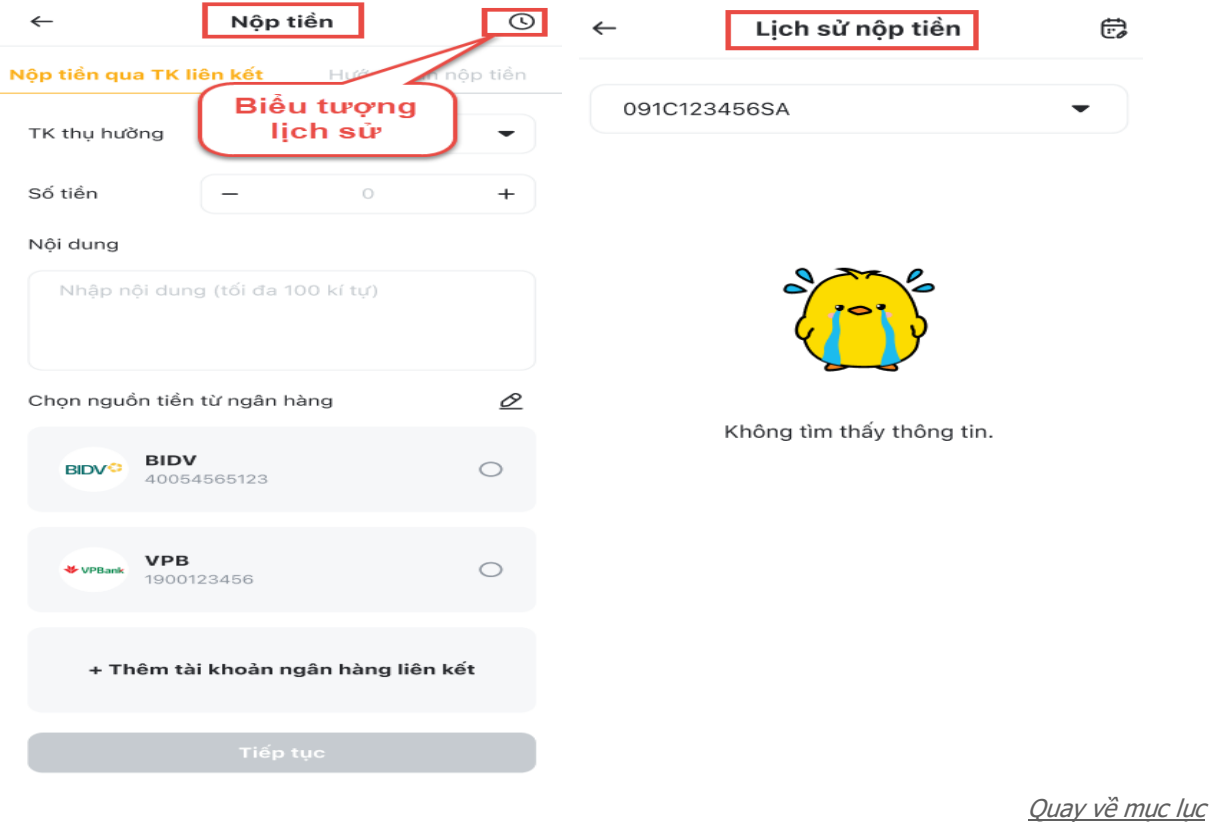

Tại màn hình **Lịch sử nộp tiền** nhấn vào biểu tượng thời gian, lựa chọn khoảng thời gian tra cứu lịch sử lệnh nộp tiền vào tài khoản. Màn hình hiện thông tin chi tiết lịch sử lệnh tiền nộp vào tài khoản theo khoảng thời gian tra cứu

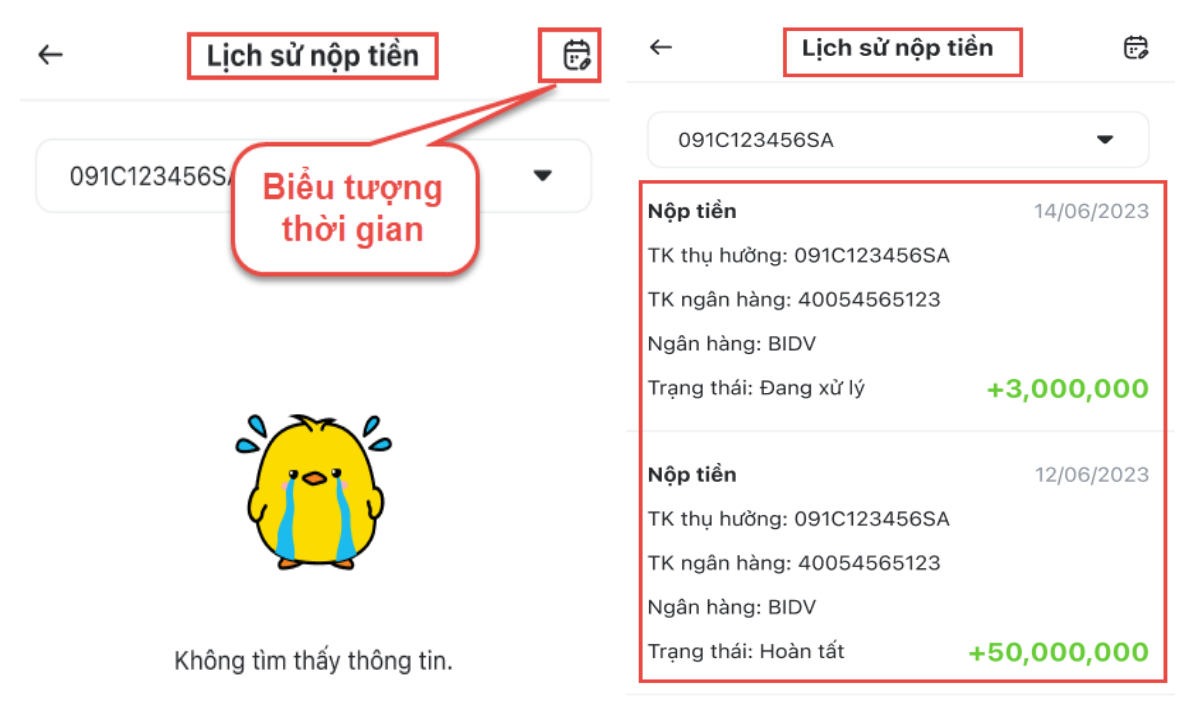

# **2. Chuyển tiền**

Tại mục **Giao dịch tiền** chọn mục **Chuyển tiền** chuyển sang màn hình bao gồm các mục chuyển tiền: **Chuyển tiền nội bộ** và **Chuyển tiền ra Ngân Hàng**.

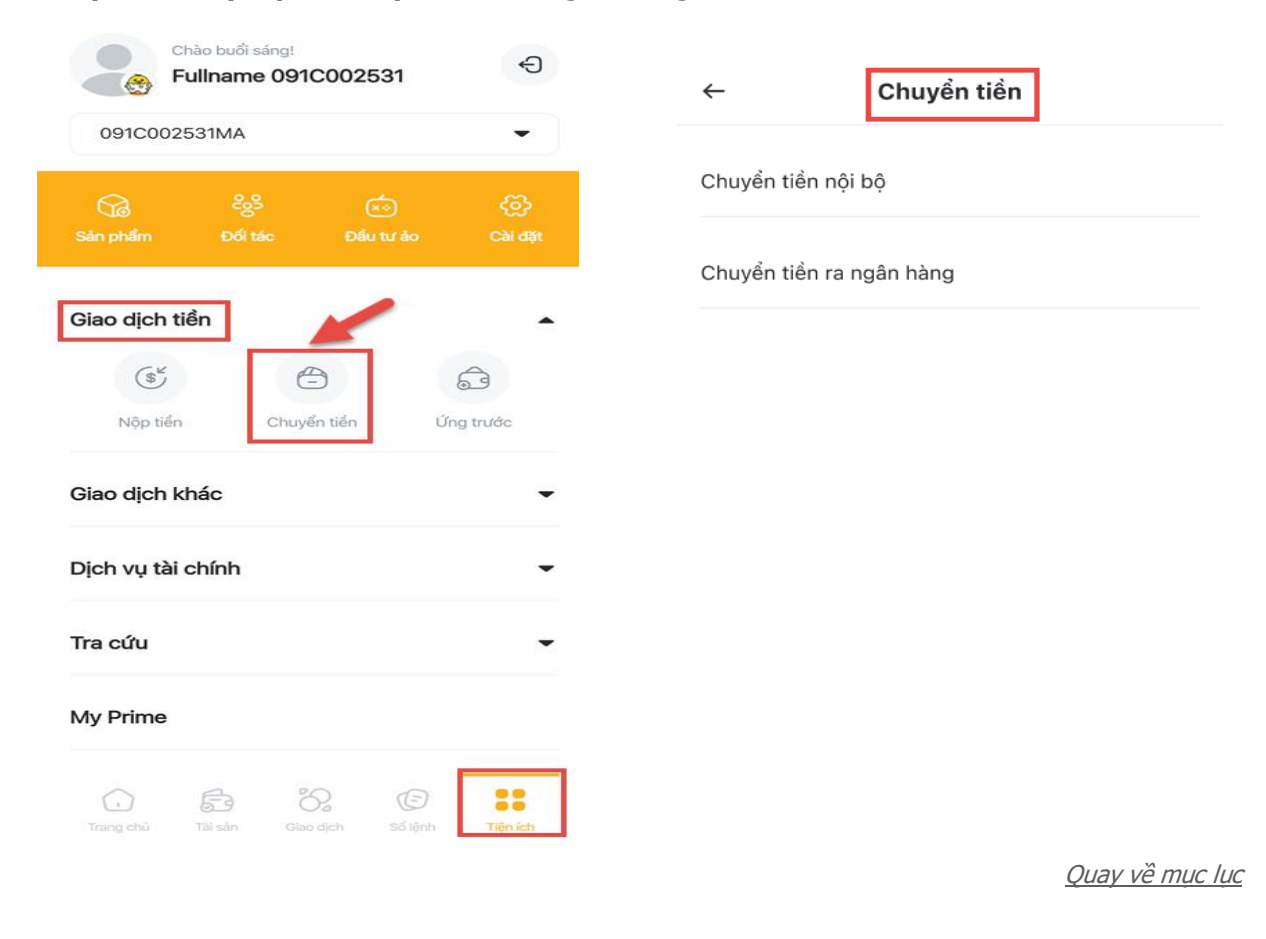

# **2.1. Chuyển tiền nội bộ**

## **Chuyển tiền nội bộ**

Chuyển tiền nội bộ là giao dịch mà Khách hàng có thể chuyển tiền giữa các tiểu khoản của tài khoản. Màn hình chuyển tiền nộ bộ bao gồm: **Chuyển tiền nội bộ** và **Lịch sử**

Để thực hiện giao dịch Chuyển Tiền Nội Bộ, tại màn hình Giao dịch tiền chọn Chuyển Tiền Nội **Bộ:**

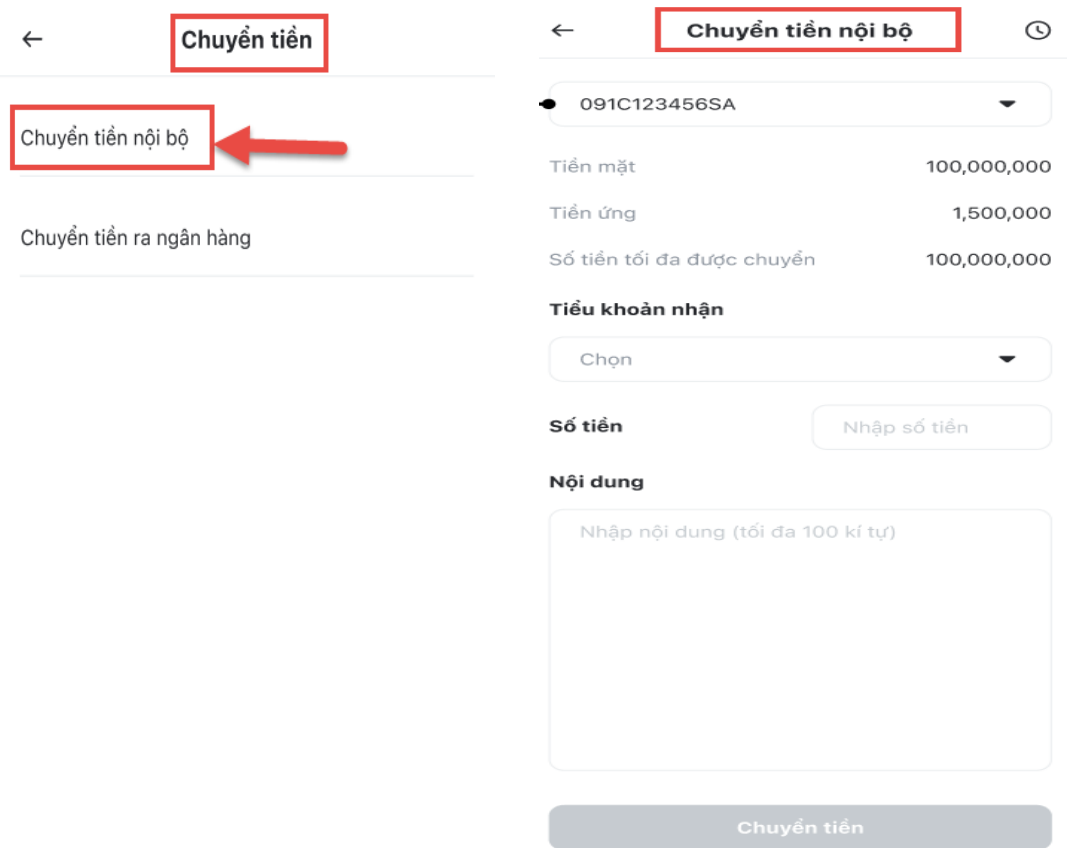

Để chuyển tiền nội bộ Khách hàng thực hiện theo các bước

- Bước 1: Chọn tiểu khoản chuyển tiền
- Bước 2: Chọn tiểu khoản nhận tiền.
- Bước 3: Nhập số tiền
- Bước 4: Nhập nội dung chuyển tiền (không bắt buộc)
- Bước 5: Nhấn **Chuyển khoản** sẽ chuyển sang màn hình xác nhận giao dịch chuyển tiền
- Bước 6: Nhập OTP và nhấn nút **Xác nhận**

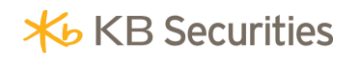

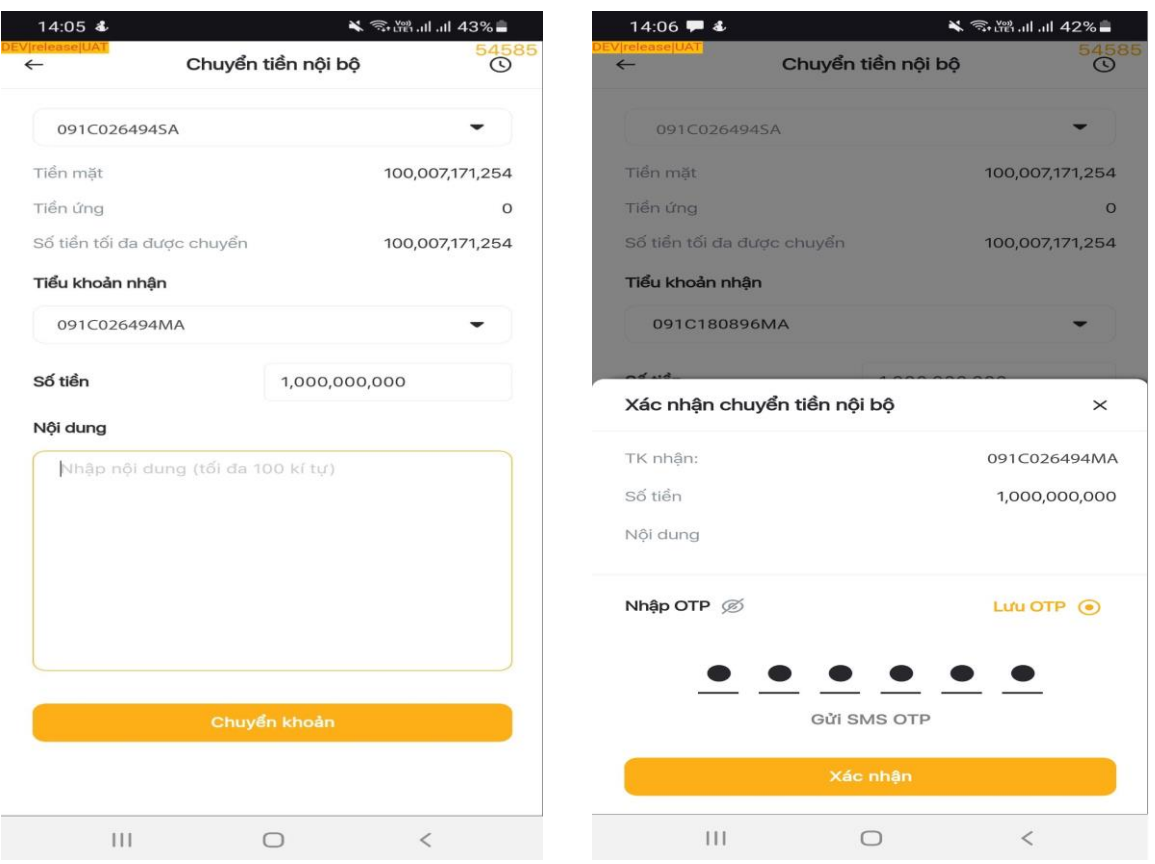

#### **Lịch sử chuyển tiền nội bộ**

Để xem lịch sử chuyển tiền nội bộ, tại tab **Giao dịch tiền** màn hình **Chuyển Tiền Nội Bộ** chọn biểu tượng **Lịch sử**:

- Bước 1: Nhấn vào biểu tượng **Lịch sử** chuyển sang màn hình lịch sử
- Bước 2: Chọn tiểu khoản muốn tra cứu lịch sử chuyển tiền nội bộ
- Bước 3: Chọn khoảng thời gian tra cứu và nhấn nút **Áp dụng** chuyển sang màn hình thông tin lịch sử chuyển tiền nội bộ với các thông tin đã lọc.

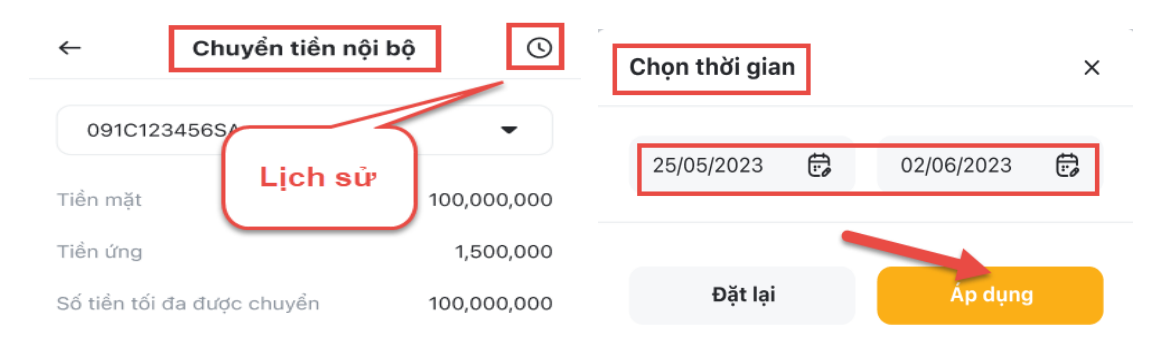

Bước 4: Nhấn vào từng giao dịch để chuyển sang màn hình chi tiết

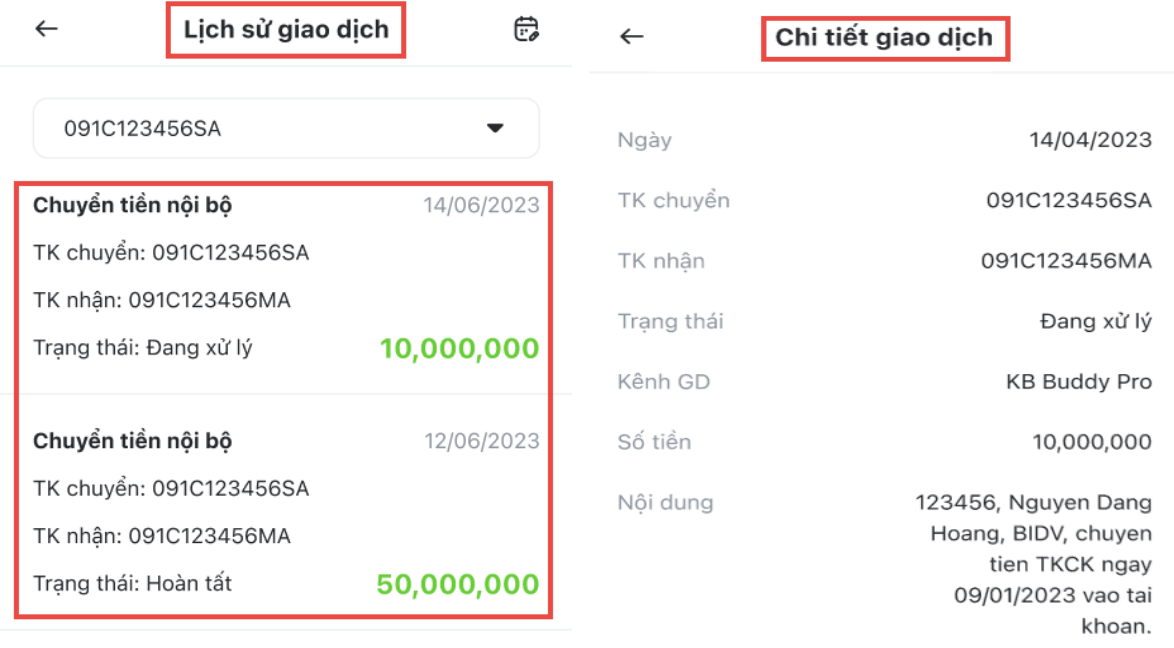

## **2.2. Chuyển tiền ra Ngân Hàng**

Màn hình chuyển tiền ra Ngân àng bao gồm 03 tab: **Chuyển tiền ra Ngân Hàng; Lịch sử** và **Đăng ký người thụ hưởng**

## **Chuyển tiền ra Ngân Hàng**

Khách hàng có thể chuyển tiền tới các tài khoản ngân hàng đã đăng kí với KBSV

Để thực hiện giao dịch **Chuyển Tiền ra Ngân Hàng**, tại màn hình **Giao dịch tiền** chọn **Chuyển Tiền ra Ngân Hàng:**

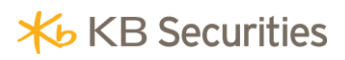

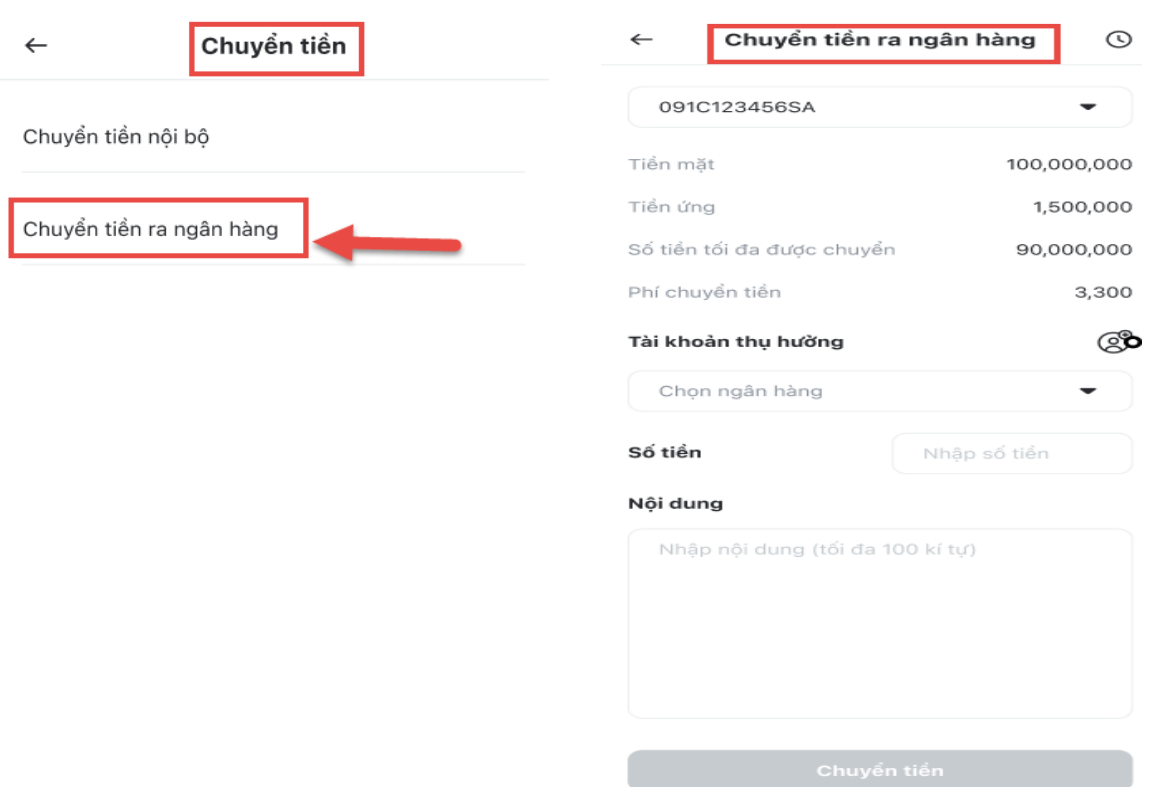

Để chuyển tiền ra Ngân Hàng Khách hàng thực hiện theo các bước:

- > Bước 1: Chọn tiểu khoản muốn thực hiện giao dịch.
- Bước 2: Chọn tài khoản thụ hưởng đã đăng ký với KBSV.
- Bước 3: Nhập số tiền muốn chuyển hoặc nhấn vào Số dư có thể chuyển.
- Bước 4: Nhập nội dung chuyển tiền (không bắt buộc).

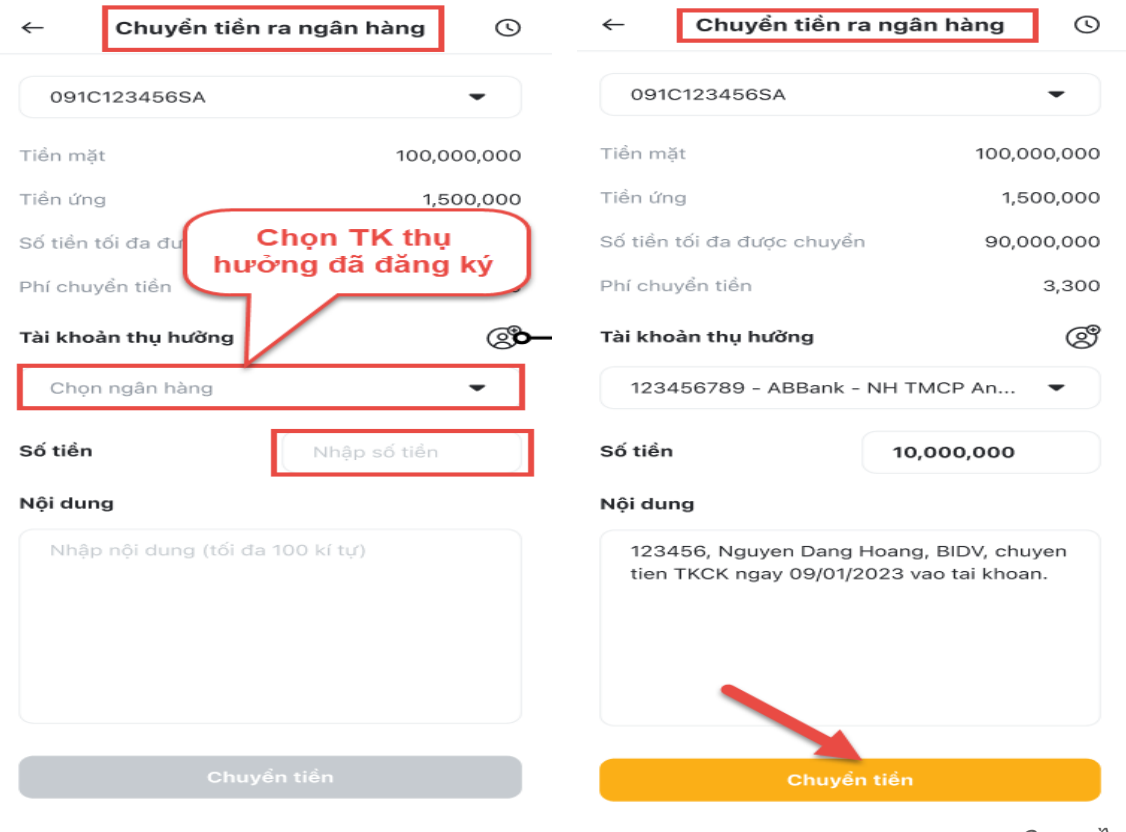

- Bước 5: Nhấn **Chuyển tiền**
- Bước 6: Nhập OTP và nhấn nút **Xác nhận**
- > Bước 7: Chuyển tiền thành công, hệ thống hiển thị thông báo:

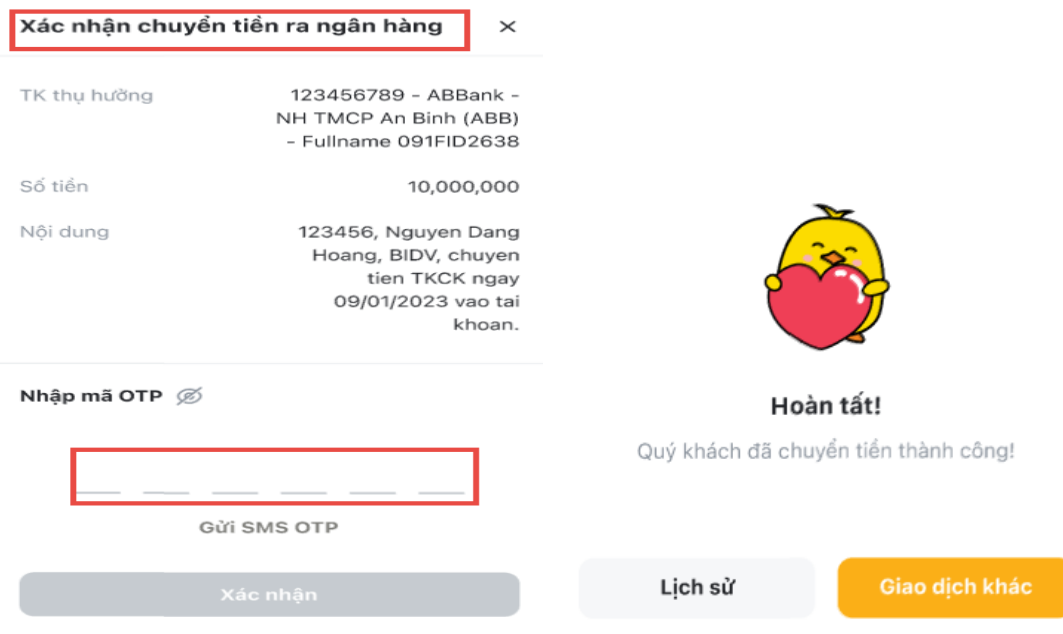

#### **Lịch sử**

Để xem lịch sử chuyển tiền nội bộ, tại tab **Giao dịch tiền** màn hình **Chuyển Tiền ra ngân hàng** chọn biểu tượng **Lịch sử**:

- Bước 1: Nhấn vào biểu tượng **Lịch sử** chuyển sang màn hình lịch sử
- Bước 2: Chọn tiểu khoản muốn tra cứu lịch sử chuyển tiền ra ngân hàng

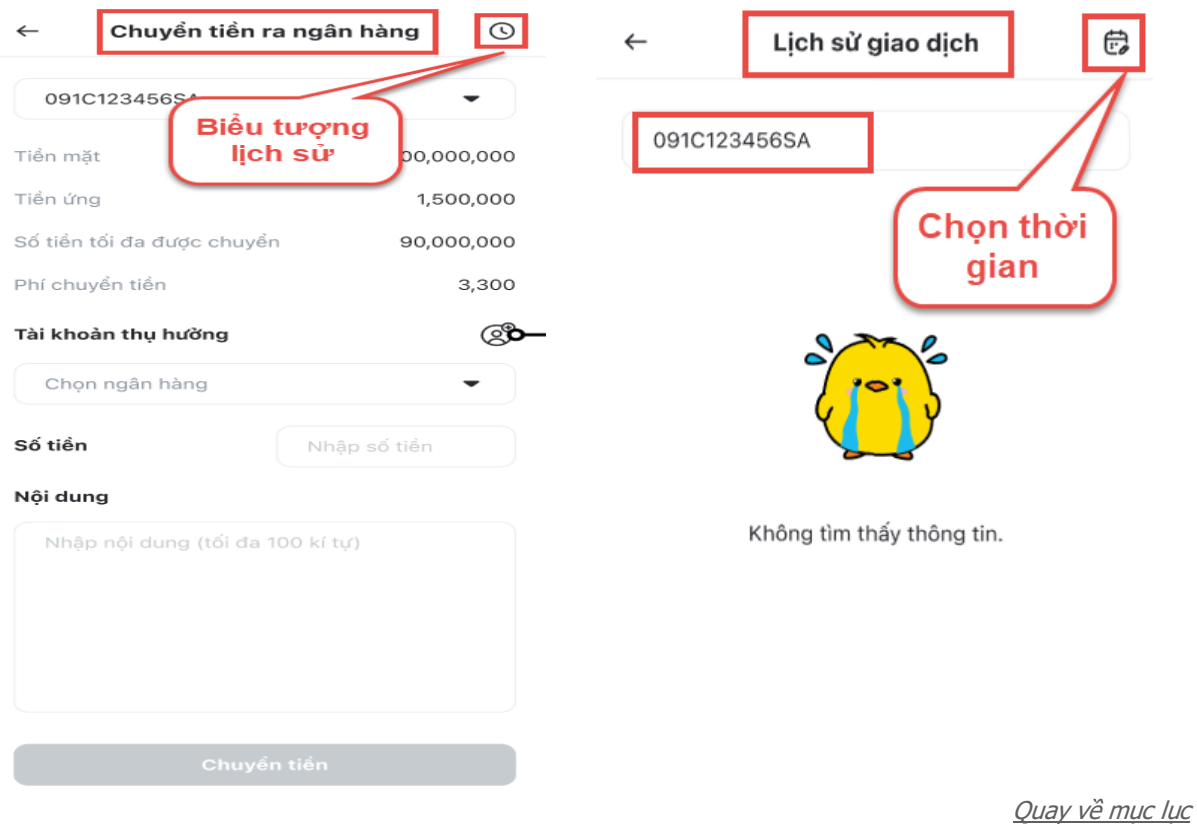

- Bước 3: Chọn khoảng thời gian tra cứu và nhấn nút **Áp dụng** chuyển sang màn hình thông tin lịch sử chuyển tiền ra ngân hàng với các thông tin đã lọc.
- Bước 4: Nhấn vào từng giao dịch chuyển sang màn hình chi tiết của từng giao dịch muốn xem

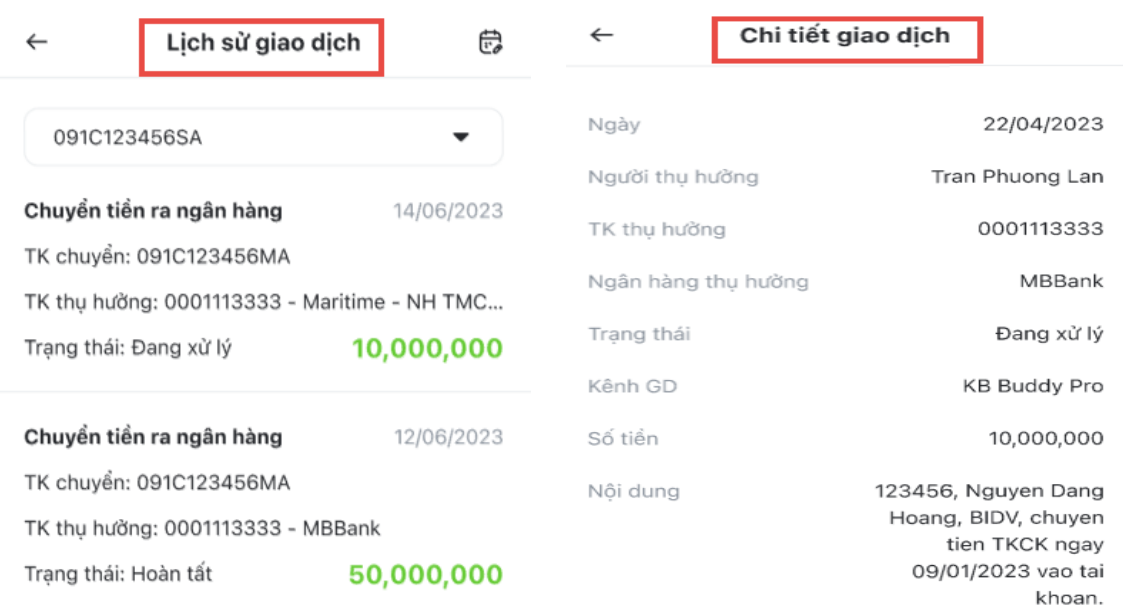

#### **Đăng ký người thụ hưởng**

Khách hàng có thể đăng ký người thụ hưởng (cùng chủ tài khoản) online.

Để đăng ký tài khoản thụ hưởng, tại màn hình **Chuyển Tiền ra Ngân Hàng** chọn nút **Đăng ký người thụ hưởng** chuyển sang màn hình **Đăng ký người thụ hưởng**

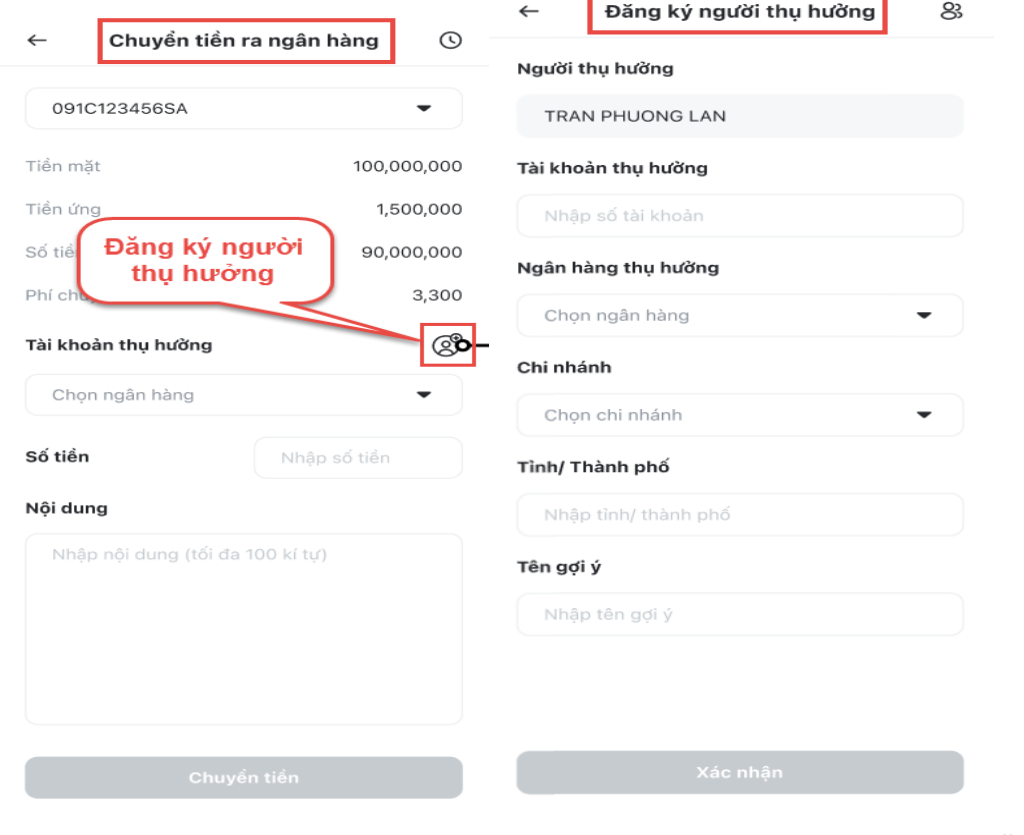

Khách hàng thực hiện theo các bước

- > Bước 1: Tên người thụ hưởng được hệ thống điền sẵn là tên của Khách hàng
- Bước 2: Nhâp số tài khoản người thụ hưởng,
- > Bước 3: Chon Ngân hàng thụ hưởng; Chọn chi nhánh Ngân Hàng thụ hưởng; Chọn tỉnh/Thành phố; Nhập tên gợi ý
- > Bước 4: Nhấn Xác nhân
- Bước 5: Nhập OTP và nhấn nút **Xác nhận**

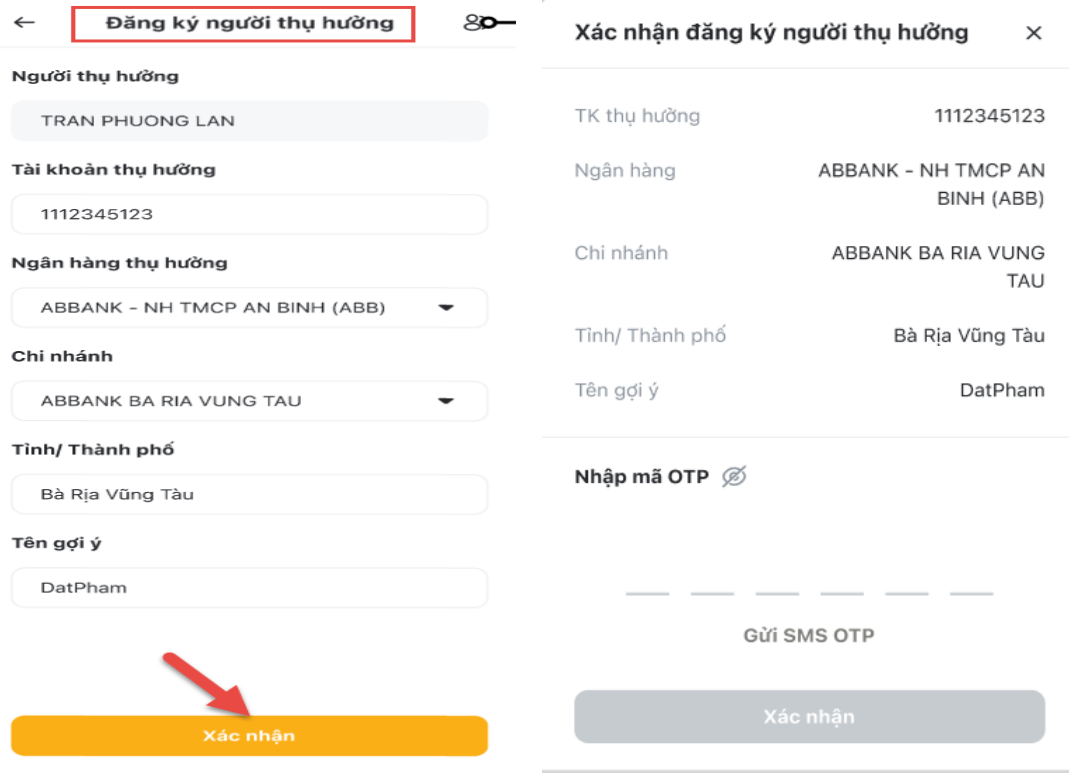

Bước 6: Đăng ký người thụ hưởng thành công trả ra thông báo

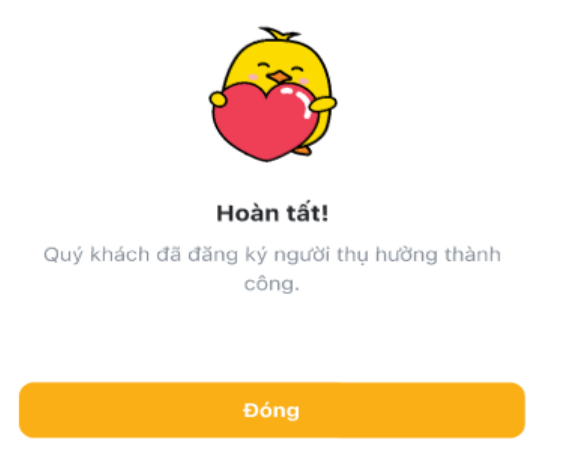

## **3. Ứng trước tiền bán**

Là một dịch vụ cho phép khách hàng sử dụng trước tiền bán chứng khoán khi chưa đến ngày thanh toán bù trừ. Hiện nay KBSV đang cung cấp dịch vụ ứng trước từng lần và ứng trước tự động. Tại màn hình **Tiện ích** mục **Giao dịch tiền** chọn **Ứng trước** chuyển sang màn hình **Ứng trước tiền bán**

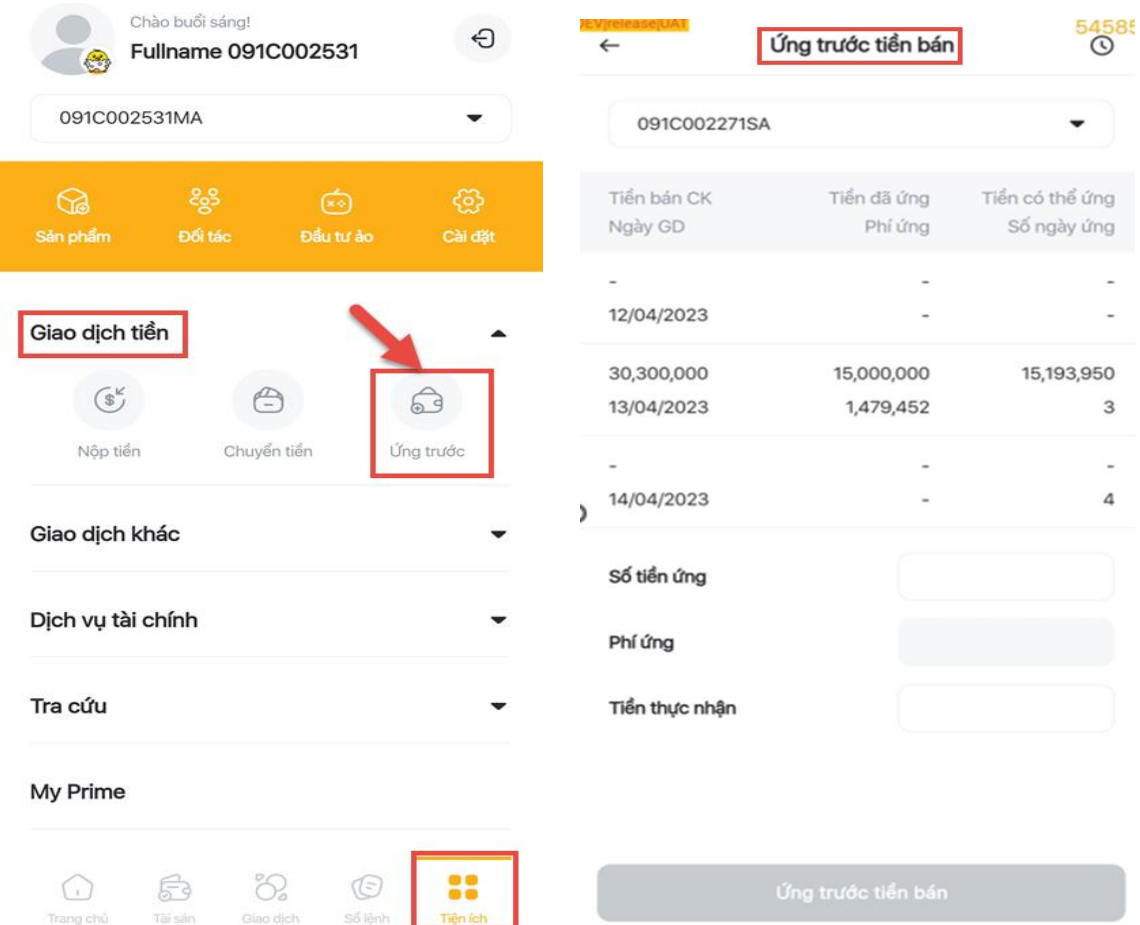

## **2.1. Ứng trước từng lần**

Đối với trường hợp tiểu khoản không đăng ký ứng trước tự động, Khách hàng có thể tự ứng trước tiền bán với số tiền và phí ứng trước tiền bán theo quy định cua KBSV.

Để tự ứng trước tiền bán Khách hàng thực hiện theo các bước sau:

- Bước 1: chọn tiểu khoản thực hiện ứng trước tiền bán. Với những tiểu khoản đăng ký ứng trước tự động, chức năng này chỉ dành cho việc tra cứu thông tin.
- Bước 2: Nhập số tiền muốn ứng (số tiền ứng không được lớn hơn tiền ứng chứng khoán tối đa). Khách hàng có thể nhập số tiền vào 1 trong 2 mục **Số tiền ứng trước** hoặc mục **Số tiền thực nhận**, hệ thống tự động tính **Phí ứng trước** theo quy định và tự động điền số tiền vào mục còn lại (Số tiền thực nhận = Số tiền ứng trước – Phí ứng trước)
- Bước 3: Nhấn nút **Ứng trước tiền bán** xuất hiện form **Xác nhận ứng trước tiền bán**.
- Bước 4: tại màn hình **Xác nhận ứng trước tiền bán** nhập OTP và nhấn nút **Xác nhận**

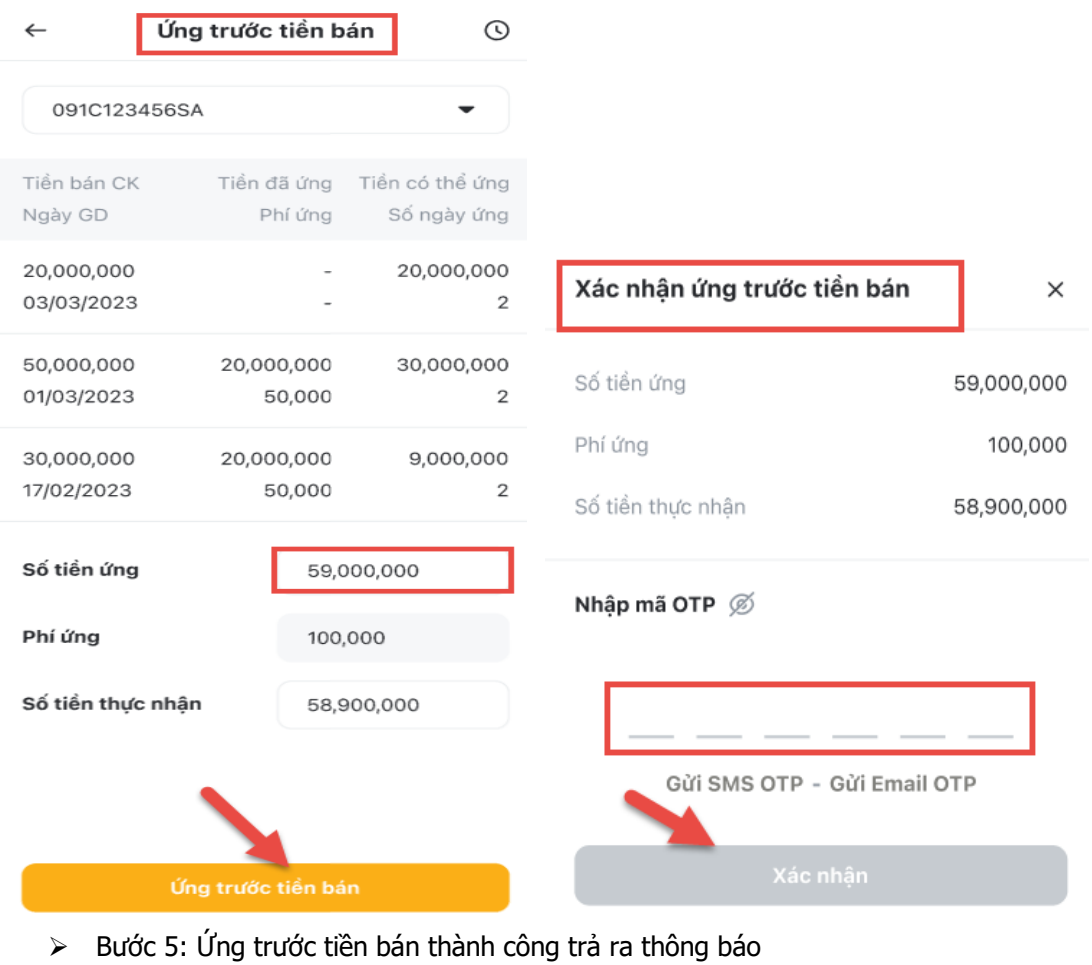

Bước 5: Ứng trước tiền bán thành công trả ra thông báo

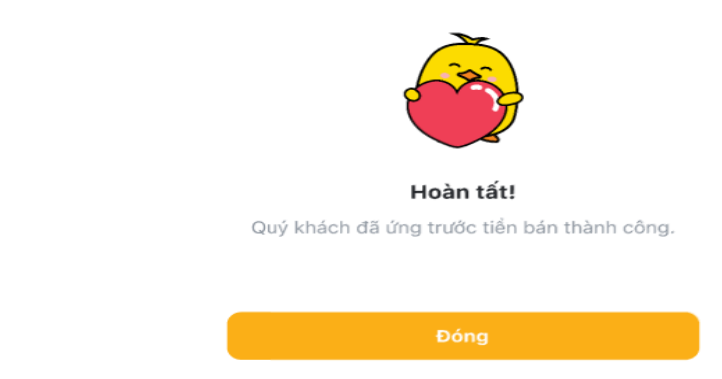

## **2.2. Ứng trước tự động**

Là một dịch vụ ưu việt của KBSV nhằm cung cấp tiện ích cho khách hàng trong việc sử dụng tối ưu số tiền bán chứng khoán chờ về. Hệ thống sẽ tự động tính toán số tiền bán chờ về mà khách hàng có thể sử dụng và cộng ngay vào sức mua để khách hàng đặt lệnh.

Khách hàng đã đăng ký dịch vụ ứng trước tự động thì sẽ không phải thực hiện ứng trước từng lần mà hệ thống sẽ tự động ứng trước.

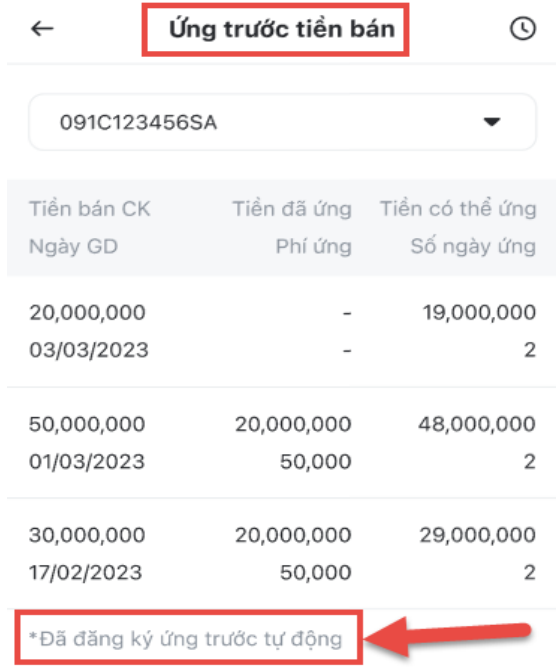

#### **2.3. Lịch sử ứng trước tiền bán**

Để tra cứu **Lịch sử ứng trước tiền bán** tại màn hình **Ứng trước tiền bán** chọn biểu tượng **Lịch** sử:

- Bước 1: chọn tiểu khoản muốn tra cứu
- Bước 2: chọn khoảng thời gian muốn tra cứu

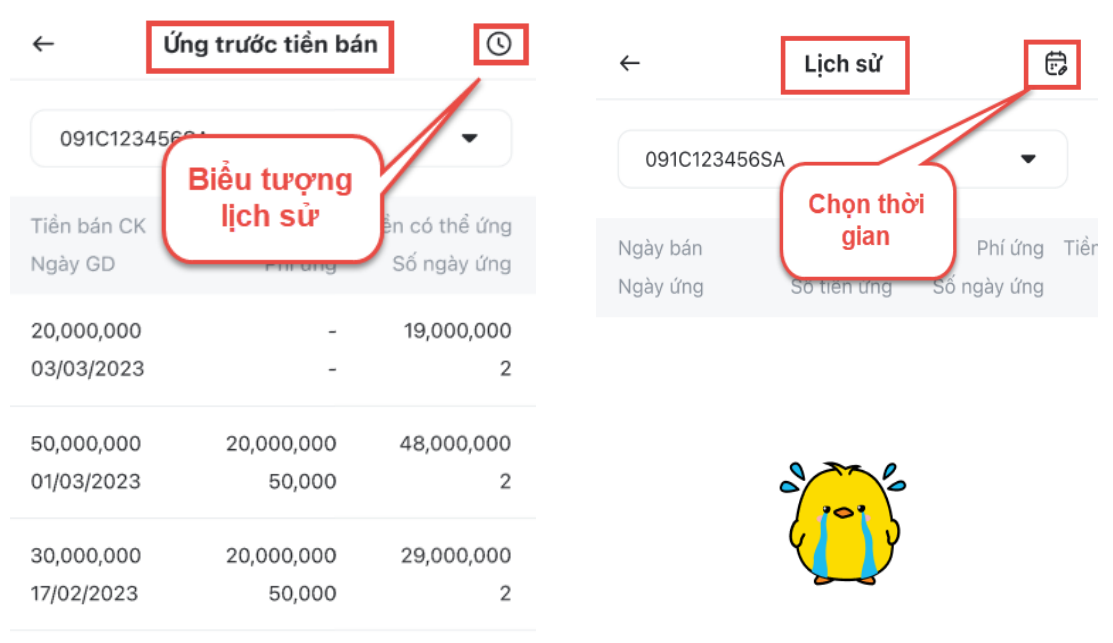

\*Đã đăng ký ứng trước tự động

Không tìm thấy thông tin.

 Bước 3: Chọn khoảng thời gian tra cứu và nhấn nút **Áp dụng** chuyển sang màn hình thông tin lịch sử chuyển tiền ra ngân hàng với các thông tin đã lọc.

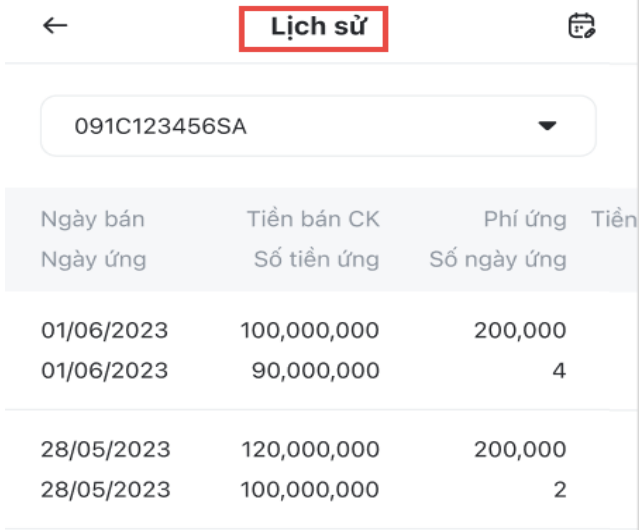

# **VI. GIAO DỊCH KHÁC**

# **1. Xác nhận lệnh**

Để xác nhận lệnh, Khách hàng vào **Tiện ích,** tại mục **Giao dịch khác** chọn **Xác nhận lệnh,** chuyển sang màn hình **Xác nhận lệnh:**

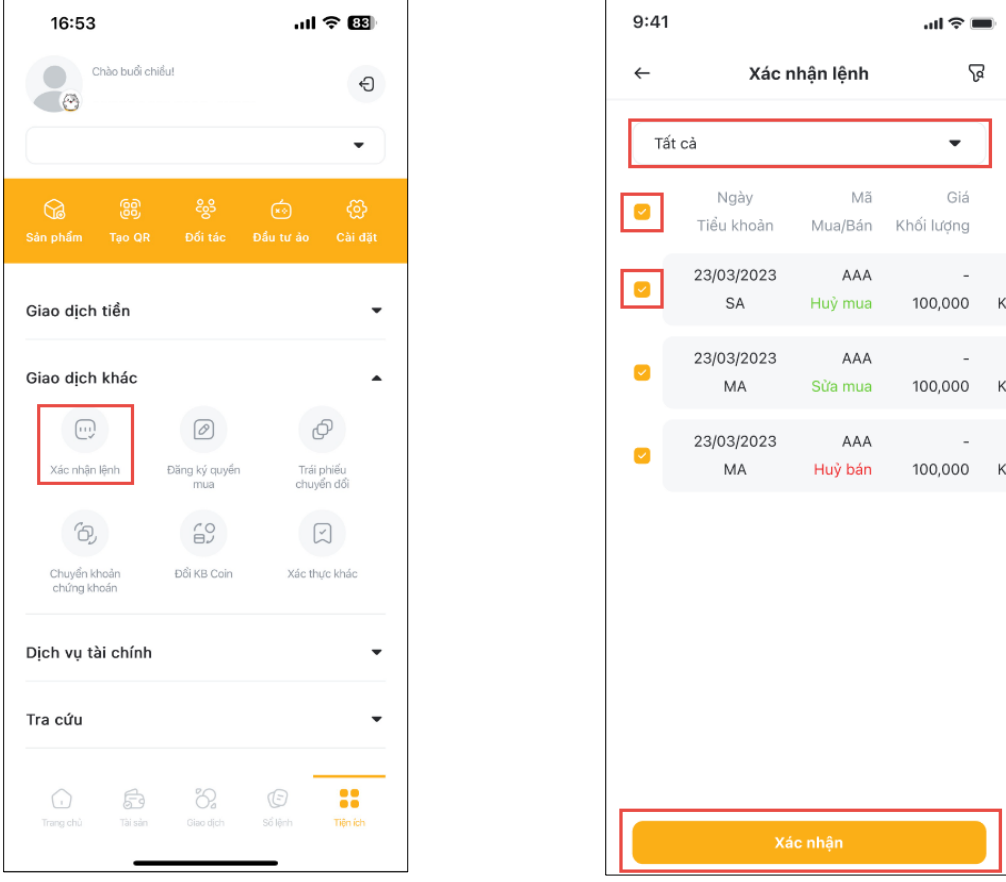

Các bước xác nhận lệnh:

- Bước 1: chọn tiểu khoản muốn xác nhận lệnh
- Bước 2: Chọn lệnh muốn xác nhận: Khách hàng có thể chọn 1 lệnh hoặc nhiều lệnh hoặc chọn tất cả các lệnh cần xác nhận bằng cách tick vào nút ngay tại các lệnh để chọn từng lệnh hoặc nút tick trên thanh tiêu đề để chọn tất cả các lệnh.

- Bước 3: Nhấn nút **Xác nhận lệnh** để qua màn hình nhập mã xác nhận
- > Bước 4: Nhập mã OTP xác nhân
- > Bước 5: Xác nhân lệnh thành công màn hình popup thông báo chúc mừng giao dịch thành công

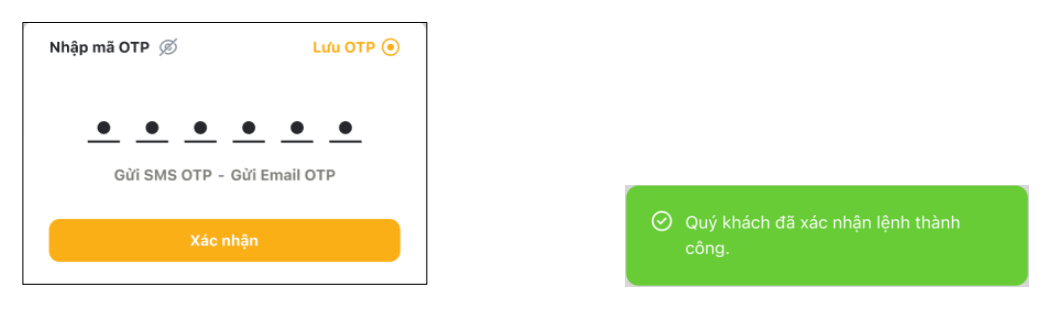

- Nhấn nút **Tiếp tục** để qua màn hình nhập mã xác nhận
- Nhập mã xác nhận (SMS OTP; Email OTP hoặc KB OTP)
- Xác nhận lệnh thành công màn hình popup thông báo chúc mừng giao dịch thành công

# **2. Đăng ký quyền mua**

Màn hình **Đăng ký quyền mua** gồm giao dịch **Đăng ký quyền mua** và **Lịch sử đăng ký quyền mua**

# **Đăng ký quyền mua**

Để đăng ký quyền mua chứng khoán, Khách hàng vào **Tiện ích,** tại mục **Giao dịch khác** chọn **Đăng ký quyền mua,** chuyển sang màn hình Đăng ký quyền mua:

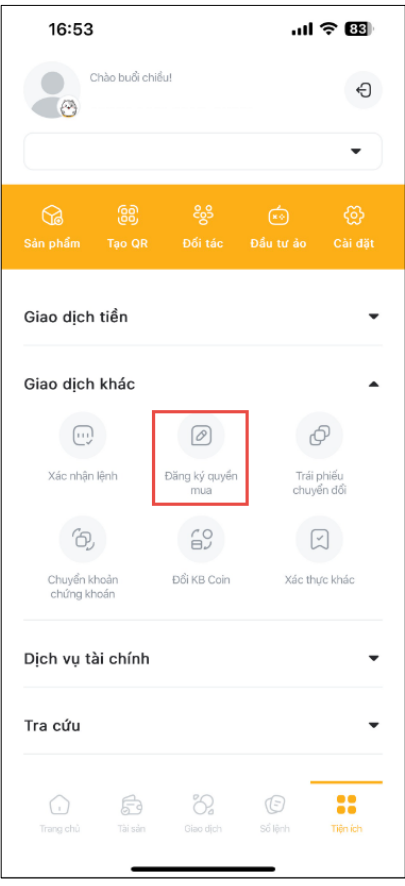

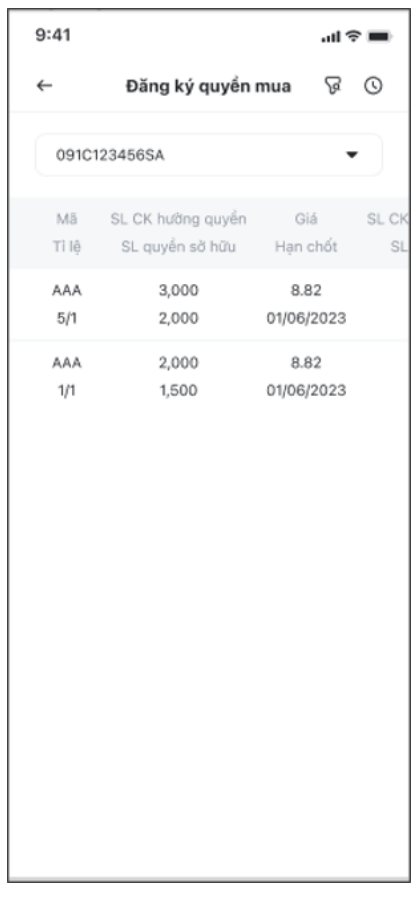

Để Đăng ký quyền mua Khách hàng thực hiện theo các bước sau:

- > Bước 1: chon tiểu khoản có quyền mua.
- Bước 2: Chọn quyền mua muốn đăng ký, xuất hiện màn hình **Đăng ký quyền mua**.
- Bước 3: Nhập số lượng chứng khoán đăng ký mua (số lượng đăng ký mua phải nhỏ hơn hoặc bằng số lượng chứng khoán được mua).
- Bước 4: Nhấn **Xác nhận**.
- Bước 5: Nhập OTP và nhấn nút xác nhận để hoàn thanh giao dịch

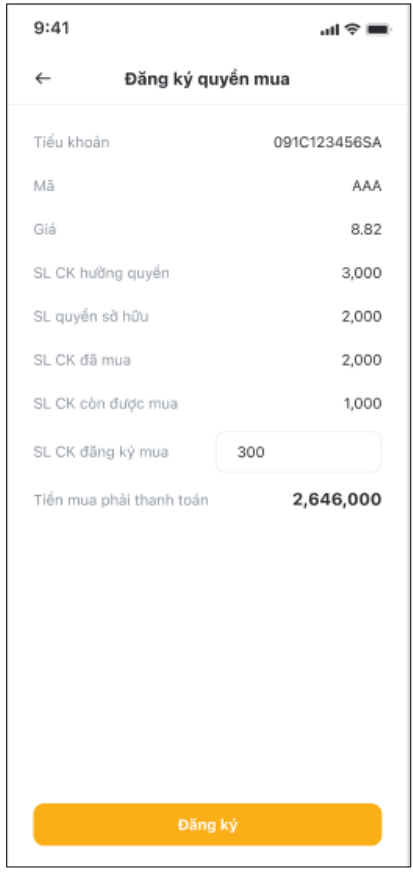

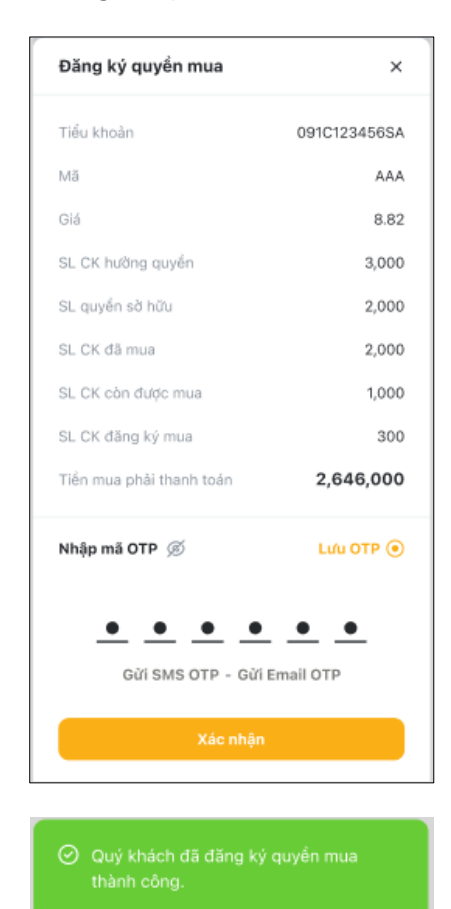

## **Lịch sử đăng ký quyền mua**

Để xem Lịch sử đăng ký quyền mua, Khách hàng lựa chọn biểu tượng © tại góc trên bên phải màn hình Đăng ký quyền mua, xuất hiện màn hình Lịch sử. Khách hàng có thể lưa chon xem lịch sử đăng ký quyền mua theo tiêu chí mong muốn tại **Bộ lọc** bằng cách chọn biểu tượng

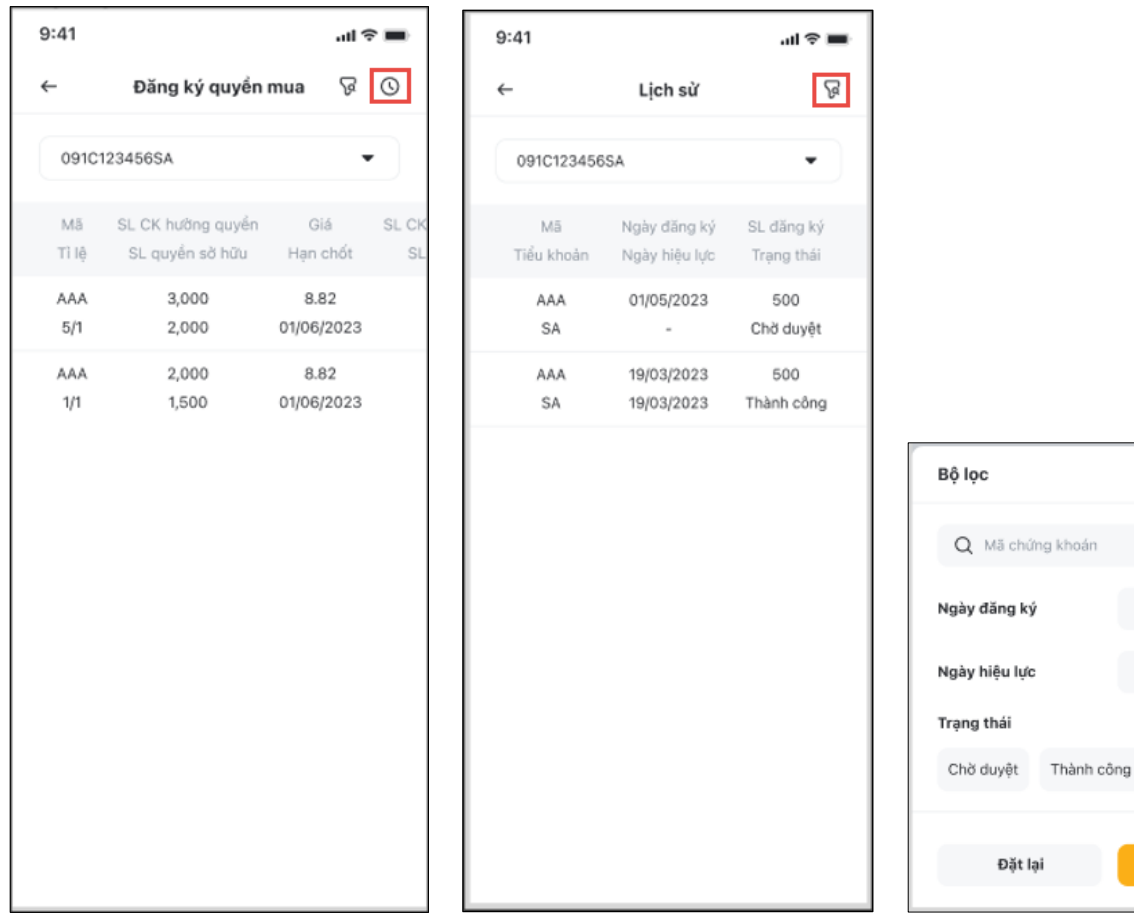

## **3. Trái phiếu chuyển đổi**

Để đăng ký chuyển đổi trái phiếu, Khách hàng vào **Tiện ích,** tại mục **Giao dịch khác** chọn **Trái phiếu chuyển đổi,** chuyển sang màn hình **Trái phiếu chuyển đổi:**

## **Chuyển đổi trái phiếu**

[Quay v](#page-0-0)ề mục lục

 $\times$ 

 $\bigoplus$ 

Ü

Chọn ngày

Chọn ngày

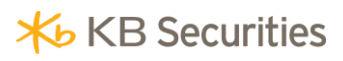

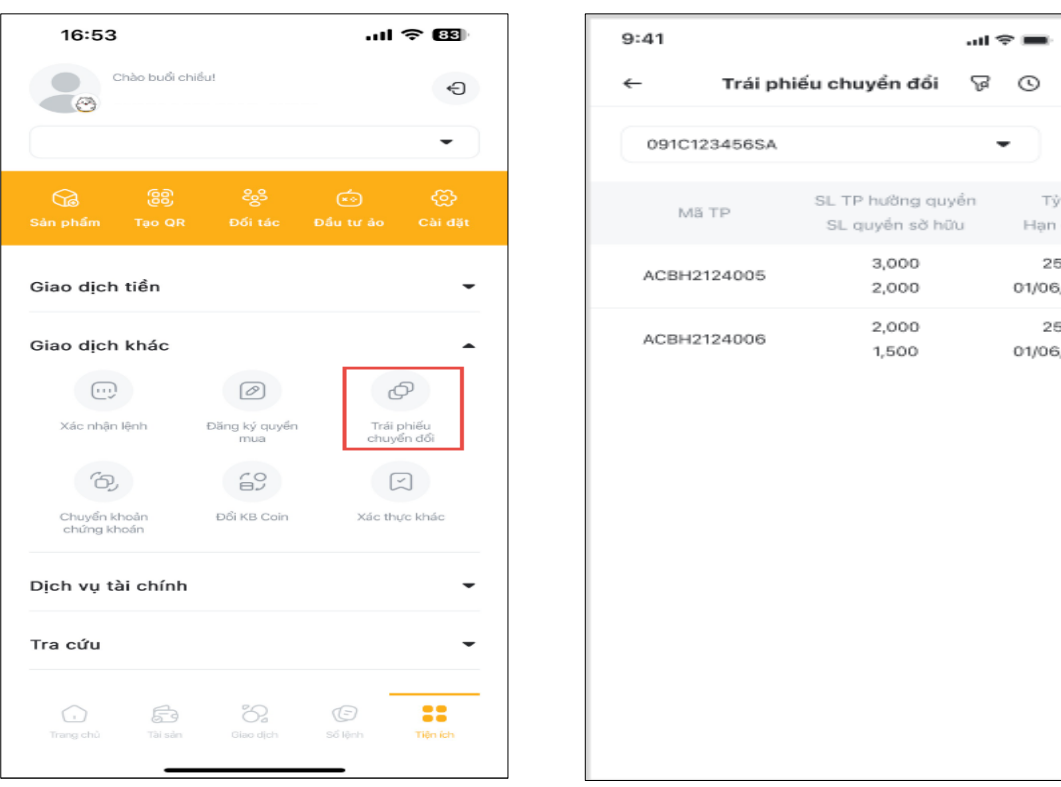

Để Đăng ký chuyển đổi trái phiếu, Khách hàng thực hiện theo các bước sau:

- Bước 1: Chọn tiểu khoản có trái phiếu chuyển đổi, màn hình xuất hiện thông tin trái phiếu
- Bước 2: Chọn trái phiếu muốn đăng ký chuyển đổi, xuất hiện màn hình Chuyển đổi trái phiếu.
- Bước 3: Nhập số lượng trái phiếu đăng ký chuyển đổi (số lượng chuyển đổi phải nhỏ hơn hoặc bằng số lượng còn được đăng ký).
- Bước 4: Nhấn Đăng ký.
- Bước 5: Nhập OTP và nhấn nút **Xác nhận** để hoàn thành giao dịch

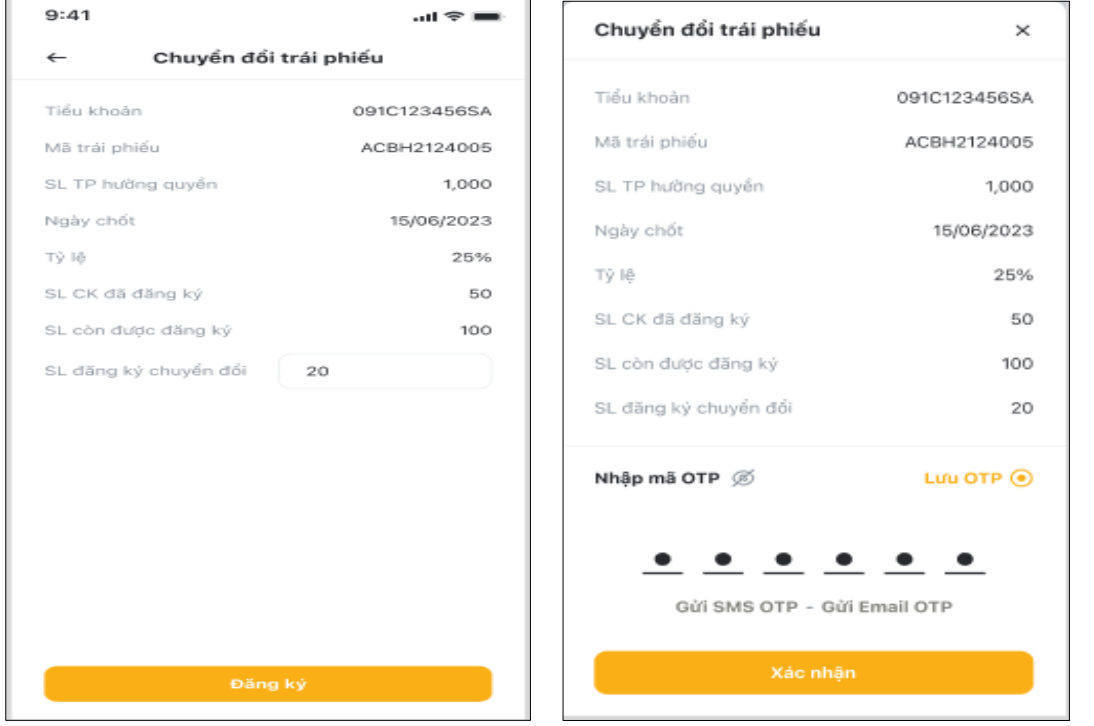

# **Lịch sử chuyển đổi trái phiếu**

Để xem Lịch sử đăng ký chuyển đổi trái phiếu, Khách hàng lựa chọn biểu tượng ® tại góc trên bên phải màn hình Trái phiếu chuyển đổi, xuất hiện màn hình **Lịch sử.** Khách hàng có thể lựa chọn xem lịch sử đăng ký quyền mua theo tiêu chí mong muốn tại **Bộ lọc** bằng cách chọn biểu tượng

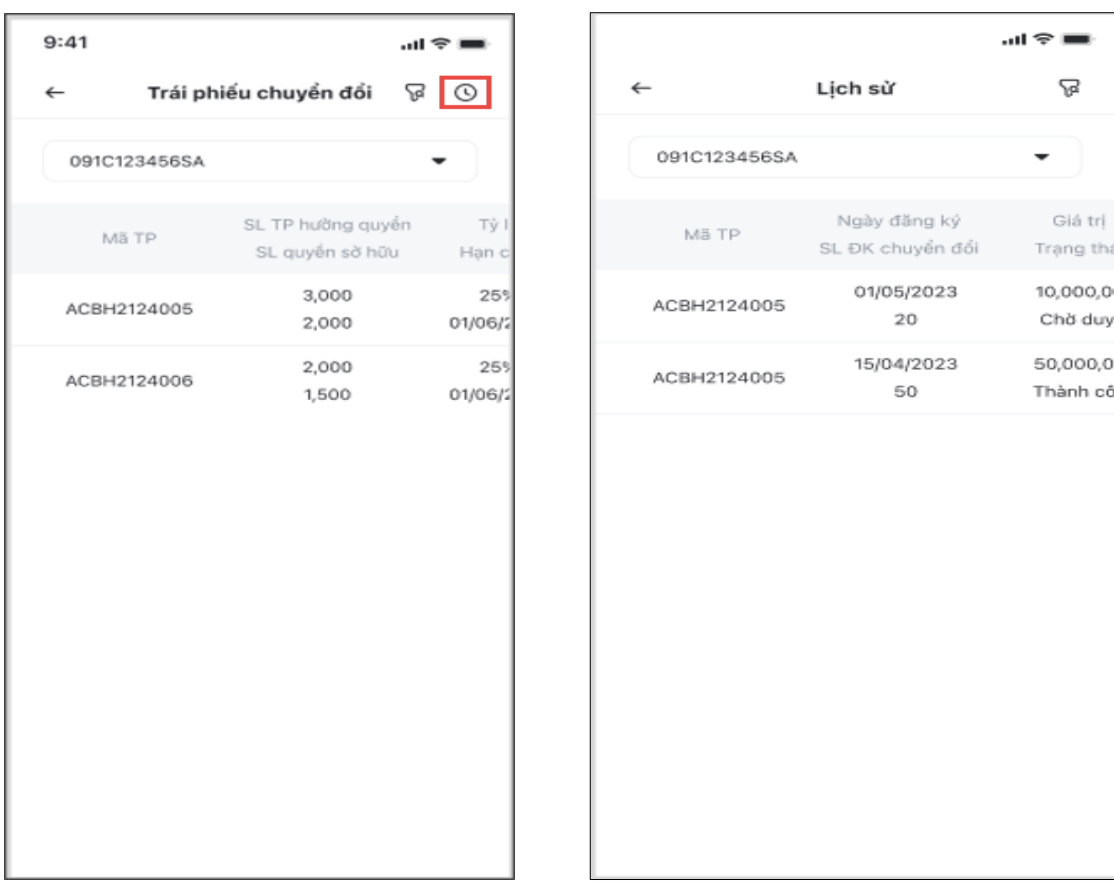

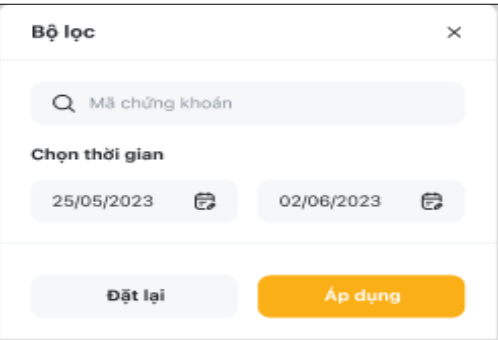

## **4. Chuyển khoản chứng khoán**

Để đăng ký chuyển khoản chứng khoán, Khách hàng vào **Tiện ích,** tại mục **Giao dịch khác** chọn **Chuyển khoản chứng khoán**, chuyển sang màn hình **Chuyển khoản chứng khoán:**

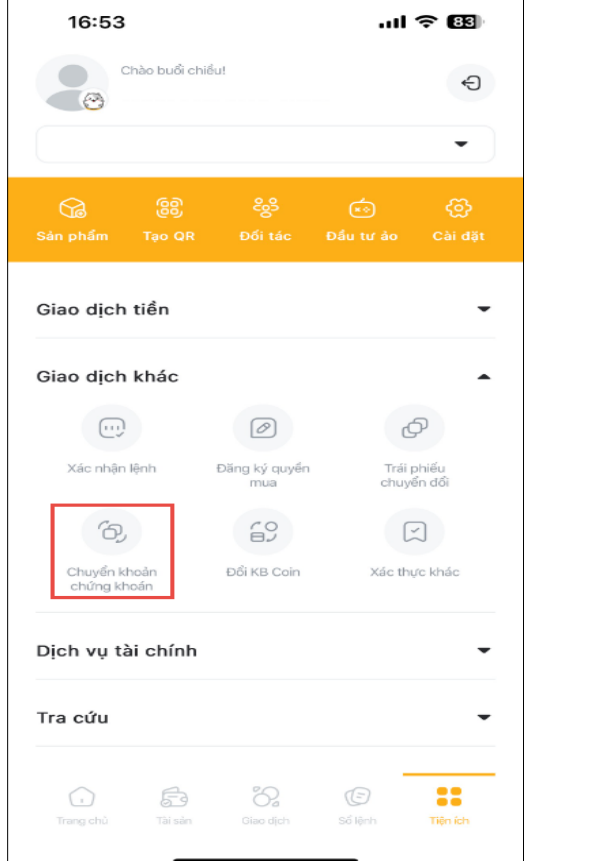

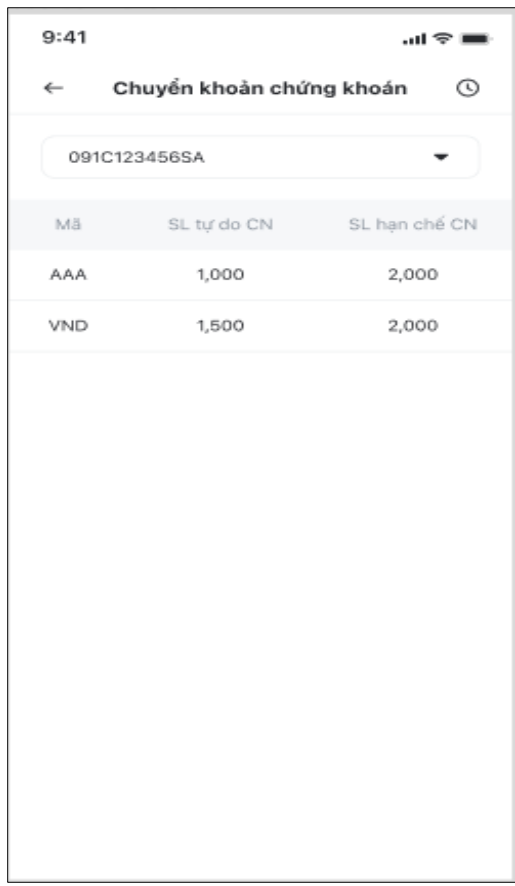

## **Chuyển khoản chứng khoán**

Để **Chuyển khoản chứng khoán** Khách hàng thực hiện theo các bước sau:

- Bước 1: Chọn tiểu khoản muốn chuyển chứng khoán đi, màn hình xuất hiện thông tin những mã chứng khoán có thể chuyển khoản.
- Bước 2: Chọn mã chứng khoán muốn chuyển, xuất hiện form Chuyển khoản chứng khoán.
- Bước 3: Nhập số tiểu khoản nhận chứng khoán
- Bước 4: Nhập SLCK tự do chuyển nhượng muốn chuyển
- > Bước 5: Nhấn Xác nhân
- Bước 6: Nhập OTP và nhấn nút **Xác nhận** để hoàn thành giao dịch

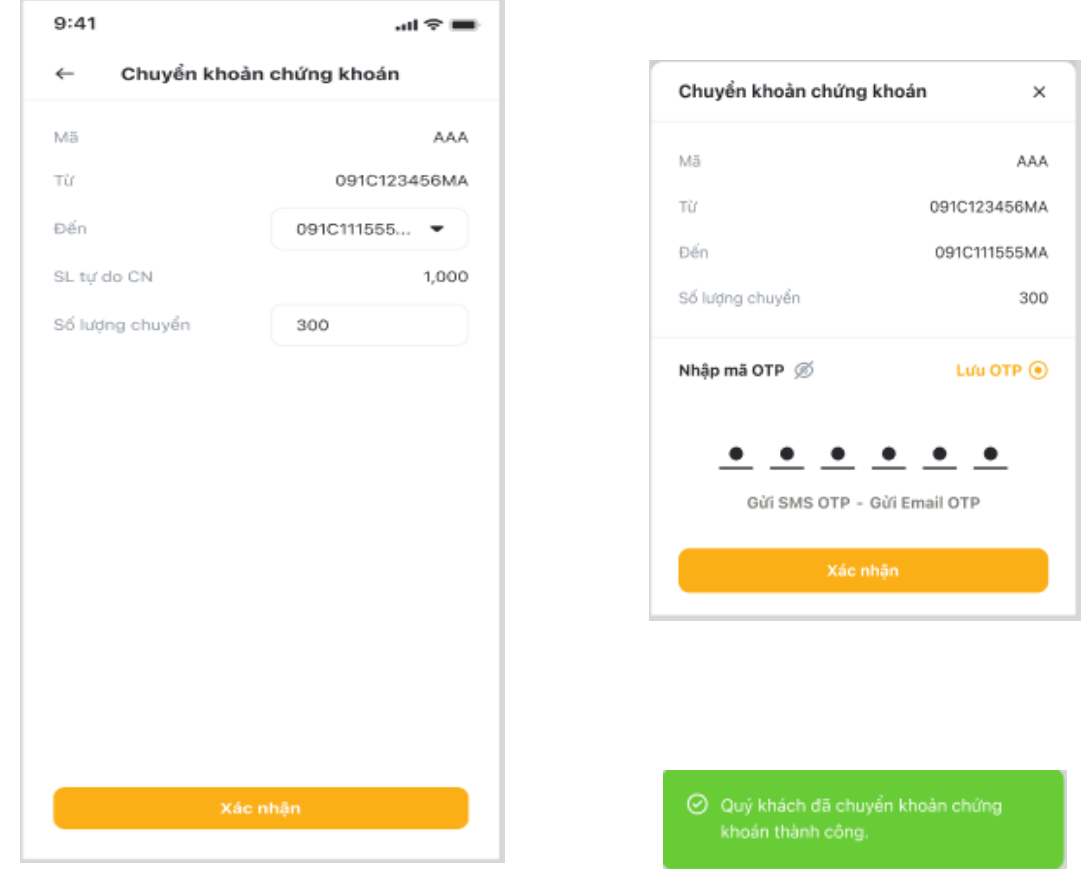

#### **Lịch sử chuyển khoản chứng khoán**

Để xem Lịch sử chuyển khoản chứng khoán, Khách hàng lựa chọn biểu tượng © tại góc trên bên phải màn hình Chuyển khoản chứng khoán, xuất hiện màn hình **Lịch sử.** Khách hàng có thể lựa chọn xem lịch sử đăng ký quyền mua theo tiêu chí mong muốn tại **Bộ lọc** bằng cách chọn biểu tượng

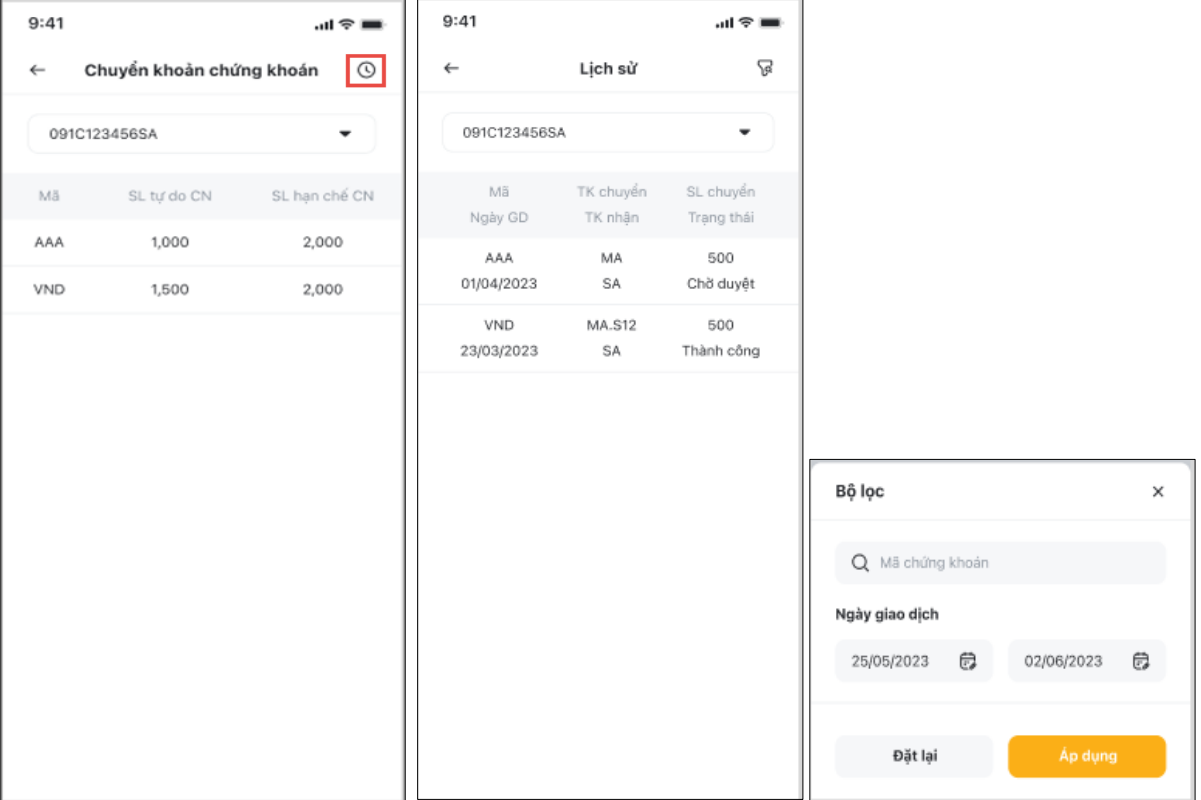

# **5. Đổi KBCoin**

Khách hàng có thể đổi KBCoin sang các phần quà tùy theo từng chương trình cụ thể. Tại màn hình **Tiện ích** mục **Giao dịch khác**, Khách hàng chọn mục **Đổi KBCoin**:

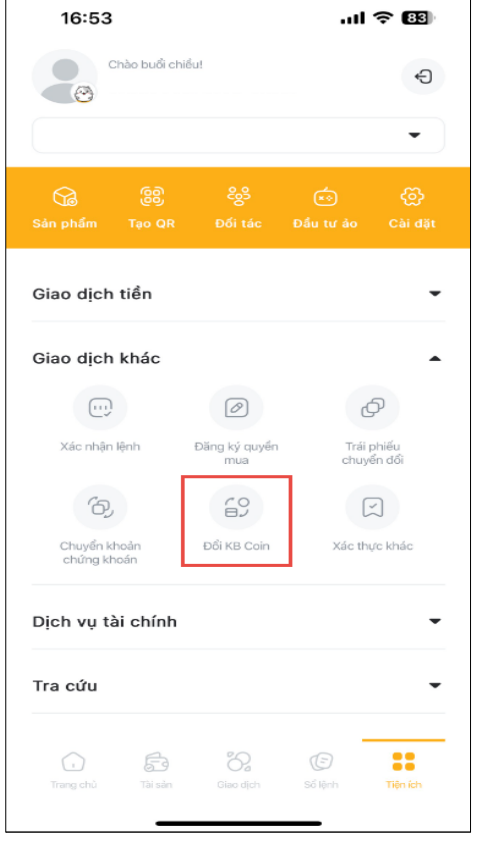

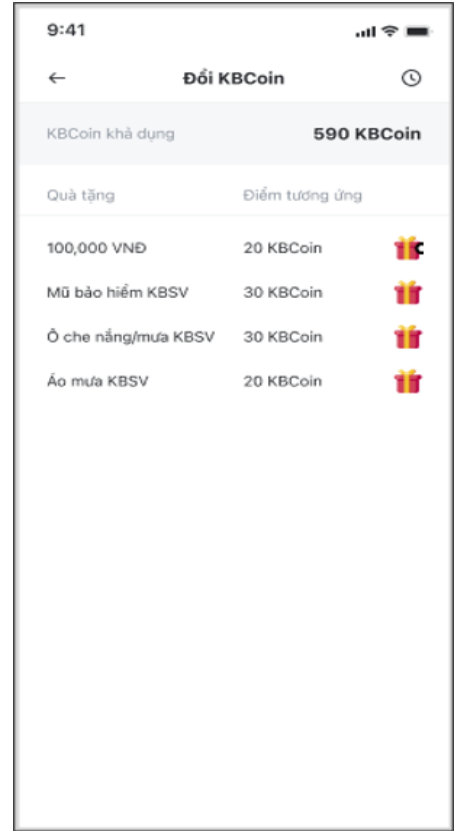

Để **Đổi KBCoin** Khách hàng thực hiện theo các bước sau:

- > Bước 1: Chọn loại quà muốn đổi.
- Bước 2: Nhấn vào nút xuất hiện màn hình **Đổi KBCoin**.
- Bước 3: Nhập Số lượng quà muốn đổi vào ô Số lượng
- Bước 4: Nhấn **Tiếp tục**
- Bước 5: Nhập OTP và nhấn nút **Xác nhận** để hoàn thành giao dịch

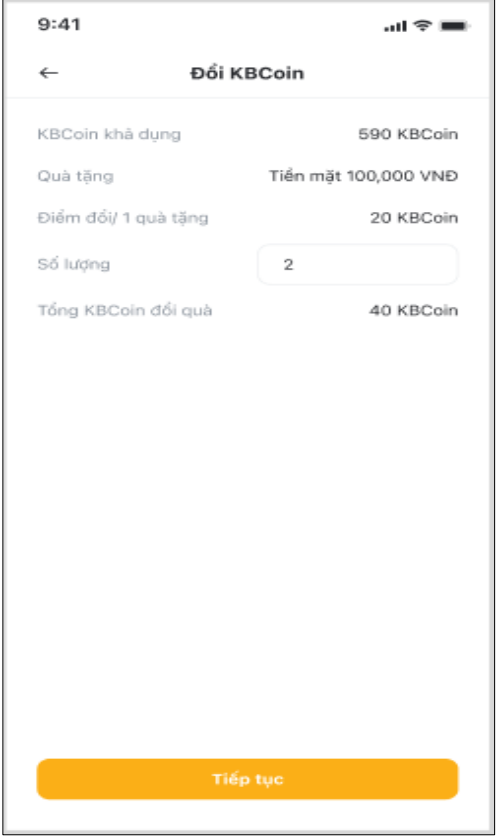

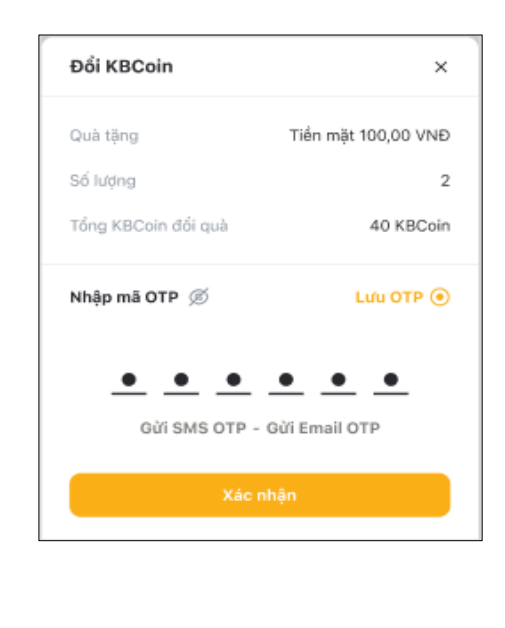

⊙ Quý khách đã đổi KBCoin thành công.

#### **Sao kê KBCoin**

Để xem sao kê KBCoin, tại màn hình Đổi KBCoin chọn biểu tượng <sup>®</sup> tại góc trên bên phải màn hình để xem **Sao kê KBCoin**

Tai màn hình Sao kê KBCoin chọn biểu tượng , xuất hiện bộ lọc để chọn khoảng thời gian tra cứu: Từ ngày – Đến ngày

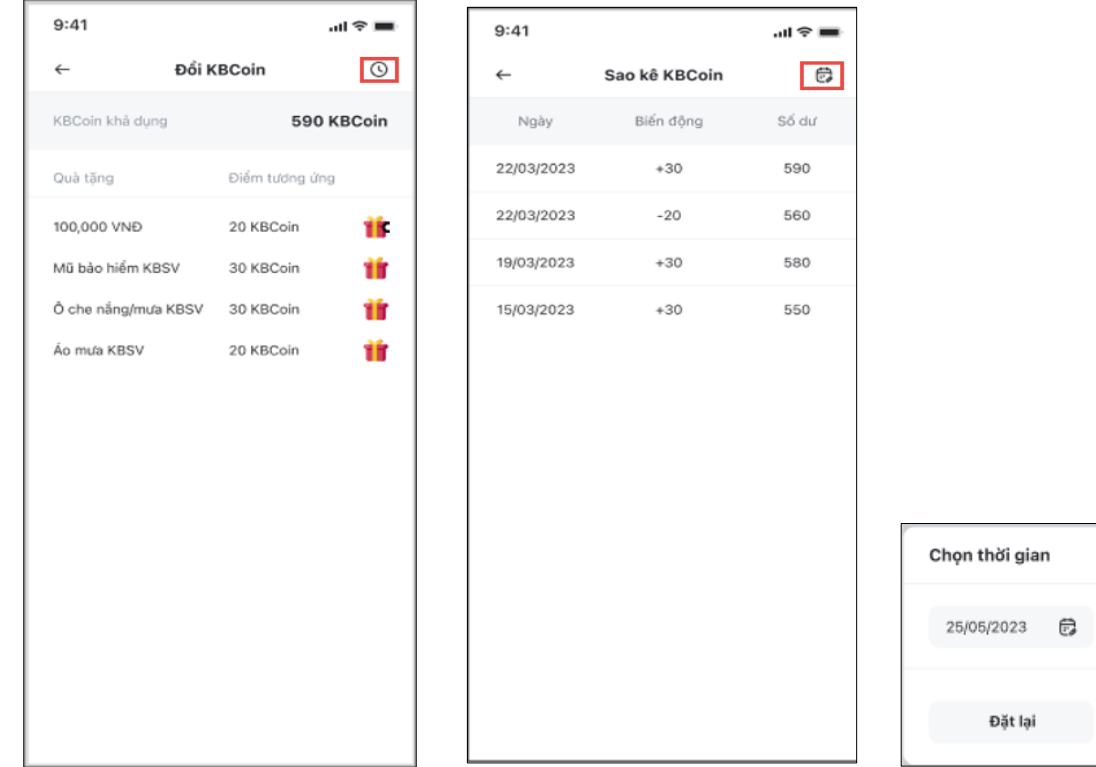

# **VII. DỊCH VỤ TÀI CHÍNH**

Để tra cứu màn hình dịch vụ tài chính, nhấn chọn **Tiện ích** sau đó nhấn chọn **Dịch vụ tài chính.** Mục **Dịch vụ tài chính** gồm 02 tab nhỏ: **Tra cứu món vay** và **Thông tin trả nợ**

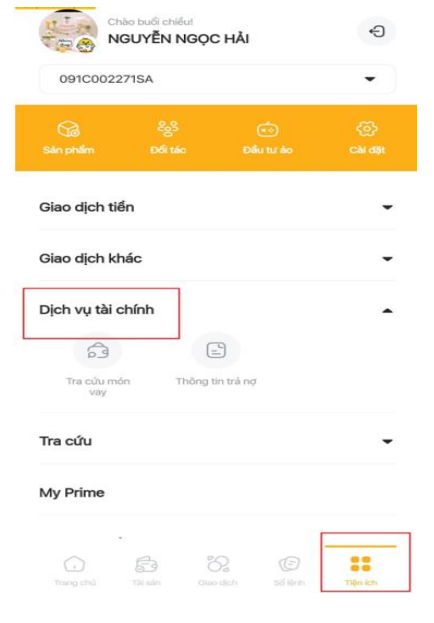

[Quay v](#page-0-0)ề mục lục

 $\times$ 

e

02/06/2023

#### **1. Tra cứu món vay**

Để thực hiện **Tra cứu món vay**, Khách hàng chọn **Tiện ích** tại mục **Dịch vụ tài chính** chọn **Tra cứu món vay**

Các bước tra cứu món vay:

- Bước 1: Tại màn hình Tra cứu món vay chọn tiểu khoản muốn tra cứu món vay
- Bước 2: Chọn Bộ lọc, Thời gian từ ngày đến ngày của Ngày giải phân và Ngày đáo hạn
- $\triangleright$  Bước 3: Nhấn chọn Áp dụng

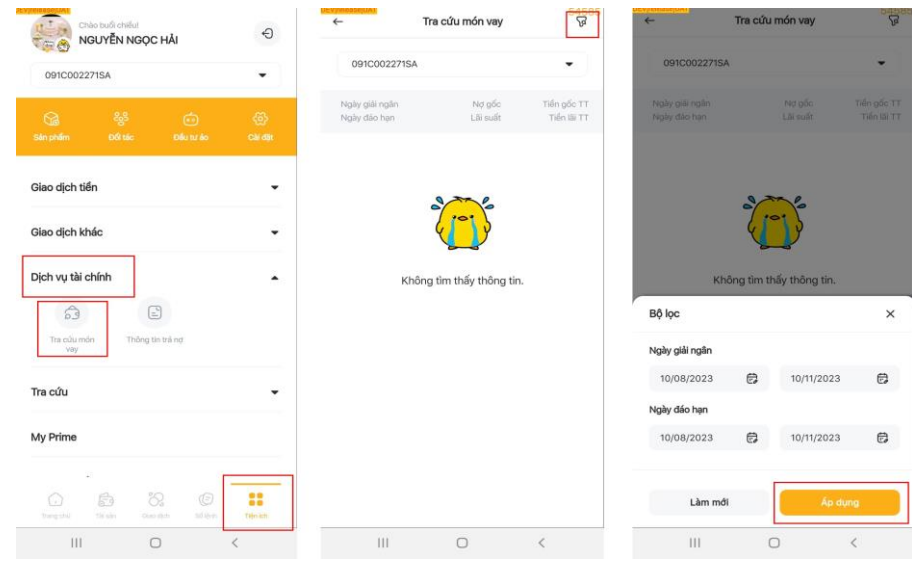

#### **2. Thông tin trả nợ**

Để tra cứu **Thông tin trả nợ**, Khách hàng chọn **Tiện ích** tại mục **Dịch vụ tài chính** chọn **Thông tin trả nợ.** 

Các bước tra cứu thông tin trả nợ:

- Bước 1: Nhấn chọn **Tiện ích**, tại mục **Dịch vụ tài chính** chọn **Thông tin trả nợ**
- > Bước 2: Nhập icon thời gian
- Bước 3: Chọn thời gian từ ngày đến ngày, sau đó nhấn chọn **Áp dụng**

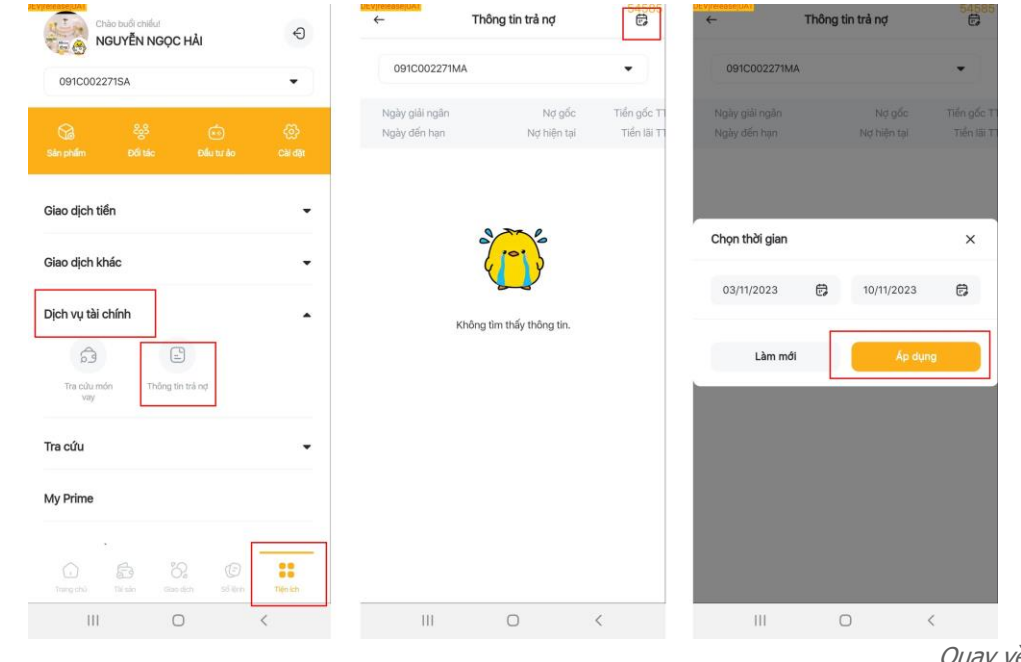

# **VIII. TRA CỨU**

Tại tab **Tiện ích** chọn mục **Tra cứu** bao gồm các mục: Lịch sử lệnh; Lịch sử lệnh mua định kỳ; Sao kê tiền; Sao kê chứng khoán; Lãi lỗ đã thực hiện; Lịch sử thưởng voucher.

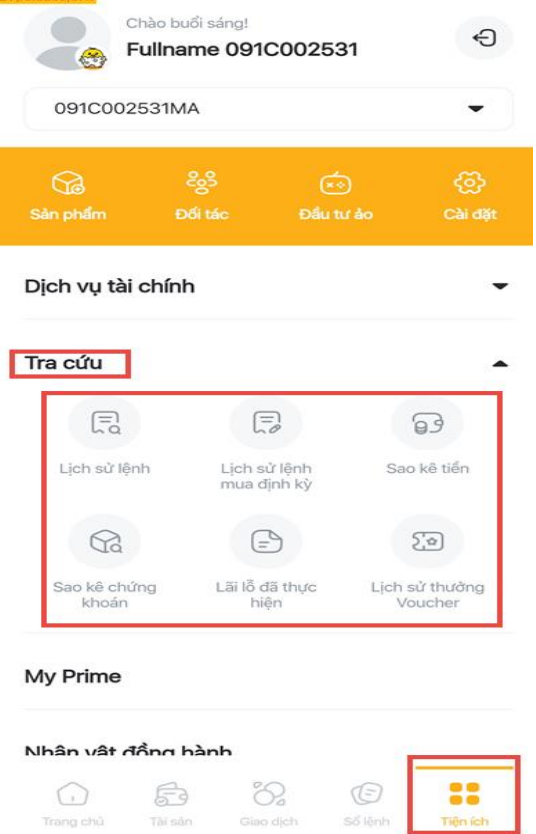

# **1. Lịch sử lệnh**

Tại mục **Tra cứu** chọn **Lịch sử lệnh** chuyển sang màn hình **Lịch sử lệnh**

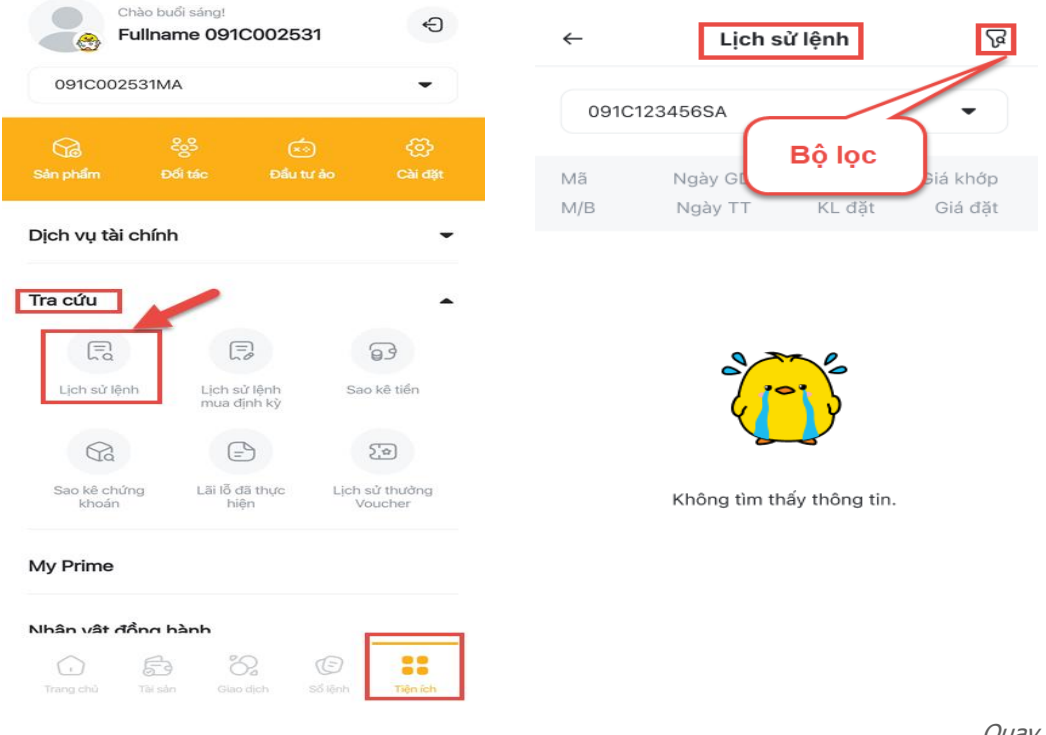

- Chọn tiểu khoản muốn xem **Lịch sử lệnh**
- Tại màn hình **Lịch sử lệnh** bấm vào biểu tượng bộ lọc để chuyển sang màn hình **Bộ lọc**
- Chọn tiêu chí lọc lịch sử lệnh: Mã CK; Thời gian; Trạng thái và nhấn nút **Áp dụng**
- > Màn hình hiển thị thông tin lịch sử lệnh đã lọc theo tiêu chí chọn

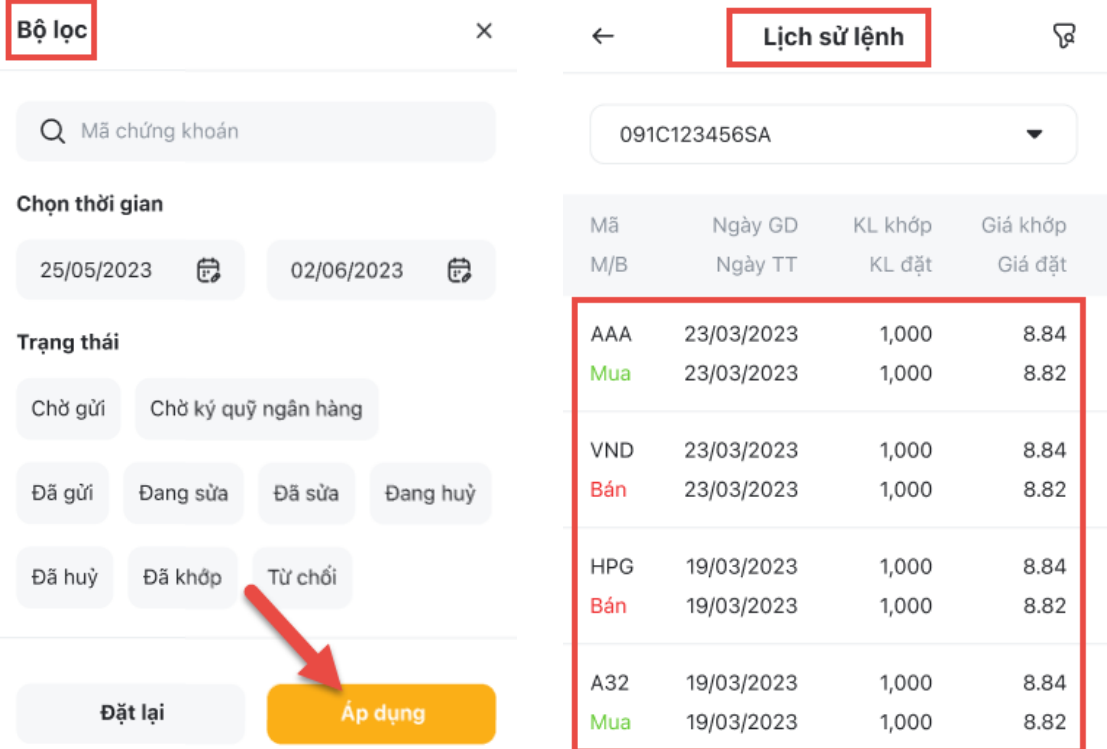

## **2. Lịch sử lệnh mua định kỳ**

Tại mục **Tra cứu** chọn **Lịch sử lệnh mua định kỳ** chuyển sang màn hình **Lịch sử lệnh mua định kỳ.**

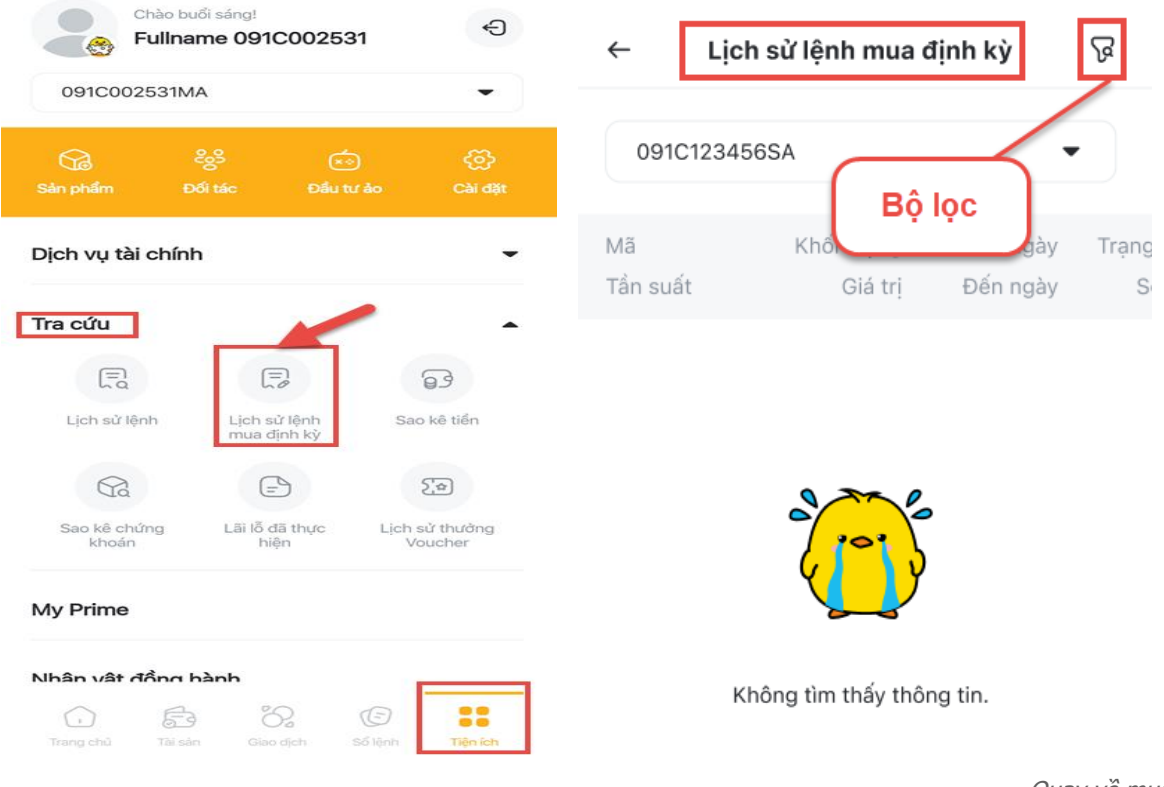

- Chọn tiểu khoản muốn xem **Lịch sử lệnh mua định kỳ**
- Tại màn hình **Lịch sử lệnh mua định kỳ** bấm vào biểu tượng bộ lọc để chuyển sang màn hình **Bộ lọc**
- Chọn tiêu chí lọc lịch sử lệnh: Mã CK; Thời gian; Trạng thái; Tần suất và nhấn nút **Áp dụng**
- Màn hình hiển thị thông tin lịch sử lệnh mua định kỳ đã lọc theo tiêu chí chọn

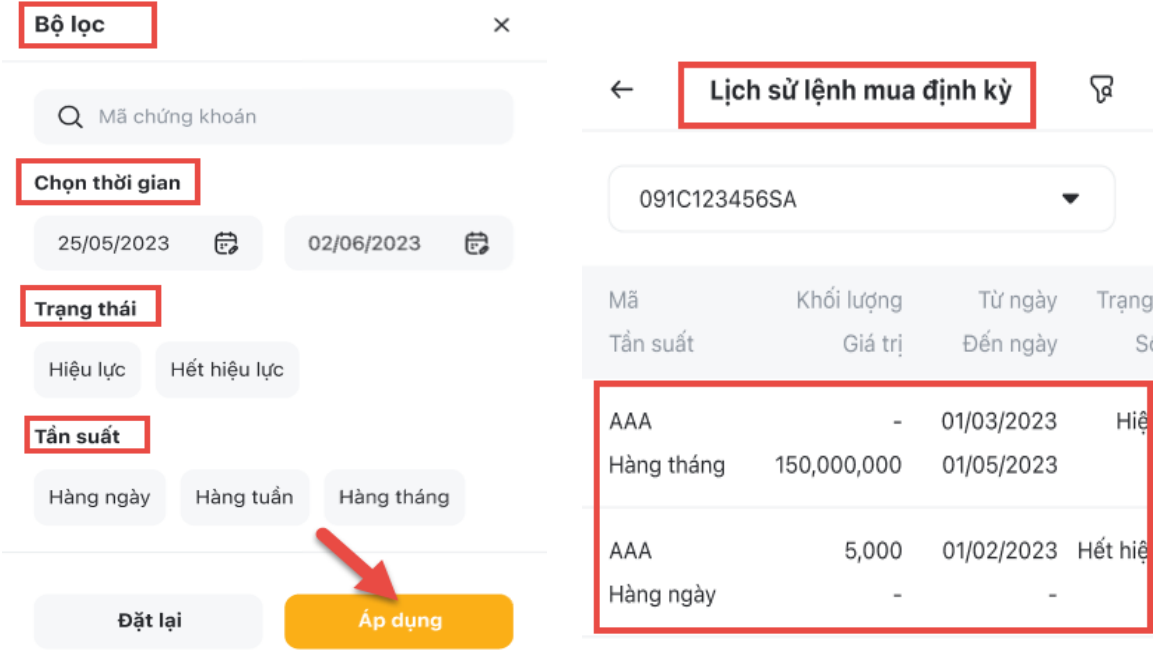

> Tại màn hình lịch sử lệnh mua định kỳ chọn lệnh mua định kỳ để chuyển sang màn hình chi tiết lệnh mua định kỳ:

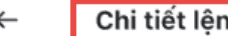

Thông tin tổng quan

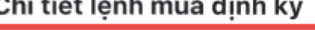

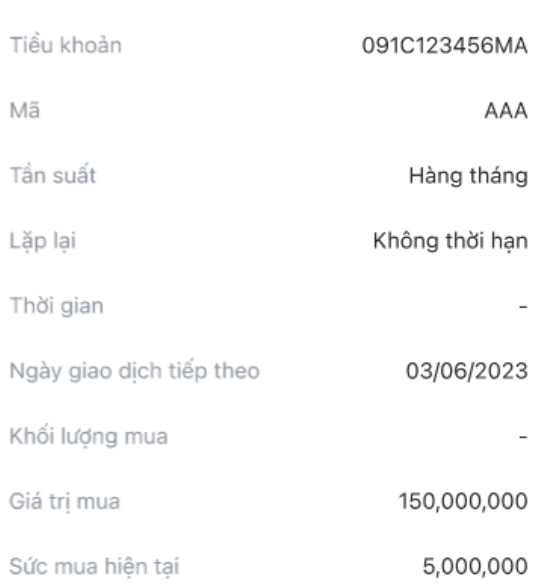

#### **3. Sao kê tiền**

Khách hàng có thể tra cứu sao kê tiền bằng cách: tại màn hình **Tra cứu**, chọn tab **Sao kê tiền** chuyển sang màn hình **Sao kê tiền**

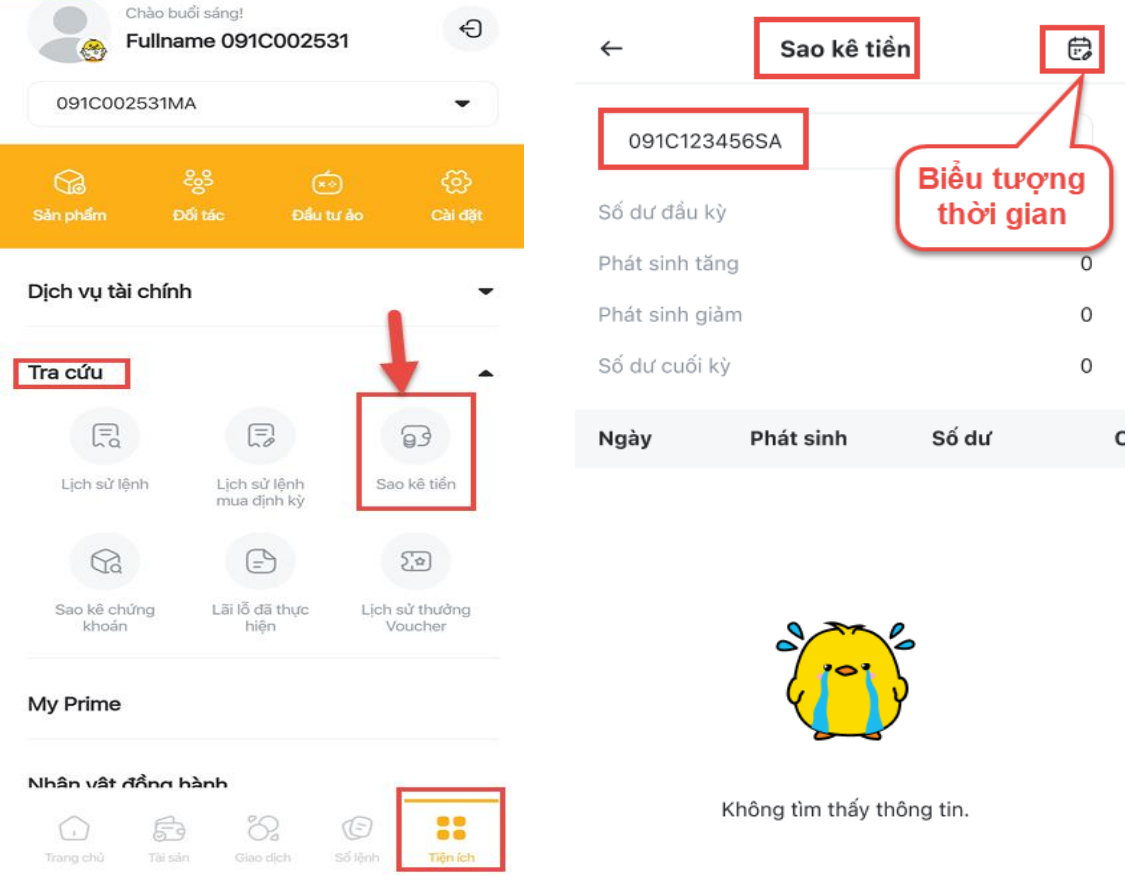

- Chọn tiểu khoản muốn xem **Sao kê tiền**
- Tại màn hình **Sao kê tiền** bấm vào biểu tượng thời gian để chuyển sang màn hình **Chọn thời gian**
- Chọn thời gian muốn xem sao kê tiền và nhấn nút **Áp dụng** chuyển sang màn hình chi tiết sao kê tiền trong khoảng thời gian đã lọc

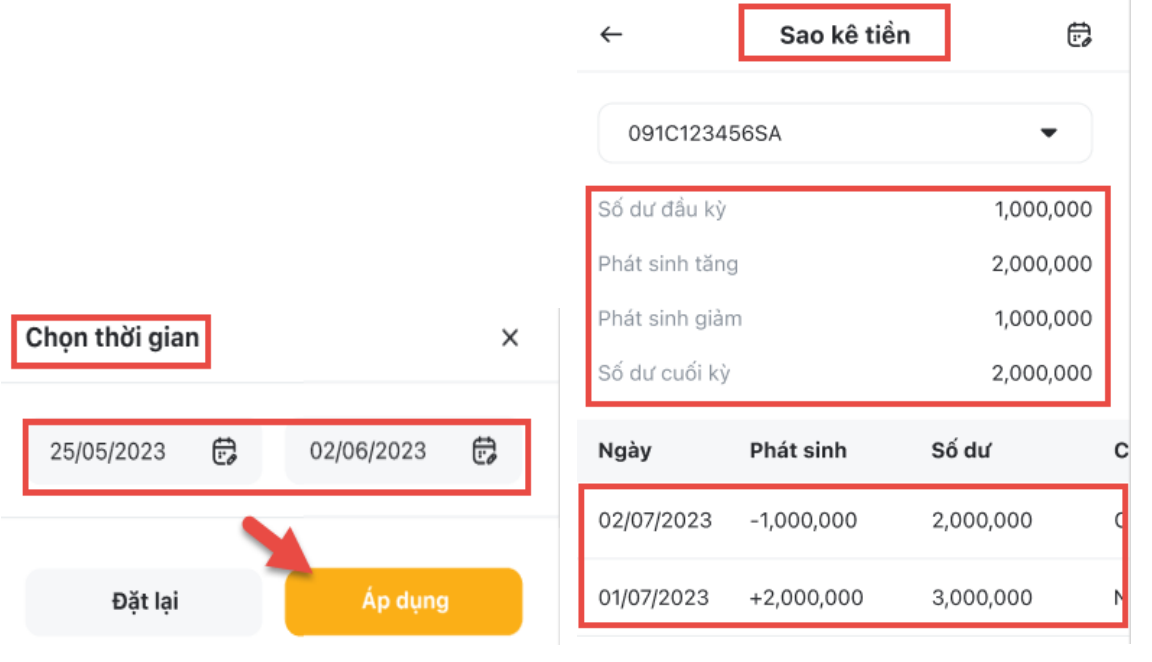

# **4. Sao kê chứng khoán**

Đặt lại

Khách hàng có thể tra cứu sao kê chứng khoán bằng cách: tại màn hình **Tra cứu**, chọn tab **Sao kê chứng khoán** chuyển sang màn hình **Sao kê chứng khoán**

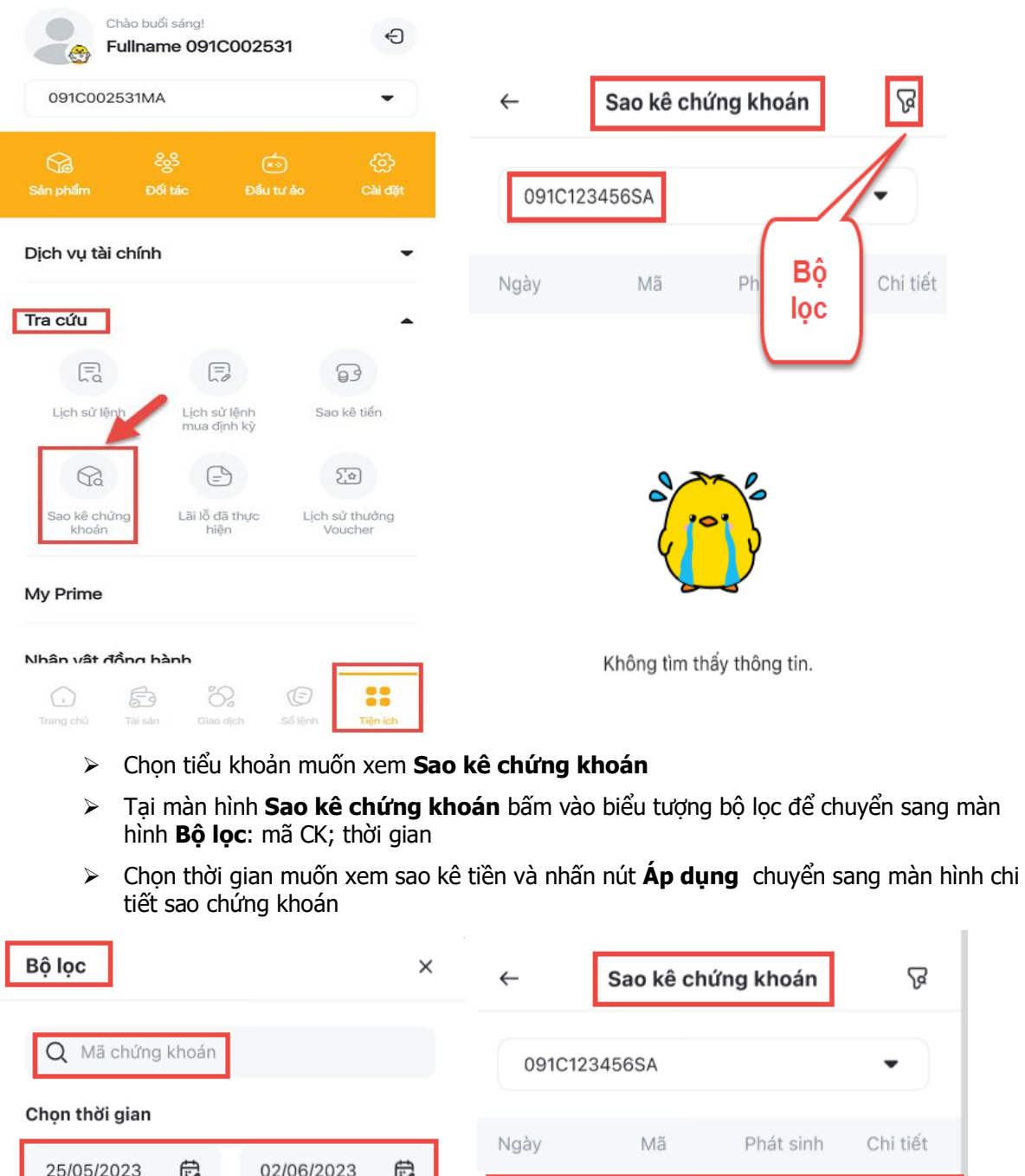

02/07/2023

01/07/2023

Áp dụng

AAA

ACB

 $+3,000$ 

 $-2,000$ 

[Quay v](#page-0-0)ề mục lục

Chuyển tiề

Nộp tiền v

# **5. Lãi lỗ đã thực hiện**

Khách hàng có thể tra cứu lãi lỗ đã thực hiện bằng cách: tại màn hình **Tra cứu**, chọn tab **Lãi lỗ đã thực hiện** chuyển sang màn hình **Lãi lỗ đã thực hiện**

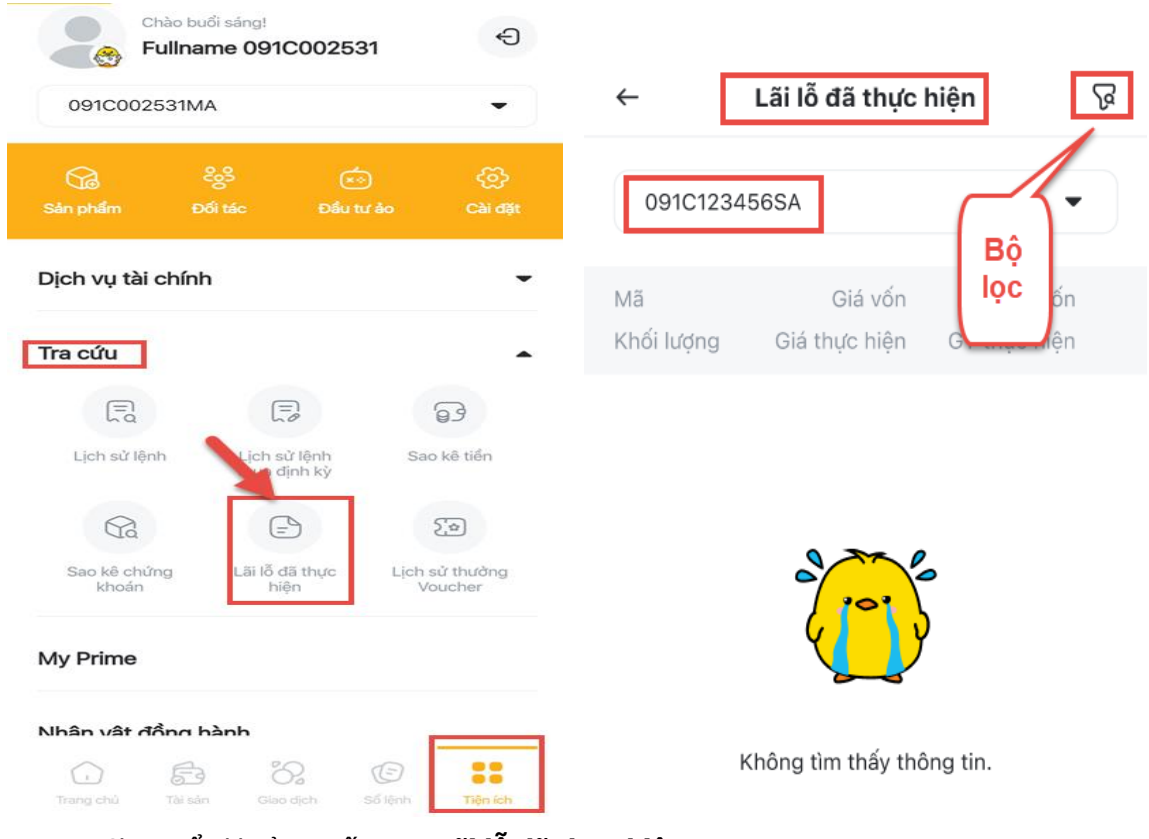

- Chọn tiểu khoản muốn xem **Lãi lỗ đã thực hiện**
- Tại màn hình **Lãi lỗ đã thực hiện** bấm vào biểu tượng bộ lọc để chuyển sang màn hình **Bộ lọc**: mã CK; thời gian
- Chọn mã chứng khoán và thời gian muốn xem lãi lỗ đã thực hiện và nhấn nút **Áp dụng**  chuyển sang màn hình chi tiết lãi lỗ đã thực hiện.

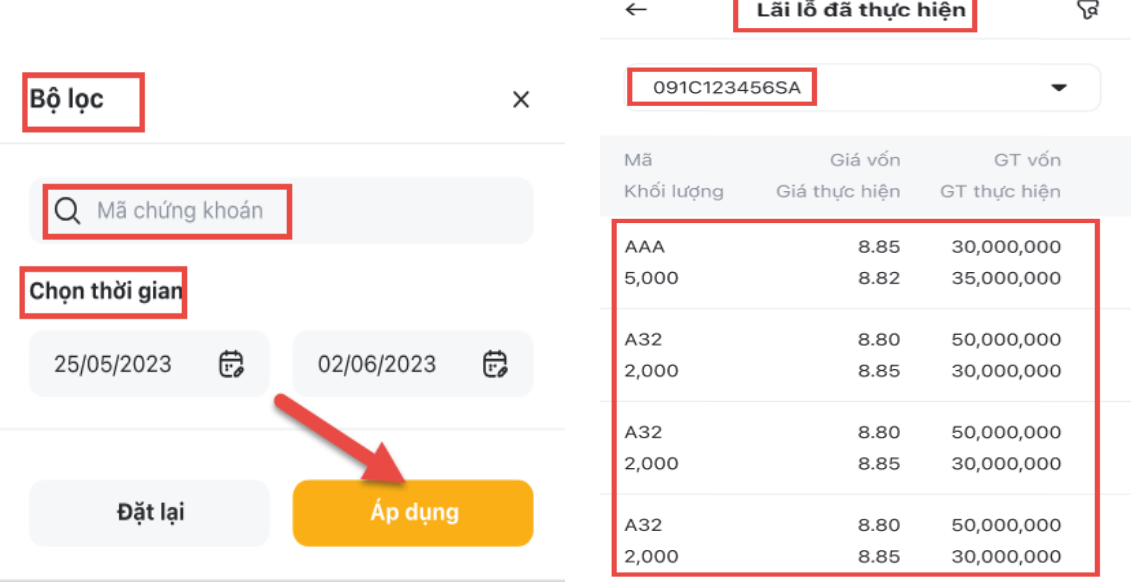

#### **6. Lịch sử thưởng Voucher**

Khách hàng có thể tra cứu lịch sử thưởng Voucher bằng cách: tại màn hình **Tra cứu**, chọn tab **Lịch sử thưởng Voucher** chuyển sang màn hình **Lịch sử thưởng Voucher**

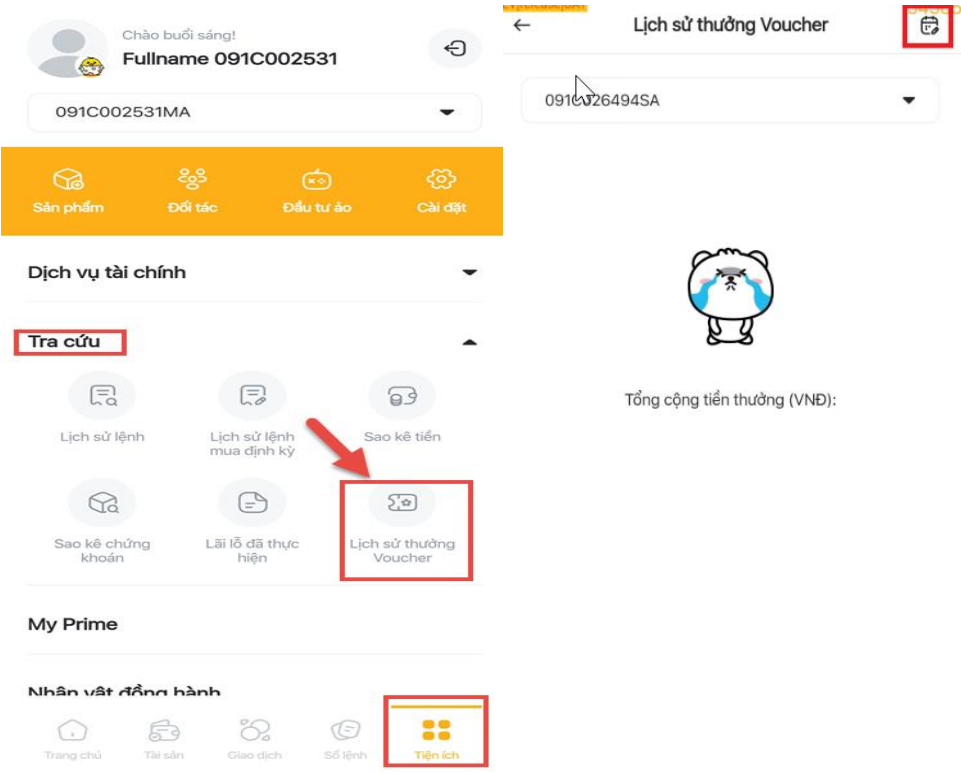

- Chọn tiểu khoản muốn xem **Lịch sử thưởng Voucher**
- Tại màn hình **Lịch sử thưởng Voucher** bấm vào biểu tượng thời gian để chuyển sang màn hình **Chọn thời gian**
- Chọn thời gian muốn xem lịch sử thưởng voucher và nhấn nút **Áp dụng** chuyển sang màn hình chi tiết lịch sử thưởng voucher.

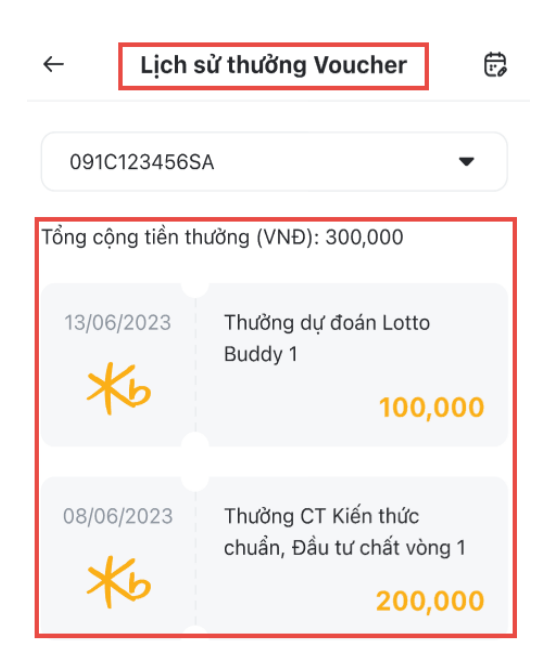

# **IX. TIỆN ÍCH KHÁC**

## **1. Thông tin tài khoản (Thông tin cá nhân)**

Thông tin tài khoản của Khách hàng bao gồm những thông tin sau: Thông tin cá nhân, Thông tin liên lạc và Nhân viên chăm sóc tài khoản.

Ngoài ra, tại mục Thông tin tài khoản cũng cho phép Khách hàng thay đổi Hình đại diện, CMND/CCCD và Địa chỉ.

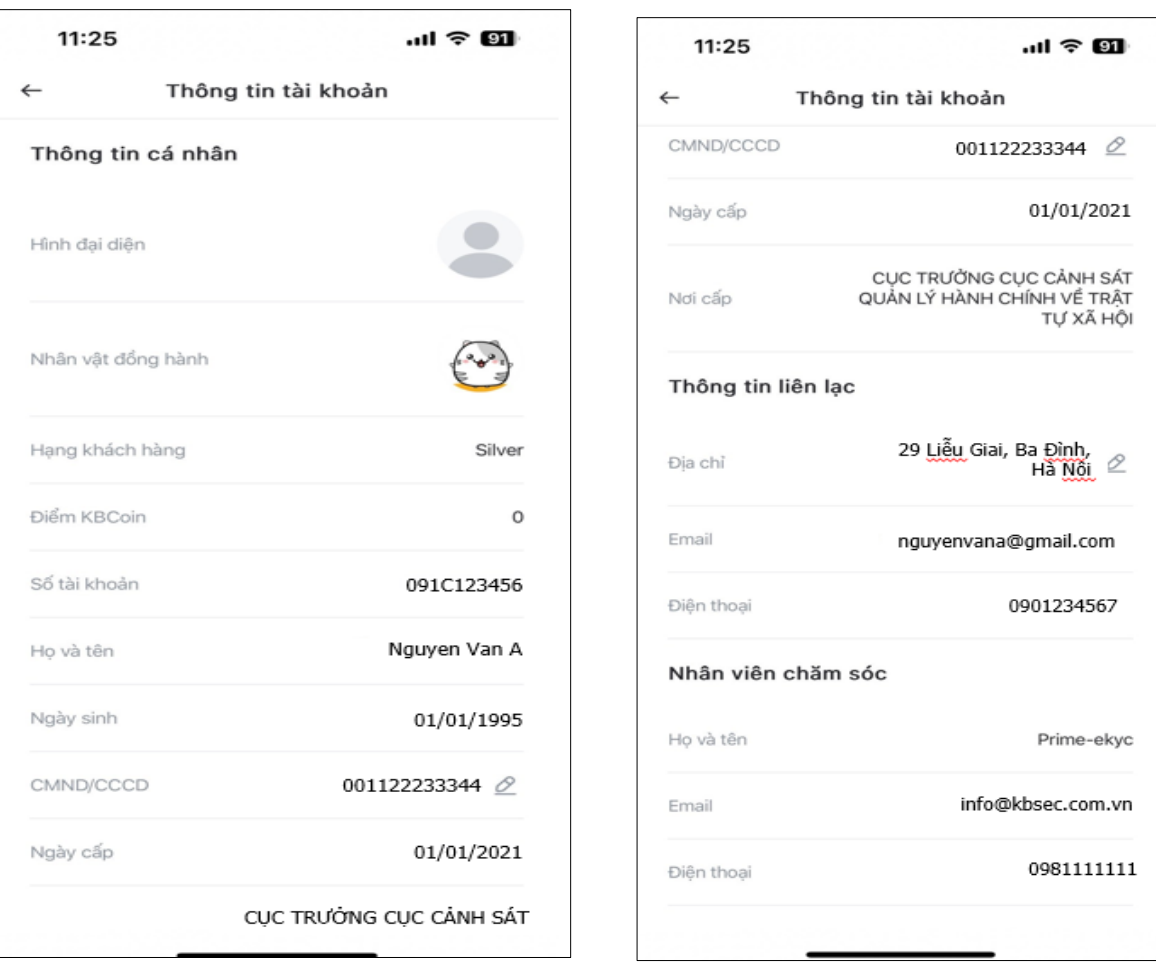

#### **1.1. Thay đổi ảnh đại diện**

- **Bước 1**. Vào **"Tiện ích"** ở góc phải bên dưới màn hình app
- **Bước 2.** Chọn **"Hình đại diện"**
- **Bước 3.** Thay đổi ảnh đại diện bằng cách **"Chụp ảnh mới"** hoặc **"Chọn ảnh trên máy"**

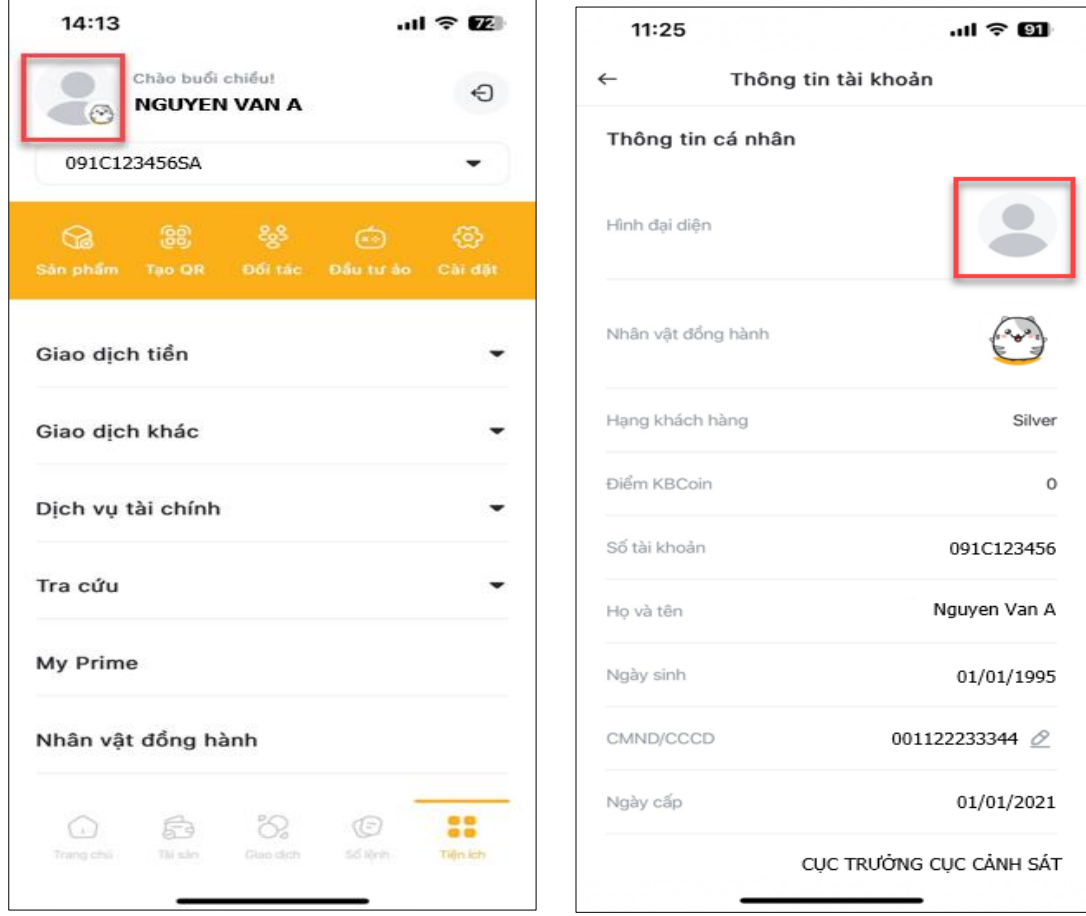

#### **1.2. Thay đổi số CMND/CCCD**

- **Bước 1.** Vào **"Tiện ích"** ở góc phải bên dưới màn hình
- **Bước 2.** Chọn **"Hình đại diện"**
- **Bước 3.** Chọn biểu tượng để sửa số **"CMND/CCCD"** và **"Xác nhận"**
- **Bước 4.** Quét mã QR của CCCD

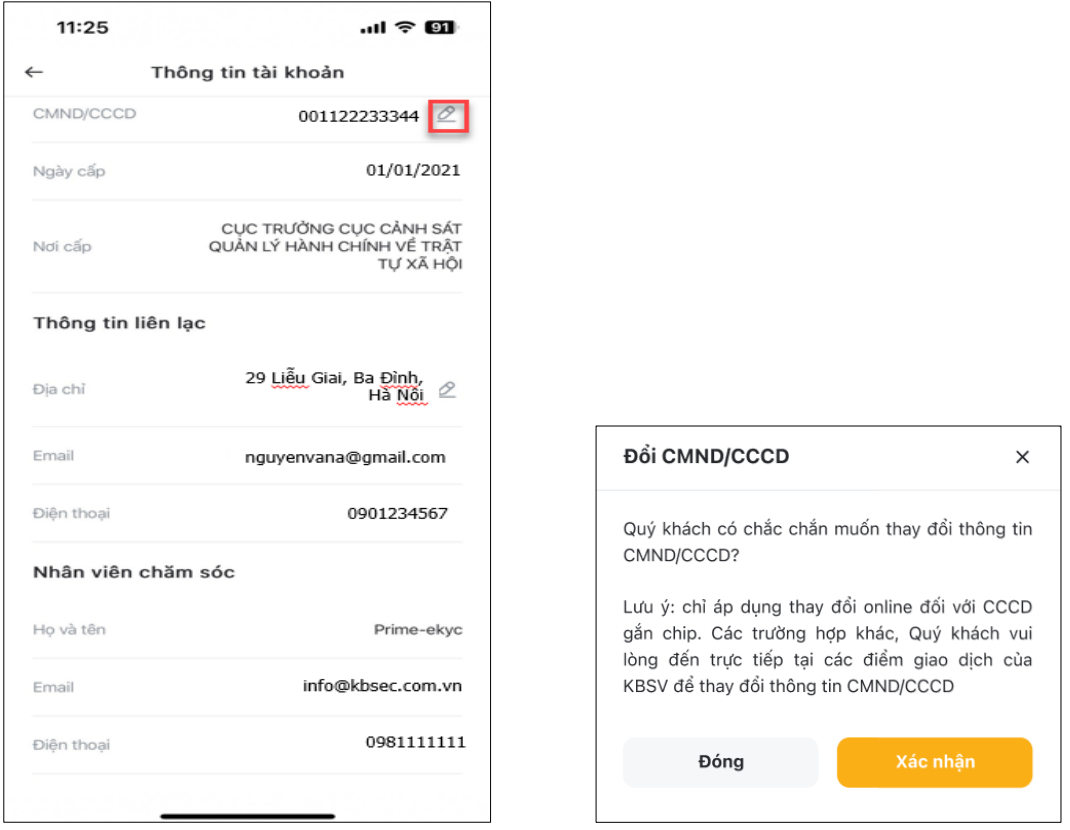

- **Bước 5.** Chụp 2 mặt CMND và nhấn **"Tiếp tục"**
- **Bước 6.** Đưa khuôn mặt vào khung hình để xác thực Khách hàng
- **Bước 7.** Chọn **"Gửi SMS OTP"** và nhập 6 số rồi **"Xác nhận"**

Sau khi thực hiện các bước, yêu cầu thay đổi CMND của Khách hàng được tiếp nhận để xử lý.

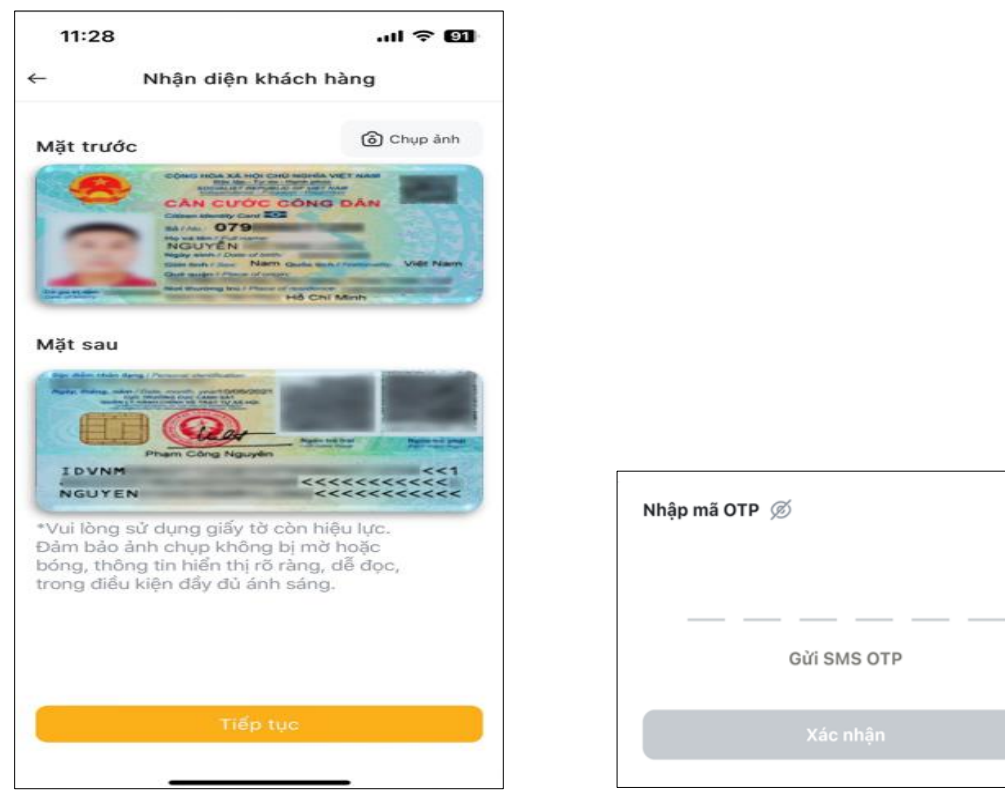

[Quay v](#page-0-0)ề mục lục

#### **1.3. Thay đổi địa chỉ**

- **Bước 1.** Vào **"Tiện ích"** ở góc phải bên dưới màn hình app
- **Bước 2.** Chọn **"Hình đại diện"**
- **▶ Bước 3.** Chọn biểu tượng *₫* để sửa "Địa chỉ", nhập địa chỉ mới và "Xác nhận"

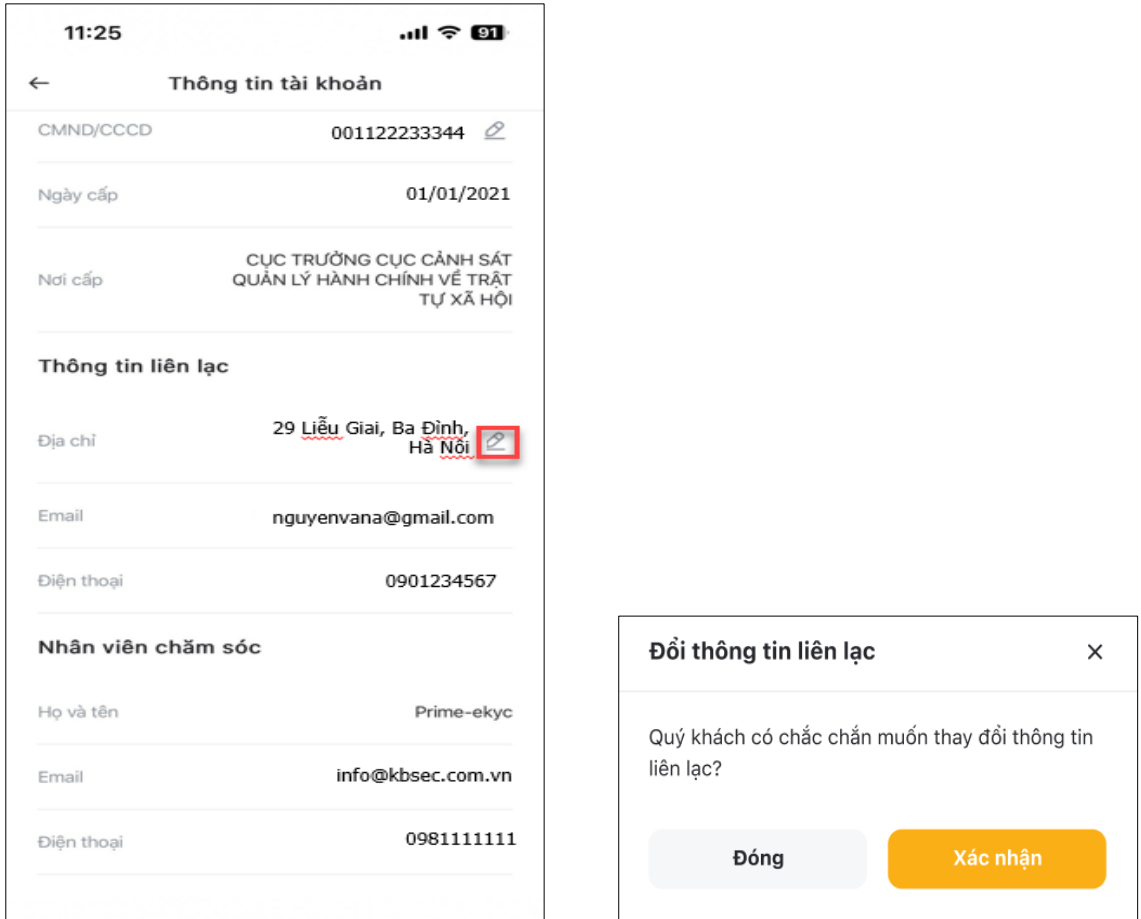

- **Bước 4.** Chụp 2 mặt CMND/CCCD và nhấn **"Tiếp tục"**
- **Bước 5.** Đưa khuôn mặt vào khung hình để xác thực Khách hàng
- **Bước 6.** Chọn **"Gửi SMS OTP"** và nhập 6 số rồi **"Xác nhận"**

Sau khi thực hiện các bước, yêu cầu thay đổi Địa chỉ của Khách hàng được tiếp nhận để xử lý.

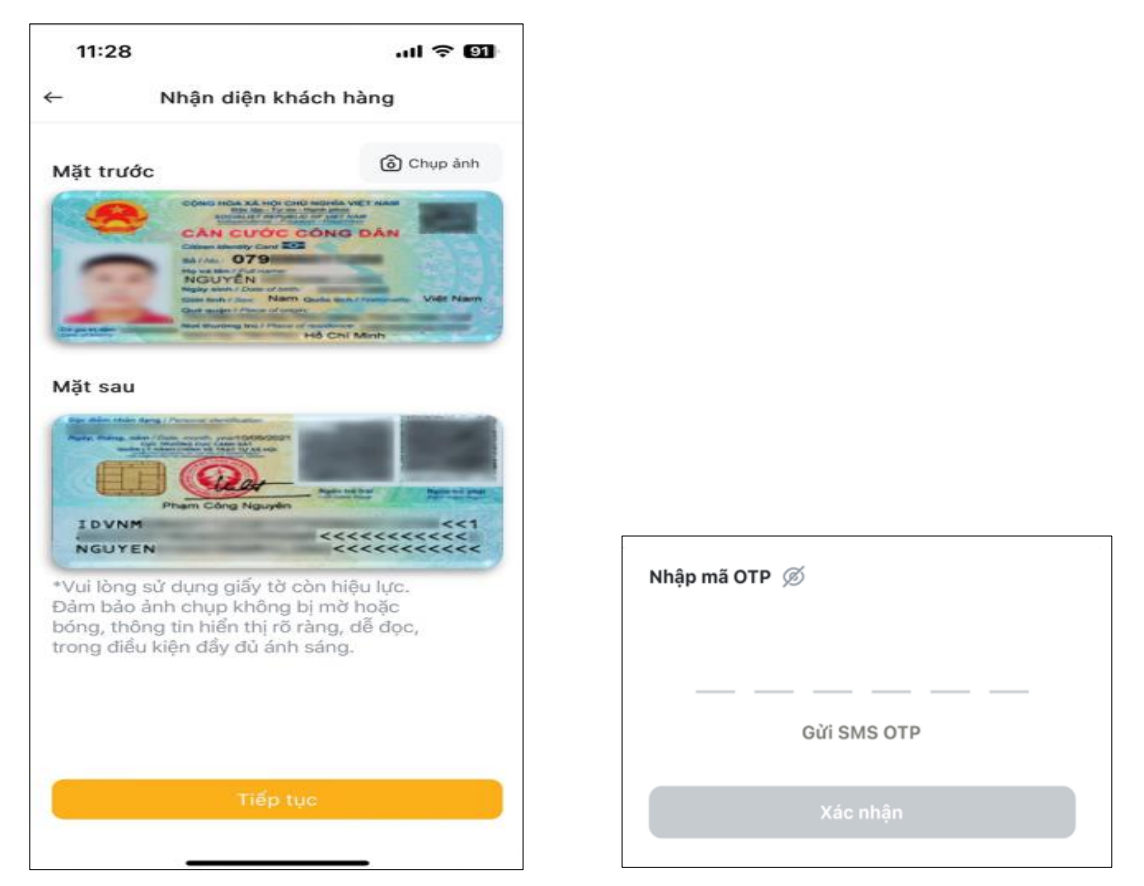

## **2. Sản phẩm**

Tại màn hình **Tiện ích** chọn mục **Sản phẩm,** chuyển đến màn hình **Đăng ký sản phẩm**.

Tại màn hình **Đăng ký sản phẩm,** Khách Hàng có thể đăng ký online các sản phẩm của KBSV, bao gồm: đăng ký mở các tiểu khoản giao dịch và đăng ký các sản phẩm, dịch vụ khác.

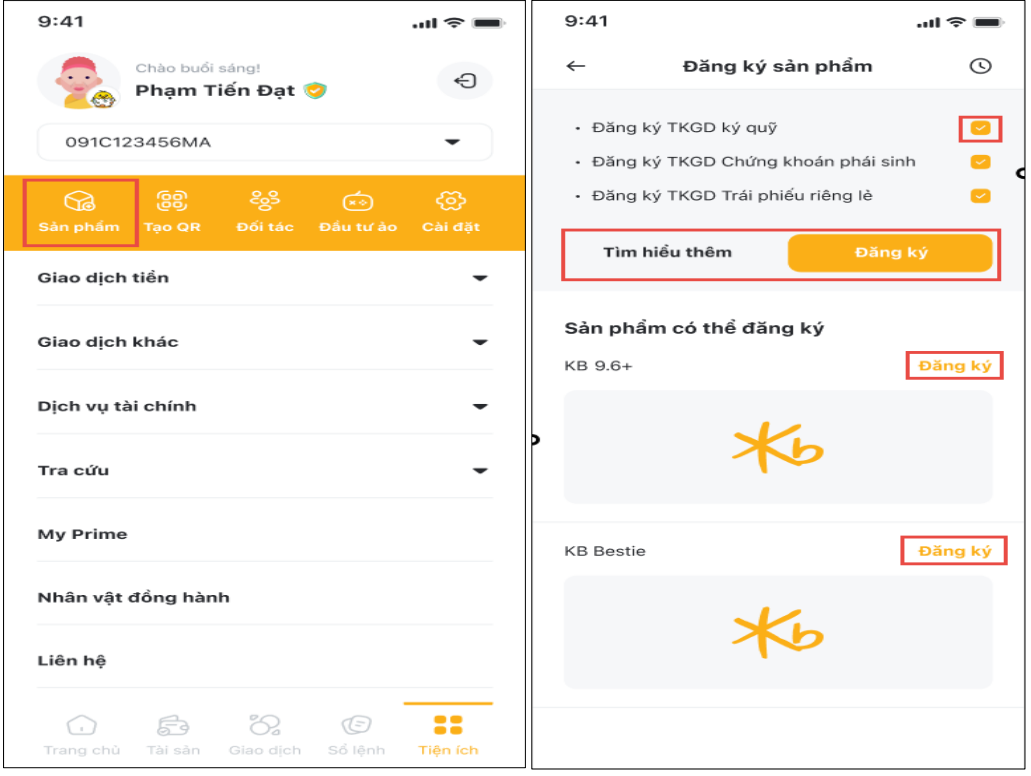
#### **2.1. Đăng ký mở tiểu khoản giao dịch**

Khách hàng có thể đăng ký mở thêm các tiểu khoản giao dịch ký quỹ/ giao dịch phái sinh tại màn hình

**Đăng ký sản phẩm**. Màn hình chỉ hiển thị thông tin các tiểu khoản mà khách hàng chưa có.

- Khách hàng lựa chọn **Tìm hiểu thêm** để biết thêm thông tin chi tiết về từng loại tiểu khoản giao dịch.
- Để mở tiểu khoản, khách hàng lưa chon các ô tương ứng với tiểu khoản mong muốn mở, chon **Đăng ký** và thực hiện các bước xác thực eKYC theo hướng dẫn.

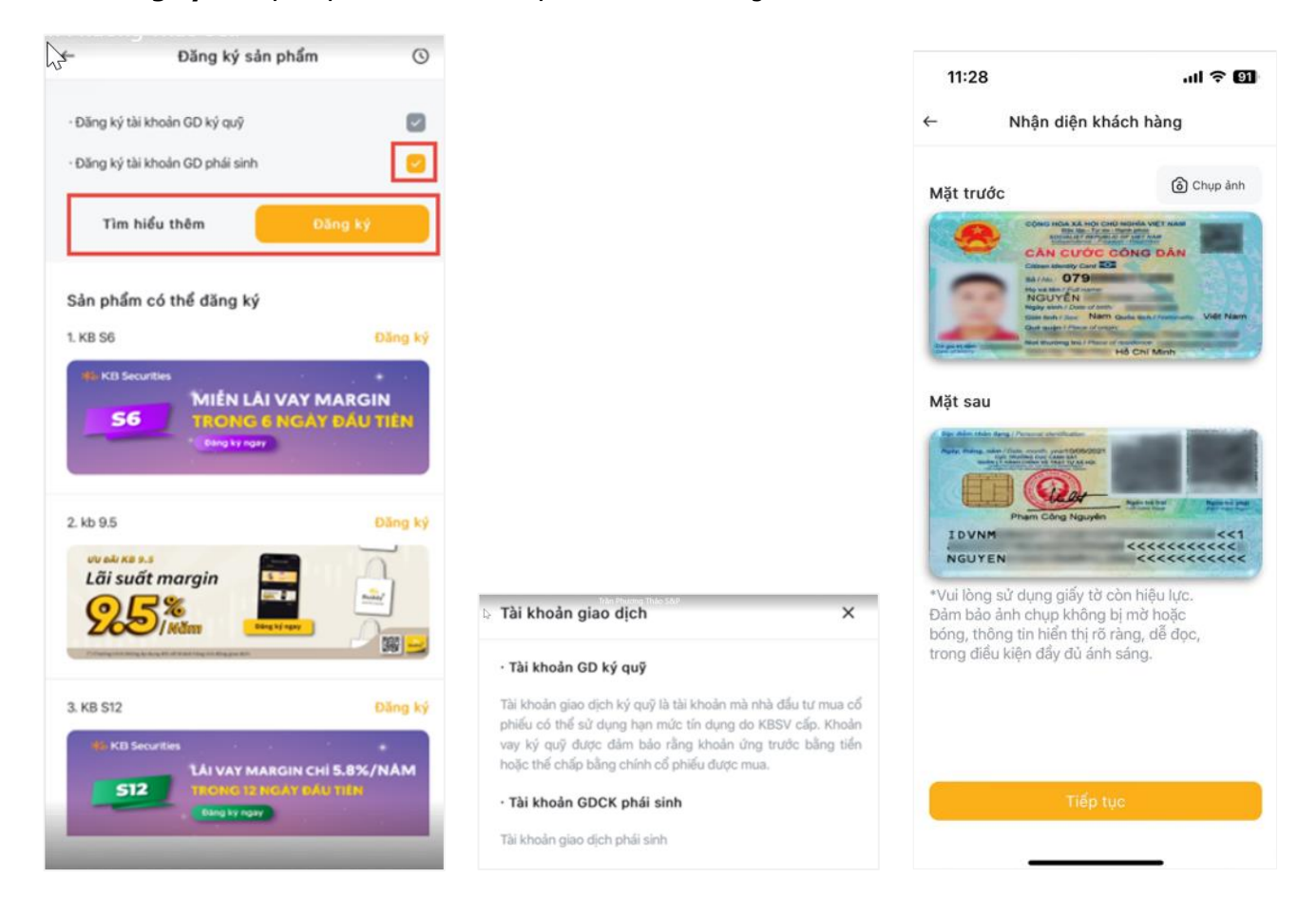

# **Hướng dẫn sử dụng KB Buddy Pro**

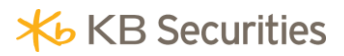

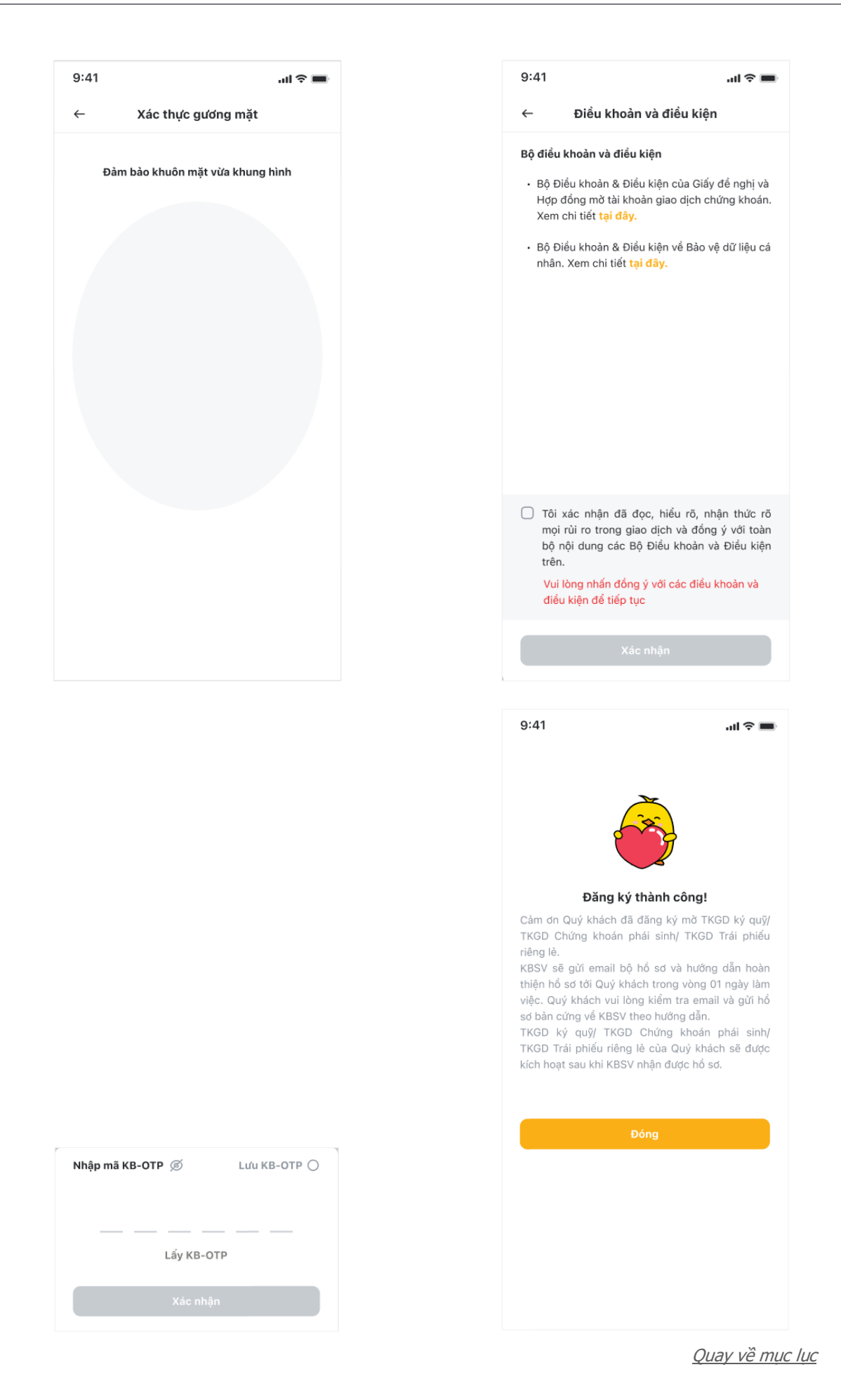

## **2.2. Đăng ký sản phẩm khác**

Để đăng ký các sản phẩm khác, Khách hàng chọn nút **Đăng ký** tại góc trên bên phải của từng sản phẩm và thực hiện xác thực OTP/PIN.

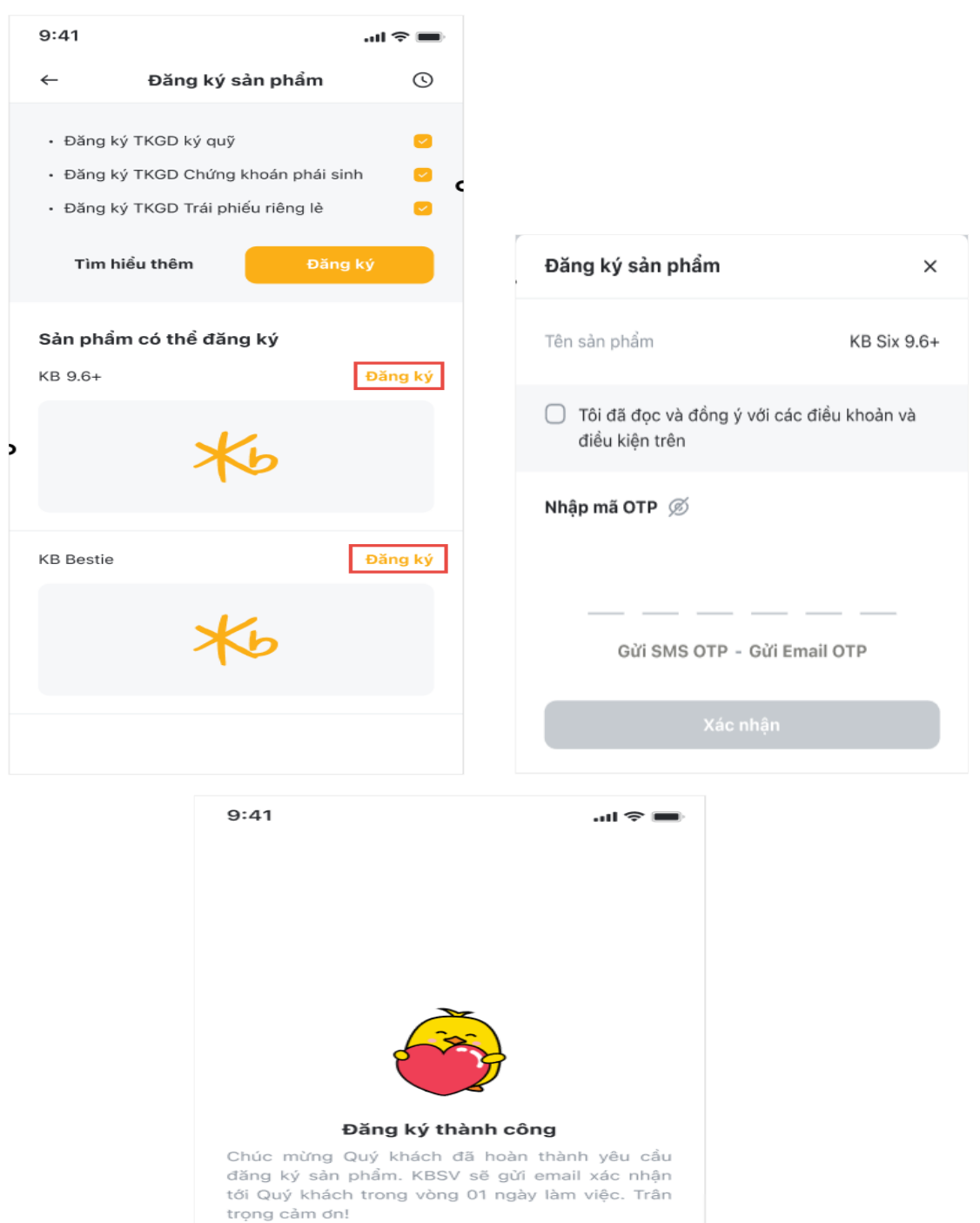

# **2.3. Lịch sử đăng ký**

Để xem Lịch sử đăng ký sản phẩm, Khách hàng lựa chọn biểu tượng ® tại góc trên bên phải màn hình Đăng ký sản phẩm, xuất hiện màn hình **Lịch sử đăng ký.**

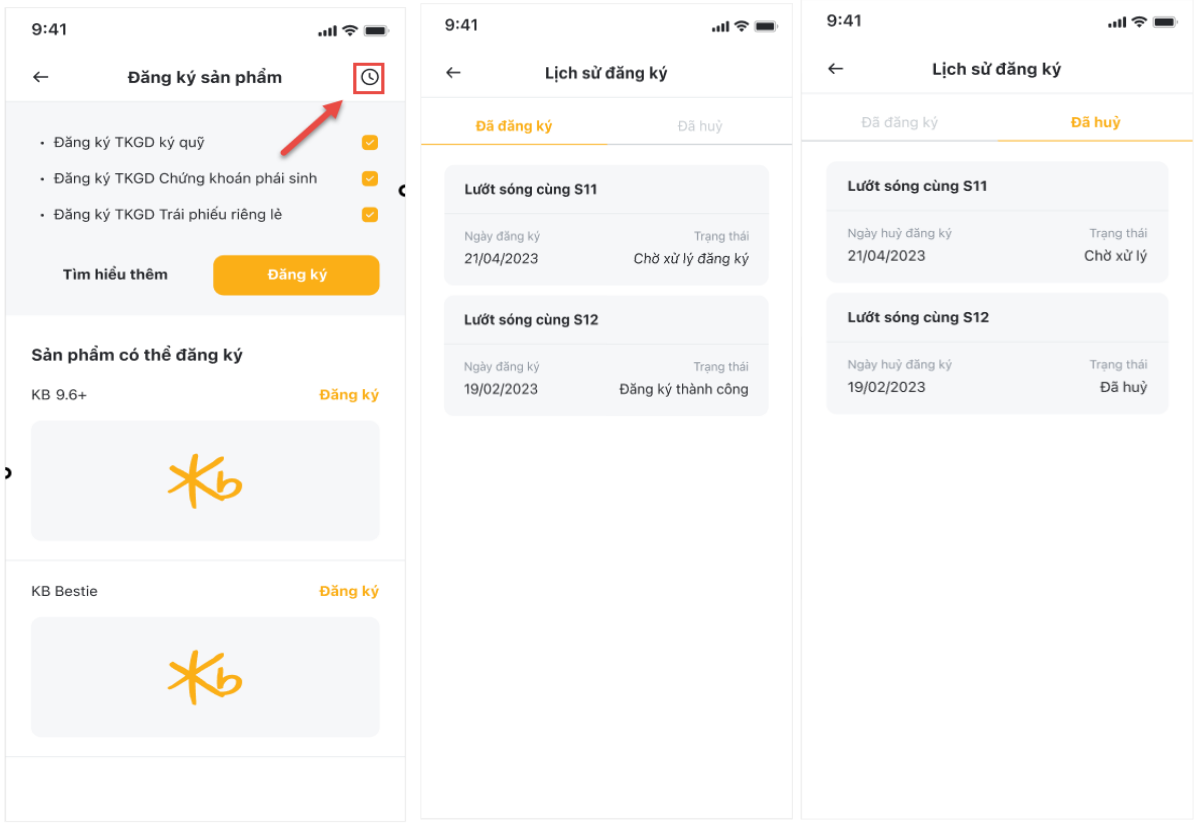

#### **3. Đối tác**

Tại trang **"Đối tác"**, Khách hàng có thể tìm được thông tin các đối tác hiện tại của KBSV, bao gồm các ngân hàng và các dịch vụ liên kết mà KBSV không ngừng mở rộng để đưa đến cho Khách hàng những lựa chọn và dịch vụ tốt nhất.

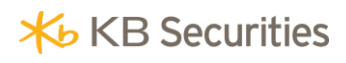

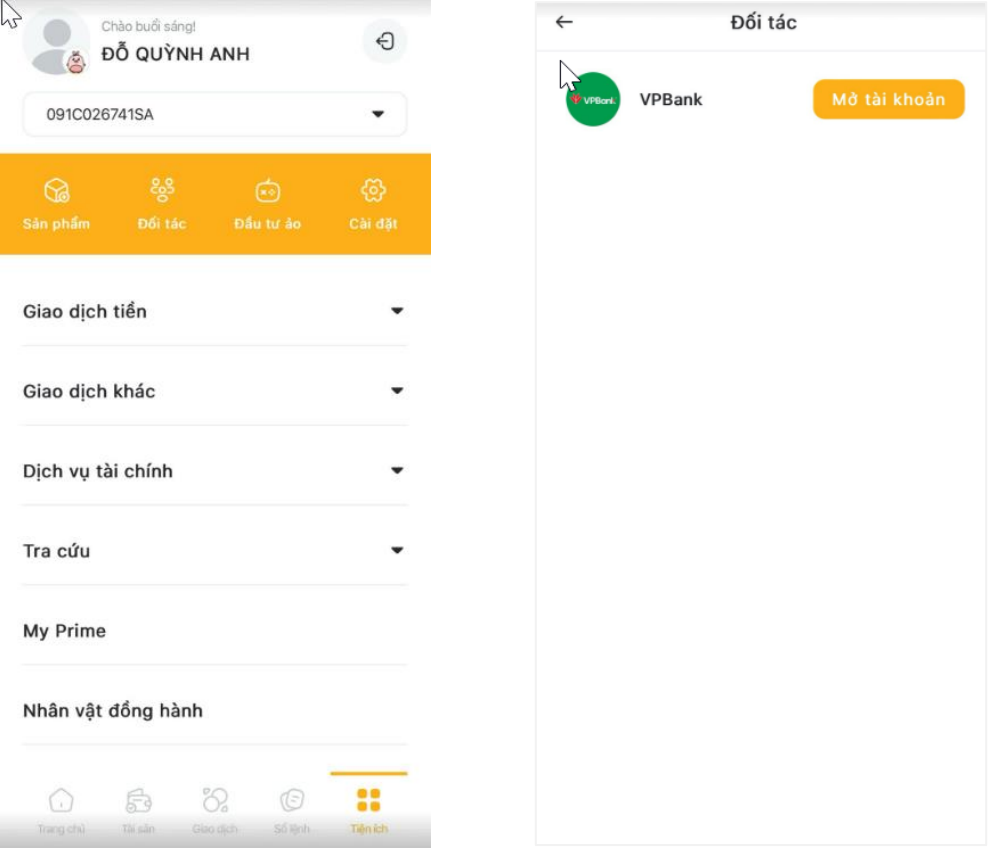

# **4. Đầu tư ảo**

Tại màn hình Tiện ích, Khách hàng chọn mục **Đầu tư ảo**, bấm chọn xác nhận đăng ký, màn hình hiển thị trang mặc định Tài sản ảo của dịch vụ Đầu tư ảo.

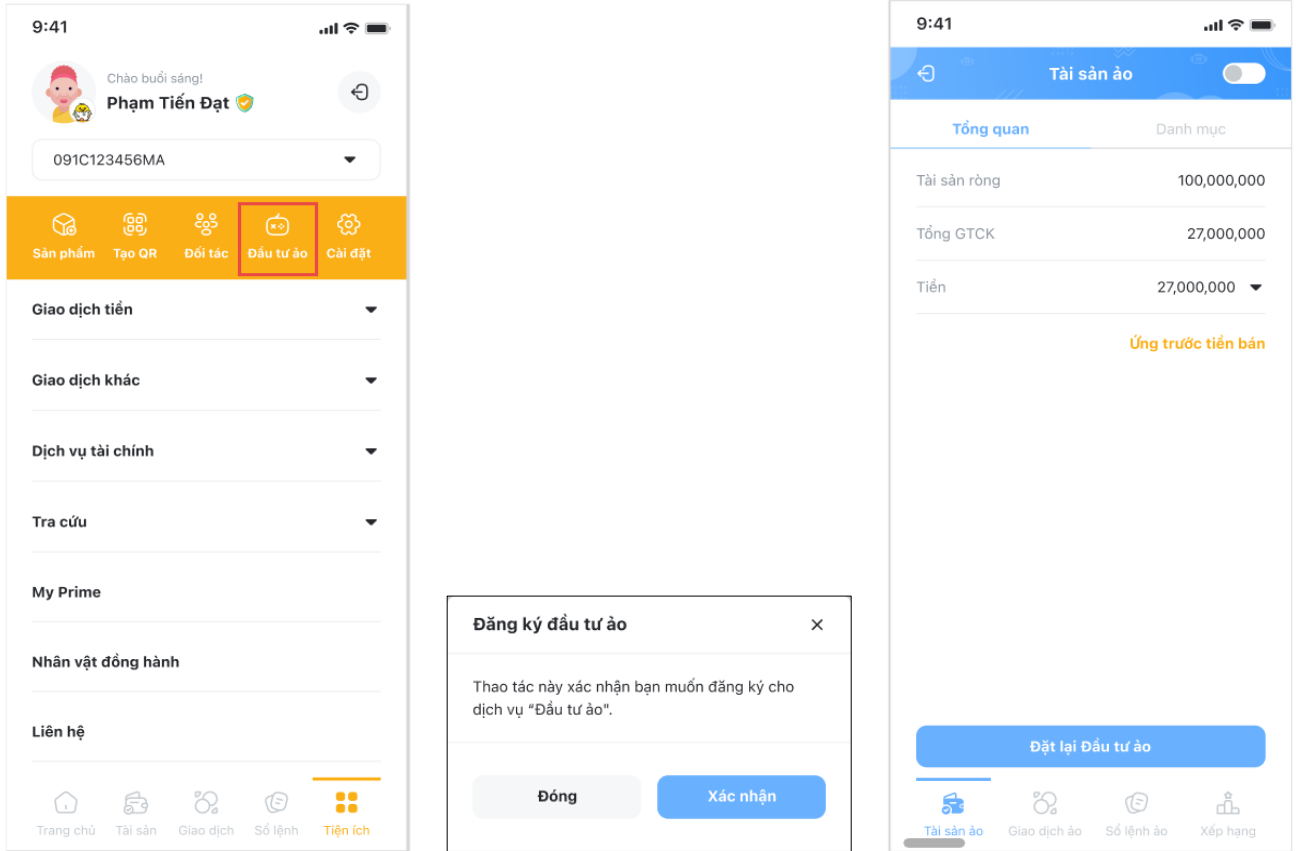

# **Tài sản ảo**

Màn hình Tài sản ảo bao gồm mục **Tổng quan** tài sản và **Danh mục** đầu tư ảo.

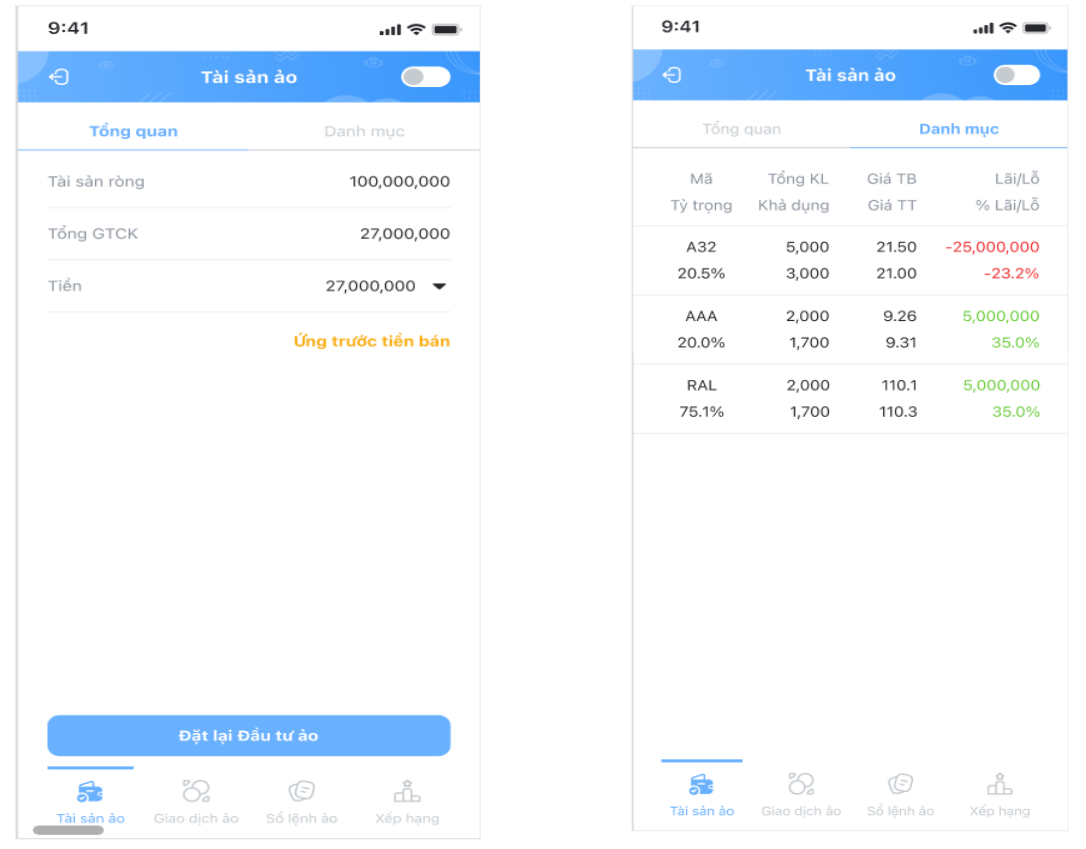

Lãi/Lỗ

**Rán** 

35.0%

35.0%

#### **Giao dịch đầu tư ảo**

Khách hàng có thể đặt lệnh giao dịch ảo tại màn hình **Giao dịch ảo** hoặc tại màn hình **Danh mục** 

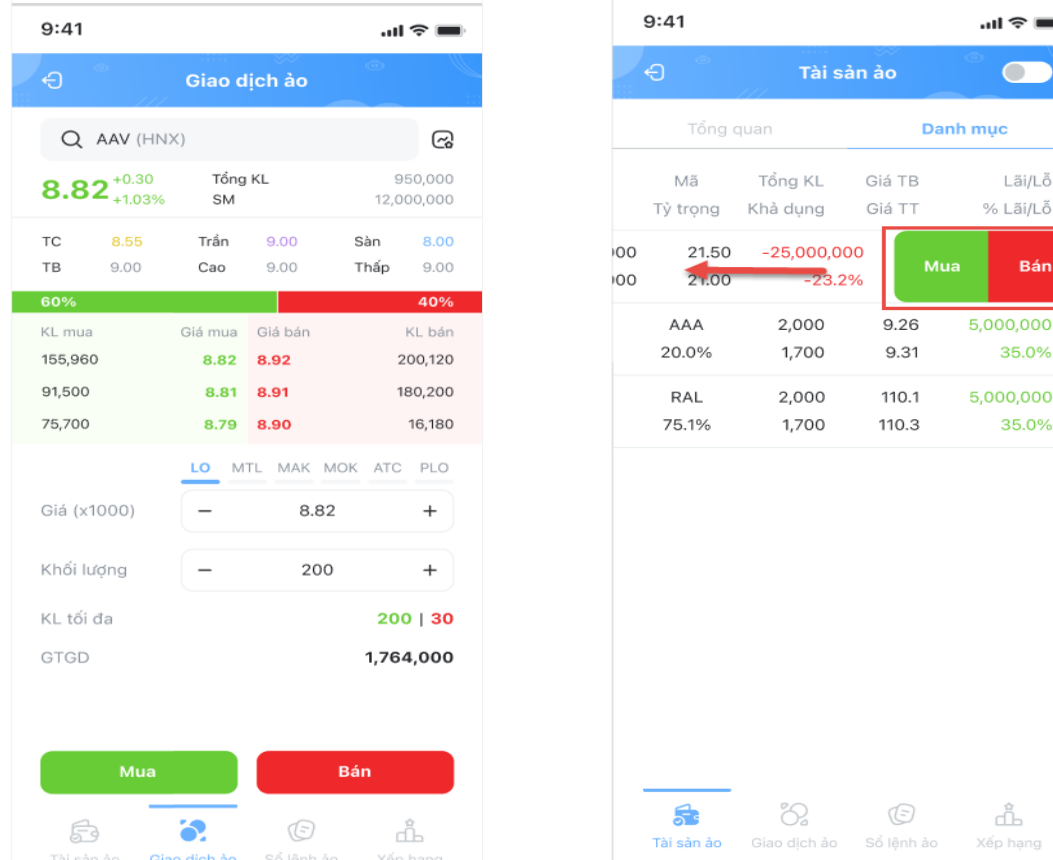

Tại màn hình Giao dịch ảo:

- Khách hàng chọn các trường thông tin sau:
	- o Tiểu khoản: Chon tiểu khoản muốn giao dịch
	- o Mã chứng khoán: Nhập mã chứng khoán muốn giao dịch. Nếu giao dịch từ màn hình Chi tiết mã chứng khoán thì khách hàng không cần nhập thông tin này
	- o Loại lệnh: Chọn loại lệnh muốn đặt
	- o Giá: Nhập giá muốn đặt lệnh. Giá phải nằm trong khoảng trần sàn và phù hợp với bước giá
	- o Khối lượng: Nhập khối lượng muốn giao dịch

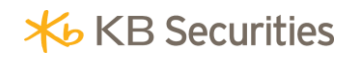

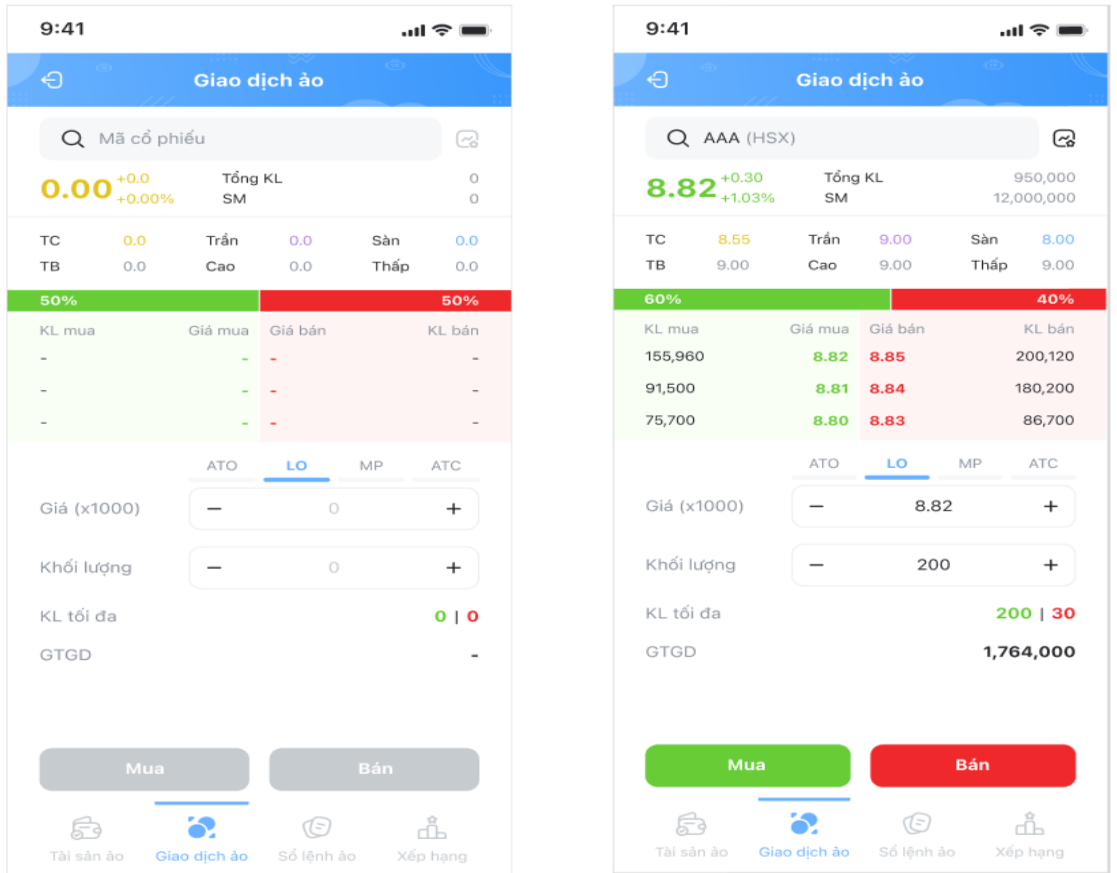

- Chọn nút **Mua** hoặc **Bán**, màn hình hiển thị thông báo **xác nhận lệnh**
- Nhập mã PIN/OTP để hoàn thành đặt lệnh
- Lệnh đặt thành công màn hình xuất hiện thông báo

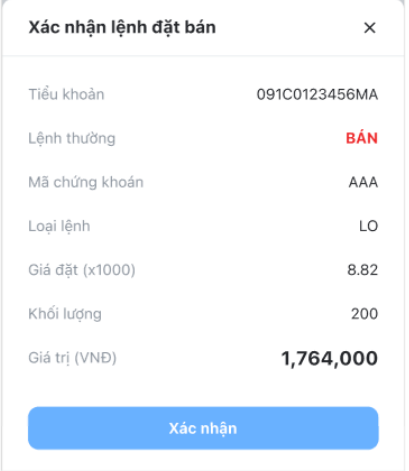

#### **Sổ lệnh ảo**

Khách hàng chọn mục Sổ lệnh ảo để xem các lệnh giao dịch ảo đã đặt.

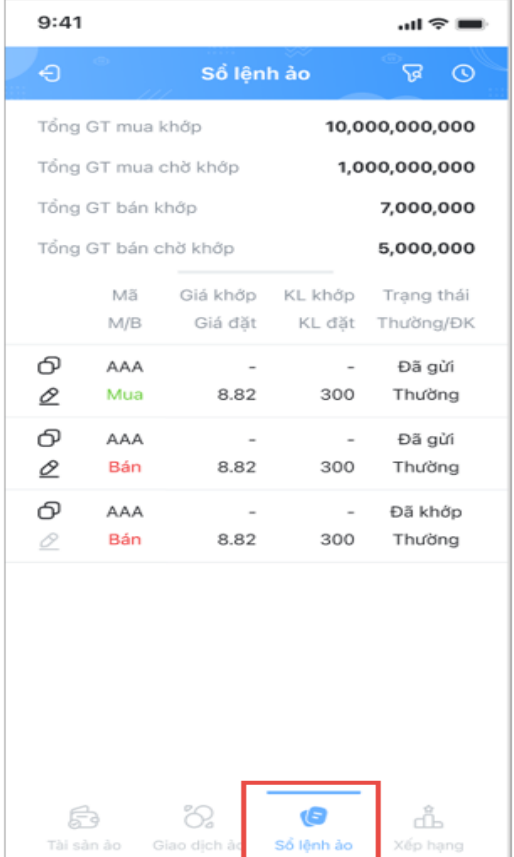

**Hủy lệnh giao dịch ảo**

Tại màn hình **Sổ Lệnh ảo**

- Khách hàng có thể Hủy lệnh theo 2 cách sau:
	- o Cách 1: Tại từng dòng lệnh, kéo sang trái để hiển thị nút **Hủy lệnh** và bấm chọn
	- o Cách 2: Chọn từng lệnh để xem **Thông tin chi tiết** lệnh, sau đó chọn **Hủy lệnh**

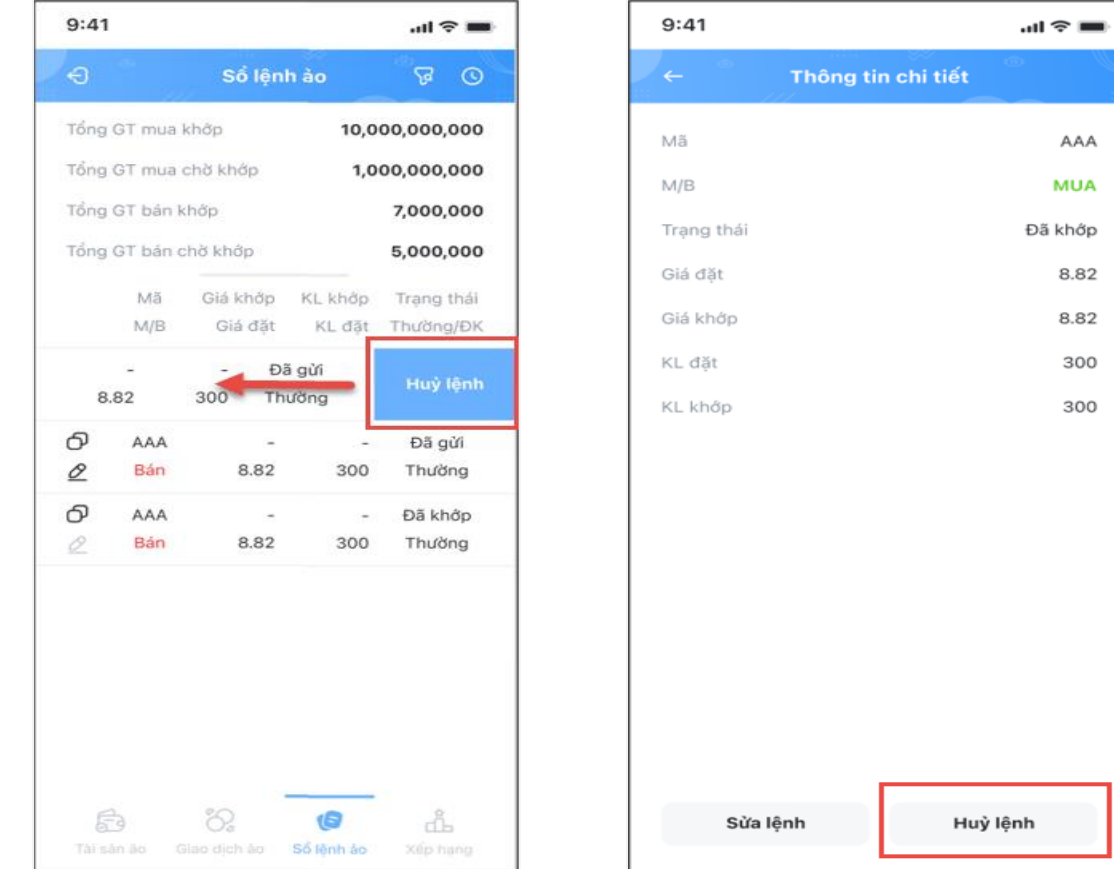

 Sau khi chọn Hủy lệnh, xuất hiện màn hình **Xác nhận hủy lệnh**. Lệnh hủy thành công xuất hiện thông báo.

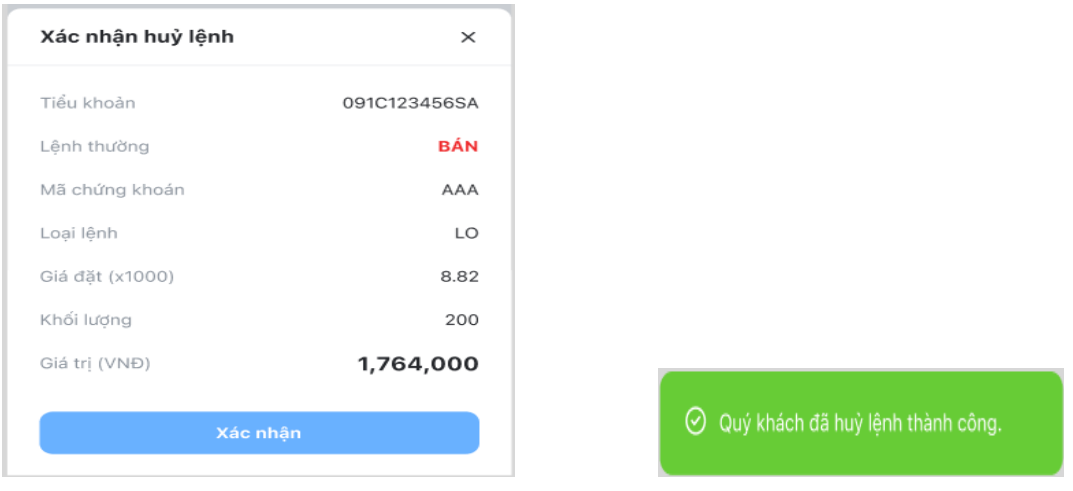

Sửa lệnh giao dịch ảo

- Tại màn hình **Sổ Lệnh ảo**, khách hàng có thể Sửa lệnh theo 2 cách sau:
	- $\circ$  Cách 1: Chọn biểu tượng  $\mathcal Q$  tại phía đầu dòng bên phải mỗi lệnh đặt
	- o Cách 2: Chọn từng lệnh để xem **Thông tin chi tiết** lệnh, sau đó chọn **Sửa lệnh**

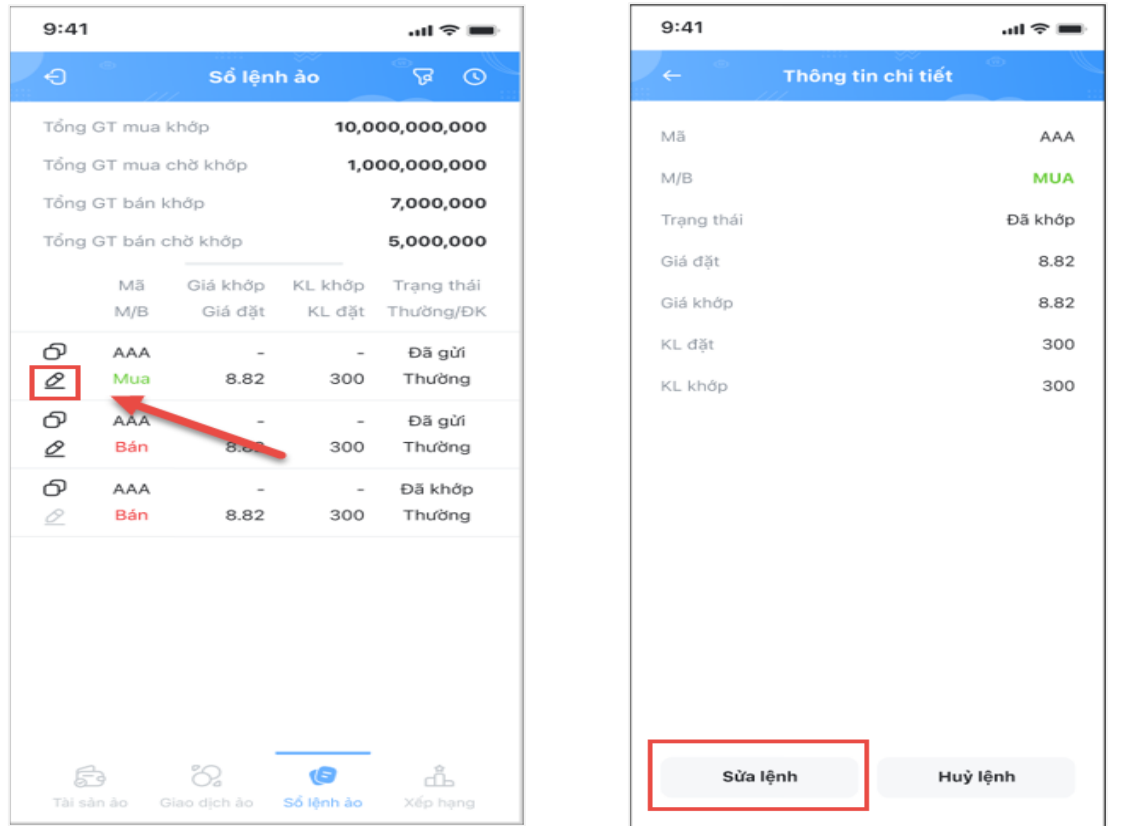

- Xuất hiện màn hình **Sửa lệnh**, Khách hàng nhập lại các thông tin muốn sửa, sau đó chọn nút Mua hoặc Bán theo như lệnh cũ, xuất hiện màn hình **Xác nhận sửa lệnh**
- Nhập mã PIN/OTP và nhấn xác nhận
- Lệnh Sửa thành công xuất hiện thông báo

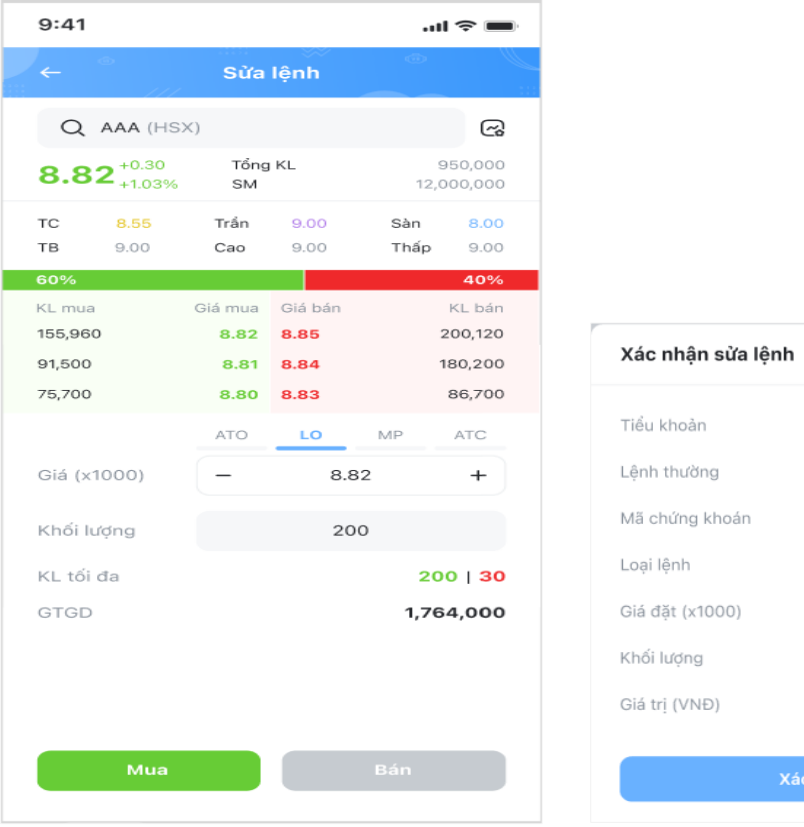

 $\times$ 091C0123456MA **MUA** AAA LO 8.82 200 1,764,000

# **Lịch sử lệnh giao dịch ảo**

Để xem Lịch sử lệnh giao dịch ảo, Khách hàng lựa chọn biểu tượng © tại góc trên bên phải màn hình Sổ lệnh ảo, xuất hiện màn hình **Lịch sử lệnh.**

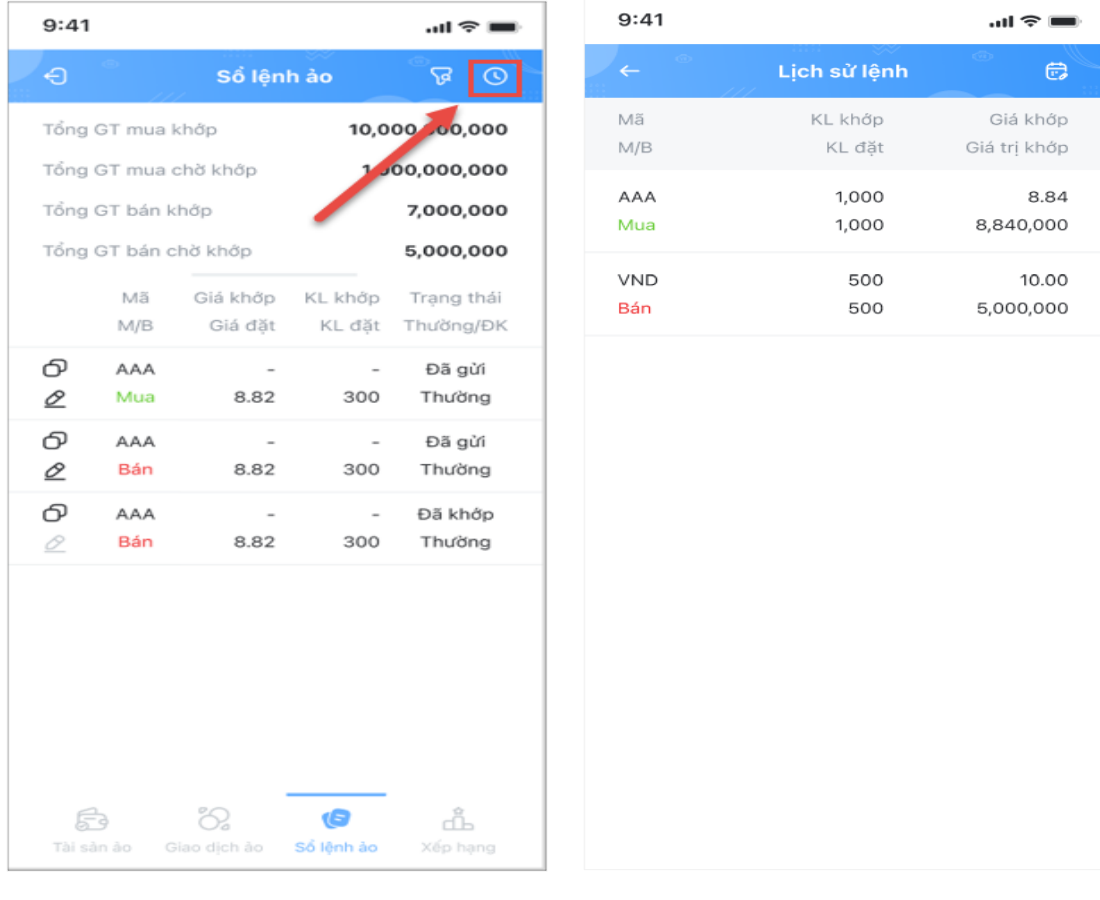

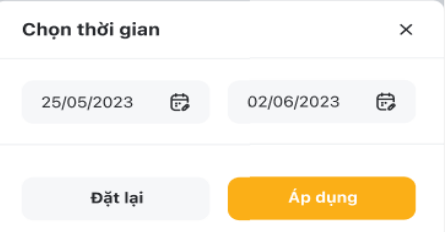

# **Ứng trước tiền bán**

- Để ứng trước tiền bán, Khách hàng chọn **Ứng trước tiền bán** tại màn hình **Tài sản ảo > Tổng quan,** xuất hiện màn hình **Ứng trước tiền bán.**
- Khách hàng nhập thông tin Số tiền ứng, màn hình hiển thị thông tin Phí ứng và Số tiền thực nhận, sau đó chọn nút Ứng trước tiền bán và xác nhận.

#### **Lịch sử ứng trước tiền bán**

Để xem Lịch sử ứng trước tiền bán, Khách hàng lựa chọn biểu tượng ® tại góc trên bên phải màn hình Ứng trước tiền bán, xuất hiện màn hình **Lịch sử.**

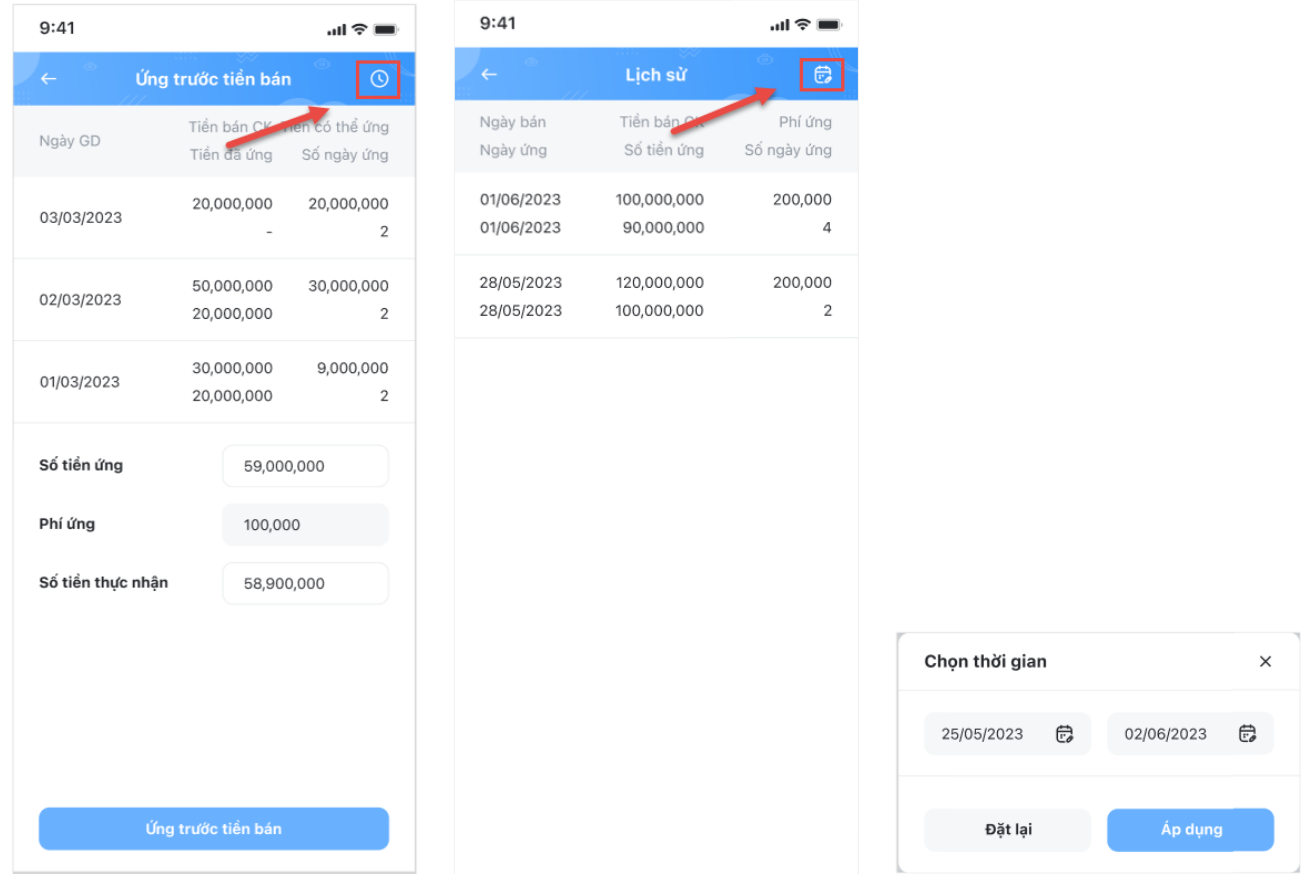

#### **Bảng xếp hạng**

Để xem bảng xếp hạng đầu tư ảo, Khách hàng chọn mục **Xếp hạng.** Khách hàng có thể xem thông tin chi tiết các tài khoản trên bảng xếp hang bằng cách bấm chọn vào từng tài khoản.

#### **Chia sẻ thông tin tài sản ảo**

Để chọn Chia sẻ thông tin tài khoản đầu tư ảo, Khách hàng chọn biểu tượng tại góc trên bên phải màn hình Tài sản ảo, sau đó chọn Xác nhận. Thông tin tài khoản đầu tư ảo của Khách hàng sẽ được hiển thị công khai trên hệ thống bảng xếp hạng đầu tư ảo.

#### **Đặt lại đầu tư ảo**

Để đặt lại đầu tư ảo, tại màn hình mặc định Tài sản ảo, Khách hàng chọn **Đặt lại đầu tư ảo** sau đó chon Xác nhân.

# **5. My prime**

Prime Club là dịch vụ giao dịch chứng khoán gồm đôi ngũ tư vấn đầu tư chuyên nghiệp và tân tâm, được KBSV thiết kế dành riêng cho những nhà đầu tư muốn chủ động giao dịch. Tất cả đối tượng, bao gồm những nhà đầu tư mới tham gia thị trường chứng khoán, không có thời gian bám sát thị trường hoặc những nhà đầu tư chưa nắm rõ định hướng đầu tư đều có thể tham gia Prime Club.

#### **5.1. Đăng ký Prime Club**

Để đăng ký Prime Club, Khách hàng thực hiện theo các bước sau:

- **Bước 1.** Chọn **"My Prime"** tại mục **"Tiện ích"**
- **Bước 2.** Chọn **"Đăng ký Prime Club ngay"**
- **Bước 3.** Sau khi đọc các thông tin đăng ký và điều khoản, điều kiện, Khách hàng tích "Tôi đã đọc và đồng ý với các điều khoản và điều kiện của "Prime Club"" <sup>r</sup>ồi nhấn **"Đăng ký"**

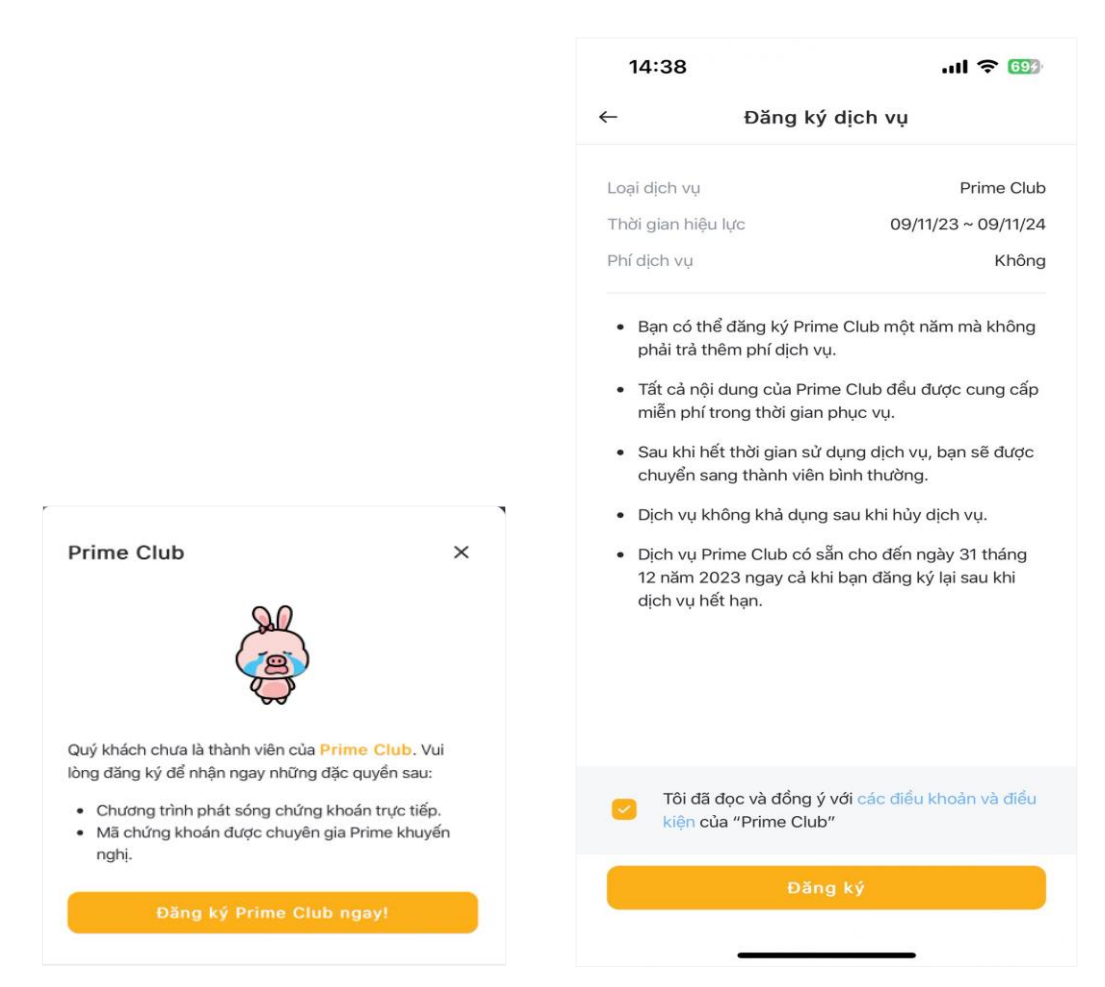

Sau khi thực hiện xong các bước trên, tài khoản chứng khoán của Khách hàng đã được đăng ký Prime Club.

#### **5.2. Thông tin cá nhân Prime Club và Hủy dịch vụ**

#### **Thông tin cá nhân – PRIME**

Sau khi đã đăng ký Prime Club, Khách hàng chỉ cần vào mục My Prime để xem các thông tin cá nhân. Thông tin hiển thị sẽ bao gồm "Loại dịch vụ", "Thời gian hiệu lực", "Điều khoản và điều kiện" của dịch vụ đăng ký.

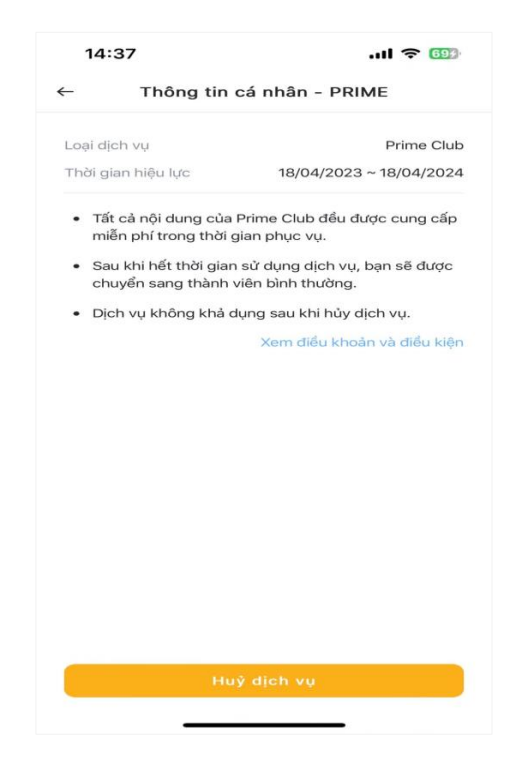

# **Hủy dịch vụ**

Để hủy dịch vụ Prime Club, tại màn hình **"Thông tin cá nhân – PRIME"** Khách hàng chọn **"Hủy dịch vụ"** để thực hiện.

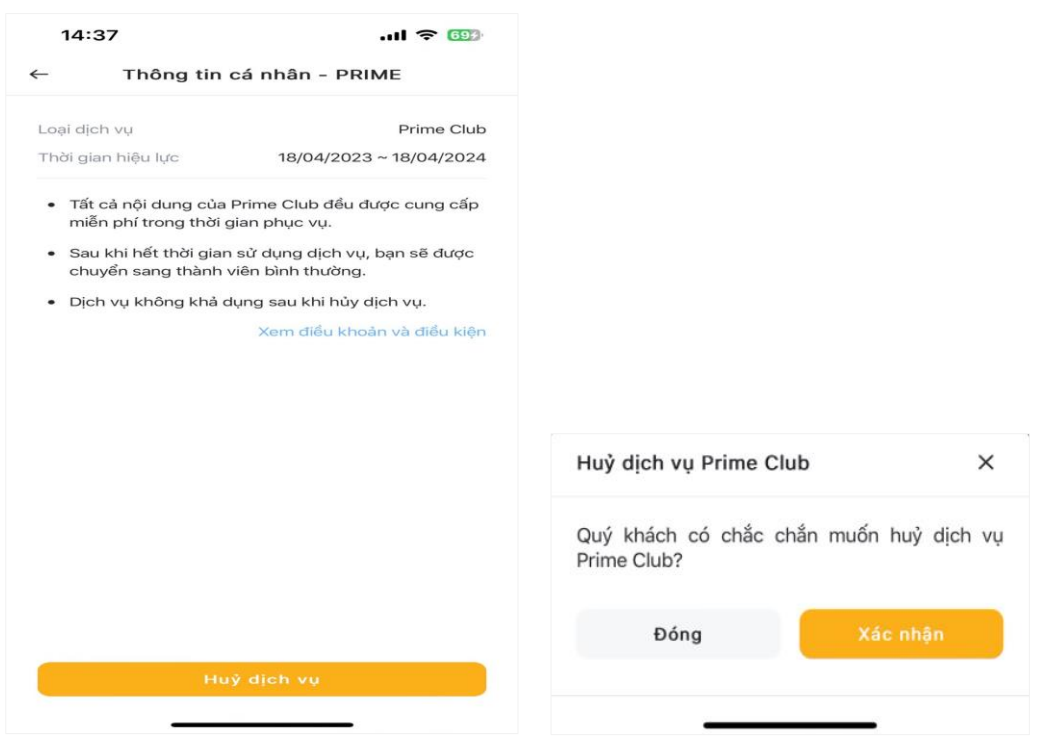

#### **6. Nhân vật đồng hành**

Nhân vật đồng hành là nhân vật đại diện cho tài khoản trong ứng dụng, **KB Buddy Pro** hiện có 4 nhân vật đồng hành bao gồm Mèo bông, Gà bông, Gấu bông và Thỏ bông. Khách hàng có thể thay đổi **"Nhân vật đồng hành"** của ứng dụng theo các bước sau:

- **Bước 1.** Chọn hình đại diện của tài khoản
- **Bước 2.** Chọn **"Nhân vật đồng hành"**

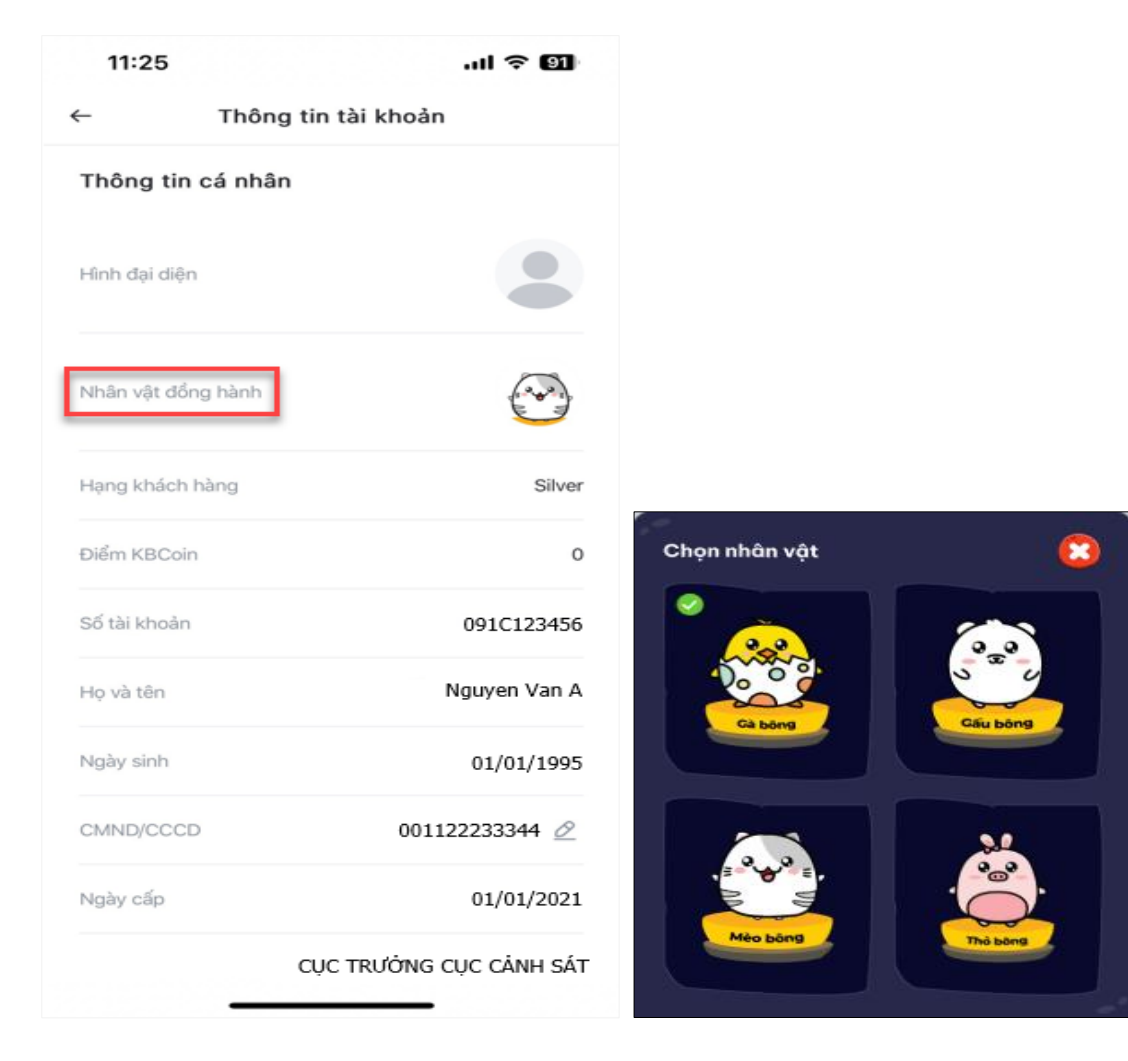

# **7. Cài đặt**

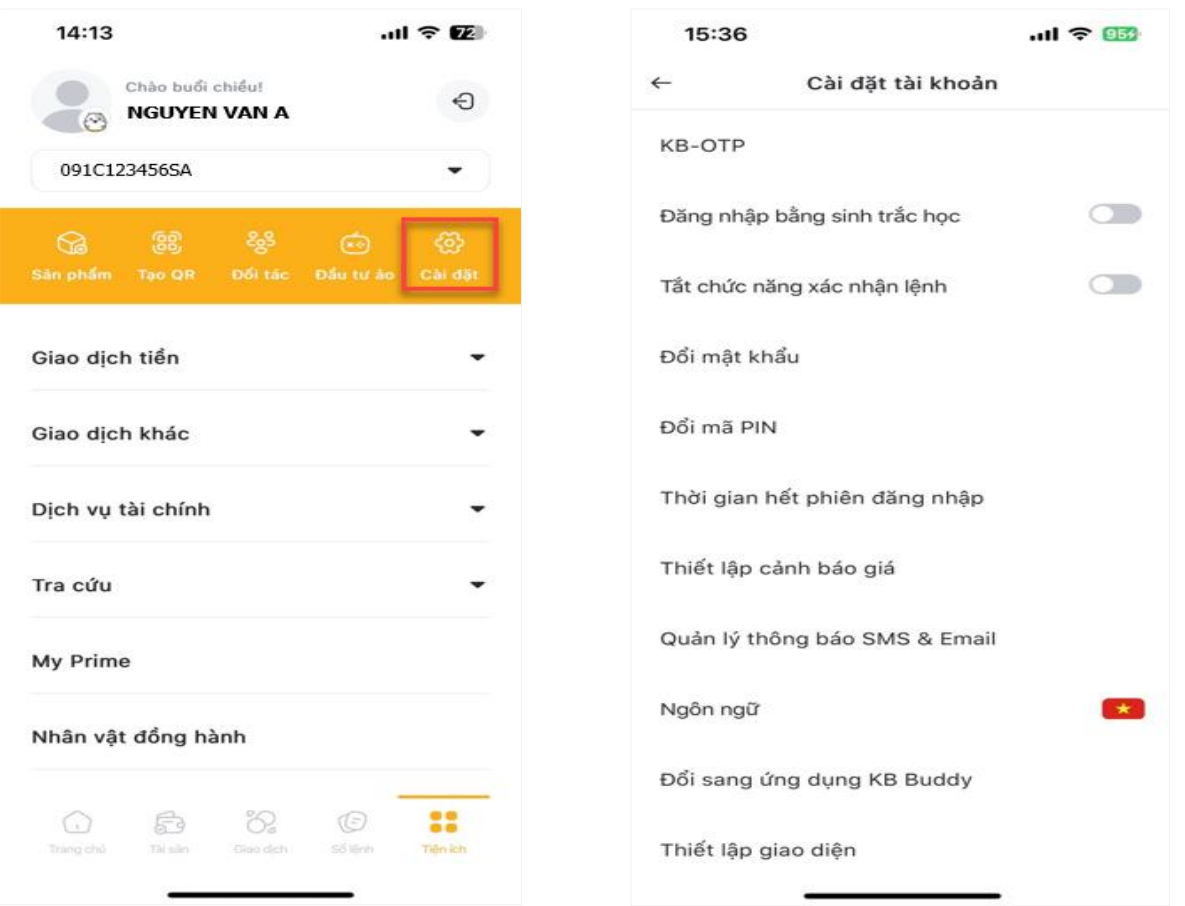

# **7.1. KB OTP**

- **Đăng ký KB-OTP**
	- **Bước 1.** Chọn **"Đăng ký KB-OTP"**
	- **Bước 2.** Sau khi đọc các điều khoản và điều kiện, Khách hàng tích chọn "Tôi đã đọc và đồng ý với các điều khoản và điều kiện trên"
	- **Bước 3.** Chọn **"Gửi SMS OTP"** hoặc **"Gửi Email OTP"** để nhận OTP

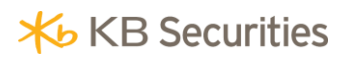

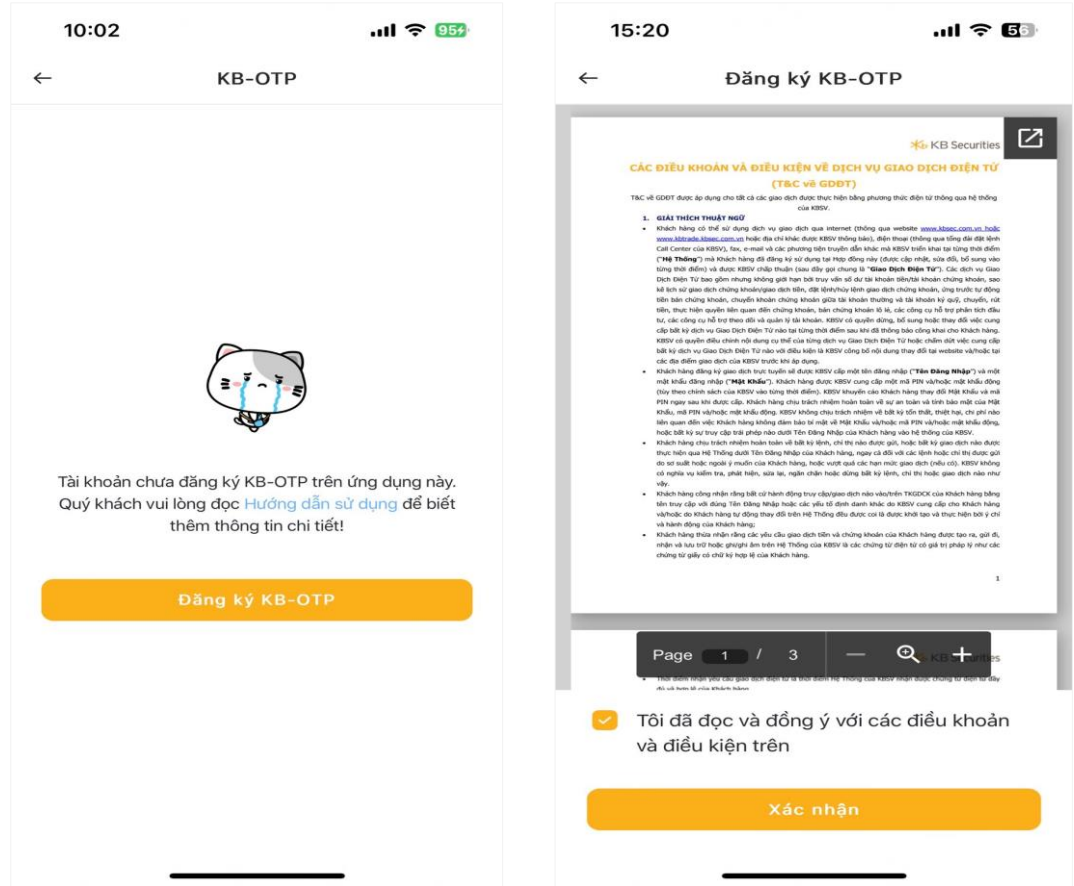

- **Bước 4.** Thiết lập 4 số mật khẩu KB-OTP và nhập lại
- **Bước 5.** Đặt **"Tên gợi nhớ"** cho tài khoản và **"Xác nhận"** để hoàn tất.

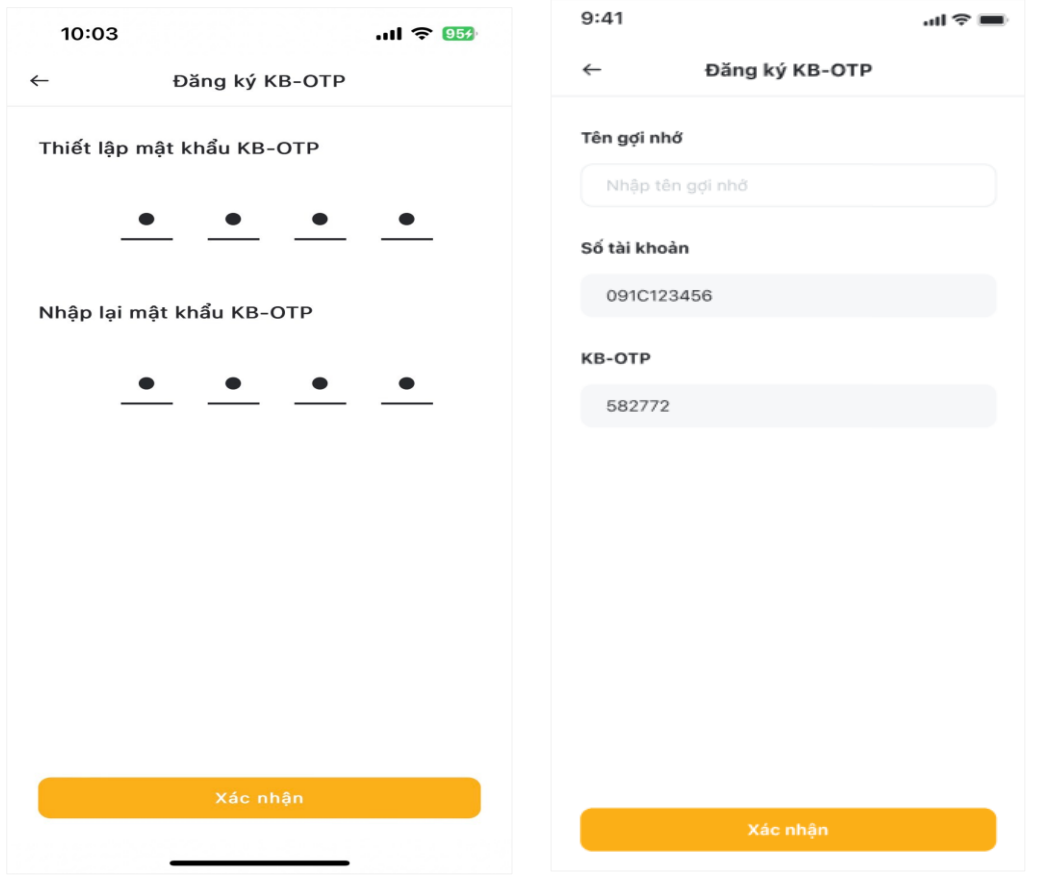

#### **Kích hoạt sinh trắc học**

Khách hàng có thể bật chức năng **"Kích hoạt sinh trắc học"** cho **KB-OTP** theo các bước sau:

- **Bước 1.** Tại màn hình **"Cài đặt"**, trượt thanh **"Đăng nhập bằng sinh trắc học"** sang màu vàng
- **Bước 2.** Nhập mật khẩu KB-OTP
- **Bước 3.** Quét vân tay/ hoặc nhận diện khuôn mặt để xác nhận kích hoạt sinh trắc học cho KB-OTP

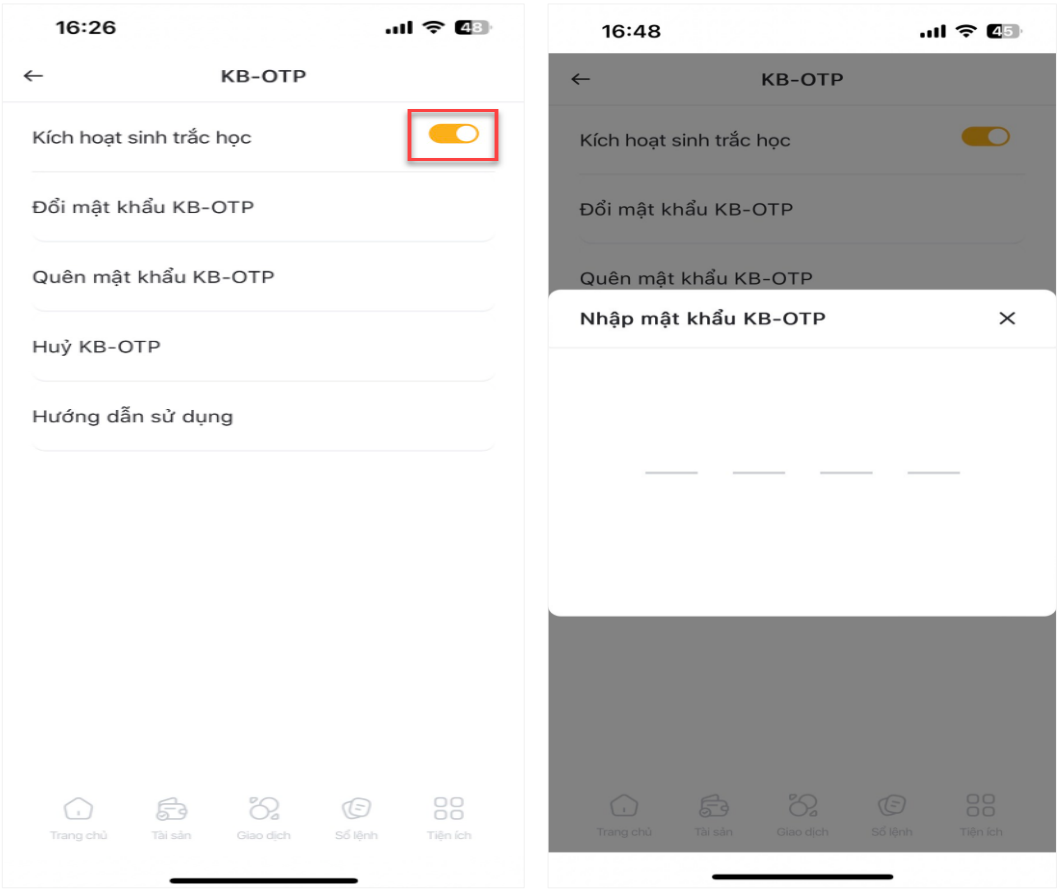

#### **Đổi mật khẩu KB-OTP**

Ở màn hình **"KB-OTP"**, chọn **"Đổi mật khẩu KB-OTP"** và làm theo các bước sau:

- **Bước 1.** Ở mục **"Cài đặt"**, vào **"Đổi mật khẩu KB-OTP"**
- **Bước 2.** Nhập **"Mật khẩu KB-OTP hiện tại"**
- **Bước 3.** Nhập **"Mật khẩu KB-OTP mới"**
- **Bước 4.** Nhập lại mật khẩu KB-OTP mới và **"Xác nhận"**.

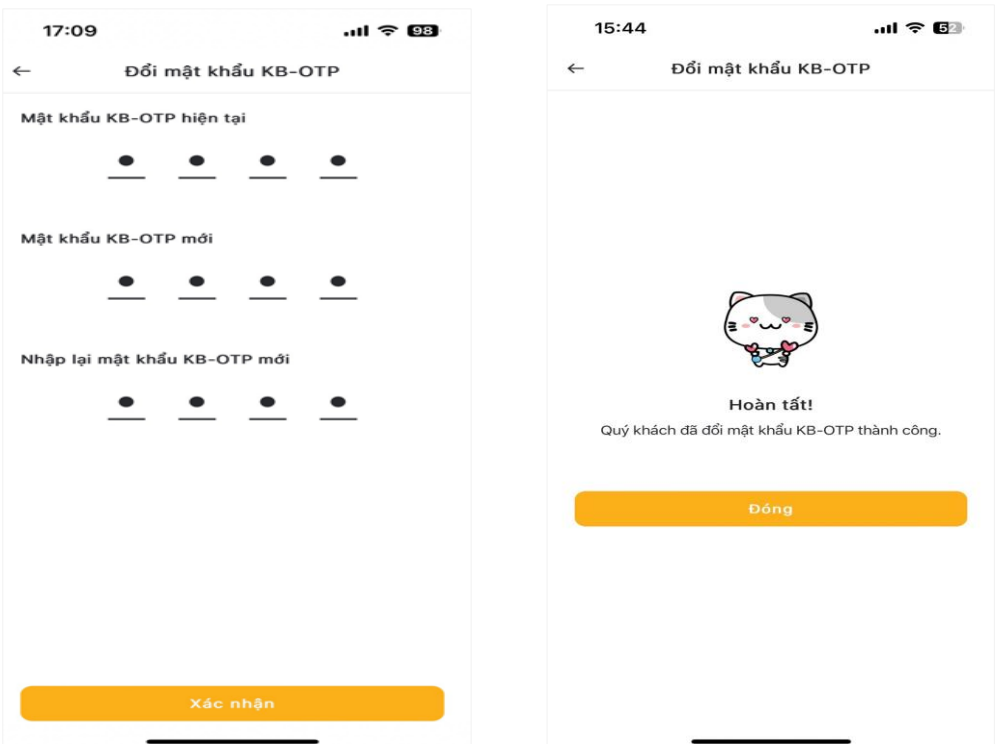

Sau khi hoàn thành các bước, mật khẩu KB-OTP của tài khoản Khách hàng được thay đổi.

- **Quên mật khẩu KB-OTP**
	- **Bước 1.** Tại màn hình **"KB-OTP"**, chọn **"Quên mật khẩu KB-OTP"**
	- **Bước 2.** Nhấn nút **"Hủy & Đăng ký"**

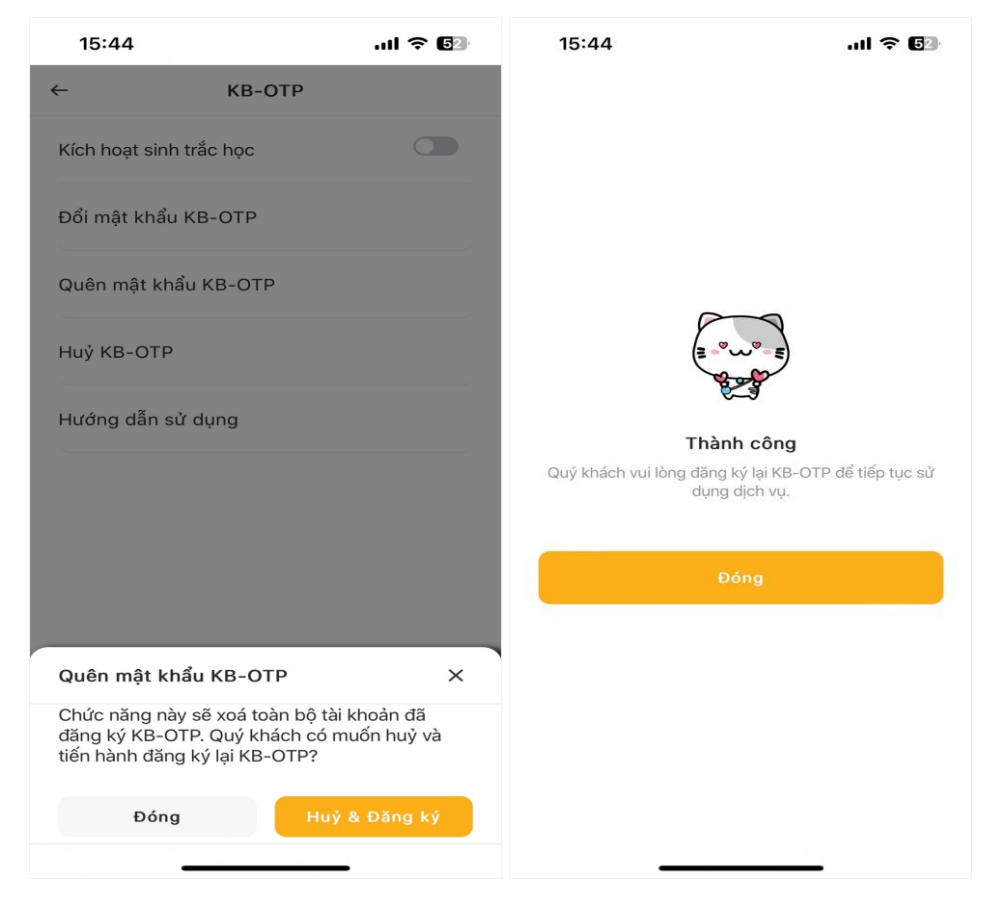

#### **Hủy KB-OTP**

Tại màn hình **"KB-OTP"**, Khách hàng chọn **"Hủy KB-OTP"** để hủy đăng ký KB-OTP.

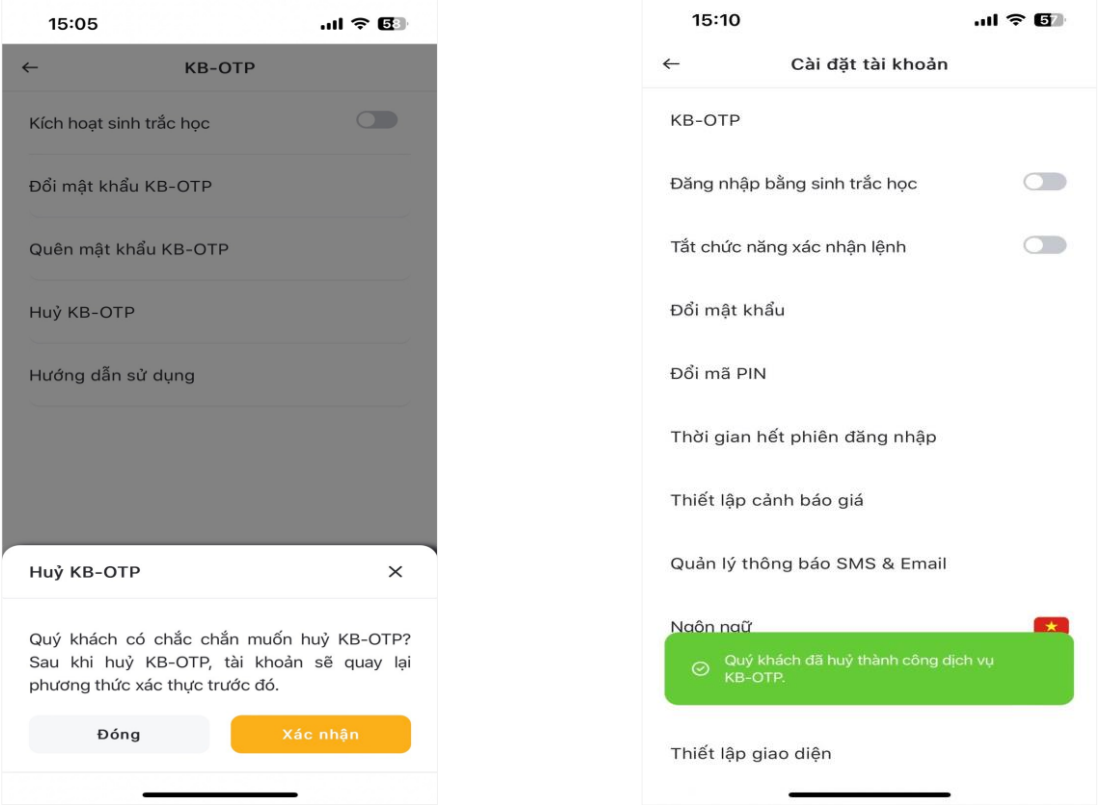

# **Hướng dẫn sử dụng**

Tại màn hình **"KB-OTP"**, chọn **"Hướng dẫn sử dụng"**. Hướng dẫn sử dụng bao gồm chi tiết: cách Đăng ký KB-OTP, Hướng dẫn lấy mã KB-OTP, Quản lý KB-OTP và Hủy đăng ký KB-OTP.

## **7.2. Đăng nhập bằng sinh trắc học**

Khách hàng không cần nhập mật khẩu cho mỗi lần đăng nhập, mà chỉ cần xác minh khuôn mặt/vân tay trên thiết bị sử dụng nhưng vẫn đảm bảo an toàn những dữ liệu trong tài khoản chứng khoán. Để kích hoạt chức năng đăng nhập bằng sinh trắc học, Khách hàng chỉ cần bật thanh **"Đăng nhập bằng sinh trắc học"** trong mục **"Cài đặt"**.

- **Bước 1.** Tại màn hình **"Cài đặt"**, bật tính năng **"Đăng nhập bằng sinh trắc học"**
- **Bước 2.** Quét vân tay/ hoặc nhận diện khuôn mặt để xác nhận kích hoạt sinh trắc học

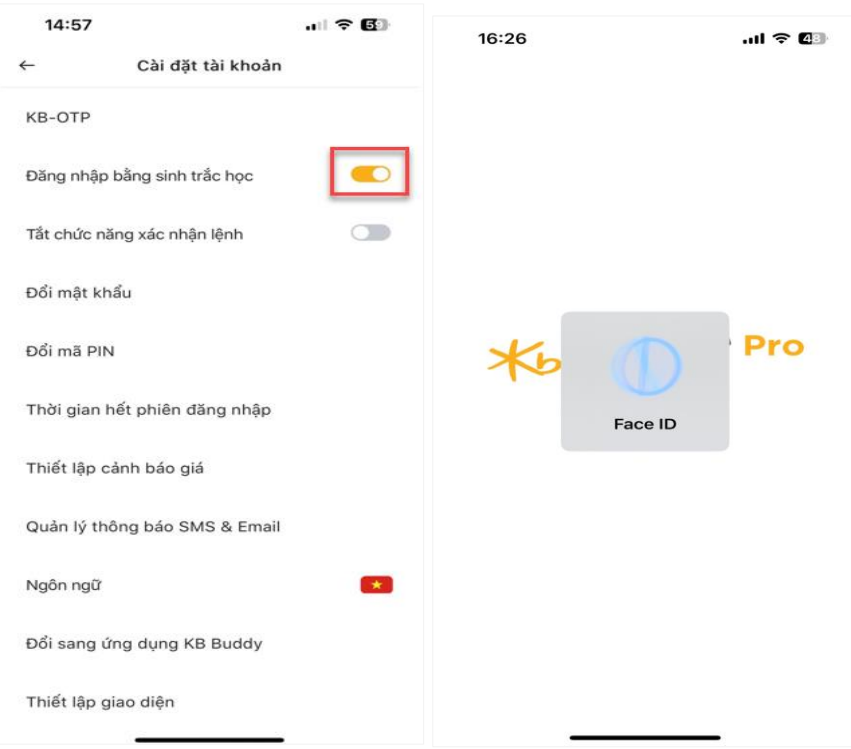

# **7.3. Tắt chức năng xác nhận lệnh**

Trong mục **"Cài đặt"**, gạt nút **"Tắt chức năng xác nhận lệnh**" sang màu vàng để thực hiện.

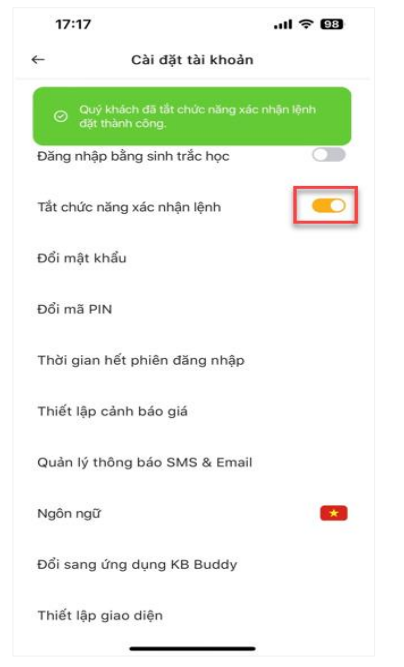

# **7.4. Đổi mật khẩu**

Khách hàng thực hiện đổi mật khẩu tài khoản theo các bước sau:

- **Bước 1.** Ở mục **"Cài đặt"**, chọn **"Đổi mật khẩu"**
- **Bước 2.** Nhập **"Mật khẩu hiện tại"**
- **Bước 3.** Nhập **"Mật khẩu mới"**
- **Bước 4. "Nhập lại mật khẩu mới"**

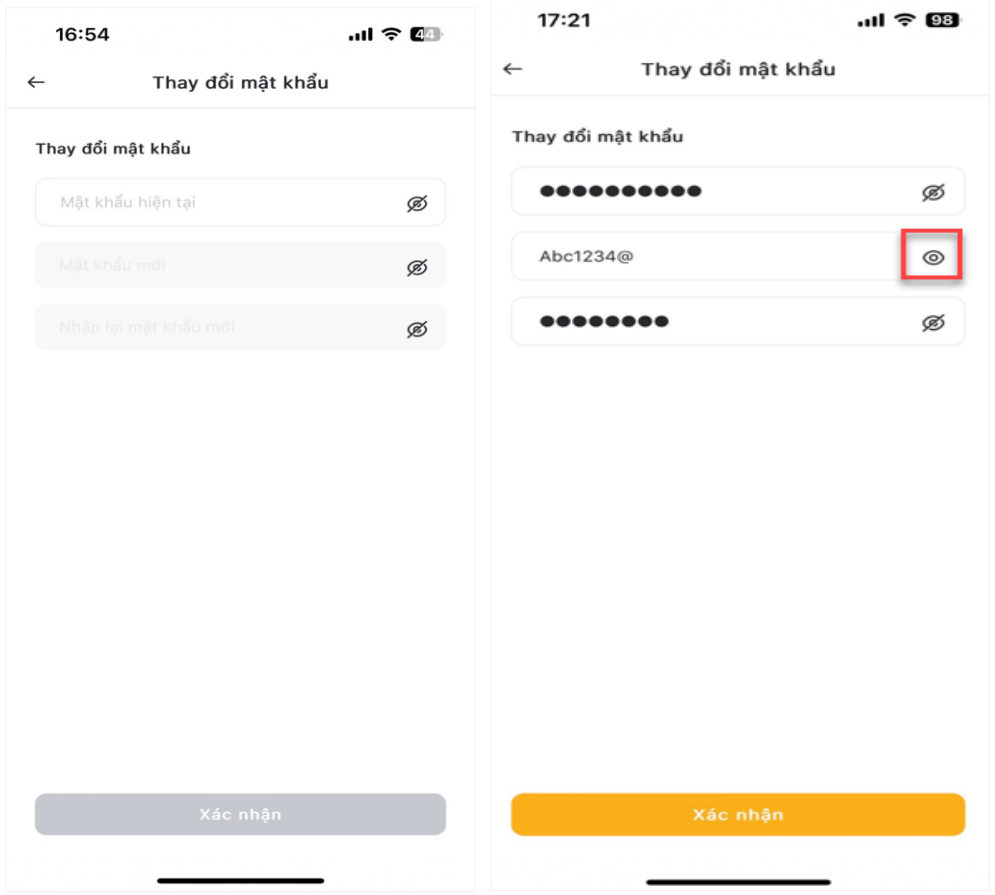

Khách hàng bật icon <sup>@</sup> nếu muốn hiện các ký tự. Lưu ý: Mật khẩu thay đổi phải chứa ít nhất 7 ký tự bao gồm chữ in hoa, chữ viết thường, chữ số và ký tự đặc biệt.

# **7.5. Đổi mã PIN**

Khách hàng thực hiện đổi mã PIN (chỉ áp dụng đối với Khách hàng đang sử dụng phương thức xác thực bằng mã PIN) theo các bước sau:

- **Bước 1.** Ở mục **"Cài đặt"**, chọn **"Đổi mã PIN"**
- **Bước 2.** Tiếp tục chọn **"Đổi mã PIN"**
- **Bước 3.** Nhập **"Mã PIN hiện tại"**, **"Mã PIN mới"** và **"Nhập lại mã PIN mới"**
- **Bước 4. "Xác nhận"** để hoàn tất

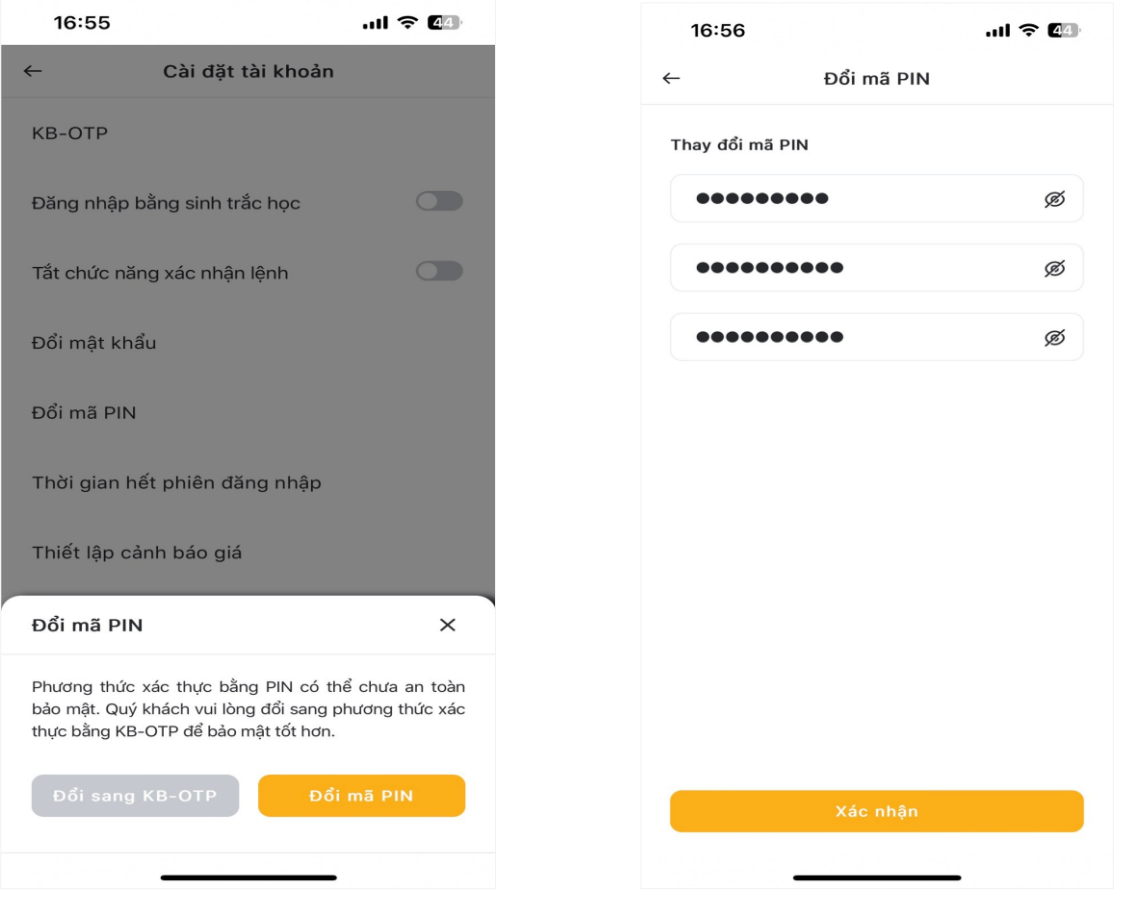

Khách hàng bật icon ® nếu muốn hiện các ký tự. Lưu ý: Mã PIN thay đổi phải chứa ít nhất 7 ký tự bao gồm chữ in hoa, chữ viết thường, chữ số và ký tự đặc biệt.

#### **7.6. Thời gian hết phiên đăng nhập**

Khách hàng có thể thay đổi thời gian hết phiên đăng nhập của tài khoản tại mục **"Cài đặt"**, mục **"Thời gian hết phiên đăng nhập"** và tùy chọn thời gian.

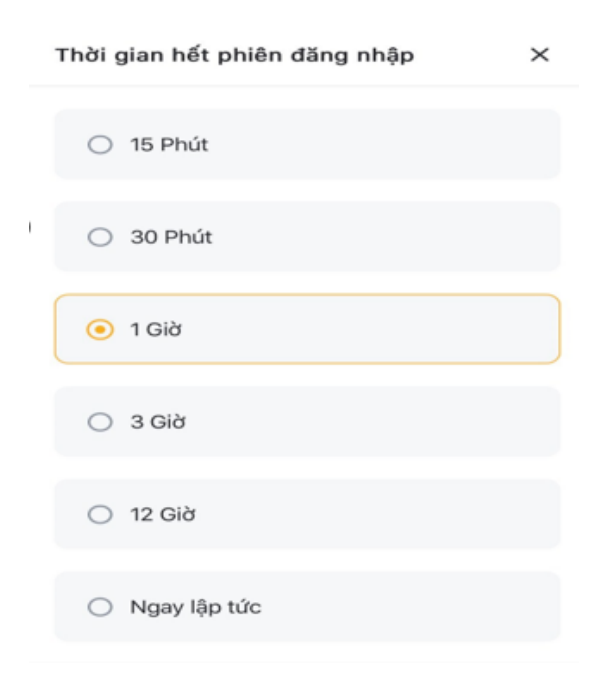

#### **7.7. Thiết lập cảnh bảo**

#### **Thiết lập cảnh báo giá**

Tại mục **"Cài đặt"**, chọn **"Thiết lập cảnh báo",** tại màn hình thiết lập cảnh báo giá, lựa chọn mã chứng khoản và các điều kiện cảnh báo

#### **Quản lý cảnh báo**

Khách hàng nhấn vào biểu tượng trong mục **"Thiết lập cảnh báo giá"**. Tại màn hình **"Quản lý cảnh báo"**, các mã chứng khoán đã được thiết lập trước đó đều hiện tại đây. Khách hàng có thể sửa lại thiết lập bằng cách nhấn vào biểu tượng  $\mathcal{Q}$  để sửa, hoặc xóa mã chứng khoán đã thiết lập bằng cách nhấn biểu tương *tì* để thực hiện.

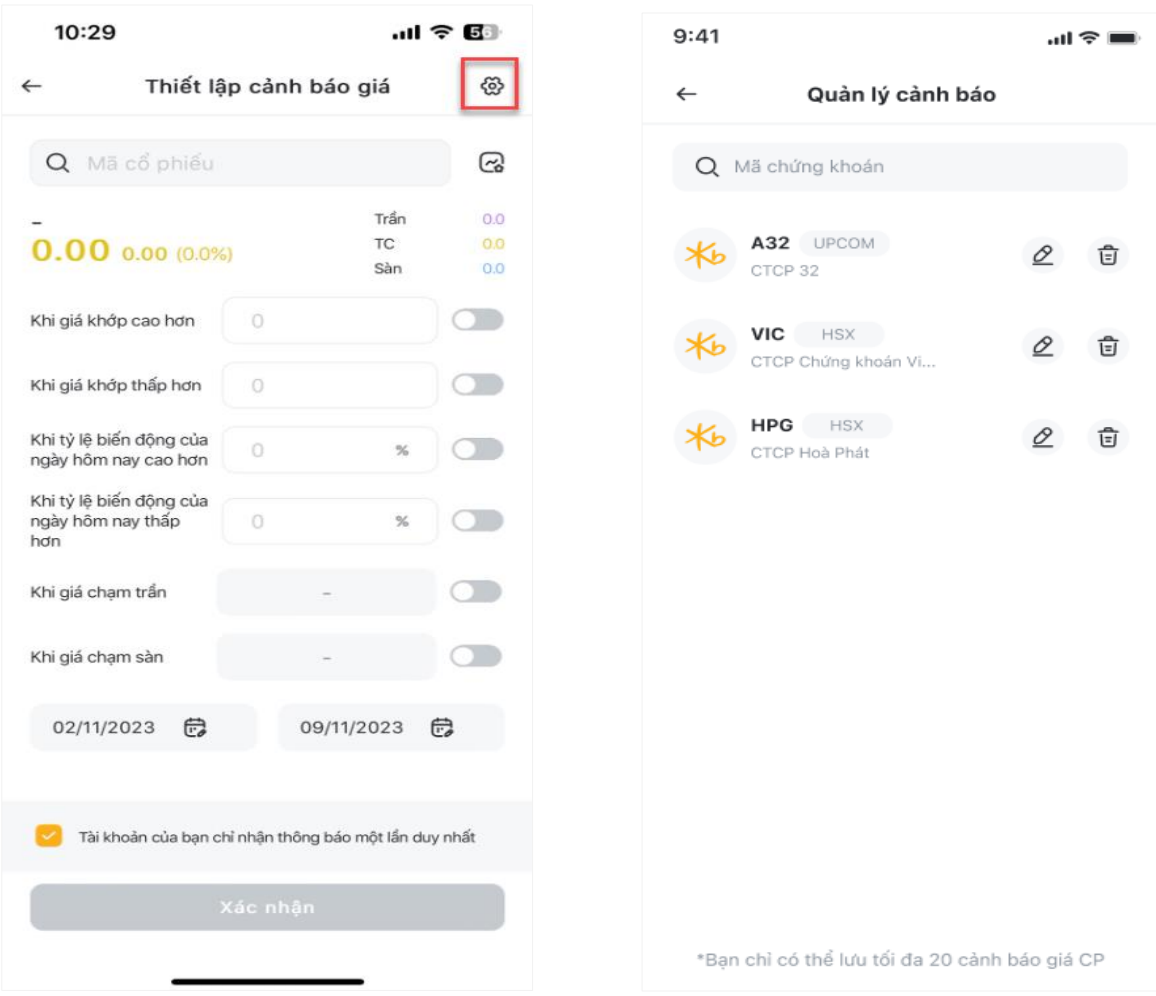

# **7.8. Quản lý thông báo SMS & Email**

Quản lý thông báo SMS & Email cho phép thay đổi các tùy chọn về phương thức nhận thông báo qua SMS và Email.

Để thực hiện, Khách hàng gạt nút tại mỗi mục muốn thay đổi.

# **7.9. Ngôn ngữ**

Vào **"Cài đặt"** và chọn **"Ngôn ngữ"** để thay đổi lại ngôn ngữ phù hợp. Ứng dụng KB Buddy Pro cho phép thay đổi theo 02 ngôn ngữ Tiếng Anh hoặc Tiếng Việt.

# **7.10. Đổi sang ứng dụng KB Buddy**

Để chuyển đổi sang phiên bản **"KB Buddy"**, Khách hàng vào **Cài đặt** và chọn "**Đổi sang ứng dụng KB Buddy"**

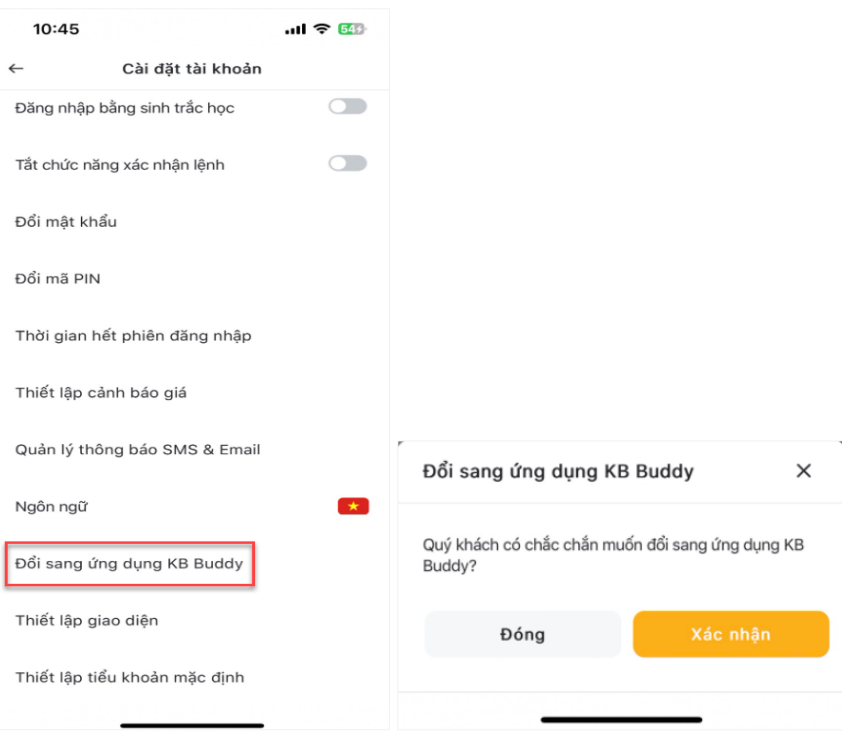

# **7.11. Thiết lập giao diện**

Vào **"Cài đặt"**, chọn **"Thiết lập giao diện"** để thay đổi tùy chọn **"Nền sáng"** hoặc **"Nền tối"**.

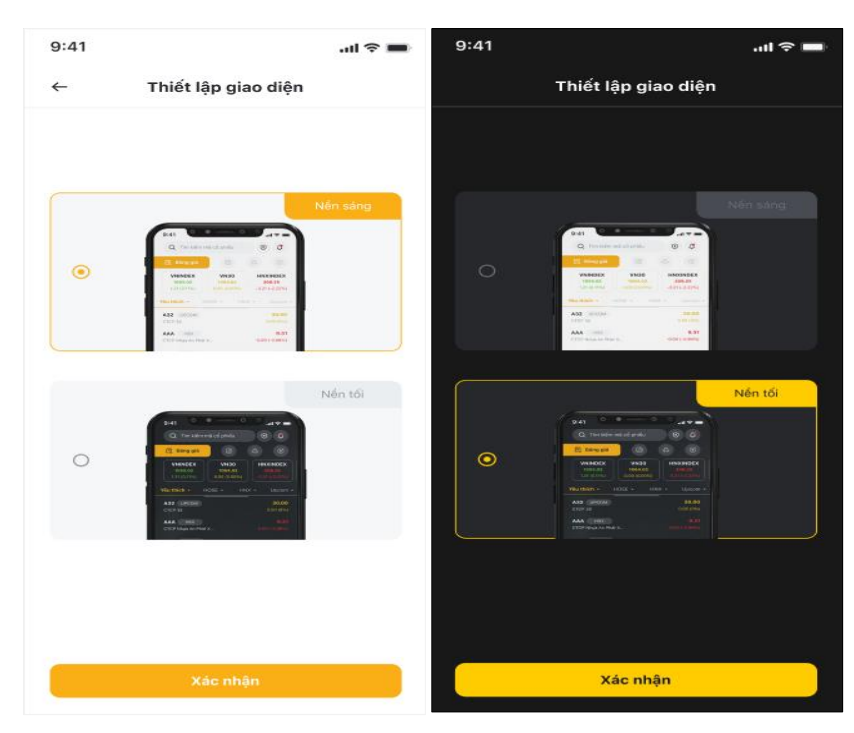

# **7.12. Thiết lập tiểu khoản mặc định**

Để thay đổi tiểu khoản mặc định, Khách hàng chọn **"Thiết lập tiểu khoản mặc định"** tại mục **"Cài đặt"** và lựa chọn tiểu khoản mặc định.

# **B. PHÁI SINH**

# **I. GIAO DỊCH**

Chọn tab **Giao dịch** dưới thanh menu, tại màn hình **Giao dịch** chọn tiểu khoản phái sinh (tiểu khoản DS).

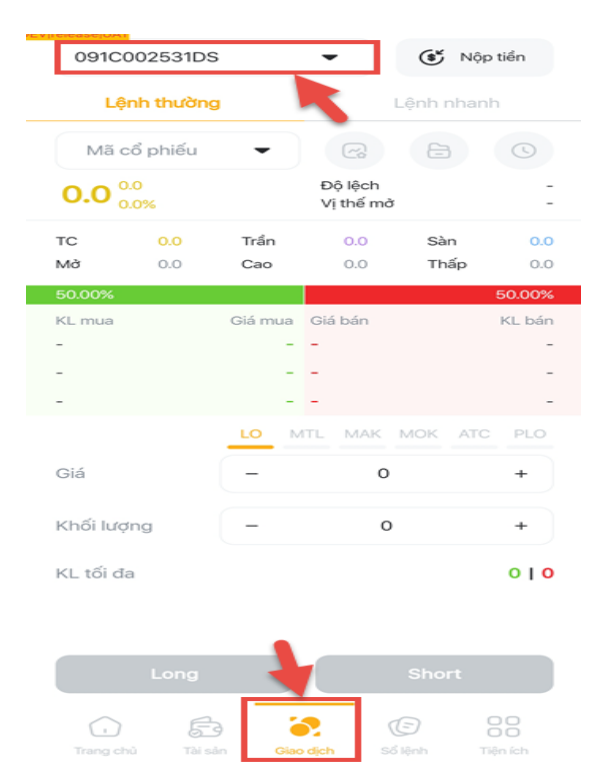

Màn hình giao dịch phái sinh bao gồm 02 tab: **Lệnh thường. Lệnh nhanh**

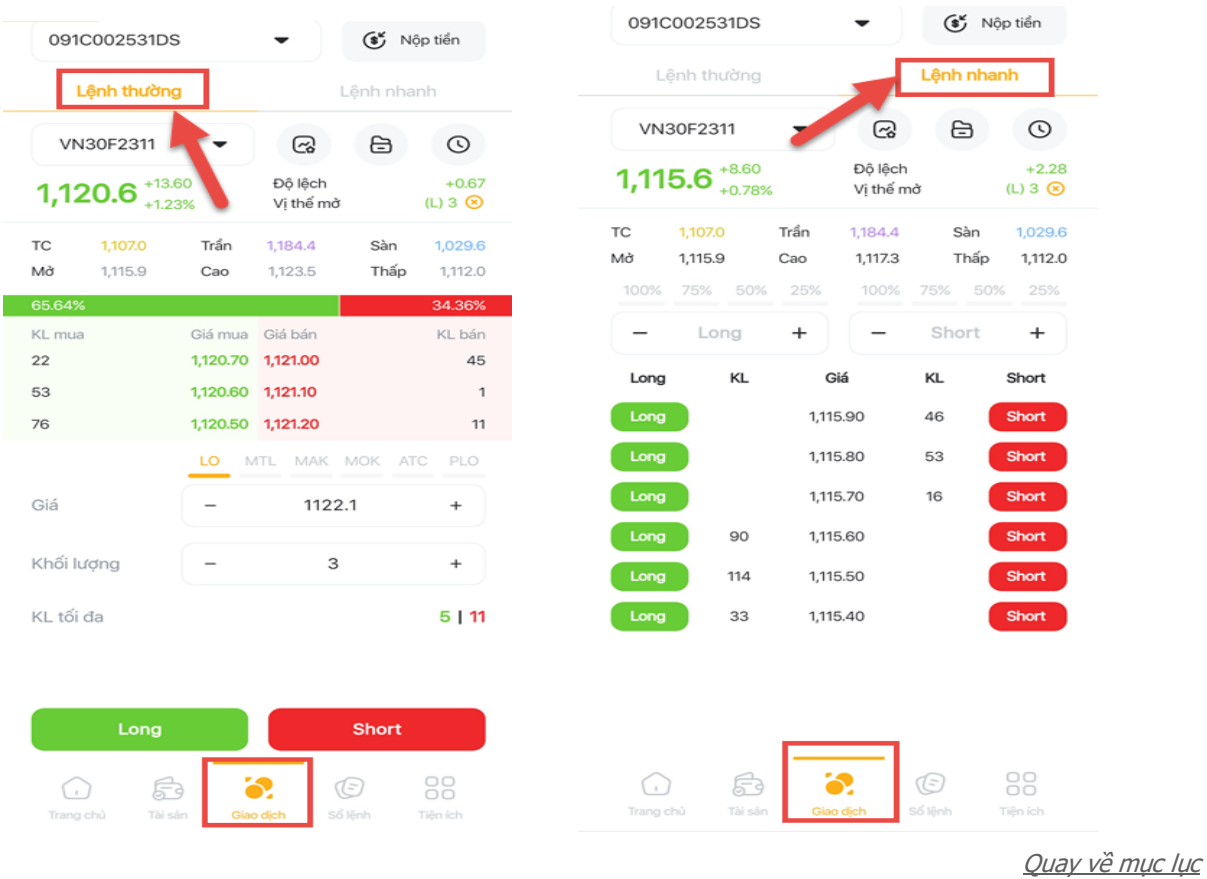

#### **1. Thông tin giao dịch**

Tại màn hình tab **Giao Dịch** nhấn vào khung chọn mã chứng khoán để chọn mã chứng khoán phái sinh để hiển thị thông tin và đặt lệnh:

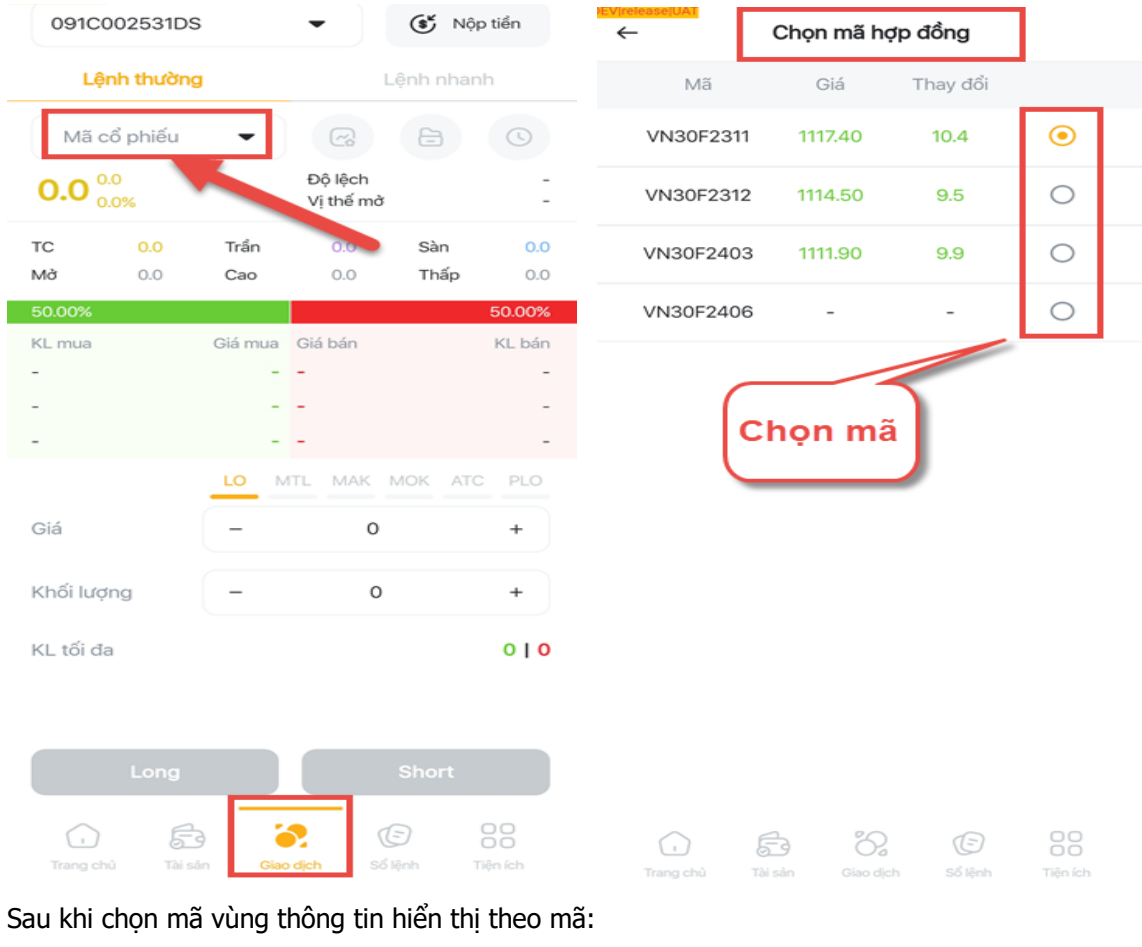

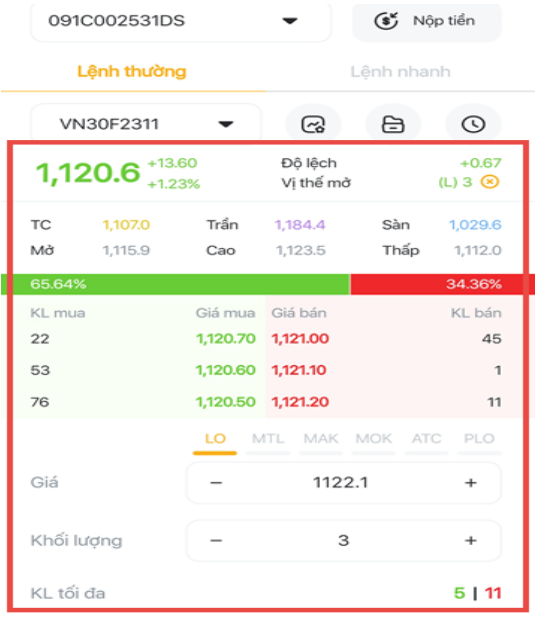

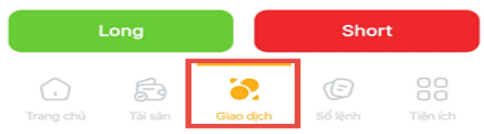

Bao gồm:

- Giá khớp hiện tại, tăng giảm và % tăng giảm giá
- Độ lệch: giá hiện tại so với VN30
- Vị thế mở: Số lượng vị thế đang mở.
- Các mức giá: trần, sàn, tham chiếu, cáo, thấp, trung bình của mã chứng khoán trong ngày, Mức giá chờ Long/ Short tốt nhất và khối lượng
- Khối lượng tối đa có thể Long/ Short.

# **2. Biểu tượng**

Tại màn hình chính tab **Giao dịch** có các biểu tượng, lối tắt dẫn đến các màn hình thông tin chuyên sâu: **Biểu đồ, Vị thế mở, Lịch sử khớp lệnh**.

- Nhấn vào biểu tượng **Biểu đồ** màn hình tự động chuyển sang tab **Biểu đồ** của mã

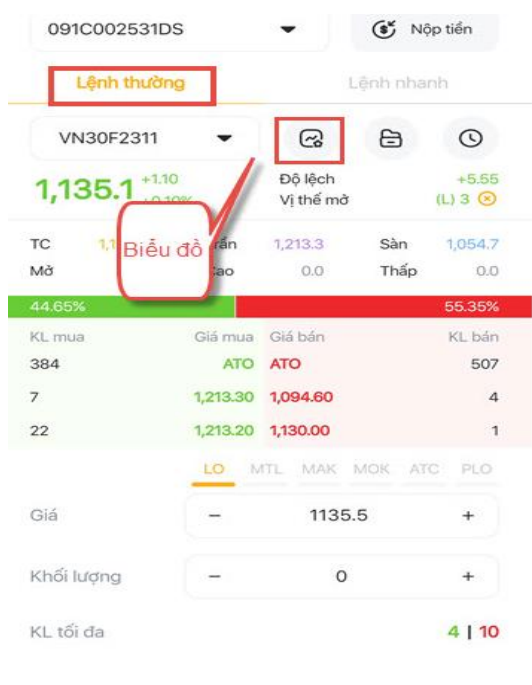

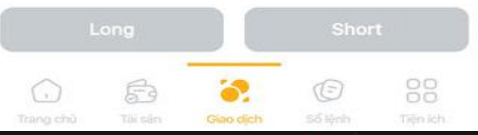

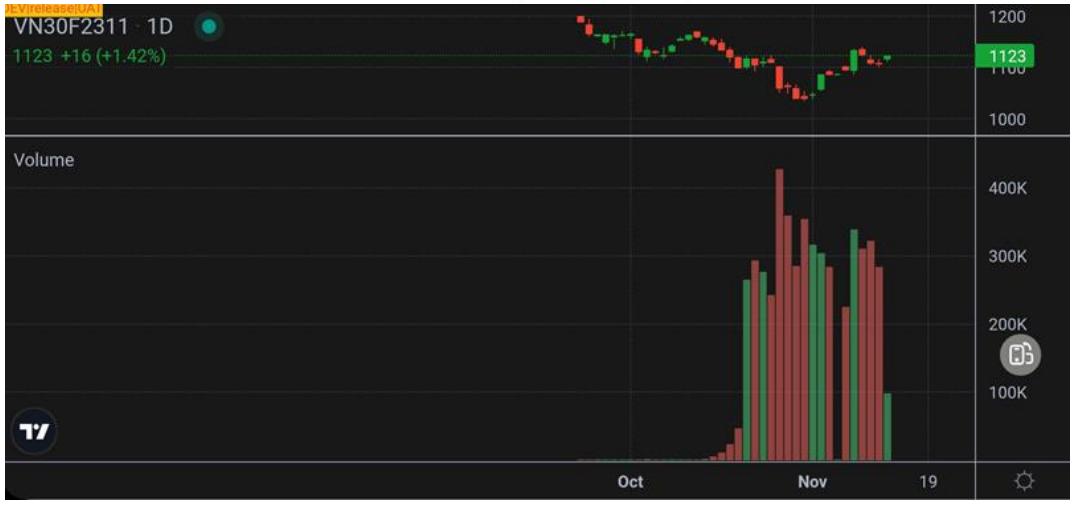

- Biểu tượng **Vị thế mở:** chuyển sang màn hình **Vị thế mở**

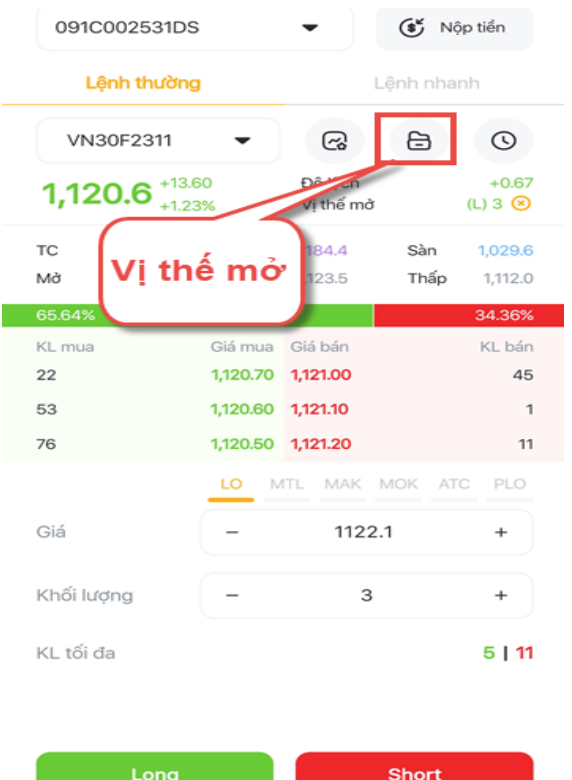

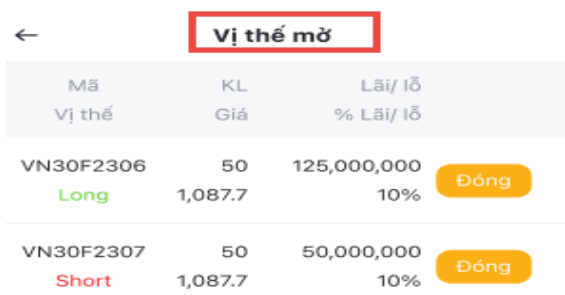

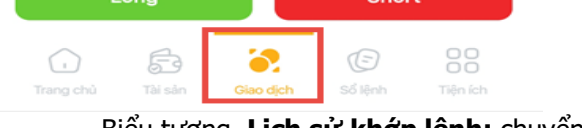

- Biểu tượng **Lịch sử khớp lệnh:** chuyển sang màn hình chi tiết lịch sử khớp lệnh trong ngày tính đến thời điểm hiện tại của mã chứng khoán phái sinh:

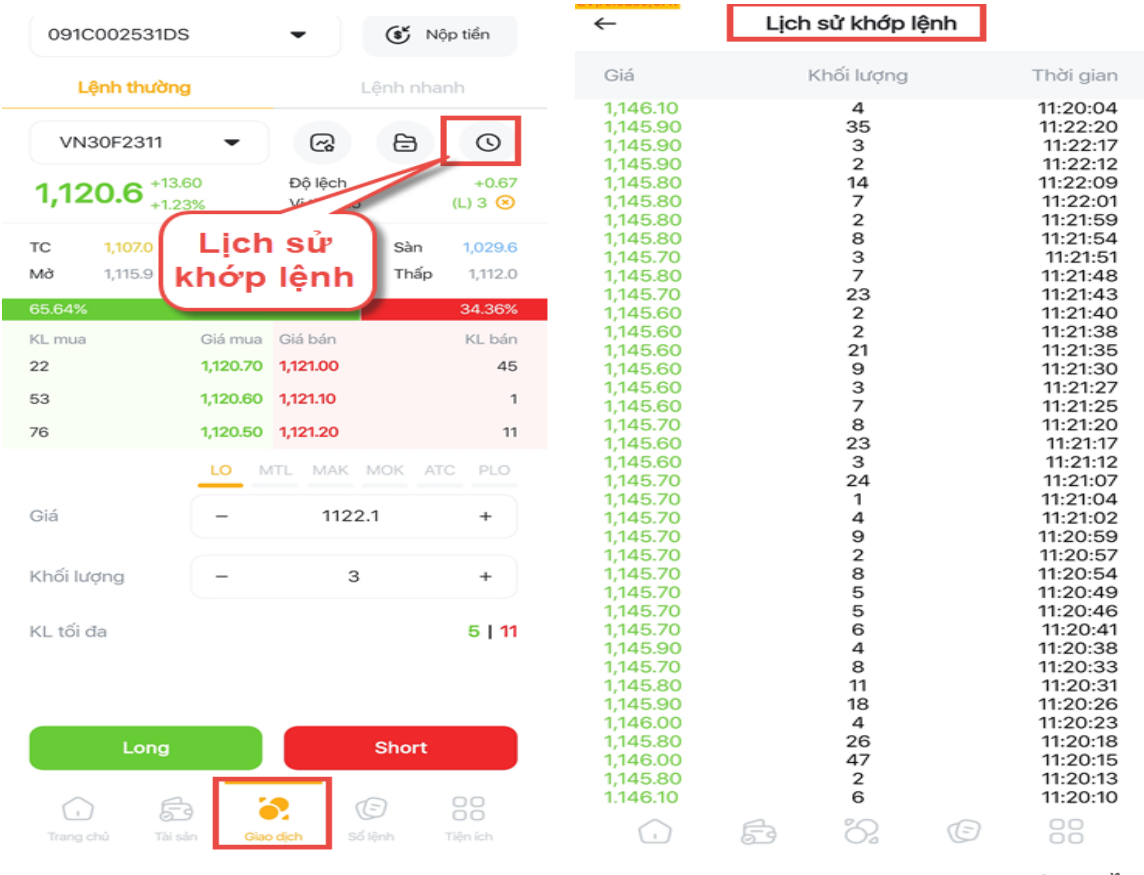

# **3. Lệnh thường**

#### **3.1. Đặt lệnh**

Tại màn hình **Lệnh thường** để đặt lệnh Long/ Short chứng khoán phái sinh Khách Hàng thực hiện theo các bước sau

- Bước 1: Chọn mã chứng khoán phái sinh muốn đặt lệnh.
- Bước 2: Chọn loại lệnh
- $\triangleright$  Bước 3: Nhập/ chọn giá đặt
- Bước 4: Nhập khối lượng
- Bước 5: Nhấn nút Long/ Short chuyển sang màn hình **Xác nhận lệnh**

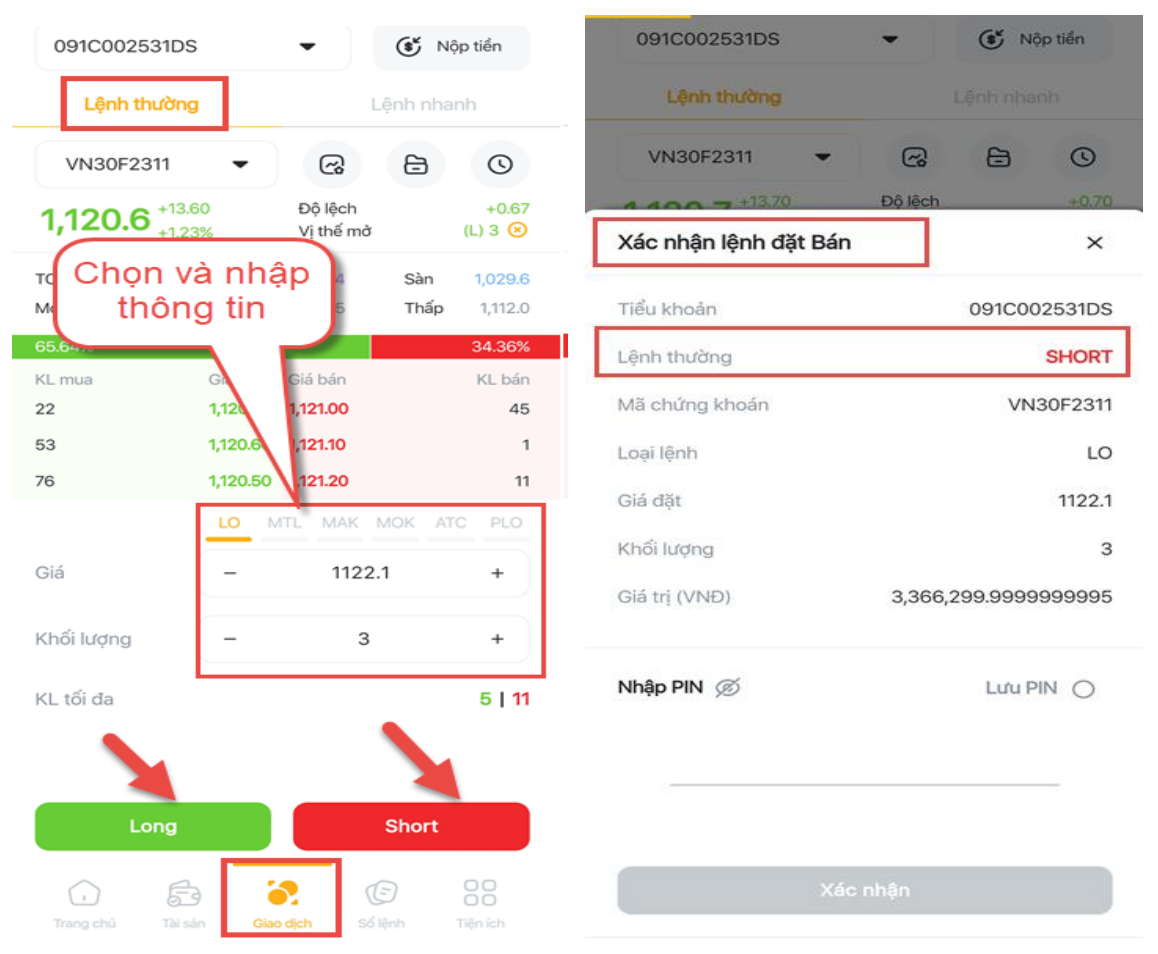

- Bước 6: Nhập mã PIN/OTP để hoàn thành đặt lệnh
- Bước 7: Lệnh đặt thành công màn hình xuất hiện thông báo:

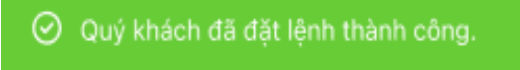

# **3.2. Huỷ/ sửa lệnh**

Khách hàng có thể theo dõi thông tin trạng thái lệnh đặt trong ngày và **Hủy/ sửa lệnh** tại màn hình **Sổ Lệnh.**

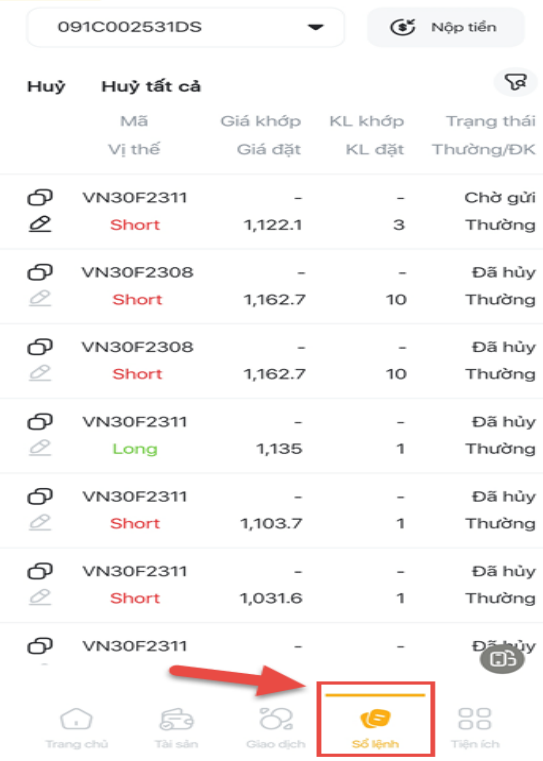

#### **Sửa lệnh:**

- Bước 1: vào màn hình **Sổ Lệnh,** chọn lệnh muốn sửa và nhấn biểu tượng sửa lệnh chuyển sang tab **Đặt lệnh** màn hình xuất hiện thông tin lệnh **Sửa**
- Bước 2: Nhập thông tin lệnh **Sửa** để Sửa lệnh, sau khi sửa thông tin nhấn nút **Sửa** xuất hiện màn hình xác nhận lệnh **Sửa.**
- Bước 3: Nhập mã PIN/OTP và nhấn xác nhận

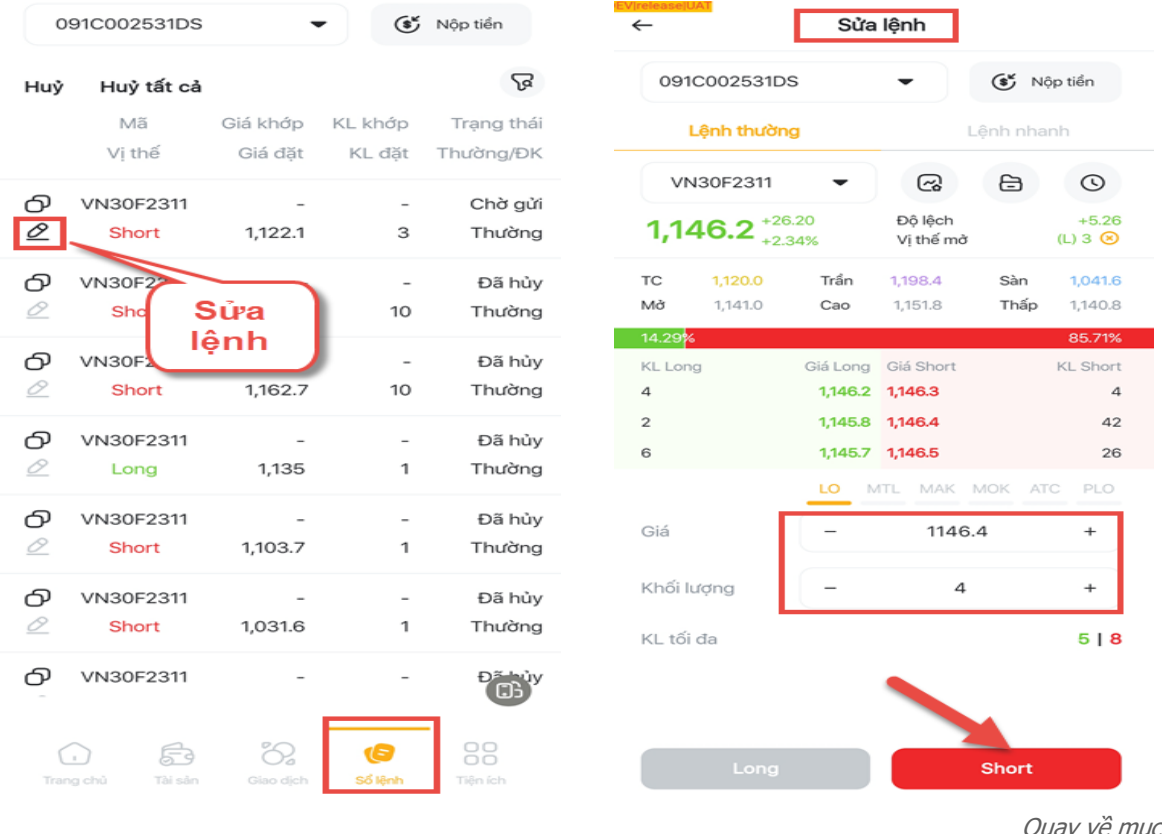

 $luc$ 

Bước 4: lệnh sửa thành công màn hình xuất hiện thông báo:

⊙ Quý khách đã sửa lệnh thành công.

#### **Hủy lệnh:**

- Hủy từng lệnh
	- Bước 1: Chọn lệnh muốn hủy: có hai cách chọn lệnh để hủy:
		- Tại màn hình **Sổ lệnh** nhấn vào nút **Hủy** chuyển sang màn hình chọn lệnh để hủy

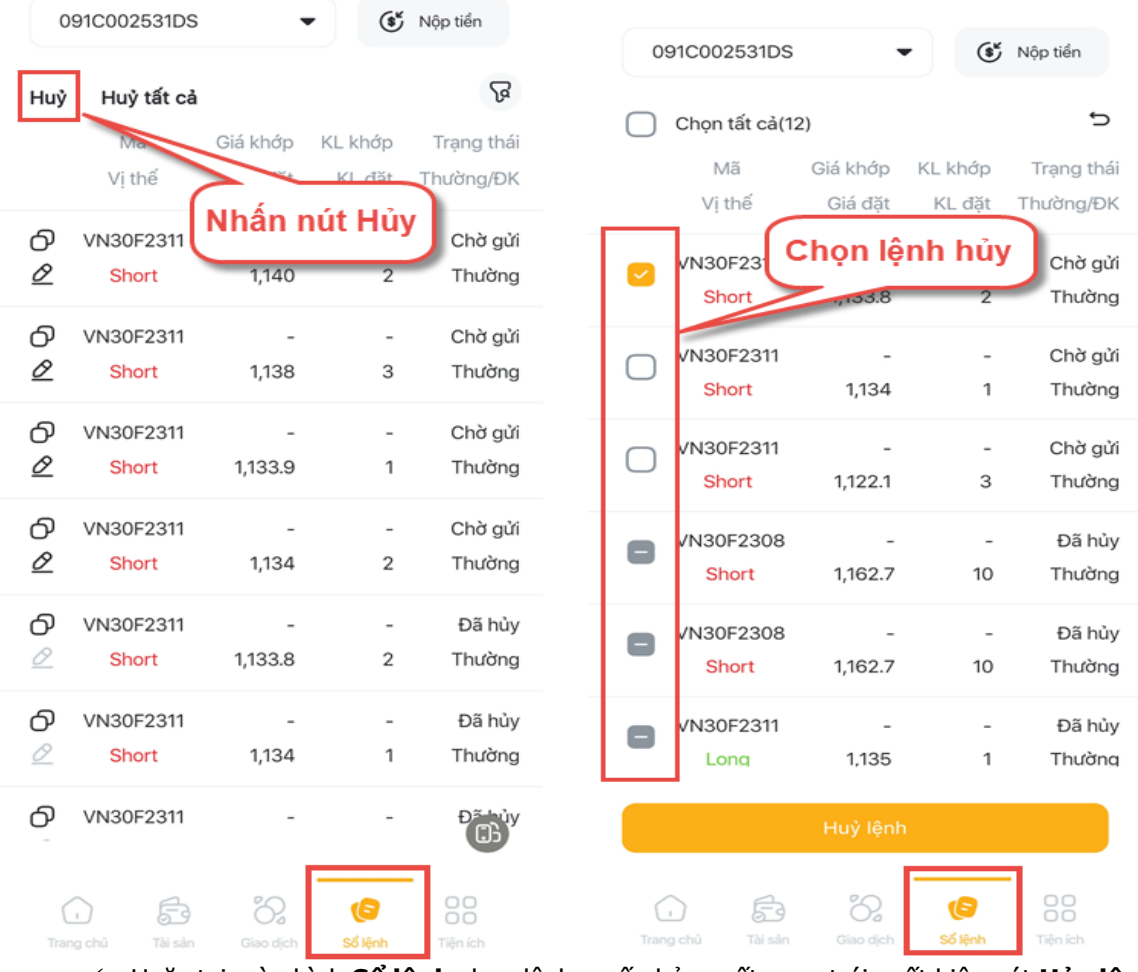

 Hoặc tại màn hình **Sổ lệnh** chọn lệnh muốn hủy vuốt sang trái xuất hiện nút **Hủy lệnh** tại dòng lệnh muốn hủy

# **Hướng dẫn sử dụng KB Buddy Pro**

# **X**b KB Securities

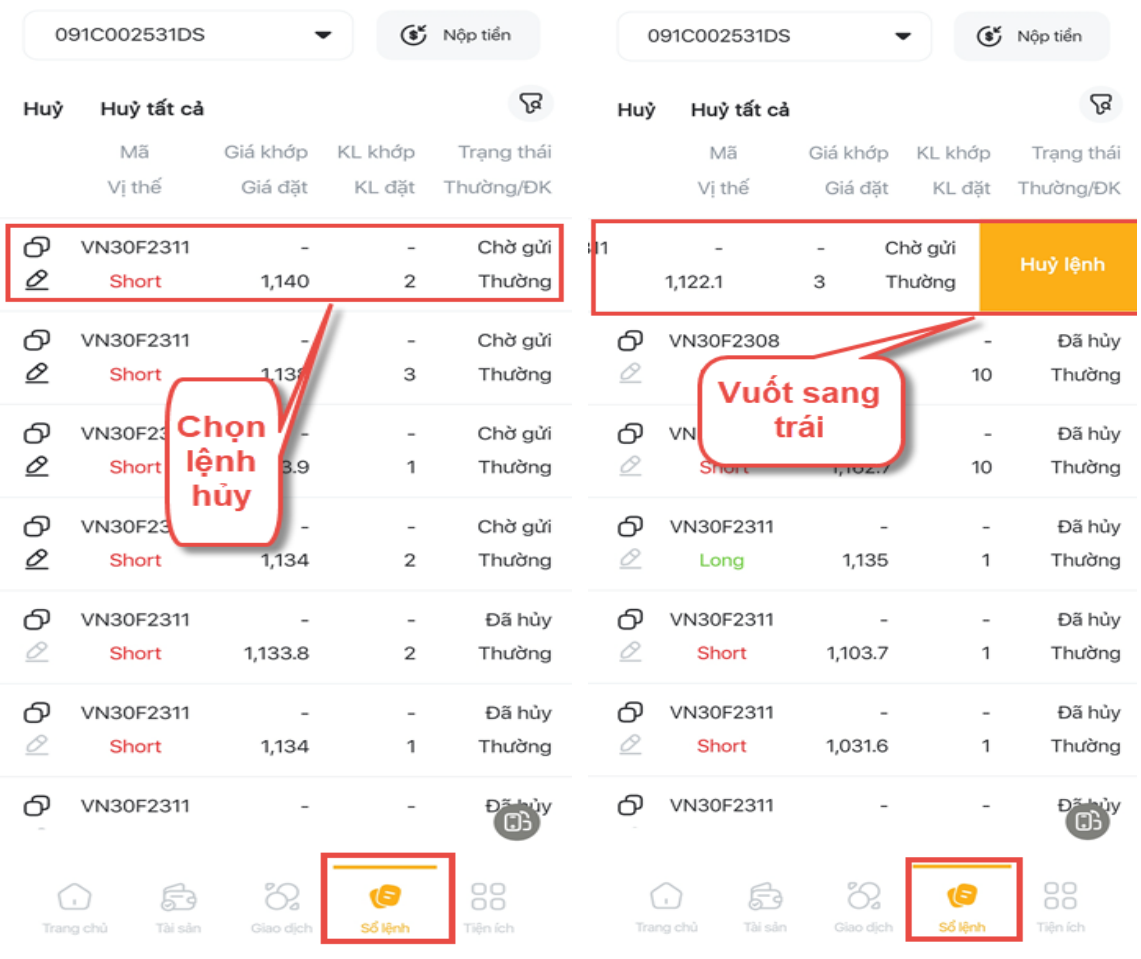

Bước 2: Nhấn nút **Hủy lệnh** chuyển sang màn hình xác nhận hủy lệnh

Bước 3: Nhập mã PIN/OTP và nhấn xác nhận

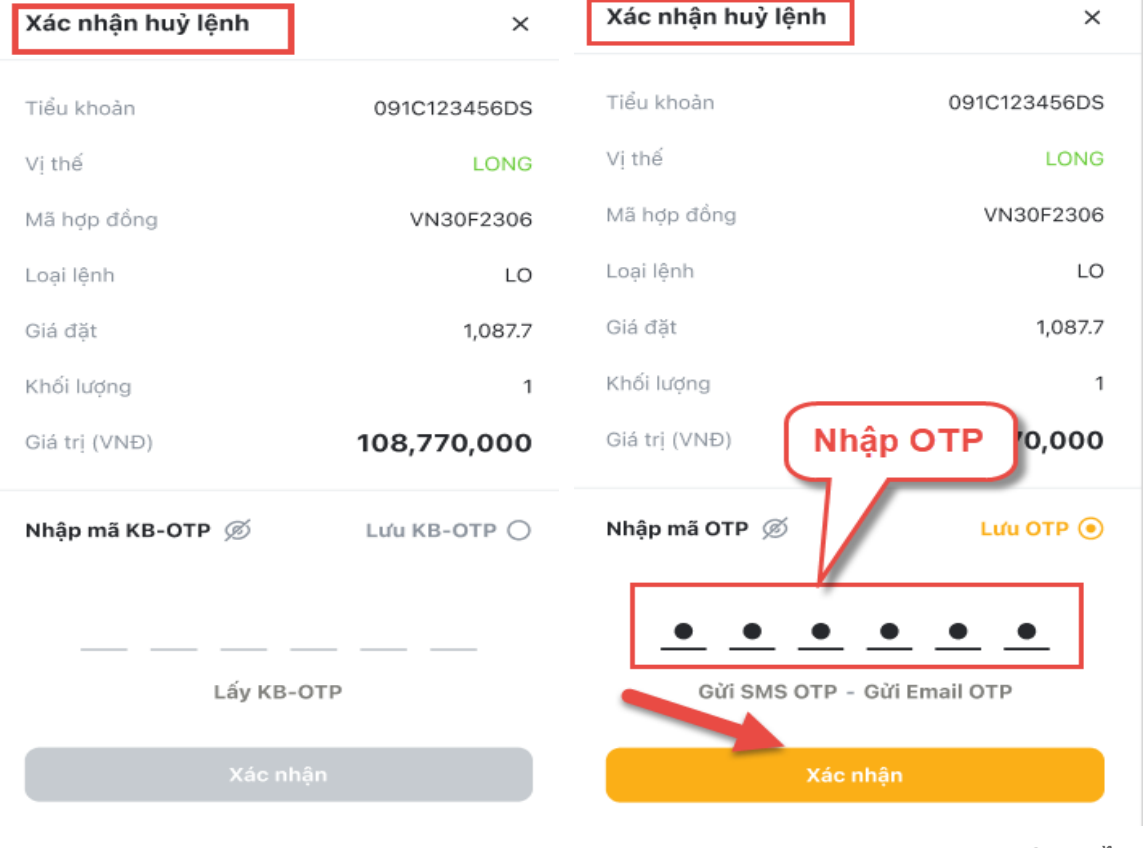

- Hủy tất cả lệnh:
	- Bước 1: Tại màn hình **Sổ lệnh** nhấn nút **Hủy tất cả;** hoặc nhấn nút **Hủy** chuyển sang màn hình chọn lệnh lệnh hủy (nhấn nút **Chọn tất cả**) và nhấn nút **Hủy lệnh**

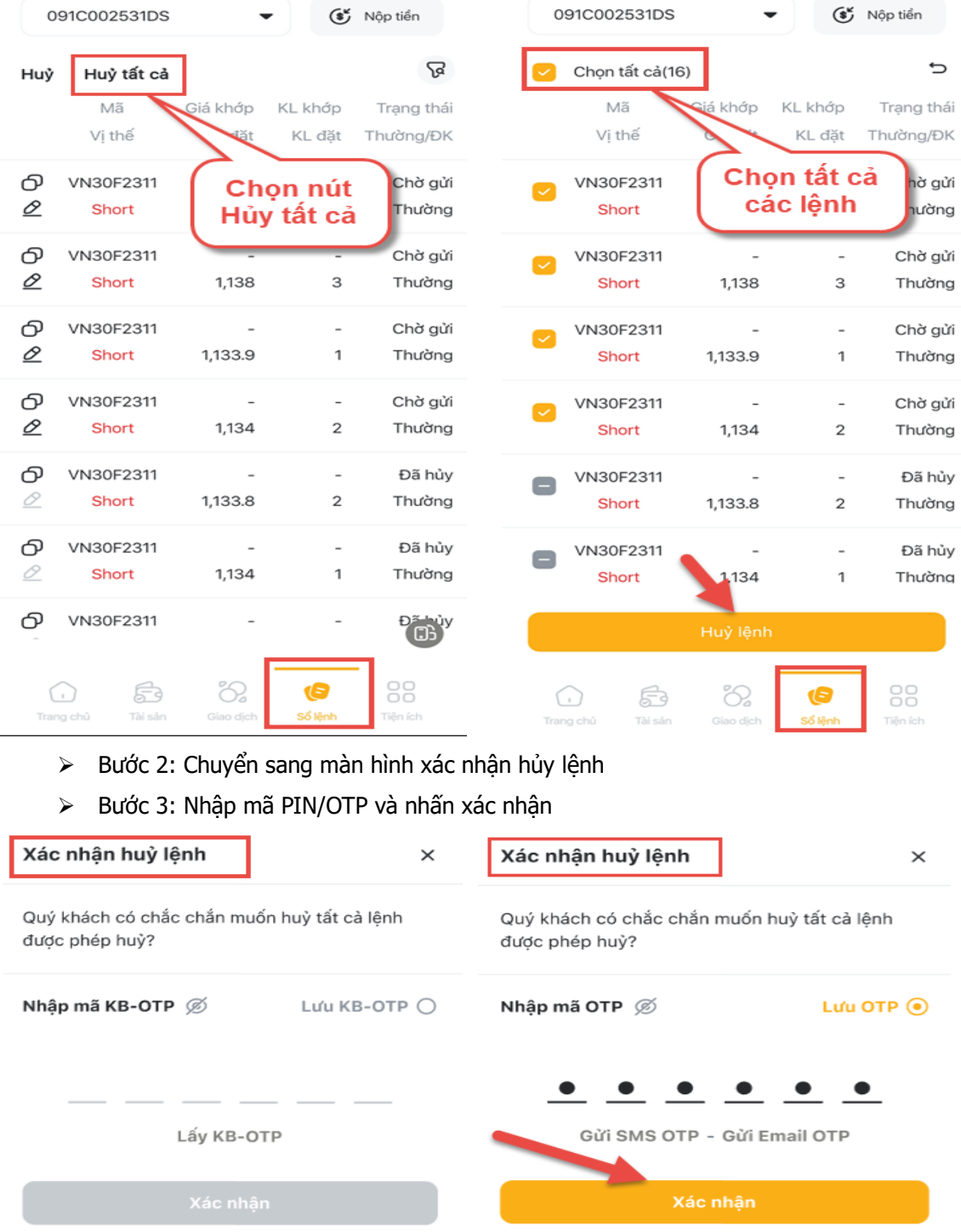

#### **3.3 Lệnh nhanh**

Tại tab **Giao Dịch** chọn tab **Lệnh nhanh** chuyển sang màn hình **Lệnh nhanh** với khung đặt lệnh nhanh và thông tin mã chứng khoán phái sinh:

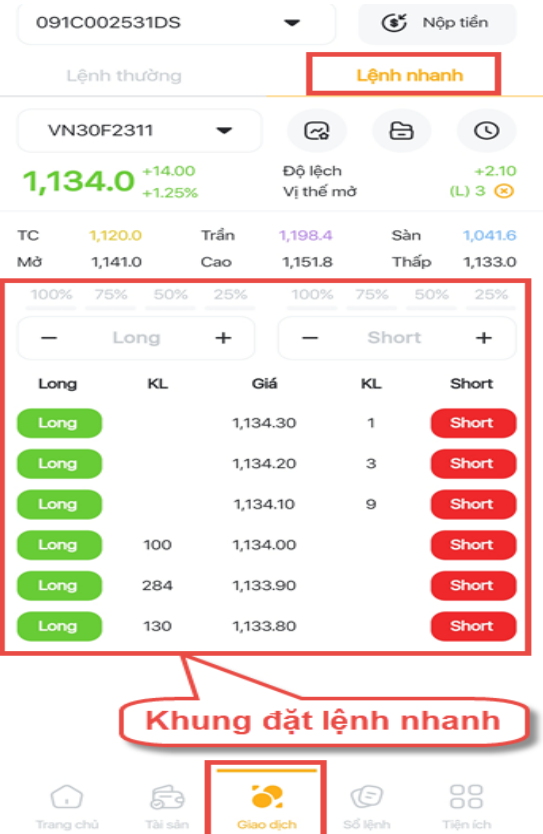

Để đặt lệnh Long/ Short chứng khoán phái sinh tại màn hình **Lệnh nhanh** Khách Hàng thực hiện theo các bước sau

Bước 1: Chọn mã chứng khoán phái sinh muốn đặt lệnh.

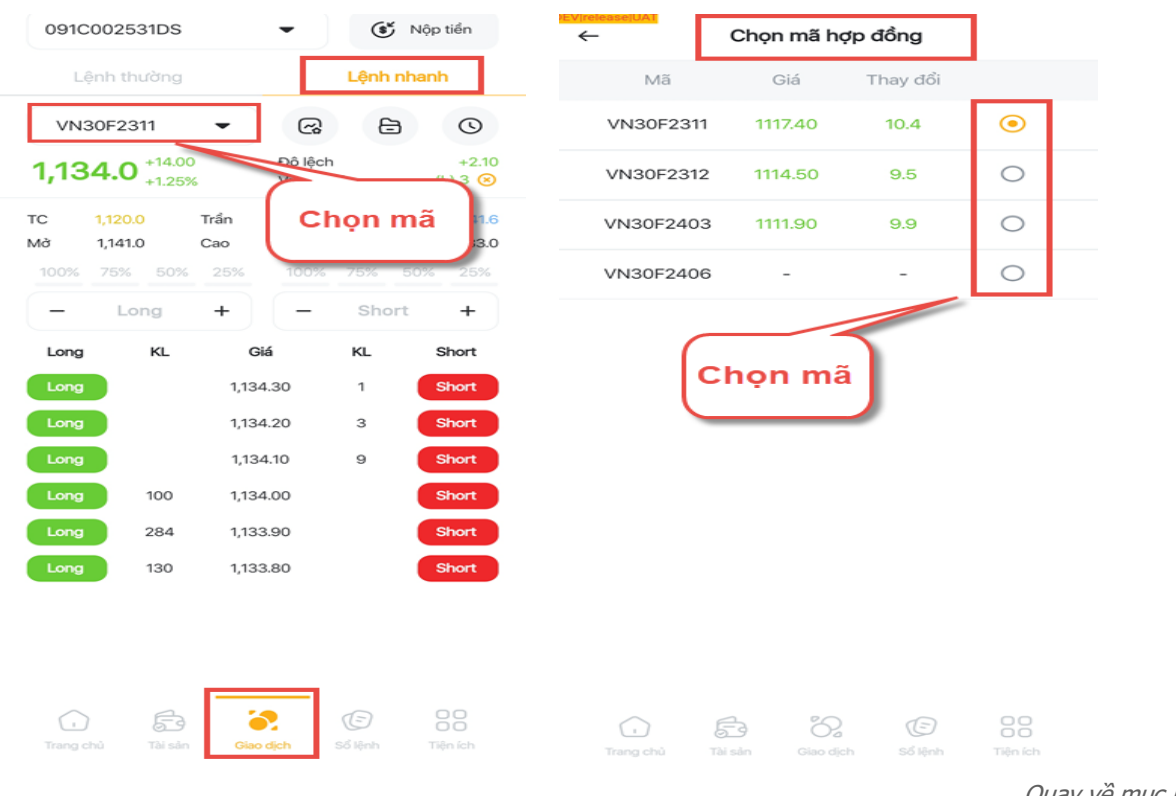

<u>lục</u>
- Bước 2: Chọn loại lệnh Long/Short và nhập khối lượng
- Bước 3: Chọn mức giá muốn đặt lệnh trên khung hiển thị

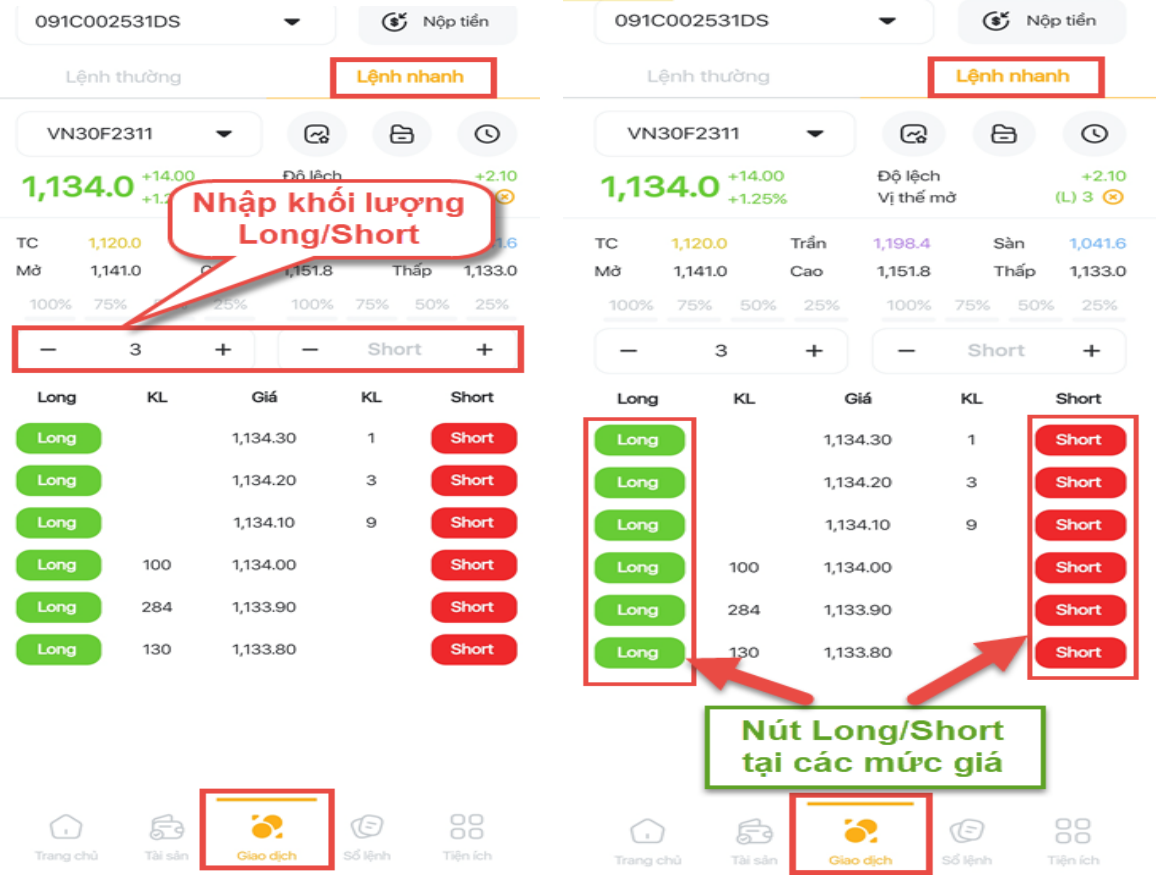

 Bước 4: Nhấn nút Long/ Short tại mức giá muốn đặt lệnh, chuyển sang màn hình **Xác nhận lệnh**

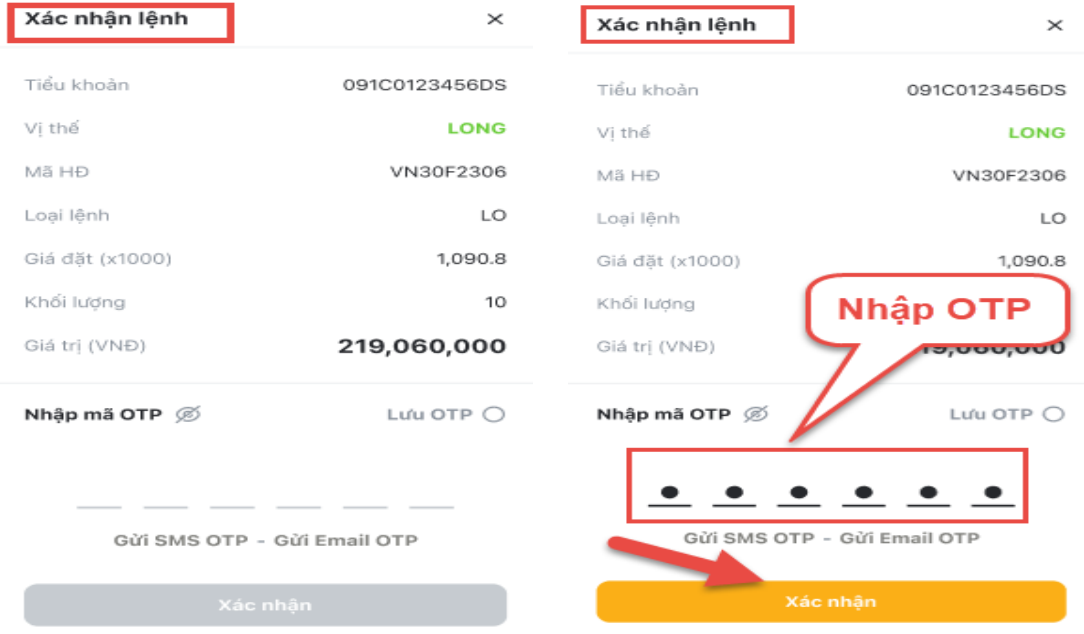

Bước 5: Nhập mã PIN/OTP để hoàn thành đặt lệnh

## **4. Sổ lệnh**

Tại thanh Menu chọn Tab **Sổ lệnh** thông tin màn hình sổ lệnh. Màn hình chính tab **Sổ lệnh** bao gồm các mục:

- Nút **Nộp tiền**
- Nút **Hủy/ Hủy tất cả**
- Nút hiển thị bộ lọc của sổ lệnh
- Chi tiết các lệnh đặt trong ngày
- Nút xoay ngang màn hình

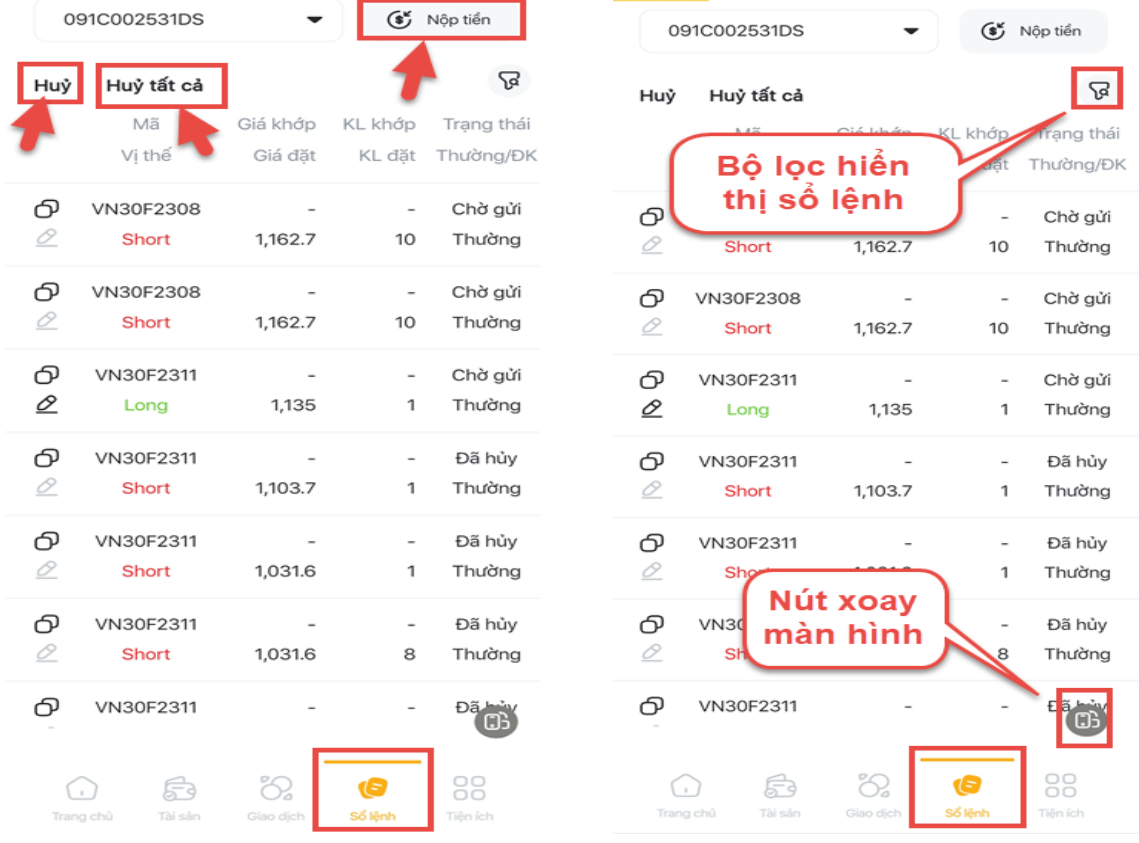

## Nhấn vào nút xoay màn hình chuyển sang màn hình sổ lệnh ngang:

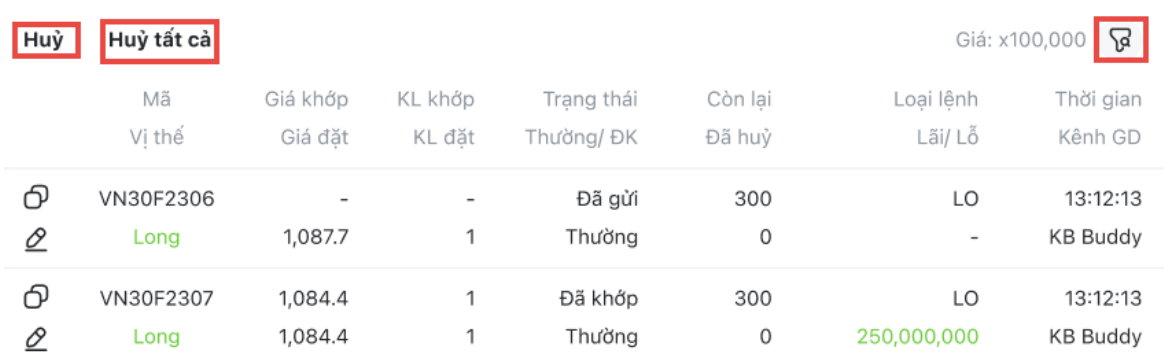

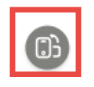

# **II. GIAO DỊCH TIỀN**

## **1. Nộp tiền**

Có 02 cách đi đến màn hình **Nộp tiền** của tiểu khoản phái sinh

- Cách 1: Tại màn hình **Giao Dịch** nhấn vào nút **Nộp tiền** tự động chuyển qua tab **Nộp tiền**  của tiểu khoản phái sinh

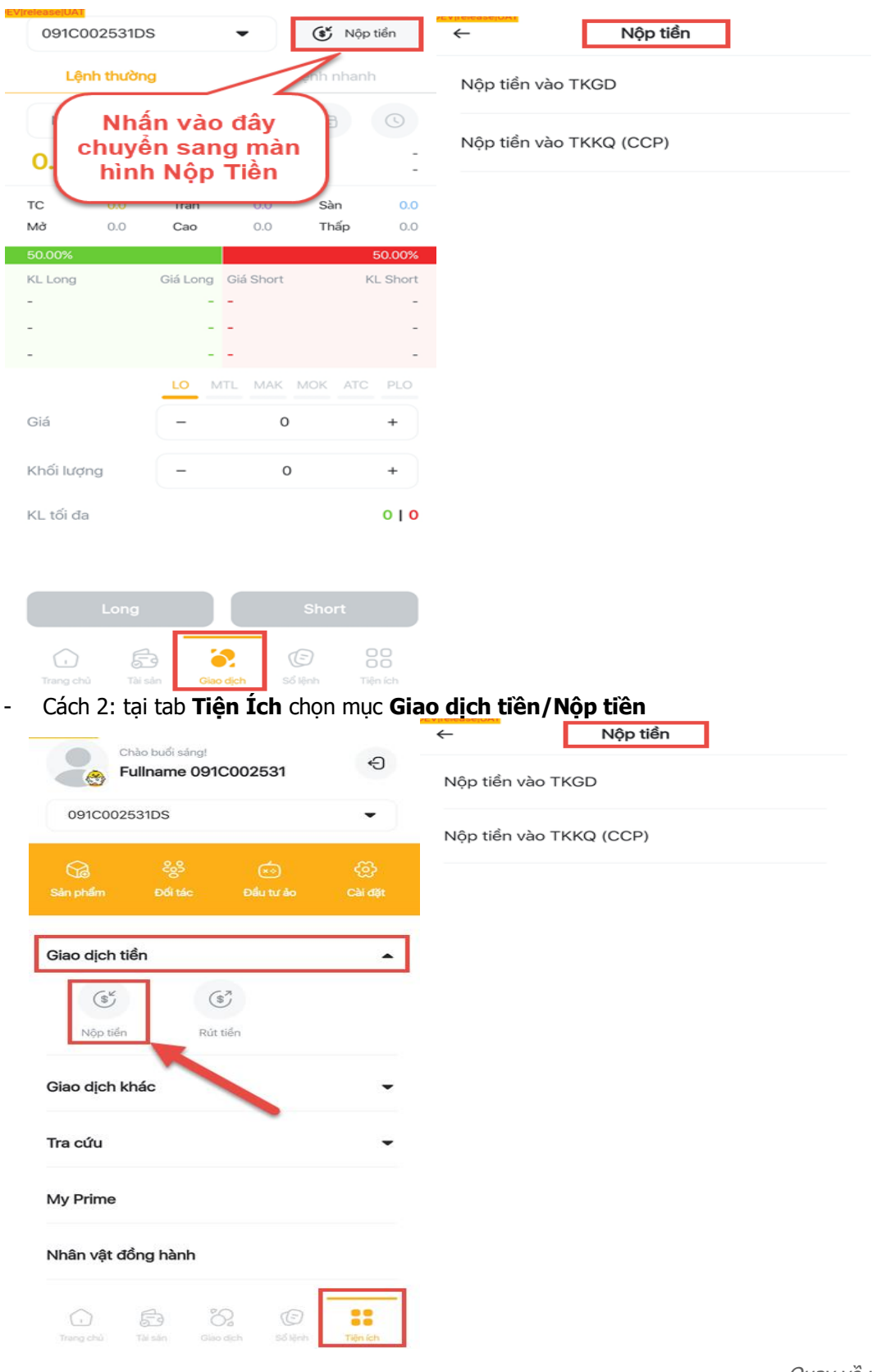

## **2. Nộp tiền vào TKGD**

Khách hàng có thể nộp tiền vào TKGD phái sinh bằng 03 cách:

 Cách 1: Tại mục **Tiện ích** của tiểu khoản SA chọn mục **Giao dịch tiền/ Chuyển tiền/ Chuyển tiền nội bộ**

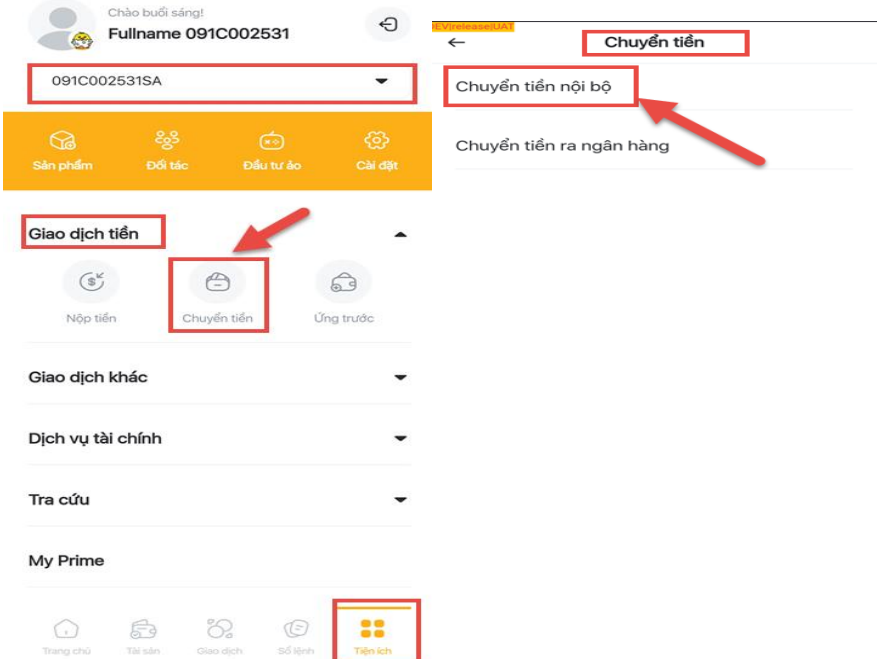

- Bước 1: Tại màn hình **Chuyển khoản nội bộ** (Cơ sở) chọn tiểu khoản chuyển đi là tiểu khoản SA
- Bước 2: Chọn tiểu khoản nhận là tiểu khoản phái sinh (Đuôi DS)
- Bước 3: Nhập số tiền muốn chuyển khoản
- Bước 4: Nhập nội dung chuyển khoản (có thể bỏ qua)
- Bước 5: Nhấn nút **Chuyển tiền**
- Bước 6: Nhập OTP sau đó nhấn nút **Xác nhận**
- Cách 2: Tại màn hình tab **Giao dịch** tiểu khoản phái sinh (DS) chọn nút **Nộp tiền**

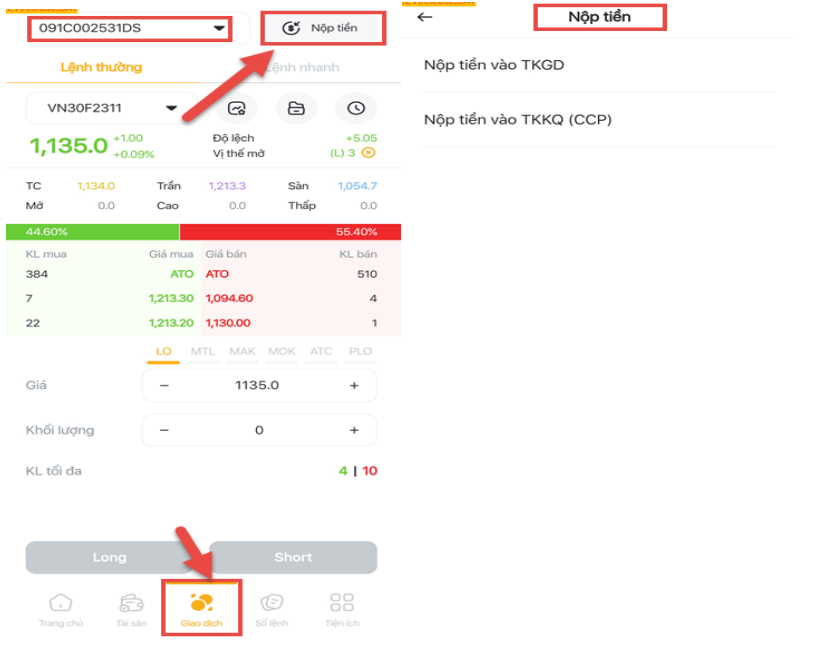

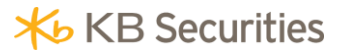

Cách 3: Tại màn hình tab **Tiện ích** tiểu khoản phái sinh (DS) chọn **Giao dịch tiền/ Nộp tiền**

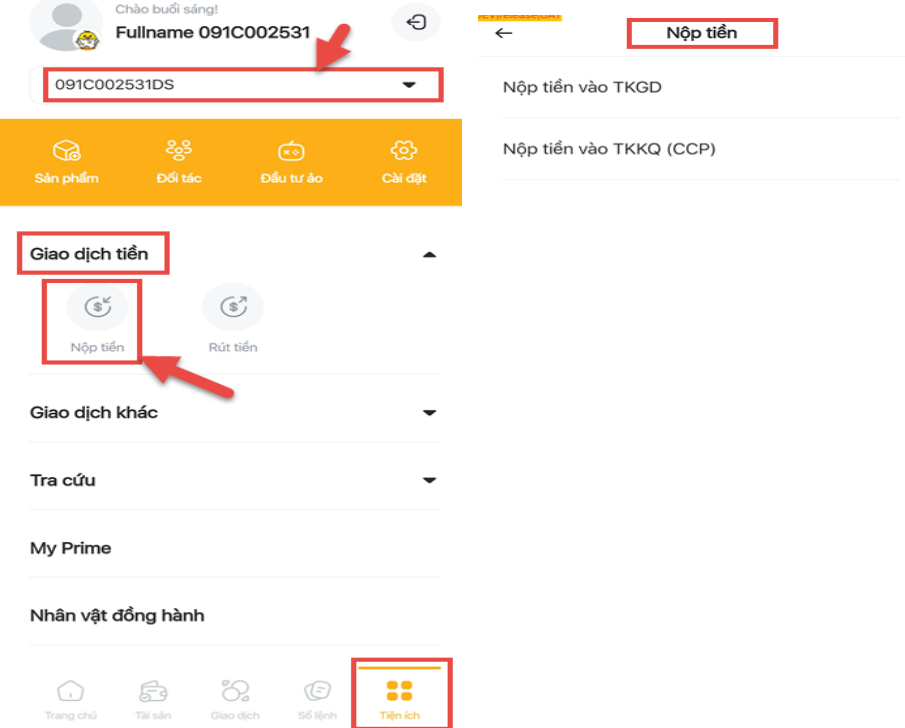

- Bước 1: Tại màn hình **Nộp tiền** chọn mục **Nộp tiền vào TKGD** chuyển sang màn hình giao dịch nộp tiền
- Bước 2: Tại màn hình **Nộp tiền vào TKGD** nhập số tiền muốn nộp
- Bước 3: Nhấn nút **Tiếp tục**
- Bước 4: Nhập OTP và nhấn nút **Xác nhận**
- Lịch sử nộp tiền vào TKGD

Tại màn hình **Nộp tiền vào TKGD** nhấn vào biểu tượng lịch sử giao dịch để đi đến màn hình **Lịch sử nộp tiền vào TKGD**

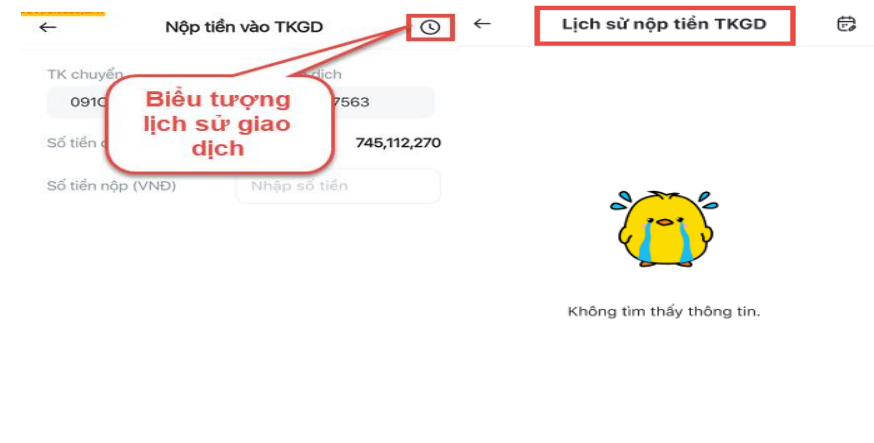

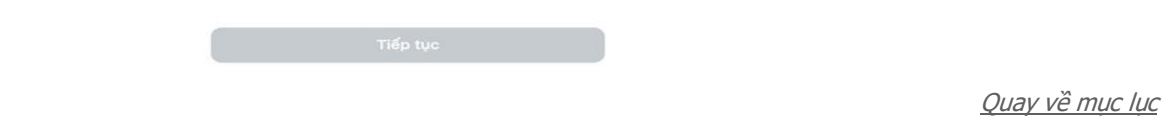

## **3. Nộp tiền vào TKKQ (CCP)**

- **Các bước Nộp tiền vào TKKQ**
	- Bước 1: Tại màn hình **Nộp tiền** chọn **Nộp tiền vào TKKQ (CCP)**
	- Bước 2: Tại màn hình **Nộp tiền vào TKKQ (CCP)** nhập thông tin số tiền nộp và loại phí (Có hai loại phí có thể chọn: Phí trong và Phí ngoài)

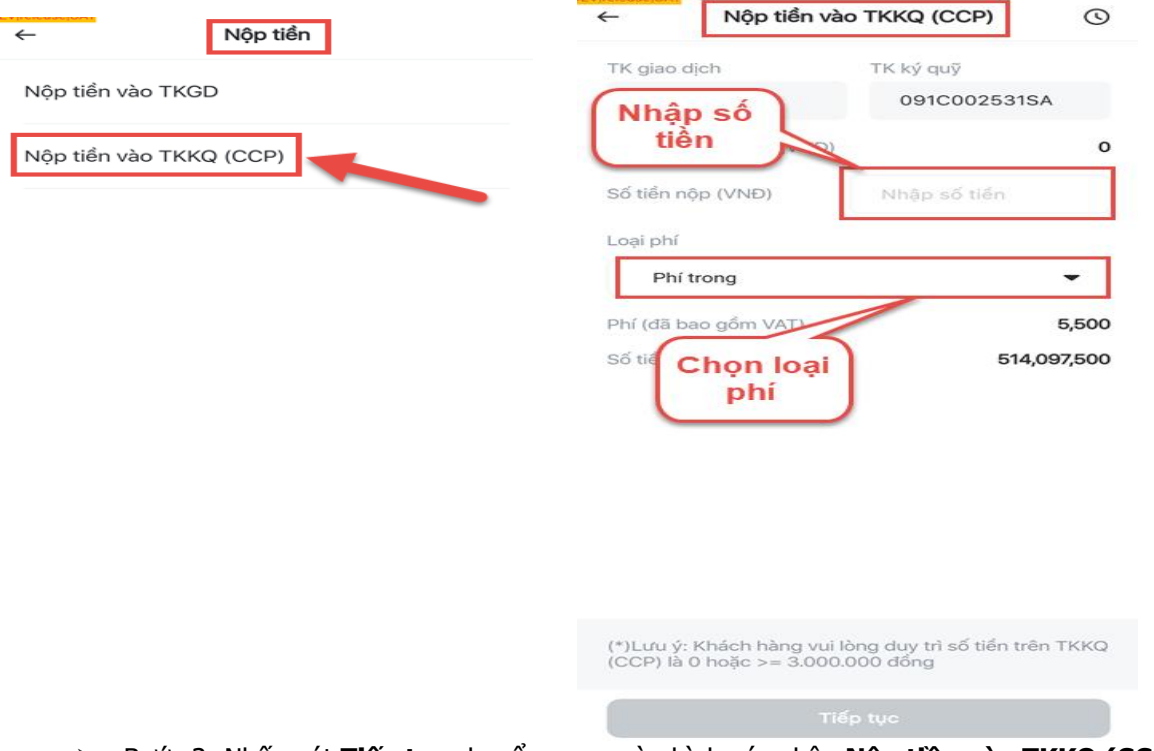

- Bước 3: Nhấn nút **Tiếp tục** chuyển sang màn hình xác nhận **Nộp tiền vào TKKQ (CCP)**
- Bước 4: Nhập OTP và nhấn nút **Xác nhận**

## **Lịch sử nộp tiền vào TKKQ**

Tại màn hình **Nộp tiền vào TKKQ (CCP)** nhấn vào biểu tượng lịch sử giao dịch để đi đến màn hình **Lịch sử nộp tiền vào TKKQ (CCP).** Khách hàng chọn thời gian để chỉnh sửa khoảng thời gian muốn tra cứu lịch sử nộp tiền

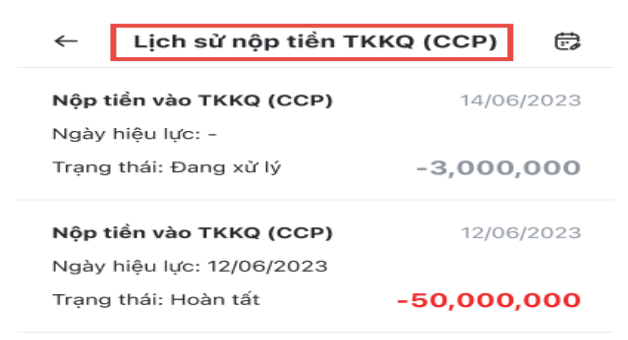

#### **III. Tài sản**

Tại thanh menu chọn tab **Tài sản**, màn hình **Chi tiết tài sản** gồm các tab nhỏ: **Danh mục vị thế mở** và **Tài sản phải sinh**

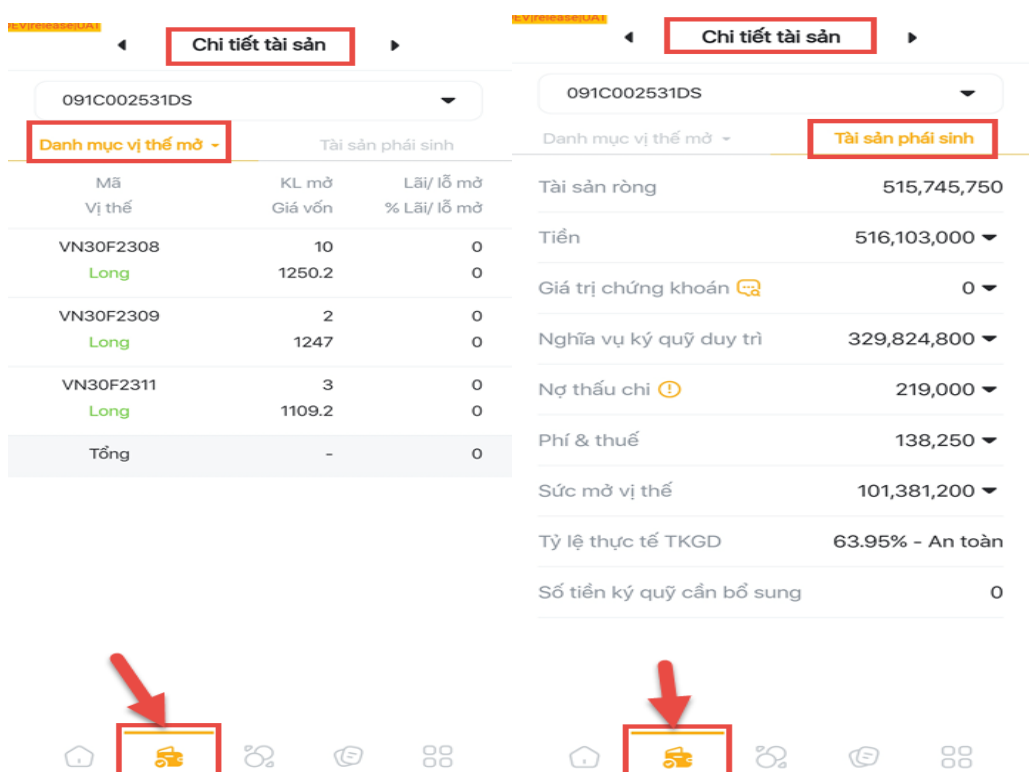

## **1. Danh mục vị thế**

.<br>Số lệnh

Tiện ích

Tại màn hình tạb Danh mục vị thế có 02 tạb nhỏ: Danh mục vị thế mở và Danh mục vị thế đóng.

53

số lênh

Tiện ích

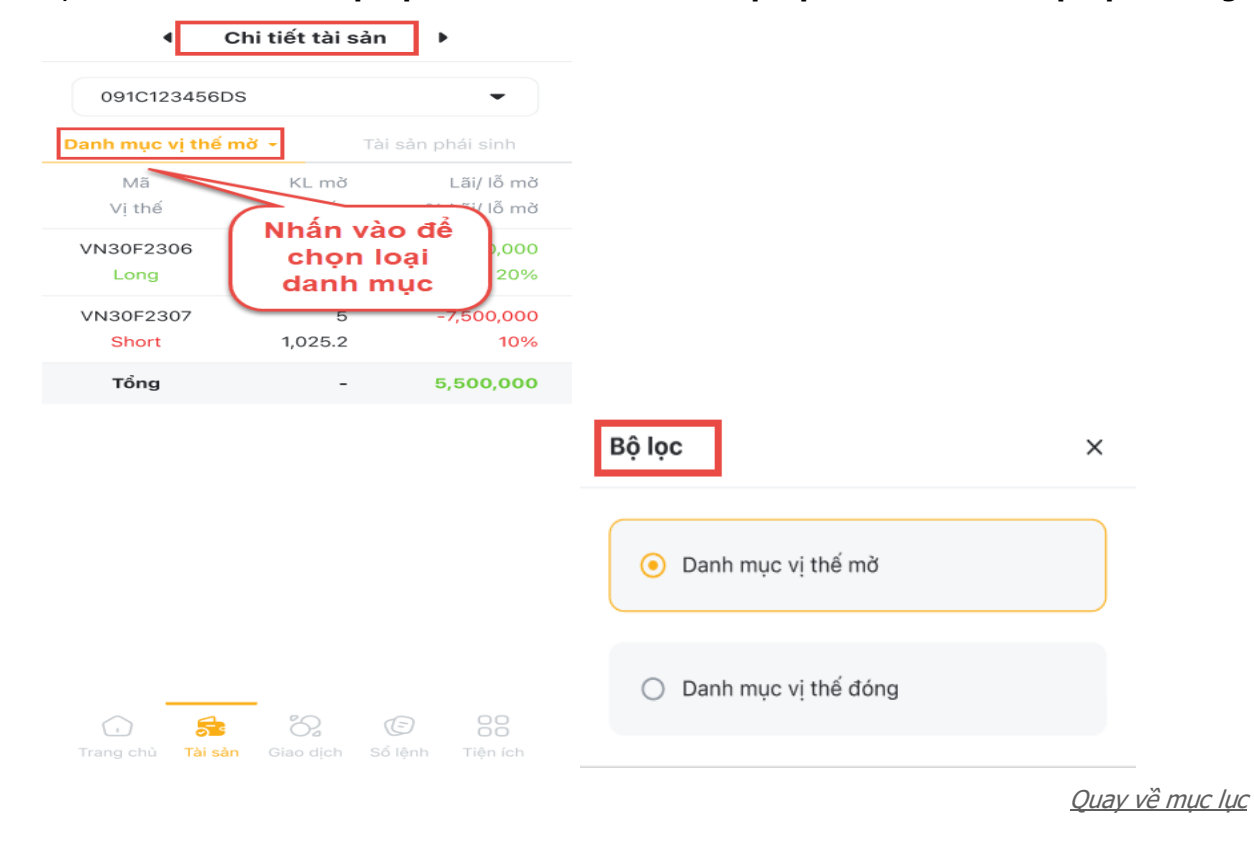

## **1.1. Danh mục vị thế mở**

Danh mục vị thế mở là màn hình tổng hợp những vị thế hiện tại đang mở của tiểu khoản phái sinh theo từng mã.

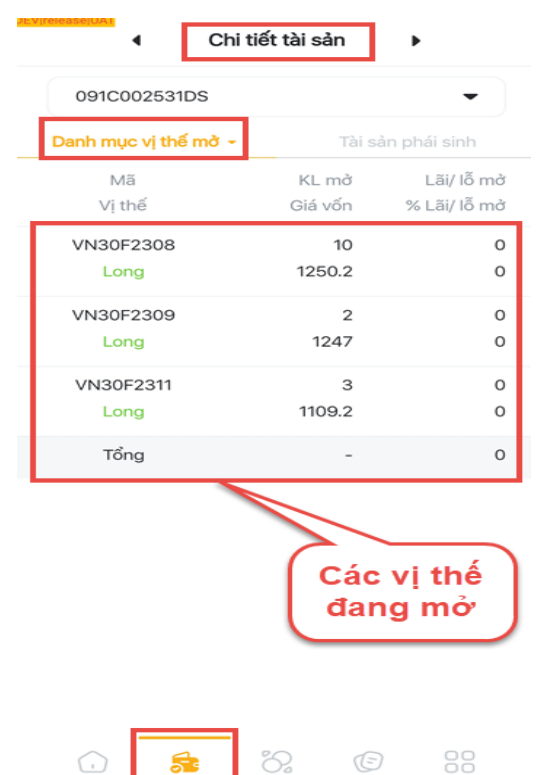

Thông tin vị thế hiển thị trên màn hình **Danh mục vị thế mở** gồm:

- Mã: mã phái sinh
- Vị thế: Long/ Short
- Khối lượng mở: khối lượng vị thế đang mở
- Giá vốn: giá mở vị thế
- Lãi/lỗ mở: Lãi/ lỗ của các vị thế đang mở theo giá realtime
- % Lãi lỗ mở: % Lãi/ lỗ của các vị thế đang mở theo giá realtime

#### **Đóng vị thế**

Tại màn hình **Danh mục vị thế mở,** tại mỗi dòng vị thể mở vuốt sang trái sẽ xuất hiện nút **Đóng vị thế**

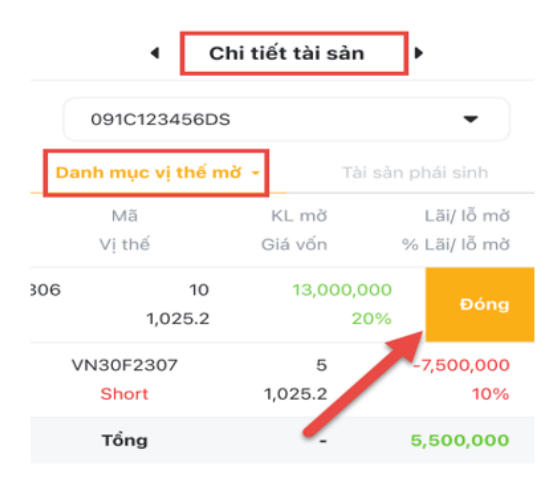

#### Các bước **Đóng vị thế**:

- Bước 1: Chọn vị thế muốn đóng vuốt sang trái xuất hiện nút **Đóng**
- Bước 2: Nhấn nút **Đóng**
- Bước 3: Nhập OTP và nhấn nút **Xác nhận**

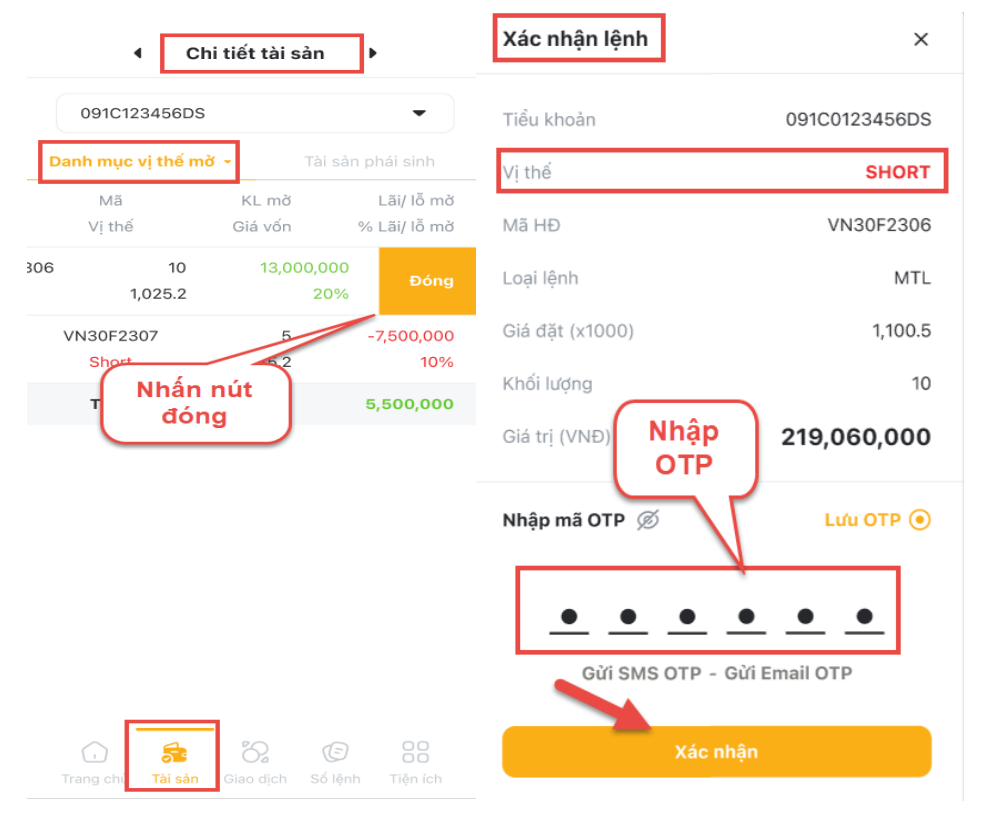

#### **1.2. Danh mục vị thế đóng**

Tại bộ lọc tab **Danh mục vị thế** chọn **Danh mục vị thế đóng**. Màn hình tab **Danh mục vị thế đóng** là màn hình thông tin chi tiết các vị thế đã đóng trong ngày của tiểu khoản phái sinh.

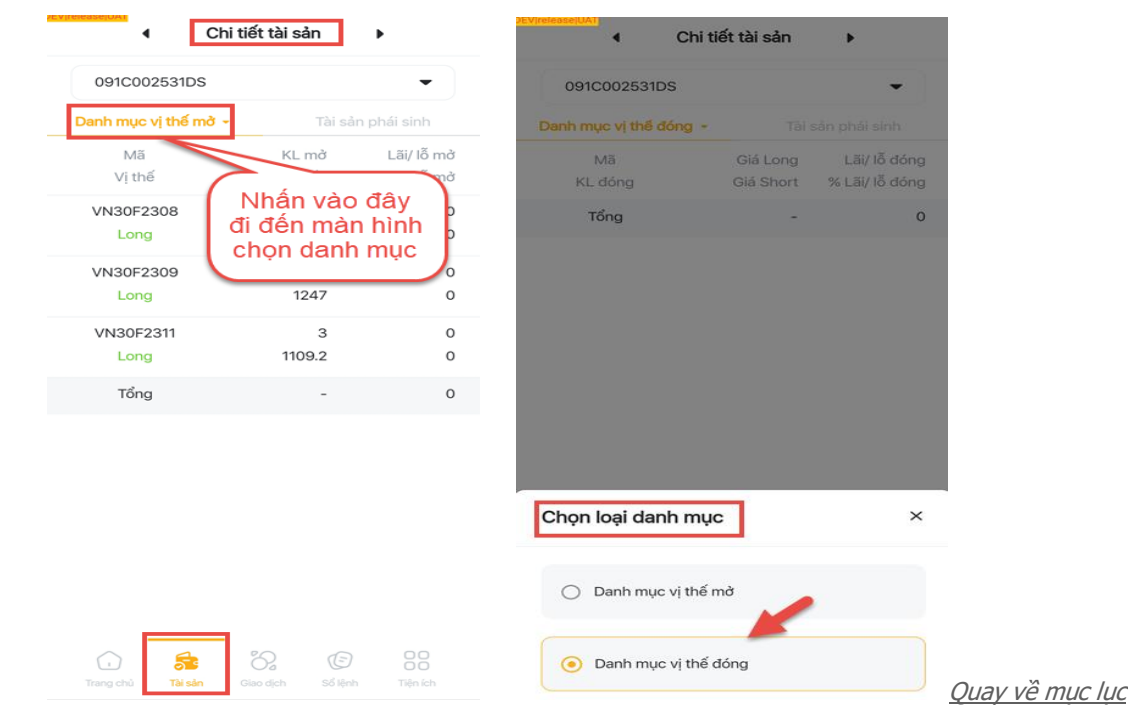

## **2. Tài sản phái sinh**

Trên màn hình **Tài sản** tiểu khoản phái sinh (DS) chọn tab **Tài sản phái sinh**: Thông tin chi tiết theo từng mục trên tiểu khoản phái sinh của Khách hàng

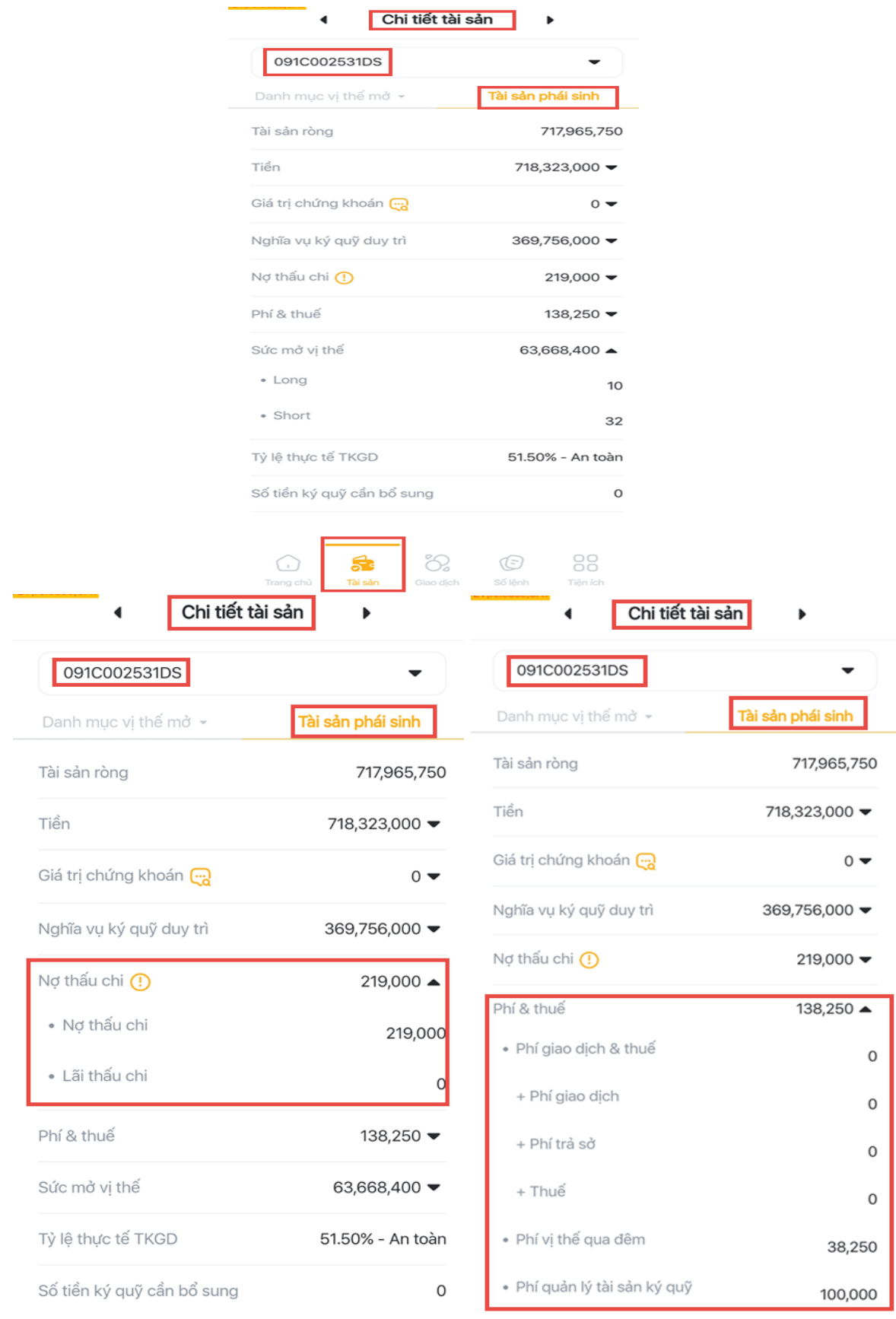

#### **IV. Giao dịch khác**

Tại màn hình **Tiện ích** của tiểu khoản phái sinh chọn mục **Giao dịch khác**

Mục **Giao dịch khác** gồm 02 mục **Xác nhận lệnh** và **Tất toán nợ thấu chi**

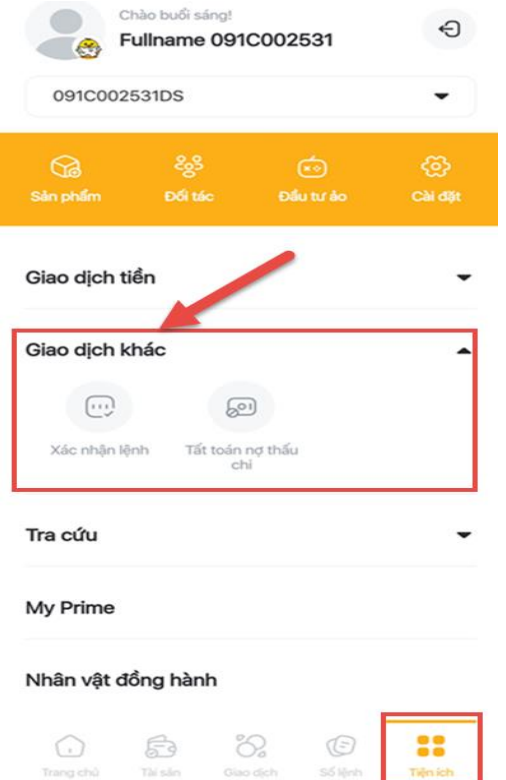

#### **1. Xác nhận lệnh**

Tại màn hình **Tiện ích** chọn mục **Giao dịch khác/ Xác nhận lệnh** chuyển qua màn hình xác nhận lệnh

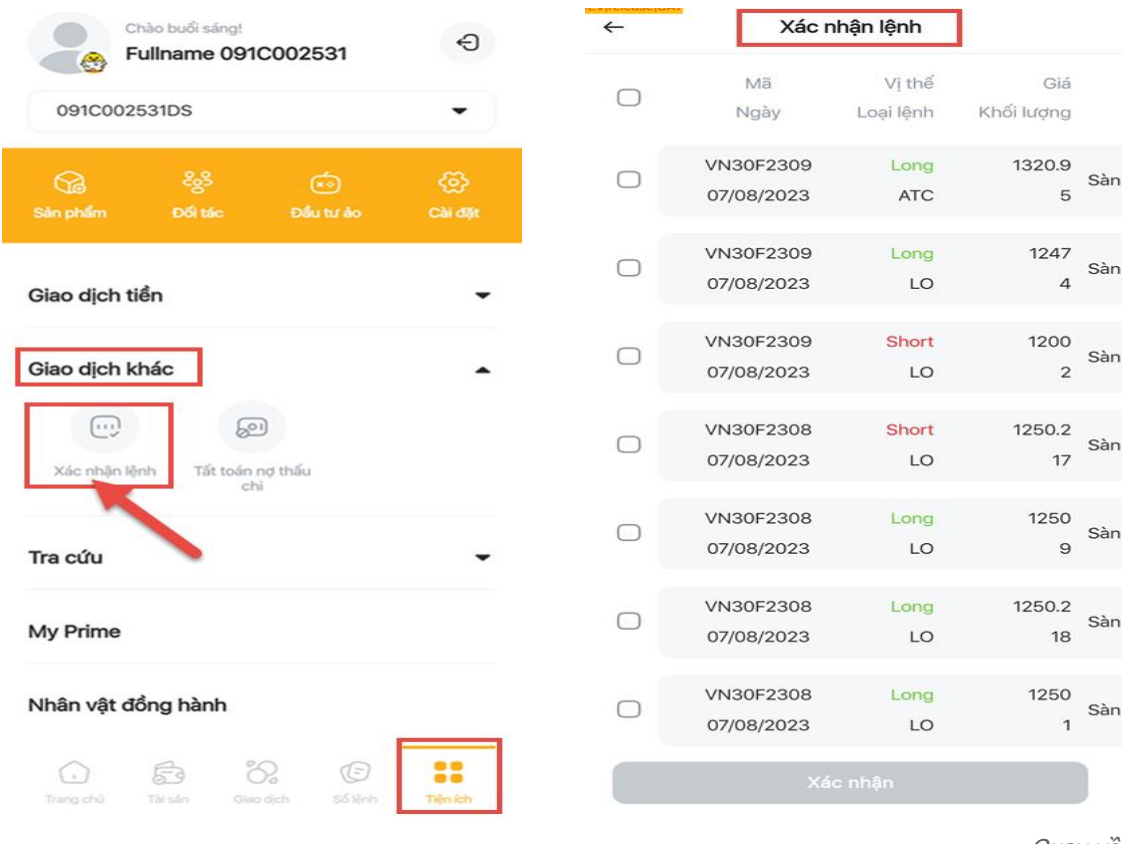

Màn hình **Xác nhận lệnh** hiển thị những lệnh Khách hàng chưa xác nhận. Các bước **Xác nhận lệnh**:

- Bước 1: Tại màn hình **Xác nhận lệnh** chọn lệnh muốn xác nhận hoặc chọn tất cả các lệnh để xác nhận
- Bước 2: Nhấn nút **Xác nhận**
- Bước 3: Nhập OTP để hoàn tất

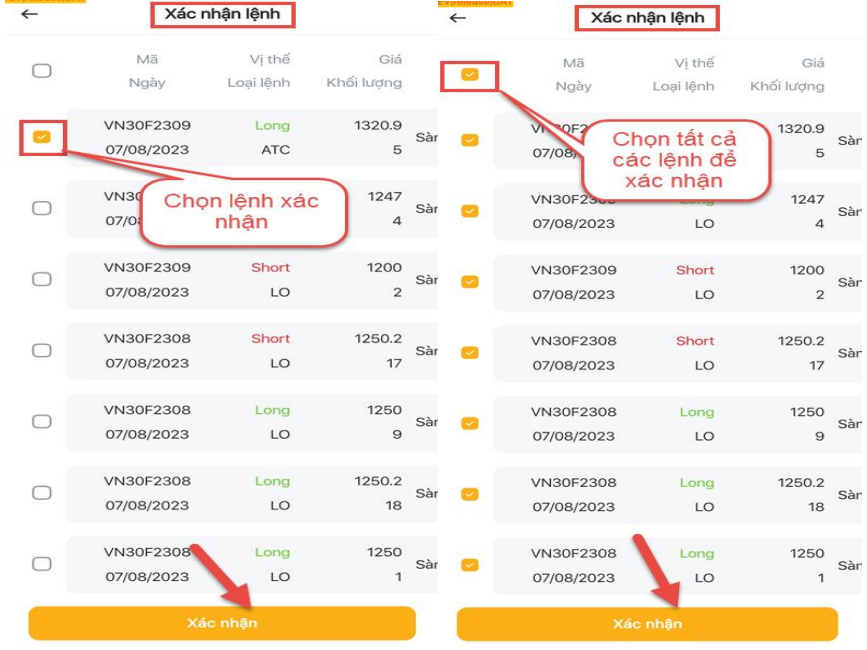

#### **2. Tất toán nợ thấu chi**

Tại màn hình **Tiện ích** chọn mục **Giao dịch khác/ Tất toán nợ thấu chi** chuyển qua màn hình xác tất toán nợ thấu chi.

Các bước **Tất toán nợ thấu chi:**

- Bước 1: Tại màn hình **Tất toán nợ thấu chi** nhập số tiền muốn trả nợ thấu chi
- Bước 2: Nhấn nút **Thanh Toán**
- Bước 3: Nhập OTP để hoản tất

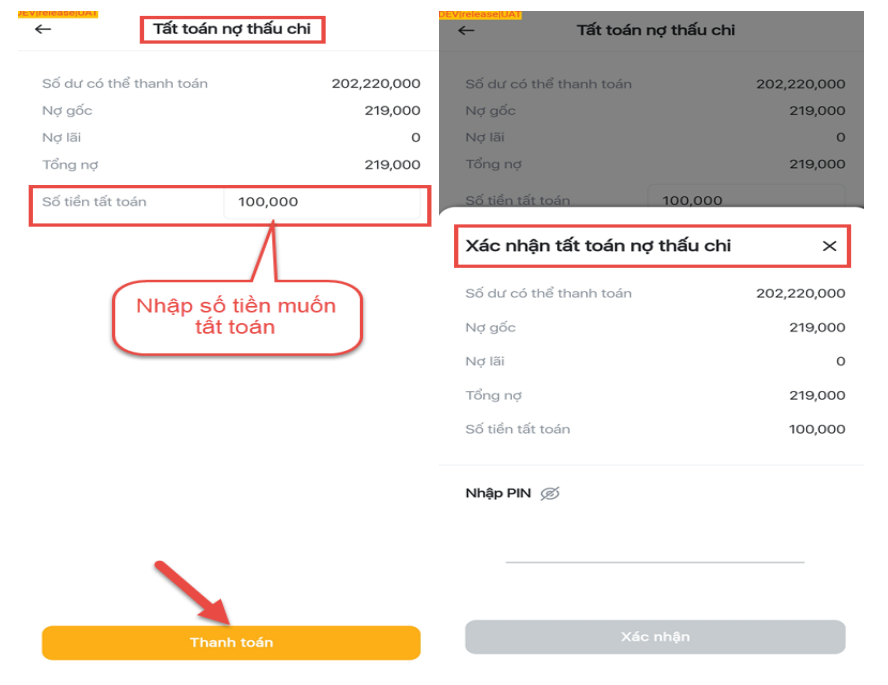

## **V. Tra cứu**

Tại màn hình **Tiện ích** của tiểu khoản phái sinh chọn mục **Tra cứu**

Mục **Tra cứu** gồm các mục: Lịch sử lệnh; Sao kê tiền TKGD; Sao kê tiền TKKQ; Sao kê vị thế; Bảng kê phí, thuế GD; Bảng kê phí vị thế; Sao kê giải ngân thu nợ.

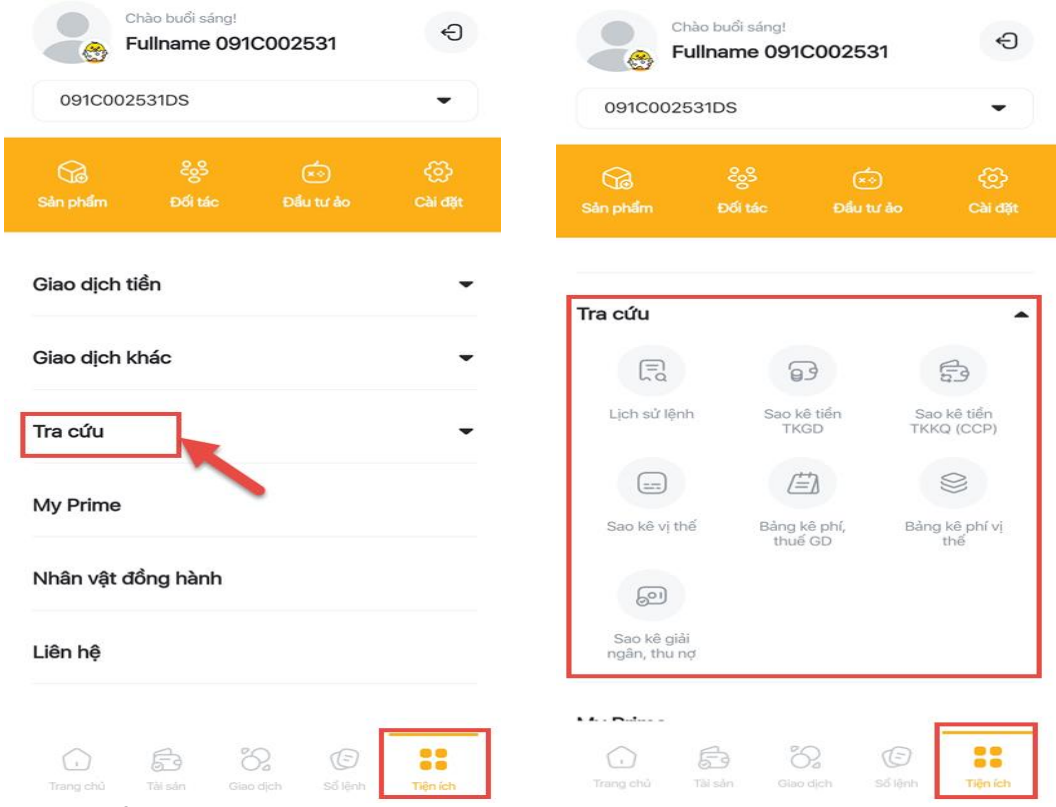

# **1. Lịch sử lệnh**

Tại màn hình Tiện ích, mục Tra cứu chọn tab Lịch sử lệnh chuyển sang màn hình Lịch sử lệnh

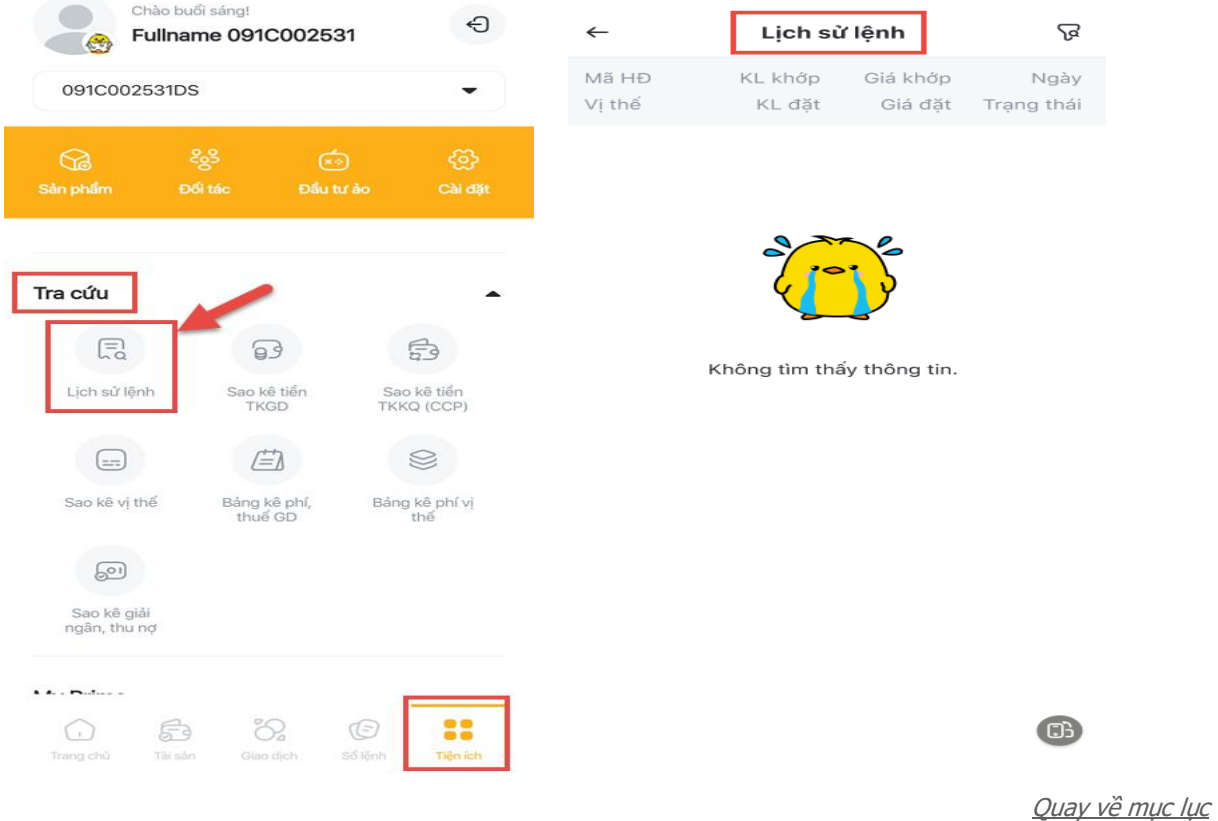

Màn hình **Lịch sử lệnh** hiển thị dữ liệu lịch sử thông tin lệnh đặt. Khách hàng có thể tra cứu thông tinh lệnh đặt theo nhiều tiêu chí lọc: Thời gian; Loại lệnh; Trạng thái.

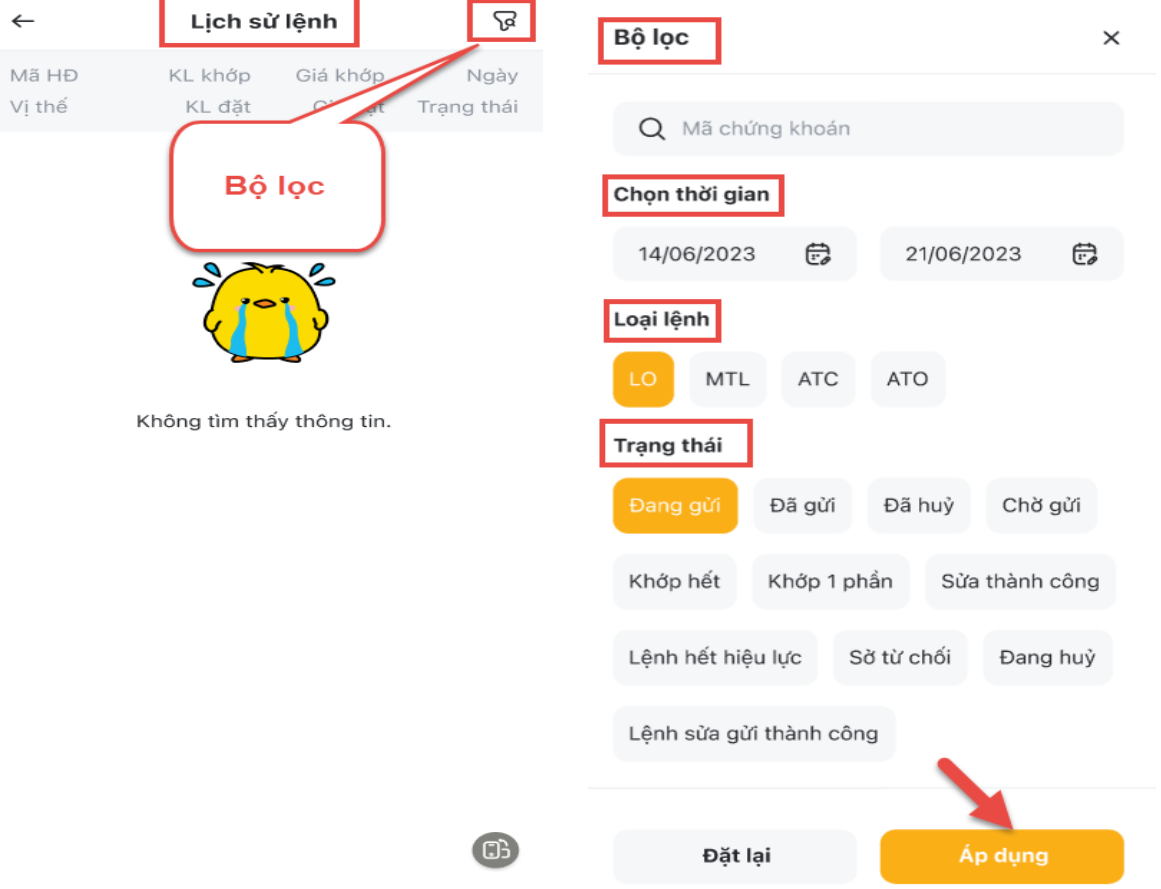

Sau khi chọn tiêu chí lọc và nhấn nút **Áp dụng** chuyển sang màn hình thông tin **Lịch sử lệnh** đã lọc theo tiêu chí:

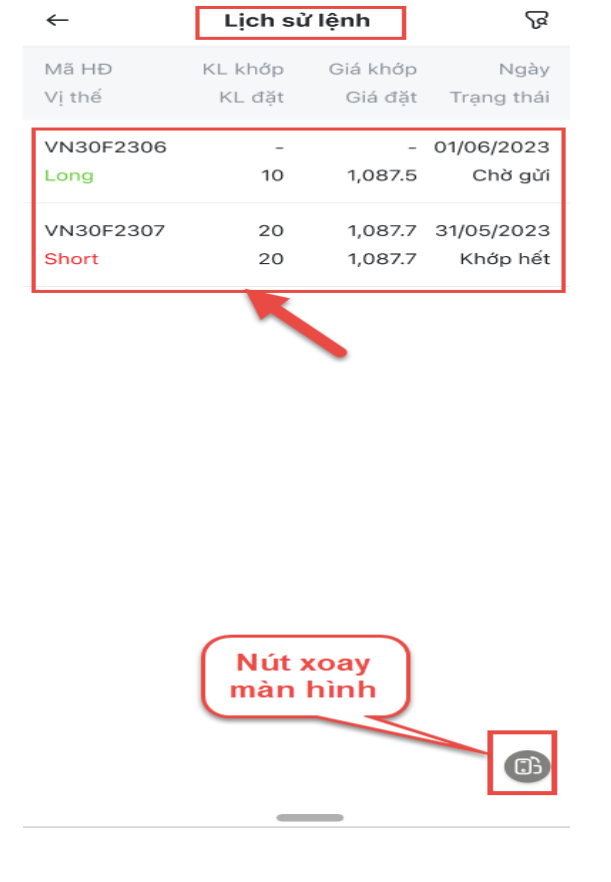

#### Màn hình ngang **Lịch sử lệnh:**

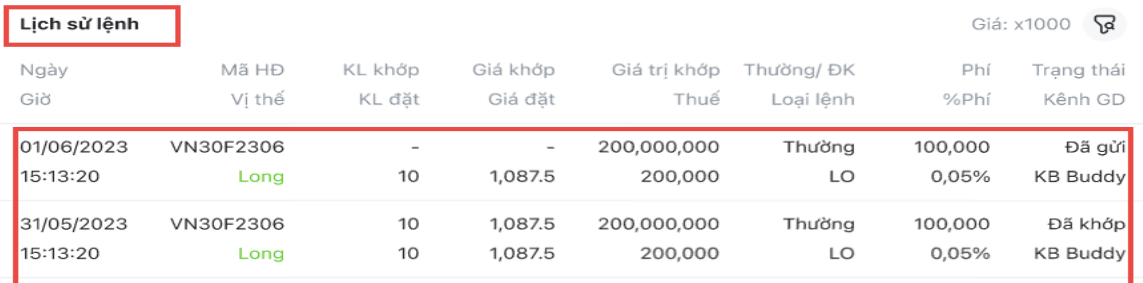

GB

## **2. Sao kê tiền TKGD**

Tại màn hình **Tiện ích,** mục **Tra cứu** chọn tab **Sao kê tiền TKGD** chuyển sang màn hình **Sao kê tiền TKGD**

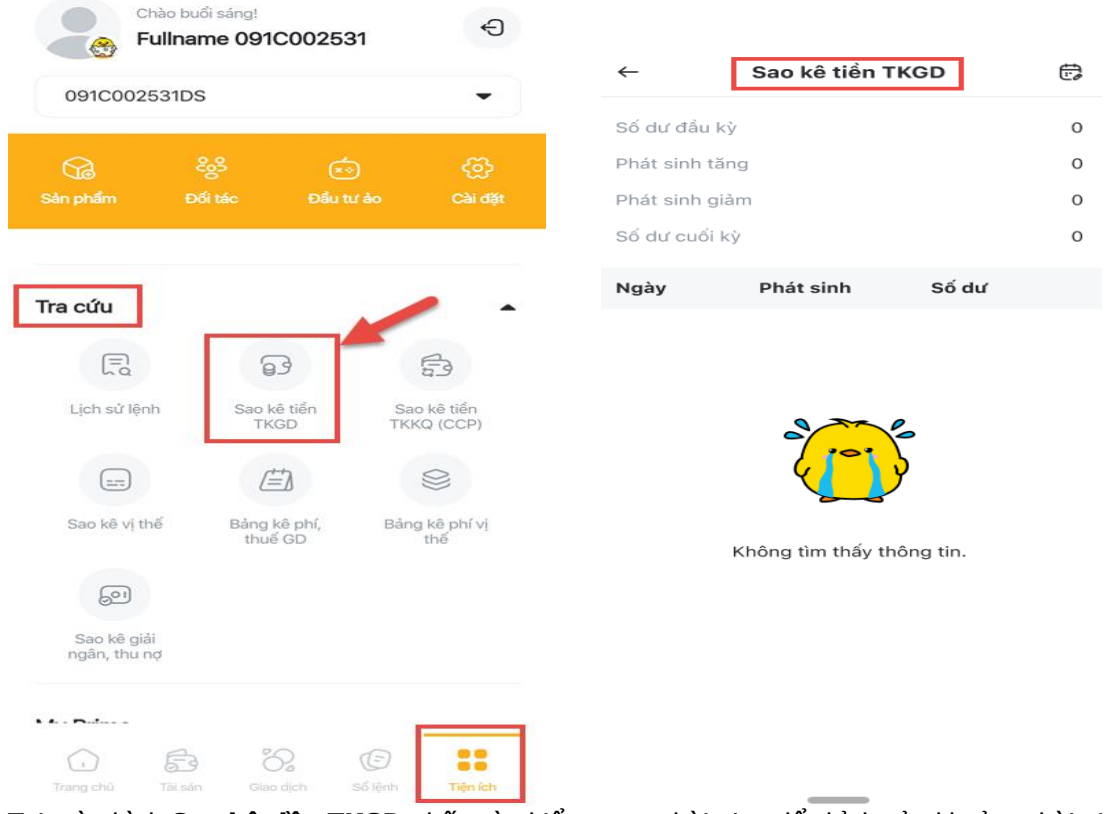

Tại màn hình **Sao kê tiền TKGD** nhấn vào biểu tượng thời gian để chỉnh sửa khoảng thời gian muốn tra cứu

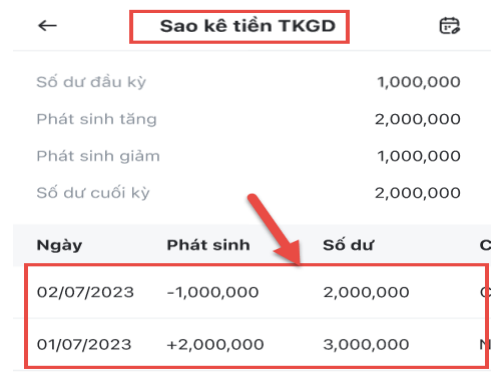

## **3. Sao kê tiền TKKQ (CCP)**

Tại màn hình **Tiện ích,** mục **Tra cứu** chọn tab **Sao kê tiền TKKQ (CCP)** chuyển sang màn hình **Sao kê tiền TKKQ (CCP)**

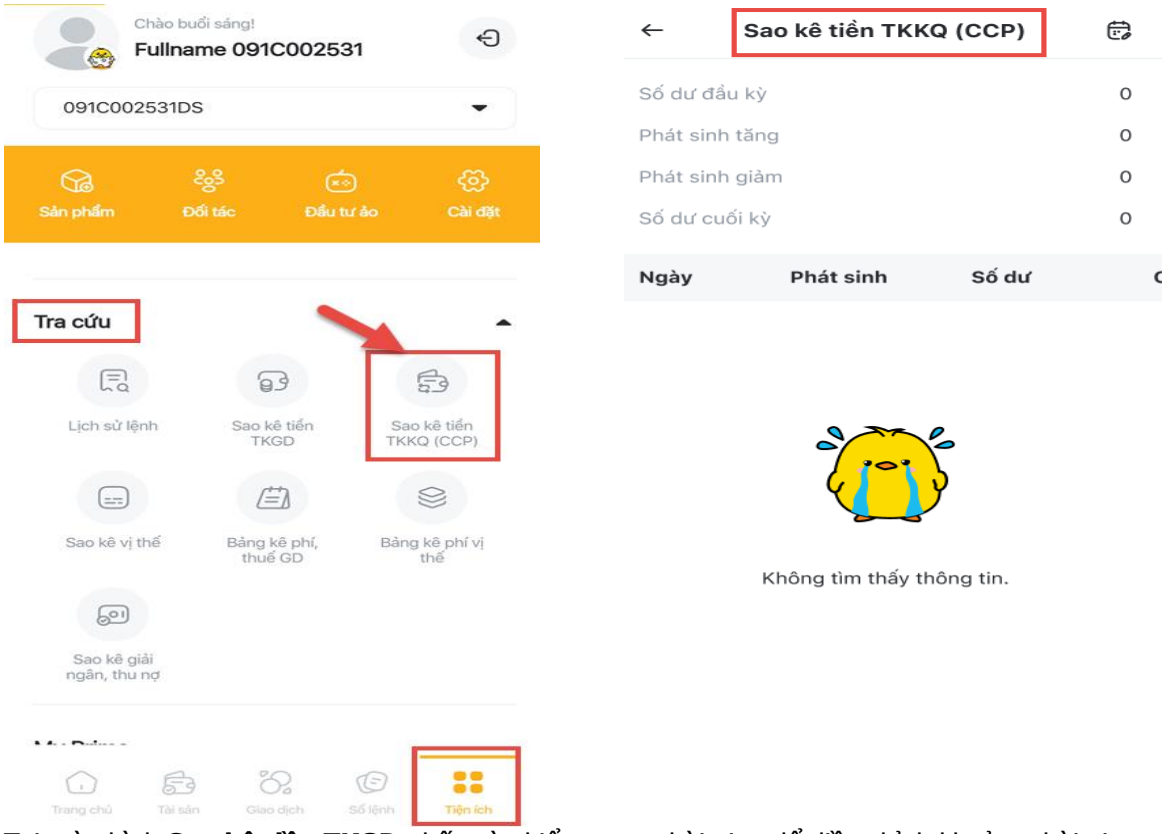

Tại màn hình **Sao kê tiền TKGD** nhấn vào biểu tượng thời gian để điều chỉnh khoảng thời gian muốn tra cứu

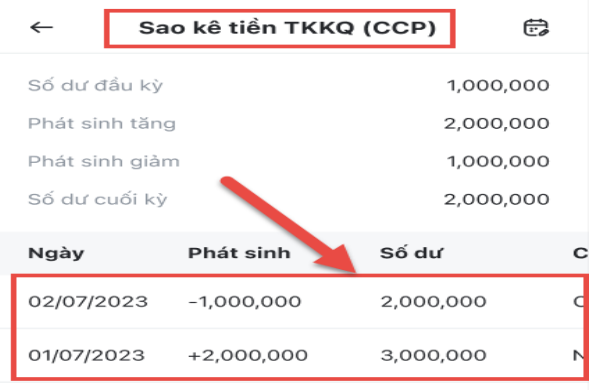

# **4. Sao kê vị thế**

Tại màn hình **Tiện ích,** mục **Tra cứu** chọn tab **Sao kê vị thế** chuyển sang màn hình **Sao kê vị thế**

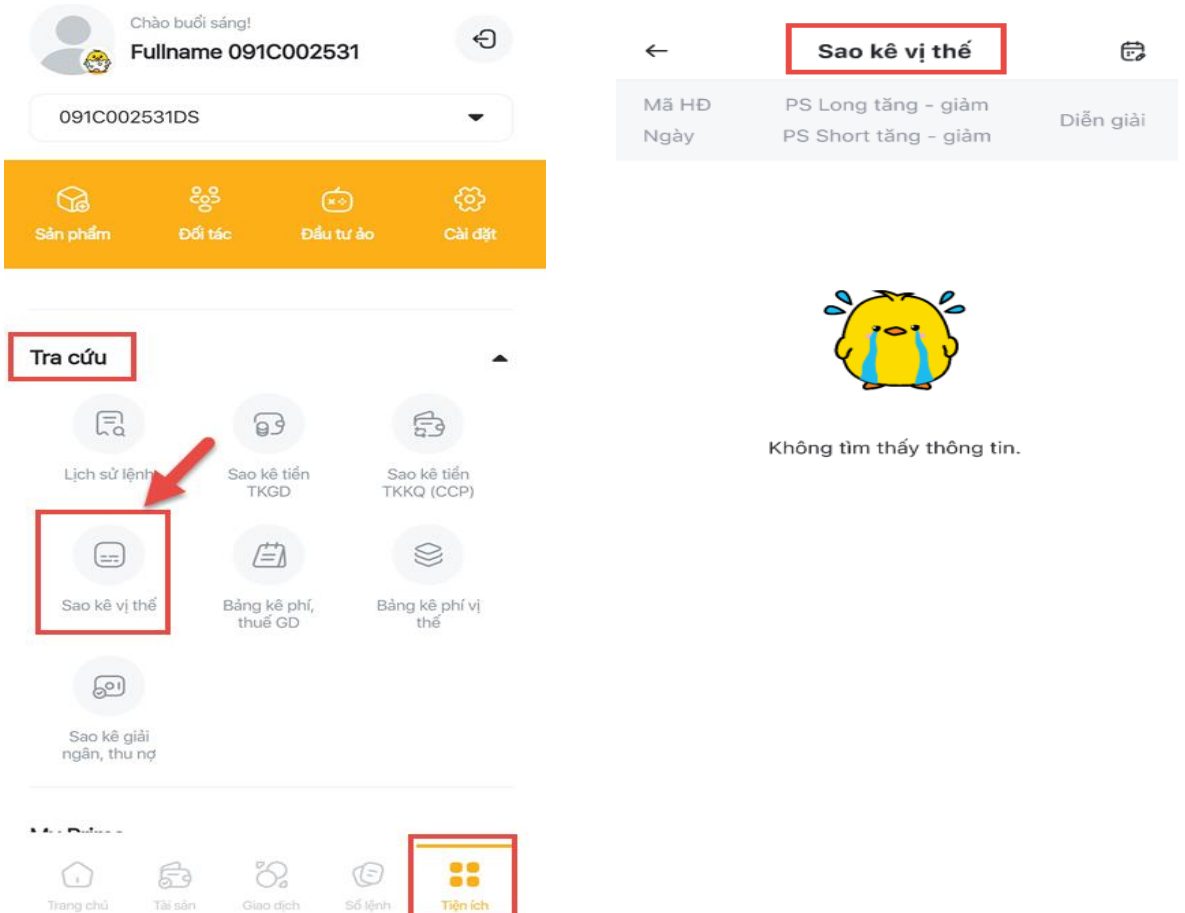

Tại màn hình **Sao kê vị thế** nhấn vào biểu tượng thời gian để điều chỉnh khoảng thời gian muốn tra cứu

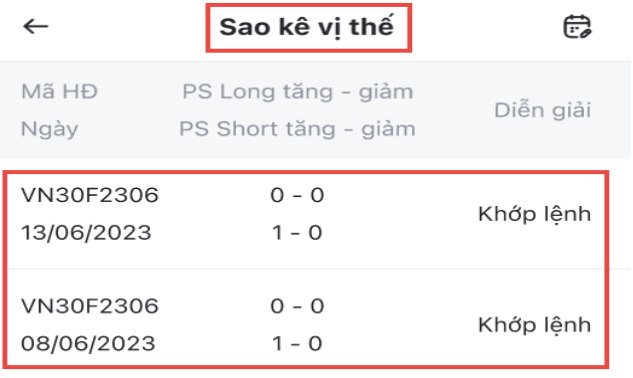

## **5. Bảng kê phí, thuế GD**

Tại màn hình **Tiện ích,** mục **Tra cứu** chọn tab **Bảng kê phí, thuế GD** chuyển sang màn hình **Bảng kê phí, thuế GD**

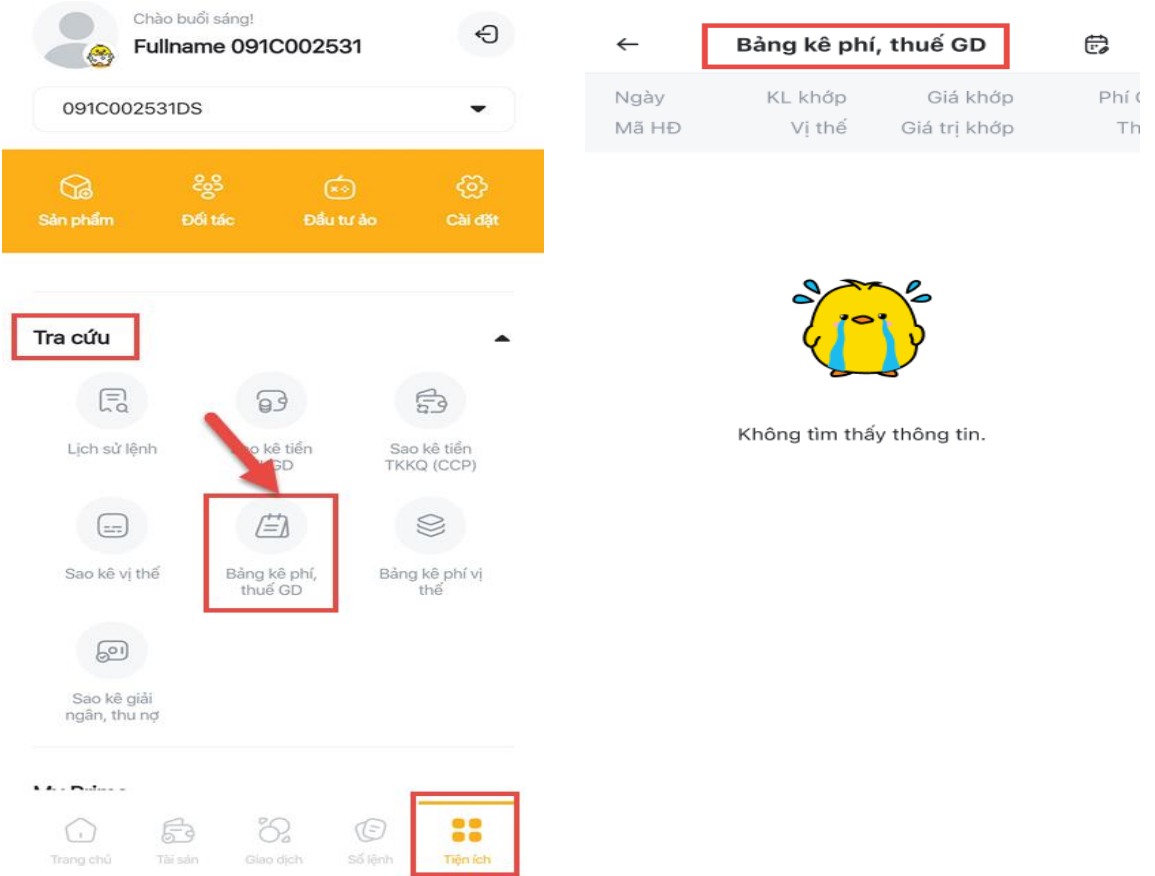

Tại màn hình **Bảng kê phí, thuế GD** nhấn vào biểu tượng thời gian để điều chỉnh khoảng thời gian muốn tra cứu

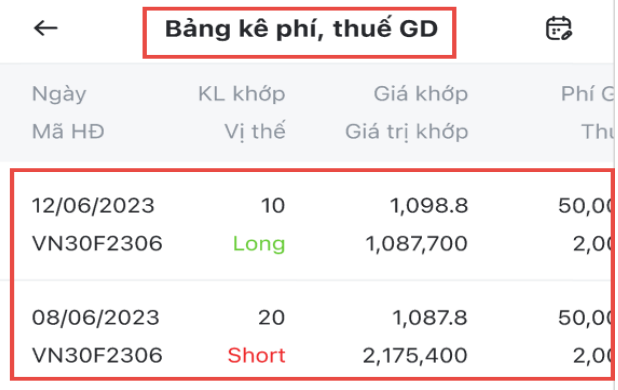

### **6. Bảng kê phí vị thế**

Tại màn hình **Tiện ích,** mục **Tra cứu** chọn tab **Bảng kê phí vị thế** chuyển sang màn hình **Bảng kê phí vị thế**

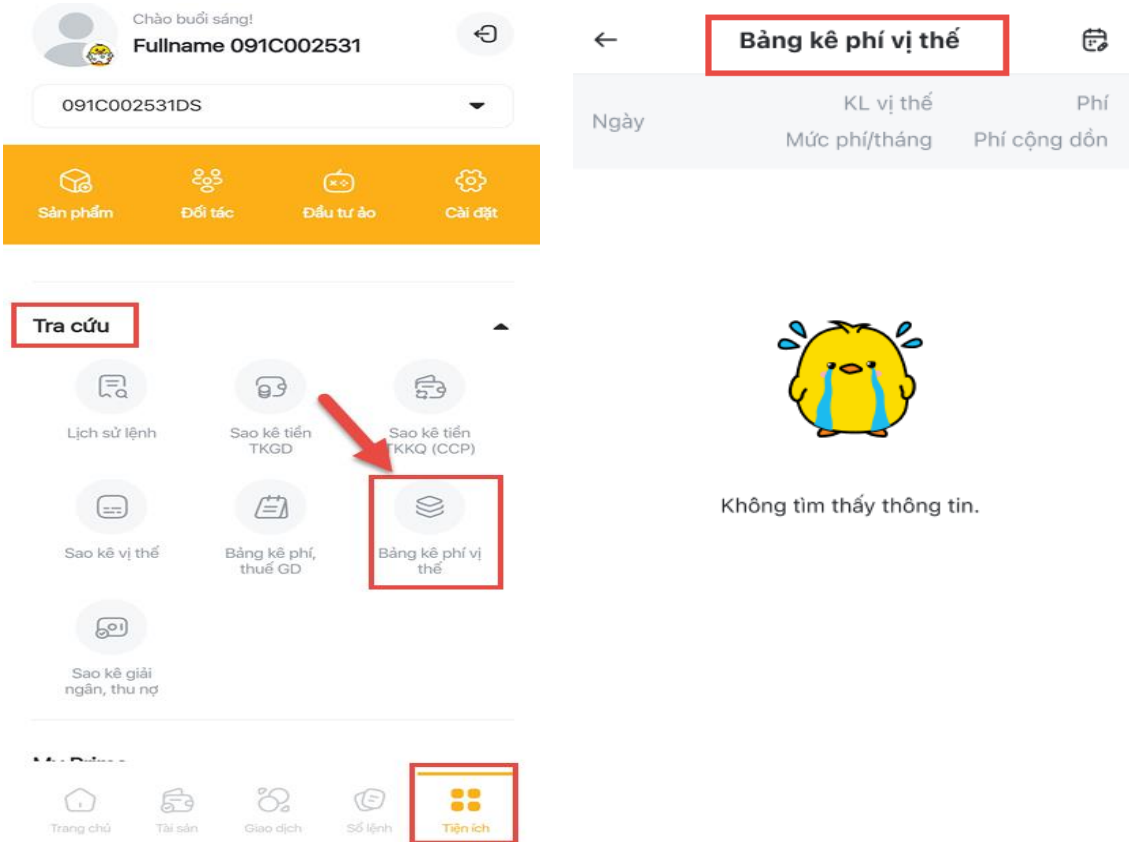

Tại màn hình **Bảng phí vị thế** nhấn vào biểu tượng thời gian để điều chỉnh khoảng thời gian muốn tra cứu

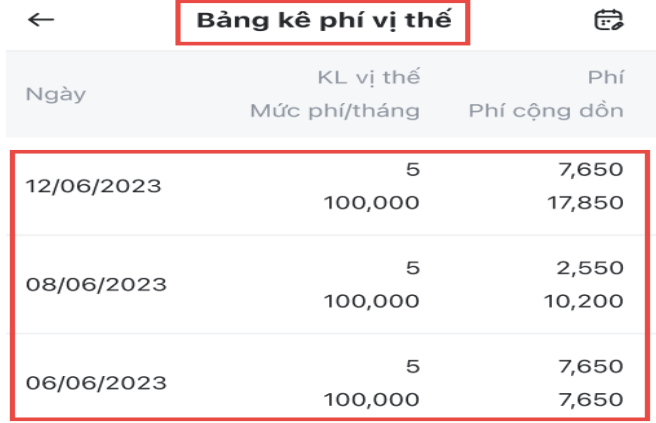

## **7. Sao kê giải ngân, thu nợ**

Tại màn hình **Tiện ích,** mục **Tra cứu** chọn tab **Sao kê giải ngân, thu nợ** chuyển sang màn hình **Sao kê giải ngân, thu nợ**

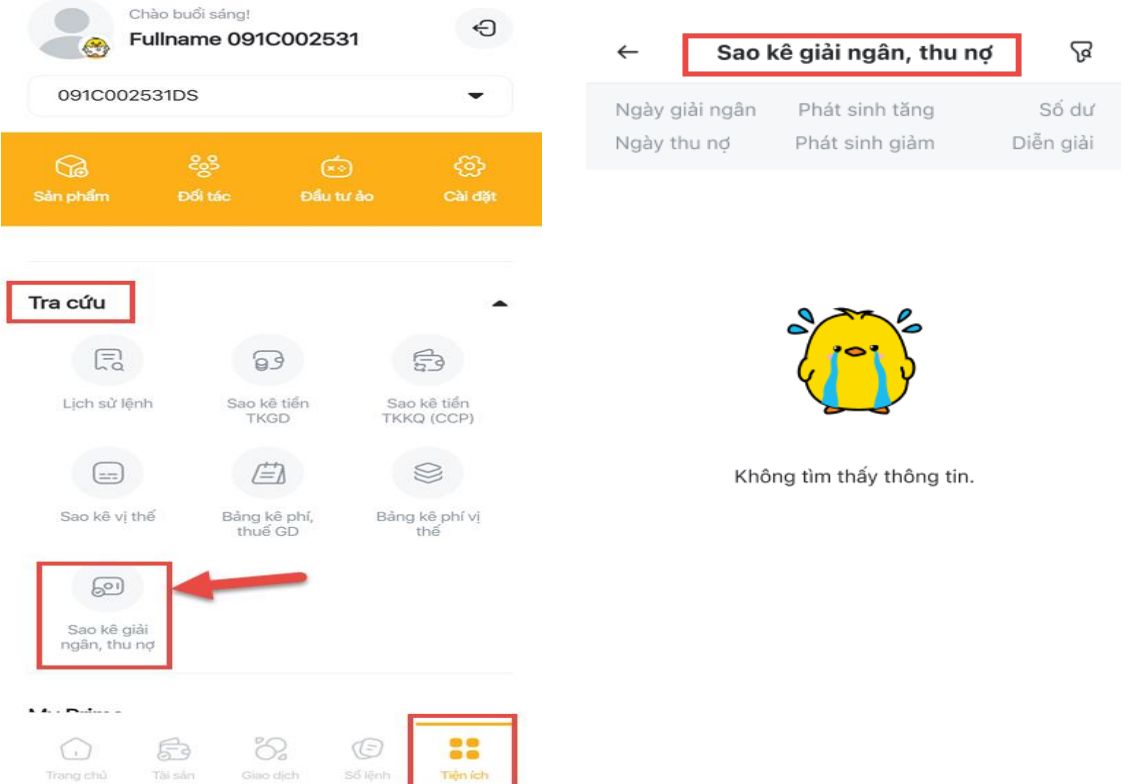

Tại màn hình **Sao kê giải ngân, thu nợ** nhấn vào biểu tượng thời gian để điều chỉnh khoảng thời gian muốn tra cứu

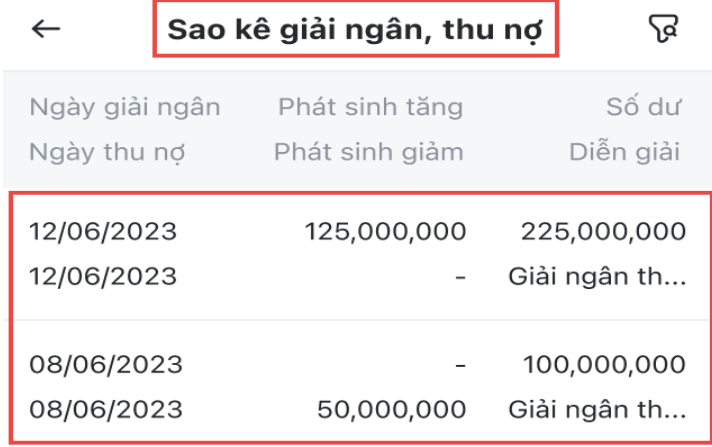